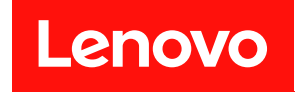

# **ThinkSystem ST250 维护手册**

**机器类型:7Y45 和 7Y46**

在参考此资料使用相关产品之前,请务必阅读并了解安全信息和安全说明,详见: [https://pubs.lenovo.com/safety\\_documentation/](https://pubs.lenovo.com/safety_documentation/)

此外,请确保熟知适用于您的服务器的 Lenovo 保修条款和条件,这些内容位于: <http://datacentersupport.lenovo.com/warrantylookup>

**第十九版 (2023 年 4 月)**

© **Copyright Lenovo 2018, 2023.**

有限权利声明: 如果数据或软件依照美国总务署 (GSA) 合同提供, 则其使用、复制或披露将受到 GS-35F-05925 号合 同的约束。

## **目录**

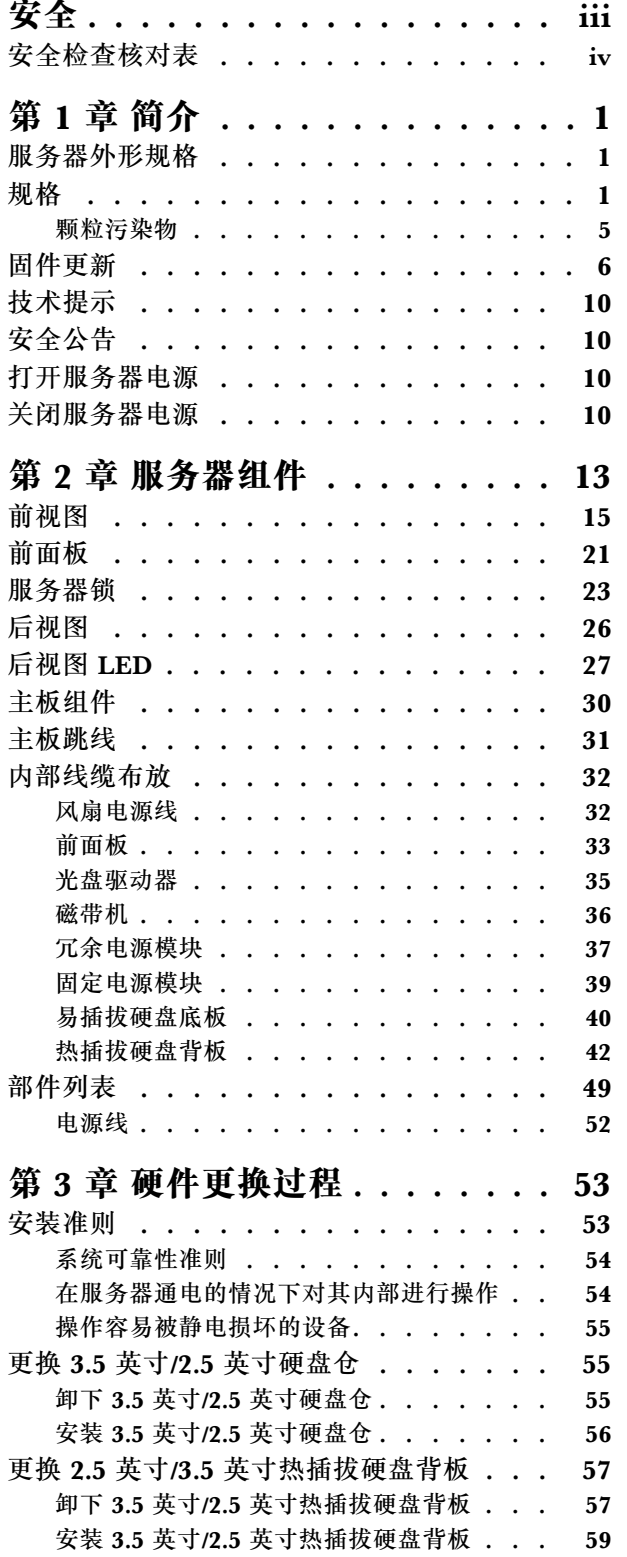

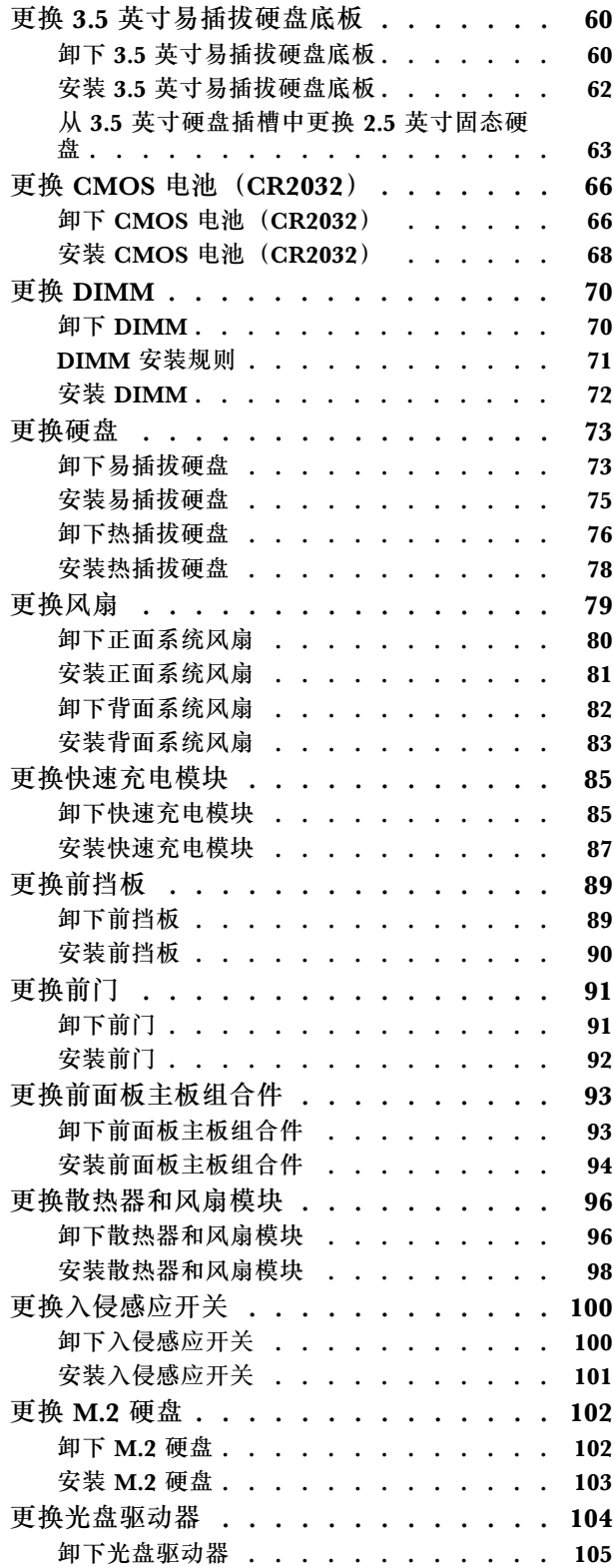

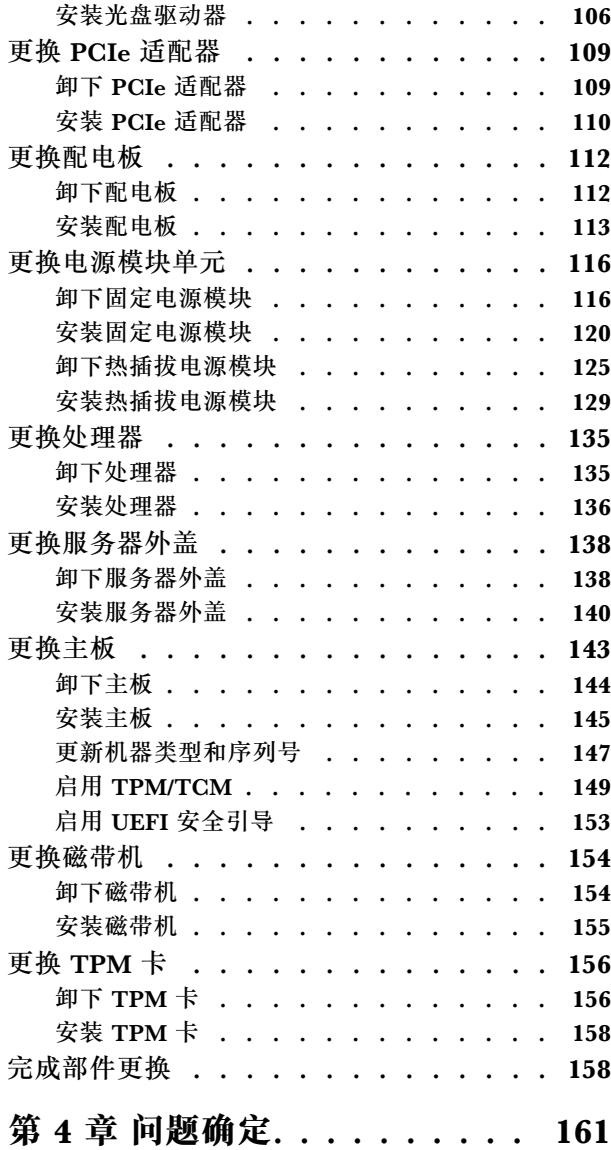

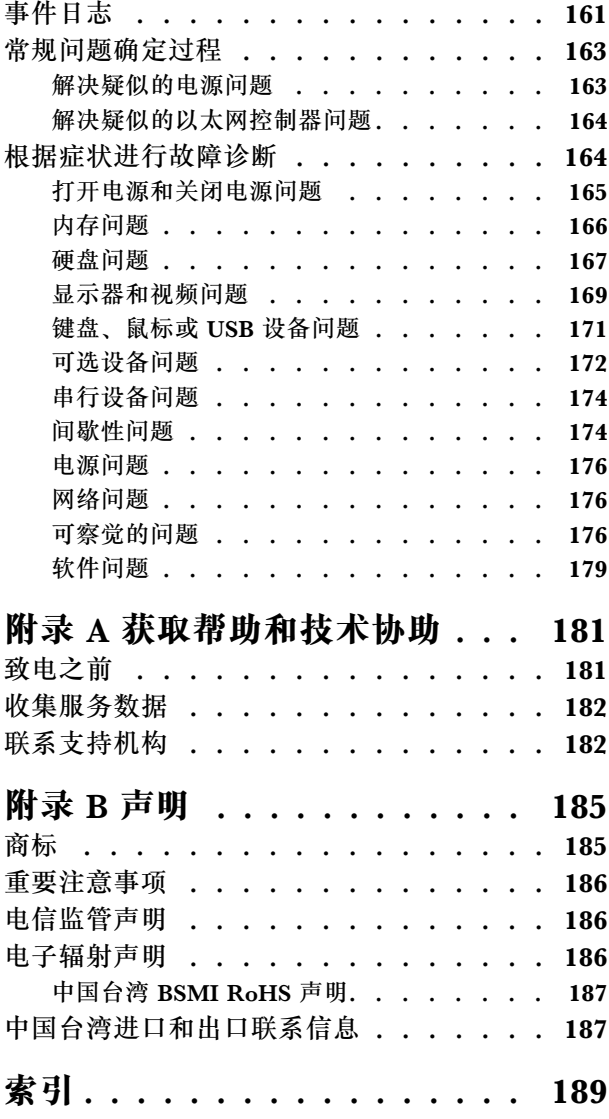

## <span id="page-4-0"></span>**安全**

#### Before installing this product, read the Safety Information.

قبل تركيب هذا المنتج، يجب قراءة الملاحظات الأمنية

Antes de instalar este produto, leia as Informações de Segurança.

在安装本产品之前,请仔细阅读 Safety Information (安全信息)。

安裝本產品之前,請先閱讀「安全資訊」。

Prije instalacije ovog produkta obavezno pročitajte Sigurnosne Upute.

Před instalací tohoto produktu si přečtěte příručku bezpečnostních instrukcí.

Læs sikkerhedsforskrifterne, før du installerer dette produkt.

Lees voordat u dit product installeert eerst de veiligheidsvoorschriften.

Ennen kuin asennat tämän tuotteen, lue turvaohjeet kohdasta Safety Information.

Avant d'installer ce produit, lisez les consignes de sécurité.

Vor der Installation dieses Produkts die Sicherheitshinweise lesen.

Πριν εγκαταστήσετε το προϊόν αυτό, διαβάστε τις πληροφορίες ασφάλειας (safety information).

לפני שתתקינו מוצר זה, קראו את הוראות הבטיחות.

A termék telepítése előtt olvassa el a Biztonsági előírásokat!

Prima di installare questo prodotto, leggere le Informazioni sulla Sicurezza.

製品の設置の前に、安全情報をお読みください。

본 제품을 설치하기 전에 안전 정보를 읽으십시오.

Пред да се инсталира овој продукт, прочитајте информацијата за безбедност.

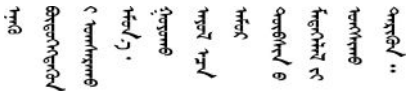

Les sikkerhetsinformasjonen (Safety Information) før du installerer dette produktet.

Przed zainstalowaniem tego produktu, należy zapoznać się z książką "Informacje dotyczące bezpieczeństwa" (Safety Information). <span id="page-5-0"></span>Antes de instalar este produto, leia as Informações sobre Segurança.

Перед установкой продукта прочтите инструкции по технике безопасности.

Pred inštaláciou tohto zariadenia si pečítaje Bezpečnostné predpisy.

Pred namestitvijo tega proizvoda preberite Varnostne informacije.

Antes de instalar este producto, lea la información de seguridad.

Läs säkerhetsinformationen innan du installerar den här produkten.

ইৰ্ছেম'নই'নই'য়ুঁহ'ম'ন্তুম'ৰ্মাহ'। 'য়ুঁহ'য়ু'অহ'নাৰন' <u> </u> अर्ट्युष्ट्र्यूट्र्य्य्य्र्य्य्ड्र्य्य्व्ल्य्य्

Bu ürünü kurmadan önce güvenlik bilgilerini okuyun.

مەزكۇر مەھسۇلاتنى ئورنىتىشتىن بۇرۇن بىخەتەرلىك ئۇچۇرلىرىنى ئوقۇپ چىقىڭ.

Youg mwngz yungh canjbinj neix gaxgong, itdingh aeu doeg aen canjbinj soengq cungj vahgangj ancien siusik.

### **安全检查核对表**

按照本节中的信息识别服务器潜在的安全隐患。每台服务器在设计和制造时均安装有必要的安全 装备,以保护用户和技术服务人员免遭人身伤害。

**注:**

1. 根据《工作场所法规》第 2 节的规定,本产品不适合在视觉显示工作场所中使用。

2. 服务器的安装只能在机房中进行。

**警告:**

**根据 NEC、IEC 62368-1 和 IEC 60950-1(音视频、信息技术和通信技术领域内的电子设备安全 标准)的规定,此设备必须由经过培训的服务人员安装或维护。Lenovo 假设您有资格维护设备, 并经过培训可识别产品中的危险能量级别。应使用工具、锁和钥匙或者其他安全方法操作设备,且 操作过程应由负责该位置的权威人员控制。**

**重要:**为保证操作人员的安全和系统正常运行,需要对服务器进行电气接地。持证电工可确认电源 插座是否已正确接地。

使用以下核对表排除任何潜在的安全隐患:

- 1. 确保关闭电源并拔下电源线。
- 2. 请检查电源线。
	- 确保三线制地线接头情况良好。用仪表测量外部接地引脚与机架地线之间的三线接地连续 性阻抗,并确保阻抗值为 0.1 欧姆或更低。
	- 确保电源线类型正确。 要查看服务器可用的电源线:

a. 访问:

<http://dcsc.lenovo.com/#/>

- b. 单击 **Preconfigured Model(预先配置型号)**或 **Configure to order(按单定做)**。
- c. 输入服务器的机器类型和型号以显示配置页面。
- d. 单击 **Power(电源管理)** ➙ **Power Cables(电源线)**选项卡以查看所有电源线。
- 确保绝缘部分未磨损。
- 3. 检查是否存在任何明显的非 Lenovo 变更。请合理判断任何非 Lenovo 改装的安全性。
- 4. 检查服务器内部是否存在任何明显的安全隐患,如金属碎屑、污染物、水或其他液体或者过 火或烟熏的痕迹。
- 5. 检查线缆是否磨损或被夹住。
- 6. 确保电源模块外盖固定器(螺钉或铆钉)未卸下或受损。

### <span id="page-8-0"></span>**第 1 章 简介**

ThinkSystem ST250 服务器是 4U 立式服务器,可针对各种 IT 工作负载提供优秀的性能和扩展。 凭借模块化设计,该服务器可灵活定制以实现最大存储容量或高存储密度,并具有可选择的输入/ 输出选项和分层式系统管理。

性能、易用性、可靠性和扩展能力是设计服务器时的重要考虑因素。这些设计特性不但支持用户通 过定制系统硬件来满足当前需求,还支持用户通过灵活的扩展功能来支撑未来发展。

服务器提供有限保修。有关保修的详细信息,请参阅 [https://support.lenovo.com/us/en/solu](https://support.lenovo.com/us/en/solutions/ht503310) [tions/ht503310](https://support.lenovo.com/us/en/solutions/ht503310)

关于保修的详细信息,请参阅: <http://datacentersupport.lenovo.com/warrantylookup>

### **服务器外形规格**

ThinkSystem ST250 服务器旨在同时支持立式和机架外形规格。

可通过安装立式到机架式转换套件,将服务器从立式外形规格更改为机架式外形规格。有关如何安 装立式到机架式转换套件的说明,请参阅该转换套件随附的文档。

### **规格**

以下信息是服务器的功能和规格概述。根据型号的不同,某些功能或规格可能不适用。

**表 1. 规格**

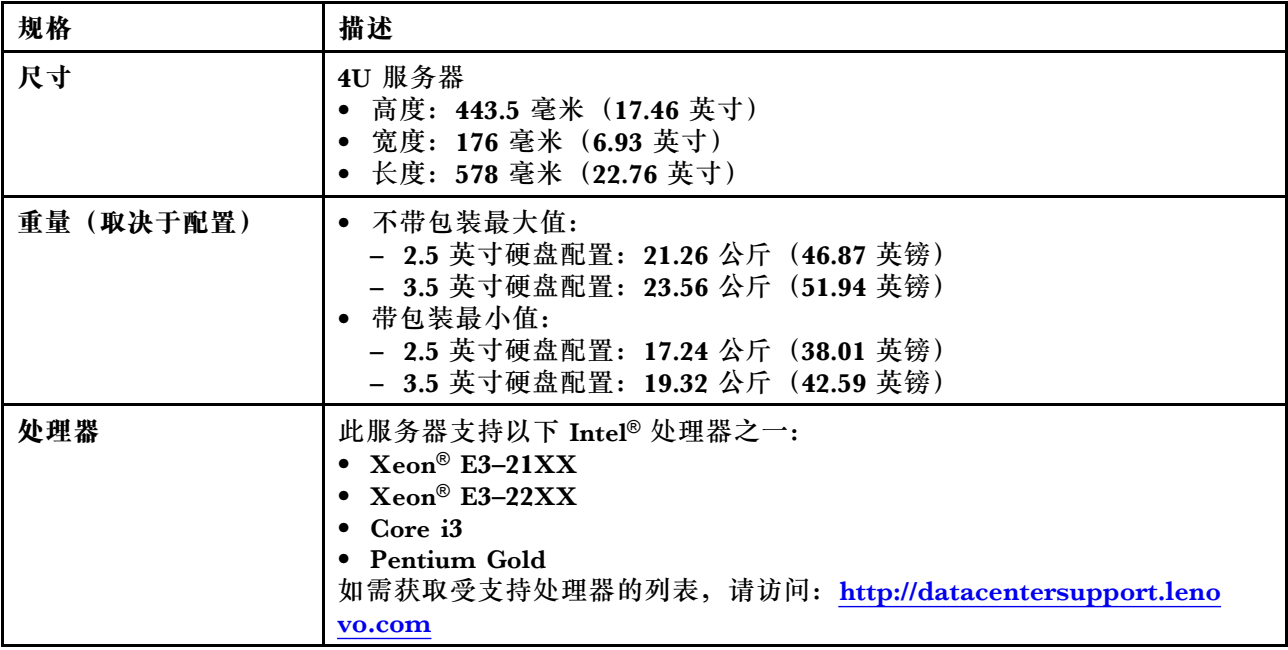

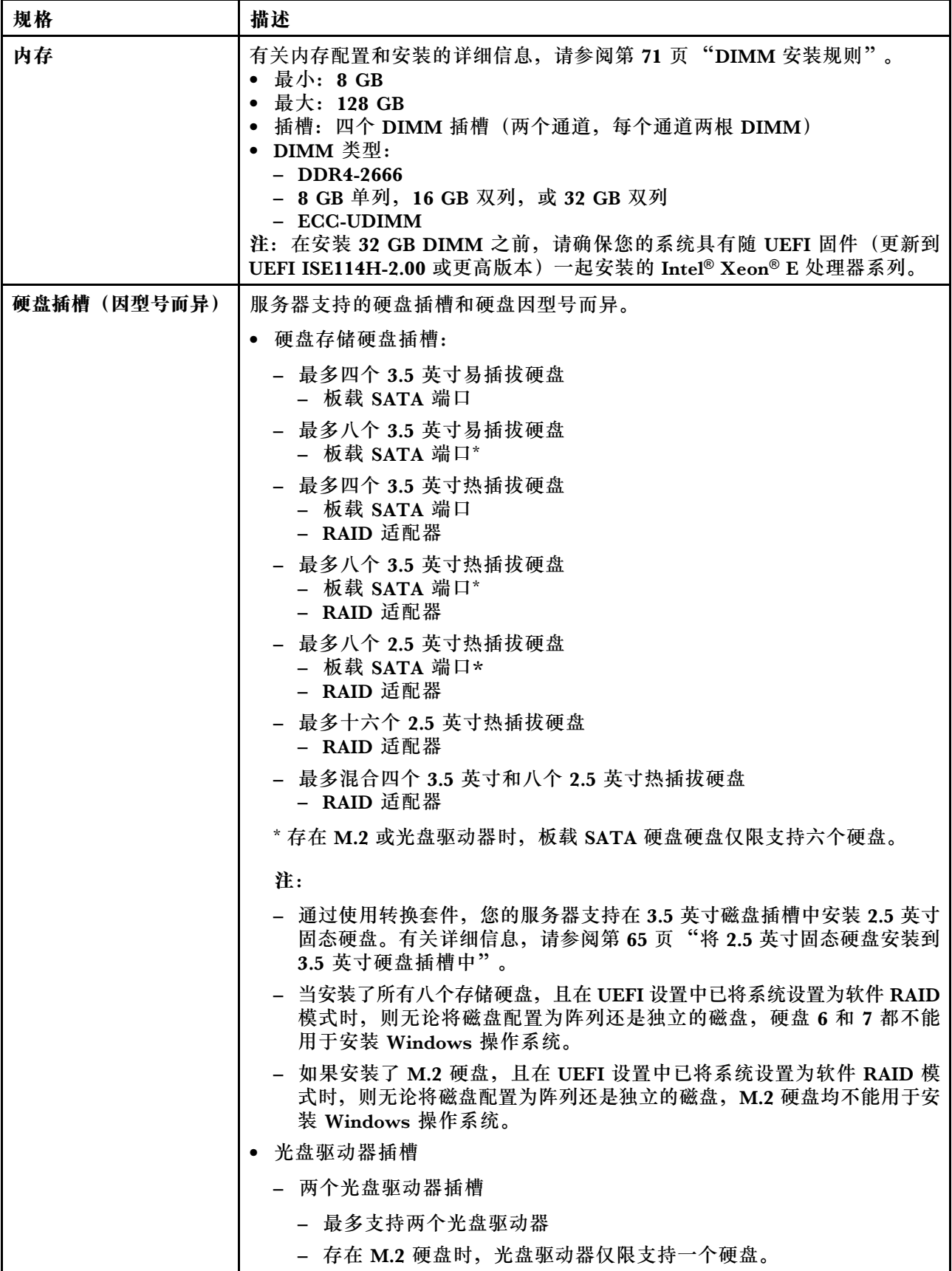

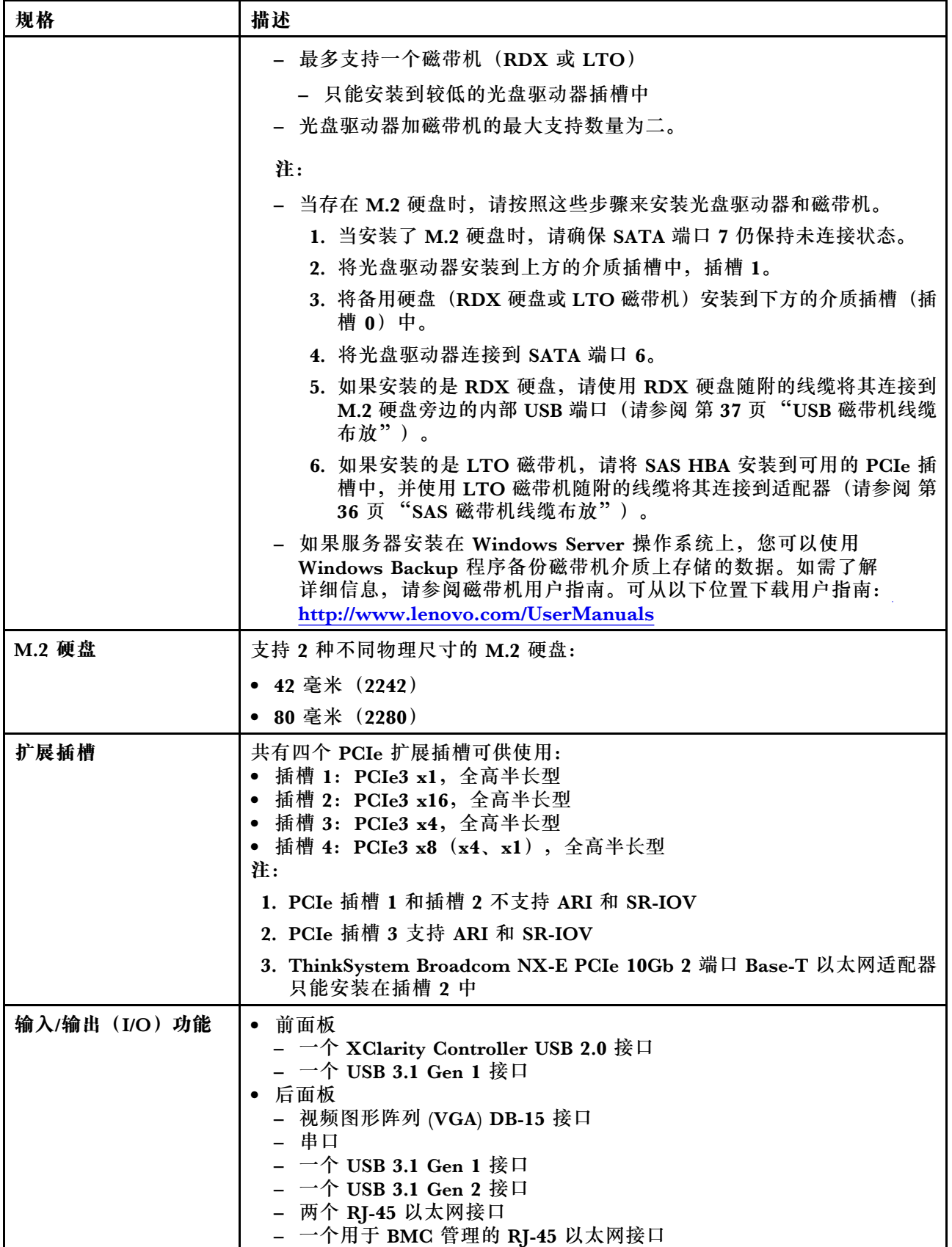

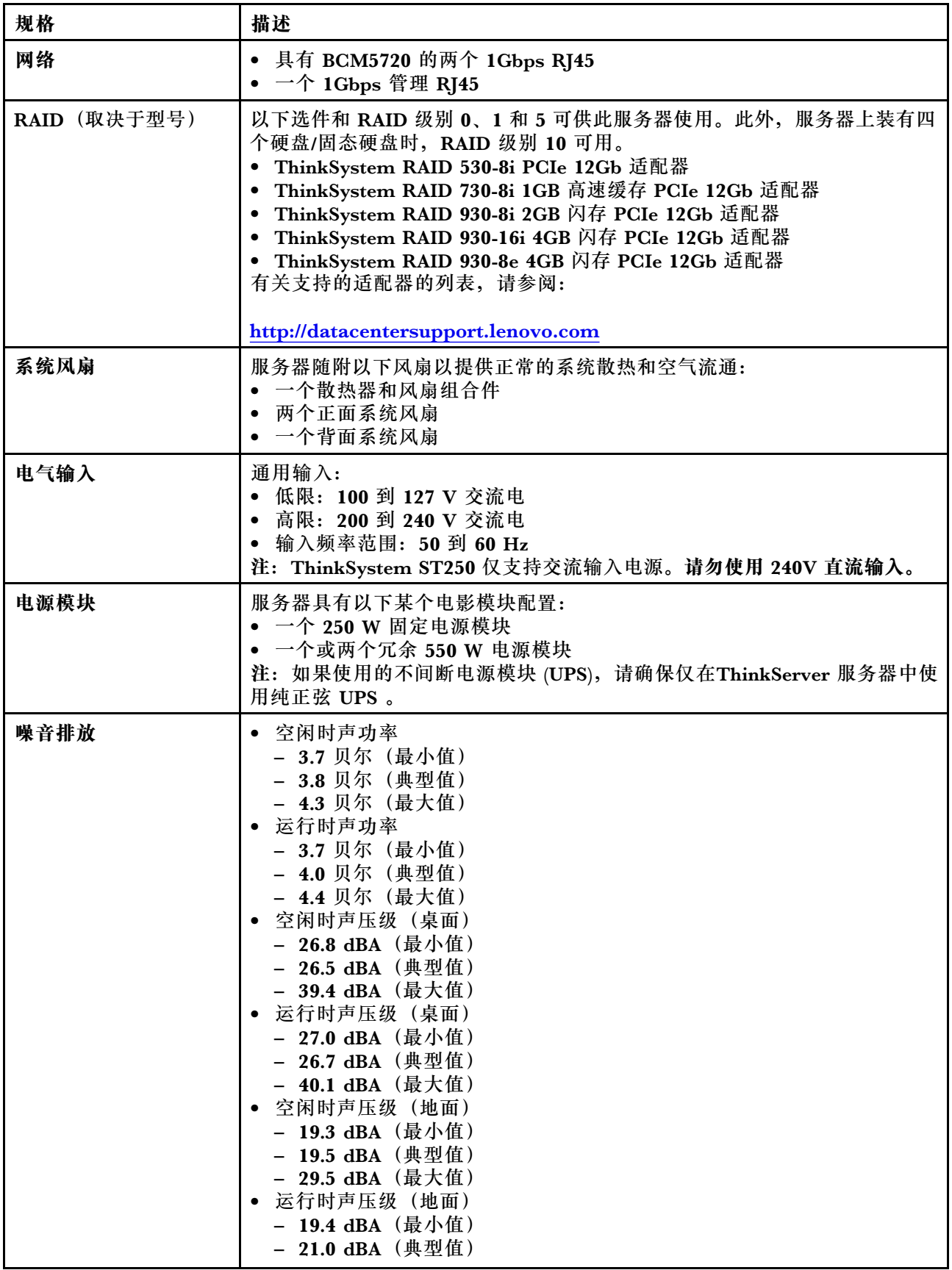

<span id="page-12-0"></span>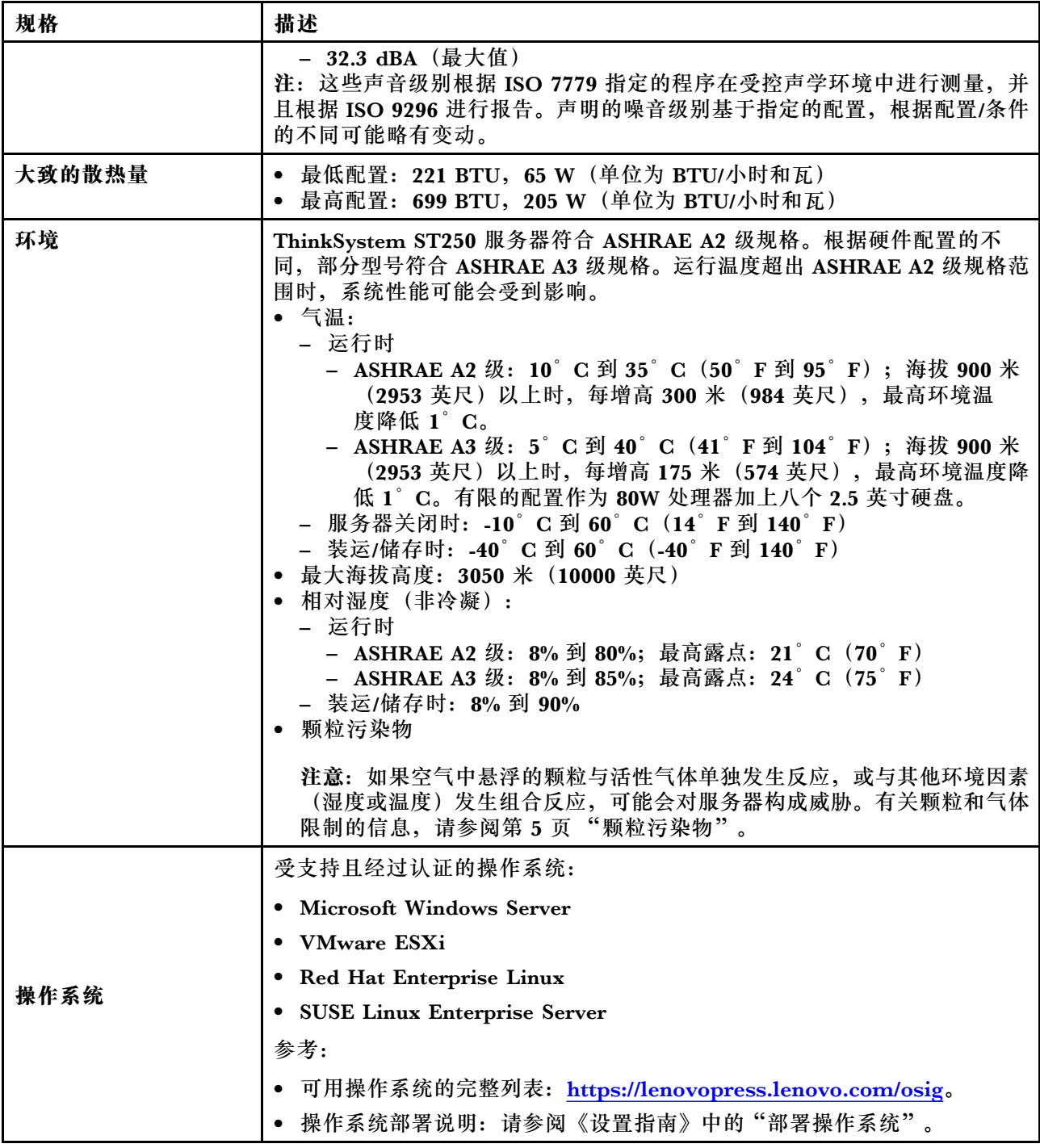

### **颗粒污染物**

**注意:**如果空气中悬浮的颗粒(包括金属屑或微粒)与活性气体单独发生反应,或与其他环境因素 (如湿度或温度)发生组合反应,可能会对本文档中所述的设备构成威胁。

颗粒水平过高或有害气体聚集所引发的风险包括设备故障或设备完全损坏。为避免此类风险,本 规格中对颗粒和气体进行了限制。不得将这些限制视为或用作决定性的限制,因为有大量其他因 素(如空气的温度或含水量)会影响微粒或环境腐蚀物的作用程度以及气体污染物的转移。如果

<span id="page-13-0"></span>不使用本文档中所规定的特定限制,您必须采取必要措施,使颗粒和气体级别保持在能够保护人 员健康和安全的水平。如果 Lenovo 判断您所处环境中的颗粒或气体水平已对设备造成损害, 则 Lenovo 可在实施适当的补救措施时决定维修或更换设备或部件以减轻此类环境污染。此类补救措 施的实施由客户负责。

**表 2. 颗粒和气体的限制**

| 污染物                                                                                                    | 限制                                                                        |  |  |
|----------------------------------------------------------------------------------------------------|---------------------------------------------------------------------------|--|--|
| 活性气体                                                                                                    | 按照 ANSI/ISA 71.04-1985 <sup>1</sup> 严重性级别为 G1 时:                          |  |  |
|                                                                                                    | • 铜的反应性水平应小于 200 Å/月 (约等于每小时增重 0.0035 微克/平方厘米)。2                          |  |  |
|                                                                                                    | ● 银的反应性水平应小于 200 Å/月 (约等于每小时增重 0.0035 微克/平方厘米)。3                          |  |  |
|                                                                                                    | • 气体腐蚀性的反应性监测必须在进气口侧机架前方约 5 厘米 (2 英寸)、离地面四<br>分之一和四分之三的机架高度处或气流速度更高的地方进行。 |  |  |
| 空气中的悬浮颗<br>粇                                                                                                 | 数据中心必须达到 ISO 14644-1 8 级的洁净度要求。                                           |  |  |
|                                                                                                    | 对于未使用空气侧节能器的数据中心, 可以通过选择以下过滤方法之一来达到 ISO<br>14644-1 8 级的洁净度要求:             |  |  |
|                                                                                                    | • 可使用 MERV 8 过滤器持续过滤室内空气。                                                 |  |  |
|                                                                                                    | ● 可用 MERV 11 或最好是 MERV 13 过滤器对进入数据中心的空气进行过滤。                              |  |  |
|                                                                                                    | 对于使用空气侧节能器的数据中心, 要达到 ISO 8 级的洁净度要求, 应根据该数据<br>中心的具体情况选择过滤器。               |  |  |
|                                                                                                    | • 颗粒污染物的潮解相对湿度应大于 60% RH。4                                                |  |  |
|                                                                                                    | • 数据中心不能存在锌晶须。5                                                           |  |  |
| 1 ANSI/ISA-71.04-1985。 <i>流程测量和控件系统的环境条件:空气污染物</i> 。美国北卡罗莱纳州三角研究<br>园美国仪器学会 (Instrument Society of America)。 |                                                                           |  |  |
| 2 铜腐蚀产物厚度增长速率(单位为 Å/月)与重量增加速率之间的等价性推论, 假定 Cu2S 和 Cu2O<br>以相等的比例增长。                                           |                                                                           |  |  |
| 3 银腐蚀产物厚度增长速率 (单位为 Å/月) 与重量增加速率之间的等价性推论, 假定 Ag2S 是唯<br>一的腐蚀产物。                                               |                                                                           |  |  |

<sup>4</sup> 颗粒污染物的潮解相对湿度是指使尘埃吸收足够的水分后变湿并成为离子导电物的相对湿度。

<sup>5</sup> 锌晶须的收集方式为:将数据中心划分为 10 个区域,使用直径为 1.5 厘米的导电胶带圆片随机选取金 属残桩收集表面残屑。如果用扫描电子显微镜检查胶带未发现锌晶须,则认为数据中心不存在锌晶须。

### **固件更新**

可通过多种方式更新服务器的固件。

可使用此处列出的工具为服务器和服务器中安装的设备更新最新固件。

- 以下网站提供了有关更新固件的最佳实践:
	- <http://lenovopress.com/LP0656>
- 可在以下站点上找到最新的固件:
	- <http://datacentersupport.lenovo.com/products/servers/thinksystem/st250/7Y45/downloads>
- 您可以订阅产品通知以了解最新的固件更新:

– <https://datacentersupport.lenovo.com/tw/en/solutions/ht509500>

**UpdateXpress System Packs(UXSPs)**

Lenovo 通常在称为 UpdateXpress System Packs (UXSPs) 的捆绑包中发行固件。要确保所有 固件更新均兼容,应同时更新所有固件。如果同时为 Lenovo XClarity Controller 和 UEFI 更新 固件,请先更新 Lenovo XClarity Controller 的固件。

### **更新方法术语**

- **带内更新**。由在服务器核心 CPU 上运行的操作系统内使用工具或应用程序执行的安装或更新。
- **带外更新**。由 Lenovo XClarity Controller 收集更新并将其推送到目标子系统或设备而执行的 安装或更新。带外更新不依赖于在核心 CPU 上运行的操作系统。但是,大多数带外操作要求服 务器处于 S0(正在工作)电源状态。
- **目标更新。**安装或更新由在目标服务器本身上运行的已安装操作系统启动。
- **非目标更新。**由直接与该服务器的 Lenovo XClarity Controller 进行交互的计算设备所启动的 安装或更新。
- **UpdateXpress System Packs(UXSPs)**。UXSPs 是经设计和测试过的捆绑更新,旨在提供 相互依赖、缺一不可的功能、性能和兼容性。UXSPs 因服务器类型而异, 经过专门构建(内 置固件和设备驱动程序更新),可支持特定的 Windows Server、Red Hat Enterprise Linux (RHEL)和 SUSE Linux Enterprise Server (SLES) 操作系统发布版本。此外, 也有因服务 器类型而异的纯固件型 UXSPs。

### **固件更新工具**

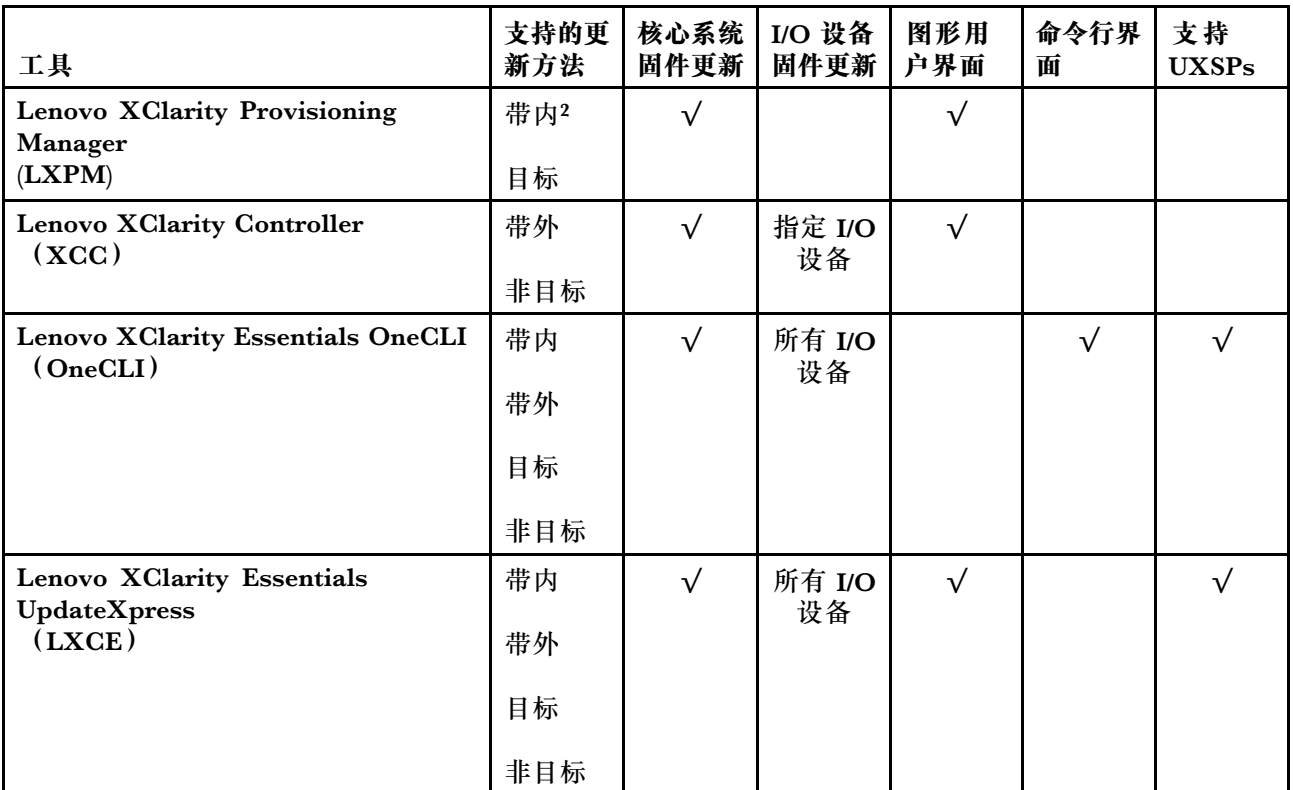

请参阅下表以确定可用于安装和设置固件的最佳 Lenovo 工具:

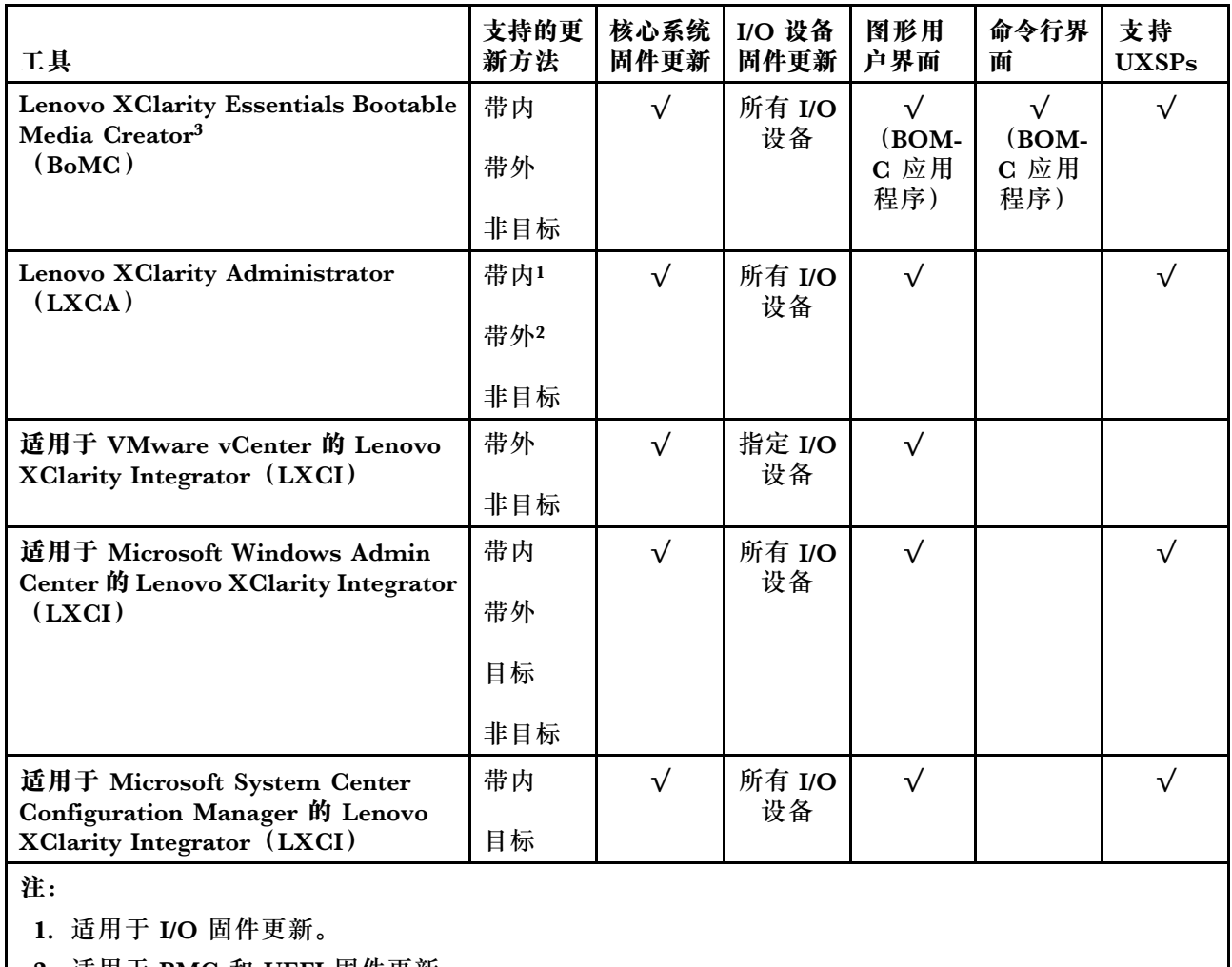

2. 适用于 BMC 和 UEFI 固件更新。

### • **Lenovo XClarity Provisioning Manager**

从 Lenovo XClarity Provisioning Manager 中, 可更新 Lenovo XClarity Controller 固件、 UEFI 固件和 Lenovo XClarity Provisioning Manager 软件。

**注:**默认情况下,当您启动服务器并按下屏幕说明中指定的键时,将显示 Lenovo XClarity Provisioning Manager 图形用户界面。如果已将该默认设置更改为基于文本的系统设置,可从 基于文本的系统设置界面中打开图形用户界面。

有关使用 Lenovo XClarity Provisioning Manager 更新固件的更多信息,请参阅:

<https://pubs.lenovo.com/lxpm-overview/> 上适用于您的服务器的 LXPM 文档中的"固件更 新"一节

**重要:**Lenovo XClarity Provisioning Manager(LXPM)支持的版本因产品而异。除非另有 说明, 否则在本文档中 Lenovo XClarity Provisioning Manager 的所有版本均称为 Lenovo XClarity Provisioning Manager 和 LXPM。如需查看服务器支持的 LXPM 版本, 请转到 [http](https://pubs.lenovo.com/lxpm-overview/) [s://pubs.lenovo.com/lxpm-overview/](https://pubs.lenovo.com/lxpm-overview/)。

• **Lenovo XClarity Controller** 如果需要安装某个特定更新,可为特定服务器使用 Lenovo XClarity Controller 接口。 **注:**

– 要通过 Windows 或 Linux 执行带内更新,必须安装操作系统驱动程序,并且必须启用 Ethernet-over-USB(有时称为 LAN over USB)接口。

有关配置 Ethernet over USB 的更多信息,请参阅:

<https://pubs.lenovo.com/lxcc-overview/> 上适用于您的服务器的 XCC 文档中的"配置 Ethernet over USB" 一节

- 如果通过 Lenovo XClarity Controller 更新固件, 请确保已下载并安装适用于当前服务器操 作系统的最新设备驱动程序。

有关使用 Lenovo XClarity Controller 更新固件的更多信息,请参阅:

<https://pubs.lenovo.com/lxcc-overview/> 上适用于您的服务器的 XCC 文档中的"更新服务 器固件"一节

**重要:**Lenovo XClarity Controller(XCC)支持的版本因产品而异。除非另有说明,否则在 本文档中 Lenovo XClarity Controller 的所有版本均被称为 Lenovo XClarity Controller 和 XCC。如需查看服务器支持的 XCC 版本,请转到 <https://pubs.lenovo.com/lxcc-overview/>。

• **Lenovo XClarity Essentials OneCLI**

Lenovo XClarity Essentials OneCLI 是多个命令行应用程序的集合,可用于管理 Lenovo 服务 器。其更新应用程序可用于更新服务器的固件和设备驱动程序。更新可在服务器主机操作系 统(带内)中执行,也可通过服务器 BMC(带外)执行。

有关使用 Lenovo XClarity Essentials OneCLI 更新固件的更多信息, 请参阅:

[https://pubs.lenovo.com/lxce-onecli/onecli\\_c\\_update](https://pubs.lenovo.com/lxce-onecli/onecli_c_update)

• **Lenovo XClarity Essentials UpdateXpress**

Lenovo XClarity Essentials UpdateXpress 通过图形用户界面(GUI)提供 OneCLI 的大部分 更新功能。它可用于获取并部署 UpdateXpress System Packs(UXSPs)更新包和个别更新。 UpdateXpress System Pack 包含用于 Microsoft Windows 和 Linux 的固件和设备驱动程序更 新。

可从以下位置获取 Lenovo XClarity Essentials UpdateXpress:

<https://datacentersupport.lenovo.com/solutions/lnvo-xpress>

• **Lenovo XClarity Essentials Bootable Media Creator**

您可以使用 Lenovo XClarity Essentials Bootable Media Creator 来创建可引导介质,用 于在支持的服务器上执行固件更新、VPD 更新、清单和 FFDC 收集、高级系统配置、FoD 密钥管理、安全擦除、RAID 配置和诊断。

可从以下位置获取 Lenovo XClarity Essentials BoMC:

<https://datacentersupport.lenovo.com/solutions/lnvo-bomc>

• **Lenovo XClarity Administrator**

如果您正在使用 Lenovo XClarity Administrator 管理多个服务器,则可通过该界面更新所有 受管服务器的固件。通过将固件合规性策略分配给受管端点,可简化固件管理。创建合规性 策略并将其分配给受管端点时,Lenovo XClarity Administrator 将监控对这些端点的清单 作出的更改,并标记任何不合规的端点。

有关使用 Lenovo XClarity Administrator 更新固件的更多信息,请参阅:

[http://sysmgt.lenovofiles.com/help/topic/com.lenovo.lxca.doc/update\\_fw.html](http://sysmgt.lenovofiles.com/help/topic/com.lenovo.lxca.doc/update_fw.html)

• **Lenovo XClarity Integrator 产品**

<span id="page-17-0"></span>Lenovo XClarity Integrator 产品可以将 Lenovo XClarity Administrator 和服务器的管理功 能集成到特定部署基础架构专用软件,例如 VMware vCenter、Microsoft Admin Center 或 Microsoft System Center。

有关使用 Lenovo XClarity Integrator 更新固件的更多信息, 请参阅:

<https://pubs.lenovo.com/lxci-overview/>

### **技术提示**

Lenovo 会持续在支持网站上发布最新的提示和技巧,您可以利用这些提示和技巧来解决可能遇到的 服务器问题。这些技术提示(也称为保留提示或服务公告)包含所以务器运行问题的解决流程信息。

要查找服务器可用的技术提示:

- 1. 转到 <http://datacentersupport.lenovo.com> 并导航到服务器的支持页面。
- 2. 单击导航窗格中的 **How To's(操作方法)**。
- 3. 从下拉菜单中单击 **Article Type(文章类型)** ➙ **Solution(解决方案)**。 请按照屏幕上的说明选择所遇到问题的类别。

### **安全公告**

为保护客户及其数据,Lenovo 致力于开发符合最高安全标准的产品和服务。报告潜在的安全漏洞 时, 将由 Lenovo 产品安全事故响应团队 (PSIRT) 负责调查问题并向客户提供相关信息, 以便客 户在我们致力于寻求解决方案的同时制定缓解计划。

可在以下位置找到当前安全公告的列表: [https://datacentersupport.lenovo.com/product\\_security/home](https://datacentersupport.lenovo.com/product_security/home)

### **打开服务器电源**

在连接到输入电源时,服务器进行短暂自检(电源状态 LED 快速闪烁)后,进入待机状态(电源 状态 LED 每秒闪烁一次)。

您可以通过以下任何一种方式开启服务器(电源 LED 点亮):

- 可以按电源按钮。
- 服务器可在电源中断后自动重新启动。
- 服务器可响应发送到 Lenovo XClarity Controller 的远程打开电源请求。

有关关闭服务器电源的信息,请参阅第 10 页 "关闭服务器电源"。

### **关闭服务器电源**

当连接到电源时,服务器保持为待机状态,允许 Lenovo XClarity Controller 以响应远程打开电 源请求。要从服务器卸下所有电源("打开电源"LED 关闭), 必须拔下所有电源线。

要将服务器置于待机状态(打开电源 LED 每秒闪烁一次):

**注:**Lenovo XClarity Controller 可将服务器置于待机状态作为对紧急系统故障的自动响应。

• 使用操作系统开始正常关闭(如果操作系统支持)。

- 按下"打开电源"按钮开始正常关闭(如果操作系统支持)。
- 按住电源按钮超过 4 秒以强制关机。

处于待机状态时,服务器可响应发送到 Lenovo XClarity Controller 的远程打开电源请求。关于 打开服务器电源的信息,请参阅[第 10 页 "打开服务器电源"](#page-17-0)。

### <span id="page-20-0"></span>**第 2 章 服务器组件**

本节提供的信息可帮助您找到服务器组件。

**识别您的服务器**

联系 Lenovo 寻求帮助时, 机器类型、型号和序列号信息可帮助支持人员识别您的服务器, 从而 更快捷地提供服务。

机器类型和序列号位于服务器正面的标识标签上。

下图显示了标识标签的位置。

**注:**本文档中的插图可能与您的服务器略有不同。

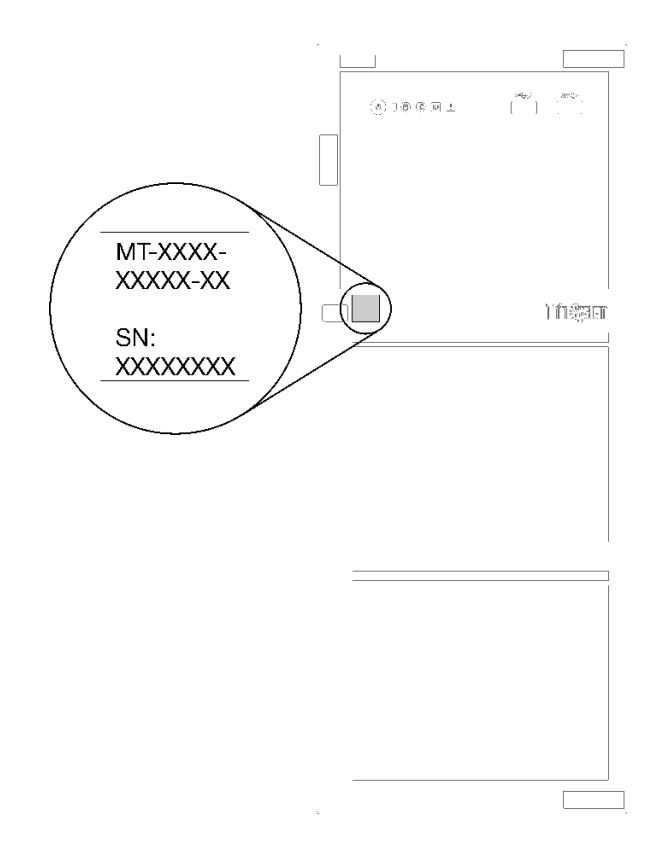

#### **图 1. 标识标签的位置**

**XClarity Controller 网络访问标签**

如图所示, XClarity Controller 网络访问标签贴在前挡板上。拿到服务器后, 请撕下 XClarity Controller 网络访问标签,并将其存放在安全的地方以供将来使用。

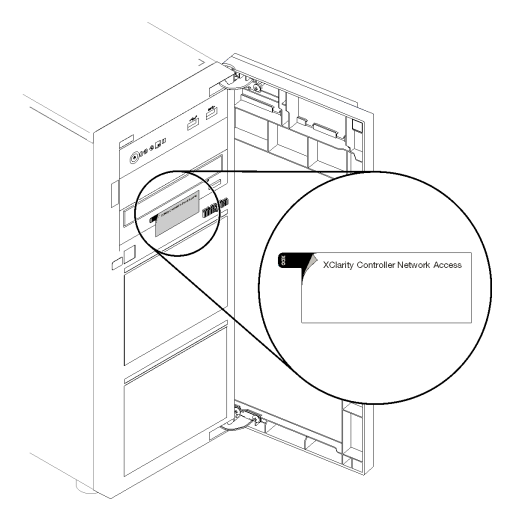

**图 2. XClarity Controller 网络访问标签的位置**

**快速响应码**

服务器外盖内侧有系统服务标签,上面提供一个快速响应(QR)码用于移动访问服务信息。使用移 动设备上的 QR 码读取应用程序扫描该 QR 码,即可快速访问相关的 Lenovo 服务网站。Lenovo 服务网站提供有关部件安装和更换视频的其他信息以及用于服务器支持的错误代码。

下图显示了 QR 码。

<span id="page-22-0"></span>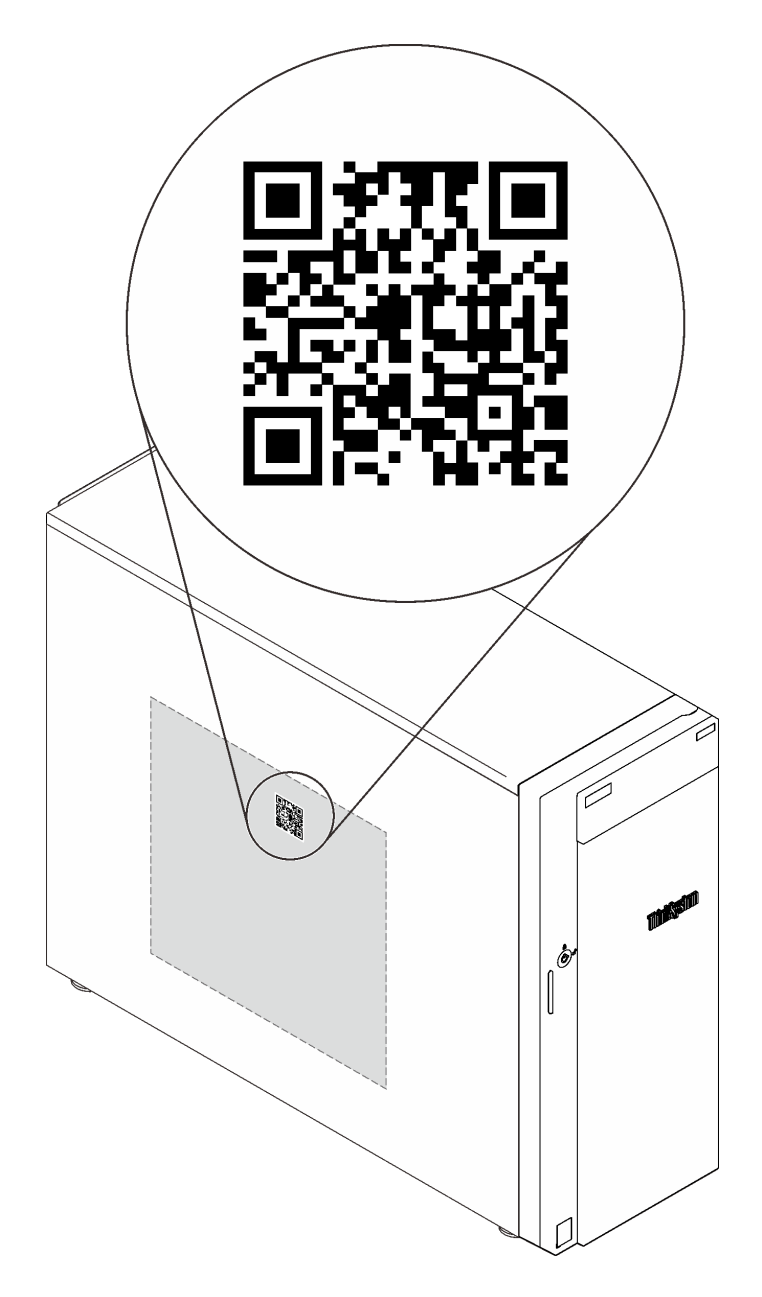

### **图 3. QR 码**

### **前视图**

服务器的前视图因型号而异。

下图显示可能会在您的服务器型号的正面显示的服务器组件。

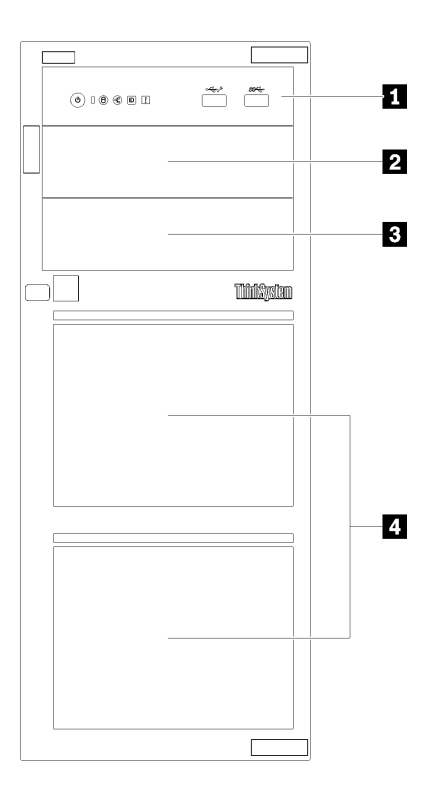

**图 4. 服务器组件的前视图**

**表 3. 服务器型号正面的组件**

| 项           | 描述                                                                |
|-------------|-------------------------------------------------------------------|
| 4 前面板       | 请参阅第 21 页 "前面板"                                                   |
| 2 光盘驱动器插槽 2 | 光盘驱动器插槽 2 用于第二个光盘驱动器。                                             |
| 3 光盘驱动器插槽 1 | 光盘驱动器插槽1用于第二个光盘驱动器或磁带机。                                           |
| 4 存储硬盘插槽    | 服务器中安装的硬盘数量因型号而异。空置的硬盘<br>插槽已由硬盘填充件占用。安装硬盘时, 按照硬盘<br>插槽编号的顺序进行操作。 |

以下插图根据不同的支持硬盘配置显示服务器前视图。

**注意:** 支持八个硬盘的服务器型号,请注意以下内容:

如果**未**安装 ServeRAID SAS/SATA 控制器,但安装了**任何**以下硬盘,则最多**六** 个而不是八个硬盘 可以安装在服务器中:

- 一个光盘驱动器
- 两个光盘驱动器
- 一个 SATA M2 硬盘
- 一个 SATA M2 硬盘和一个光盘驱动器

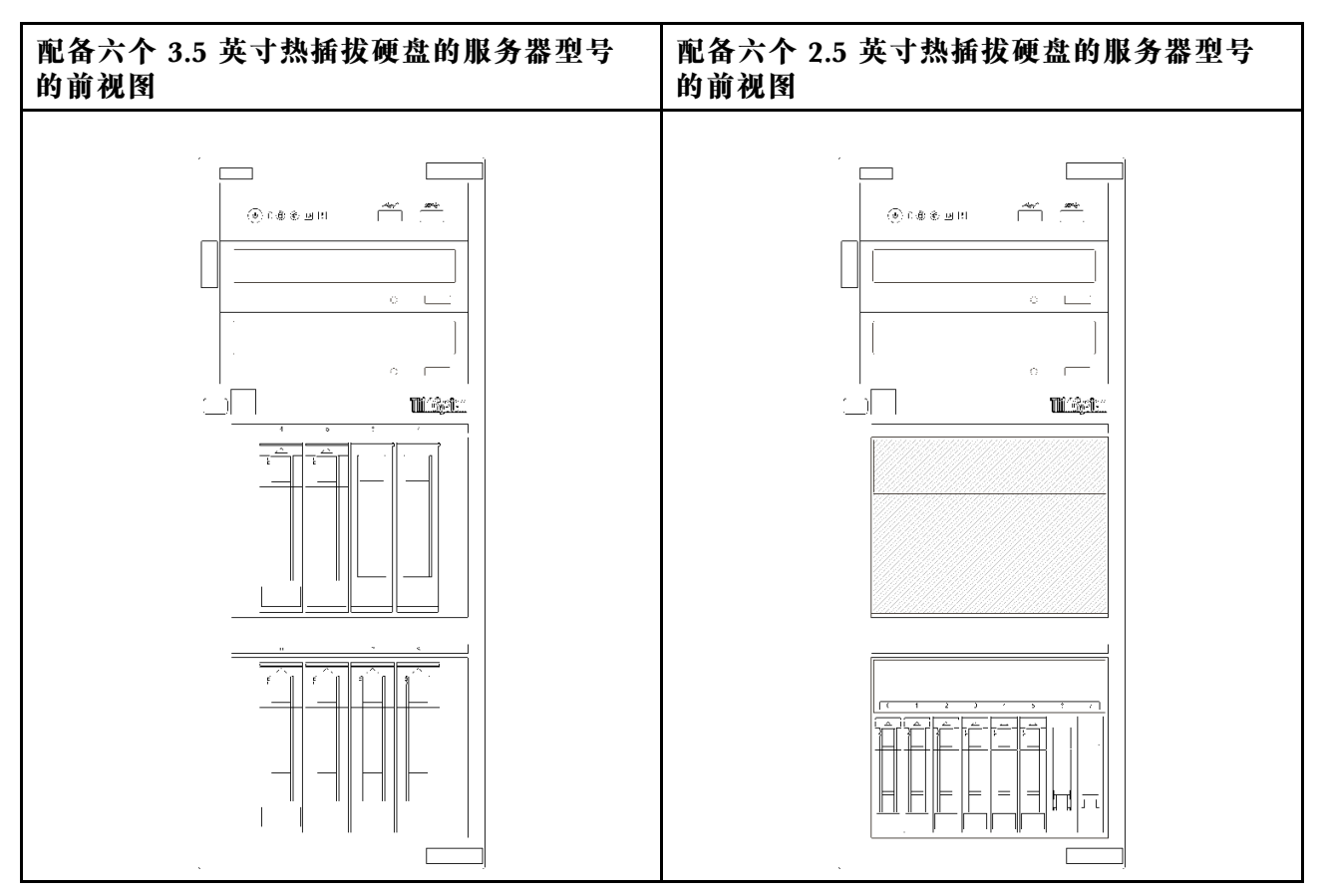

**图 5. 配备六个 3.5 英寸或 2.5 英寸热插拔硬盘的服务器型号的前视图**

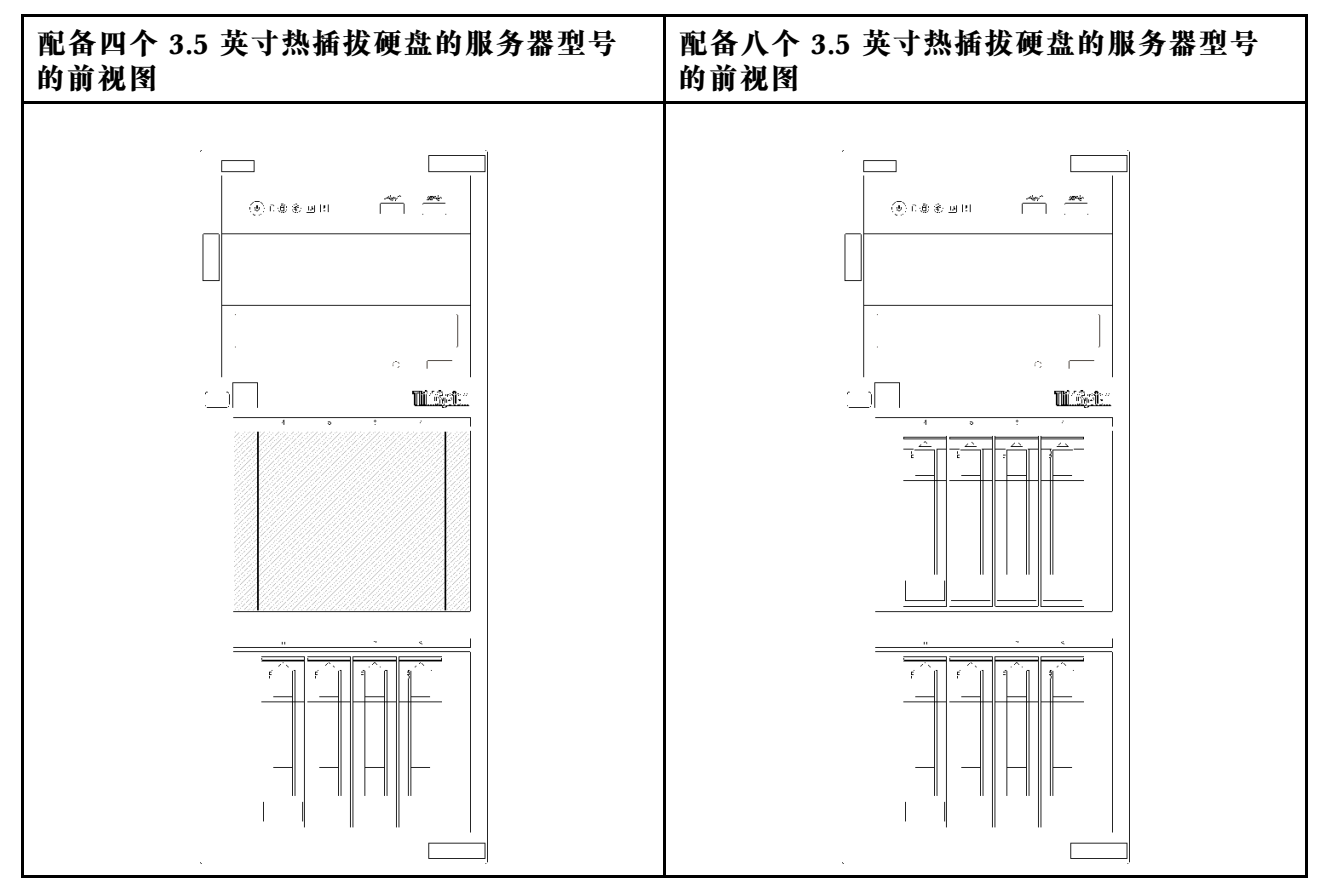

**图 6. 配备四/八个 3.5 英寸热插拔硬盘的服务器型号的前视图**

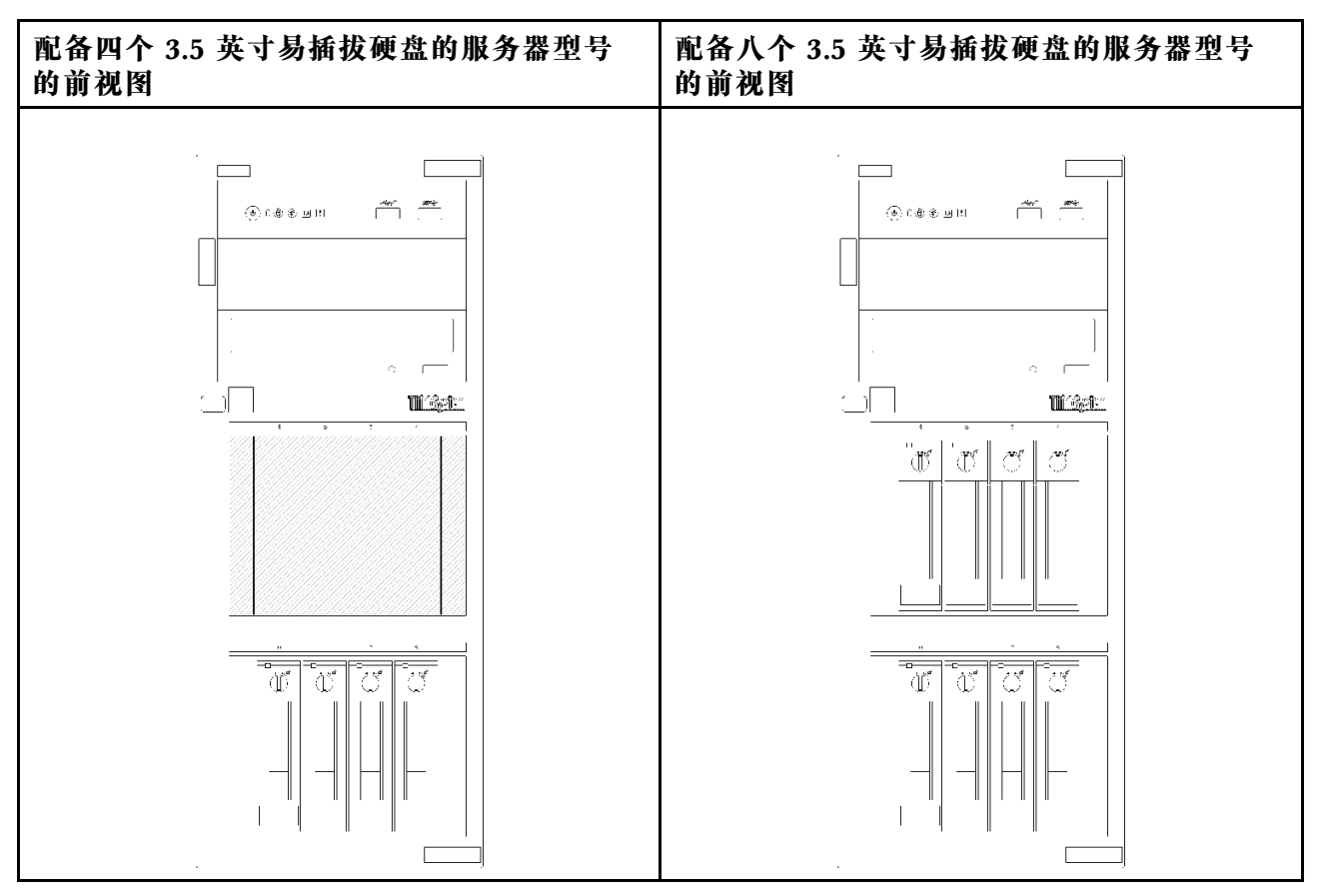

**图 7. 配备四/八个 3.5 英寸易插拔硬盘的服务器型号的前视图**

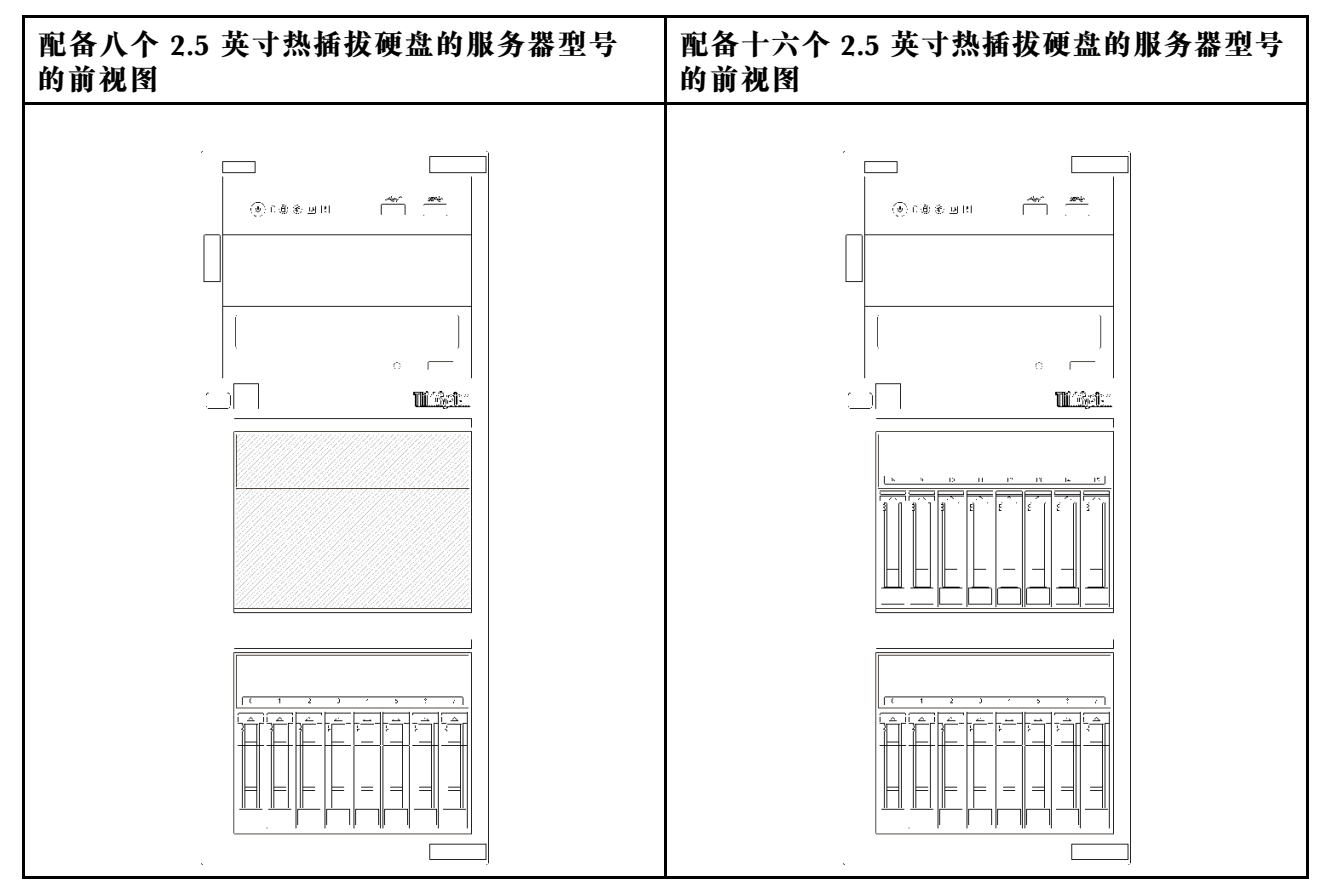

**图 8. 配备八/十六个 2.5 英寸热插拔硬盘的服务器型号的前视图**

<span id="page-28-0"></span>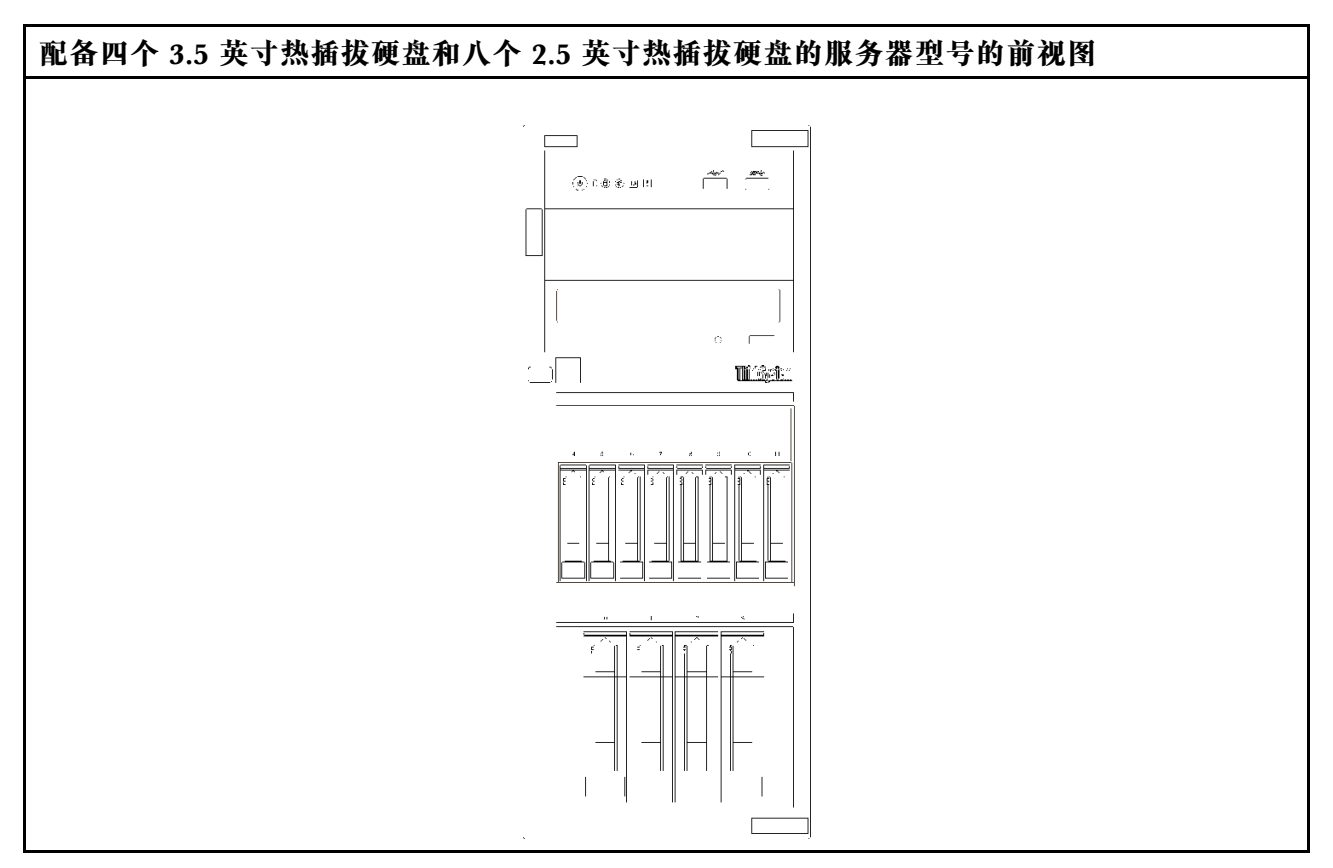

**图 9. 配备四个 3.5 英寸热插拔硬盘和八个 2.5 英寸热插拔硬盘的服务器型号的前视图**

### **前面板**

服务器的前面板提供控制按钮、接口和 LED。

下图显示服务器前面板上的控制按钮、接口和 LED。

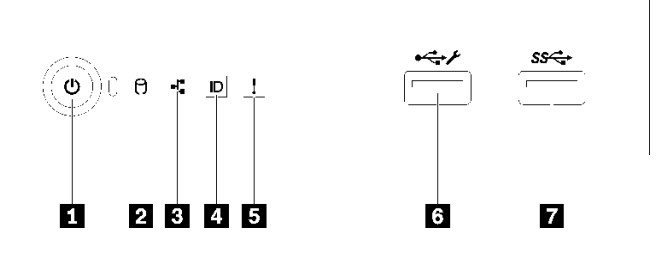

**图 10. 前面板**

#### **表 4. 前面板上的组件**

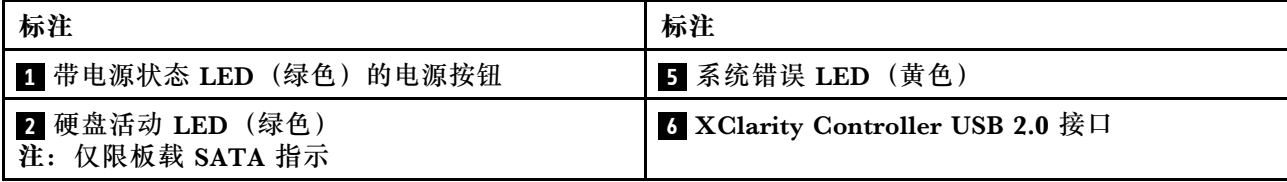

**表 4. 前面板上的组件 (续)**

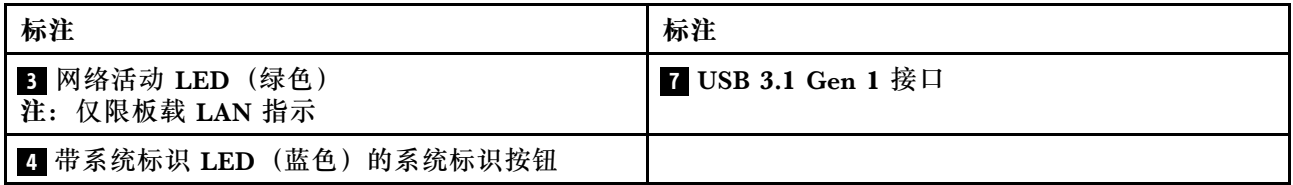

#### **1 电源按钮(带电源状态 LED)**

设置服务器完毕后,可按电源按钮以开启服务器。如果无法在操作系统中关闭服务器,则还可按住 电源按钮几秒以关闭服务器。电源状态 LED 可帮助您确定当前的电源状态。

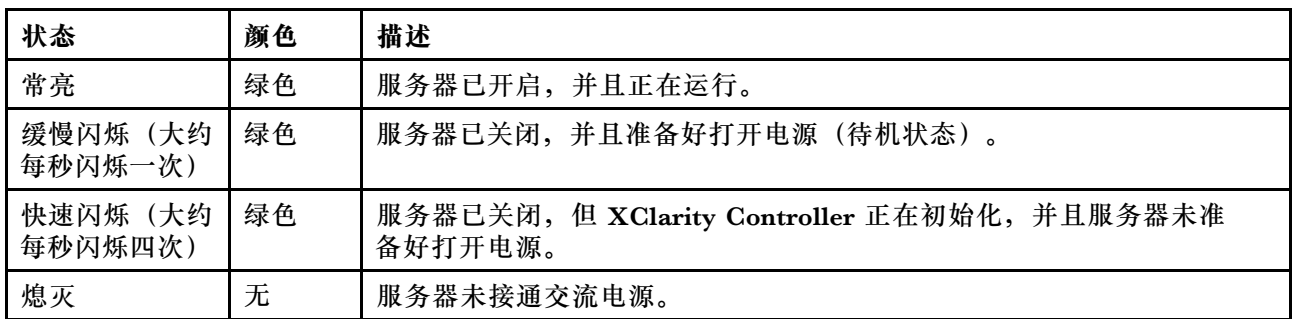

**2 硬盘活动 LED**

硬盘活动 LED 可帮助您确定硬盘的活动状态。

**注:**硬盘活动 LED 仅指示连接到主板 SATA 端口的硬盘的活动。

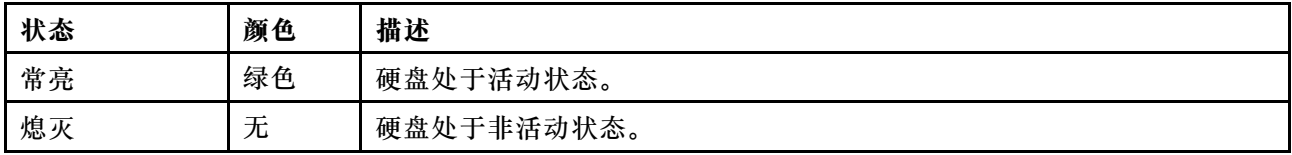

### **3 网络活动 LED**

网络活动 LED 可帮助您识别网络连接和活动。

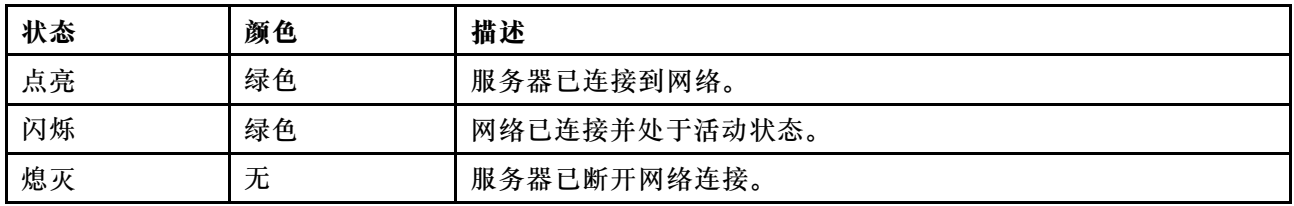

### **4 带系统标识 LED 的系统标识按钮**

此系统标识按钮和蓝色系统标识 LED 可帮助您直观地确定服务器的位置。每次按系统标识按钮 时,系统标识 LED 的状态都会改变。LED 状态可变为点亮、闪烁或熄灭。此外也可使用 Lenovo XClarity Controller 或远程管理程序来更改系统标识 LED 的状态,从而帮助用肉眼在众多服务器 中找到相应的服务器。

<span id="page-30-0"></span>如果 XClarity Controller USB 接口设置为同时具有 USB 2.0 功能和 XClarity Controller 管理功 能,则可持续按系统标识按钮三秒钟以在两个功能之间切换。

### **5 系统错误 LED**

系统错误 LED 提供针对服务器的基本诊断功能。

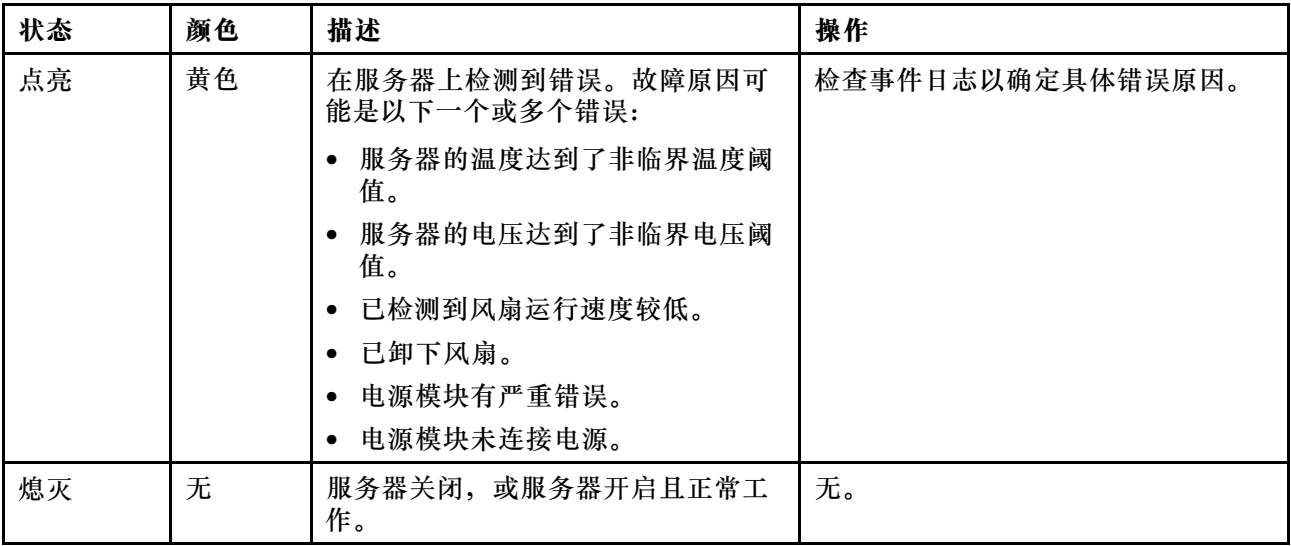

### **6 XClarity Controller USB 接口**

根据设置不同,该接口支持 USB 2.0 功能和/或 XClarity Controller 管理功能。

- 如果此接口设置为 USB 2.0 功能, 则可连接需要 USB 2.0 连接的设备, 如键盘、鼠标或 USB 存储设备。
- 如果此接口设置为 XClarity Controller 管理功能, 则可连接随该应用程序一起安装的移动设备 以运行 XClarity Controller 事件日志。
- 如果此接口设置为具有这两项功能,则可持续按系统标识按钮三秒钟以在两个功能之间切换。

**7 USB 3.1 Gen 1 接口**

用于连接需要 USB 2.0 或 3.0 连接的设备, 如键盘、鼠标或 USB 闪存硬盘。

### **服务器锁**

锁定服务器外盖可防止在未经授权的情况下对服务器内部进行访问。锁定前面板(某些型号配备) 防止未经授权访问已安装的硬盘。

#### **挂锁**

您的服务器配备挂锁环。若已安装挂锁,则无法卸下服务器外盖。

**注:**建议从当地商店自行购买挂锁。

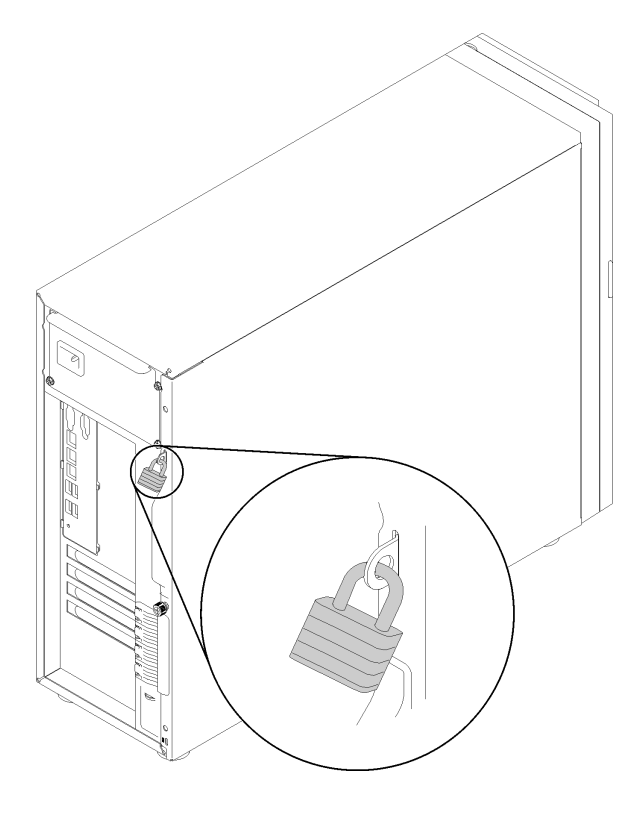

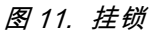

**Kensington 样式钢缆锁**

可以使用 Kensington 样式钢缆锁将服务器固定到书桌、桌子或其他非永久固定装置。钢缆锁与服 务器背面的安全锁插槽相连,可能配备钥匙,也可能组合使用,取决于所选择的类型。钢缆锁还 锁定服务器外盖。这种锁定与众多笔记本计算机采用的锁定类型完全相同。您可以在以下网址搜 索 **Kensington**,直接从 Lenovo 订购集成这种钢缆锁:

<http://www.lenovo.com/support>

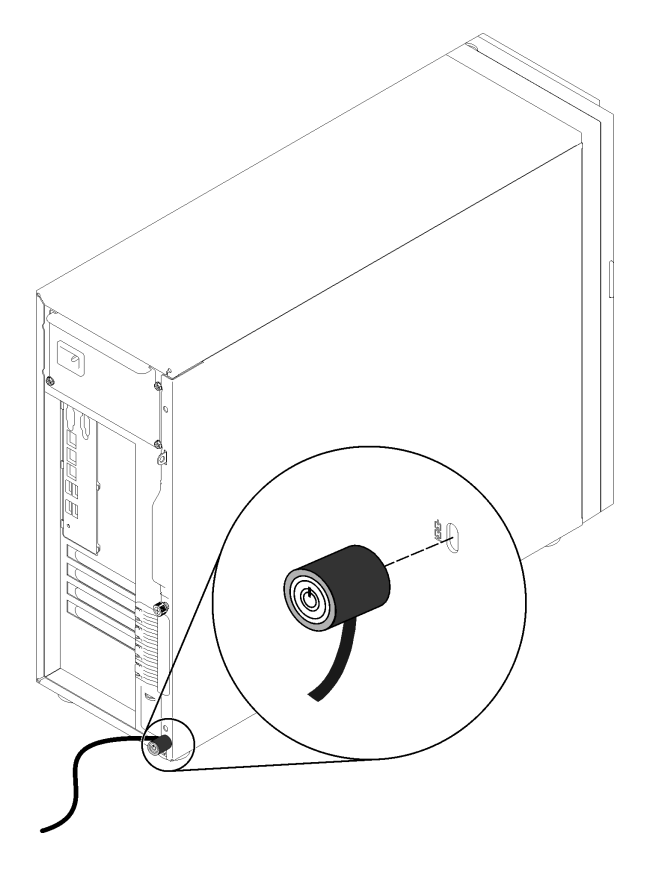

**图 12. Kensington 样式钢缆锁**

**前门锁**

可以使用材料盒中的钥匙打开或锁上服务器前门。前门可保护硬盘仓,并阻止对已安装的硬盘未 经授权的访问。

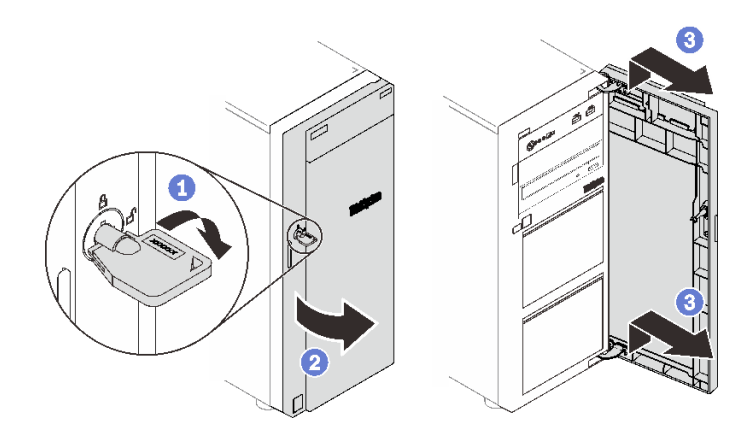

**图 13. 前门锁**

### <span id="page-33-0"></span>**后视图**

按以下信息查找主板后部上的接口和组件。下图显示了具有螺钉保护,固定电源模块的服务器后 视图。

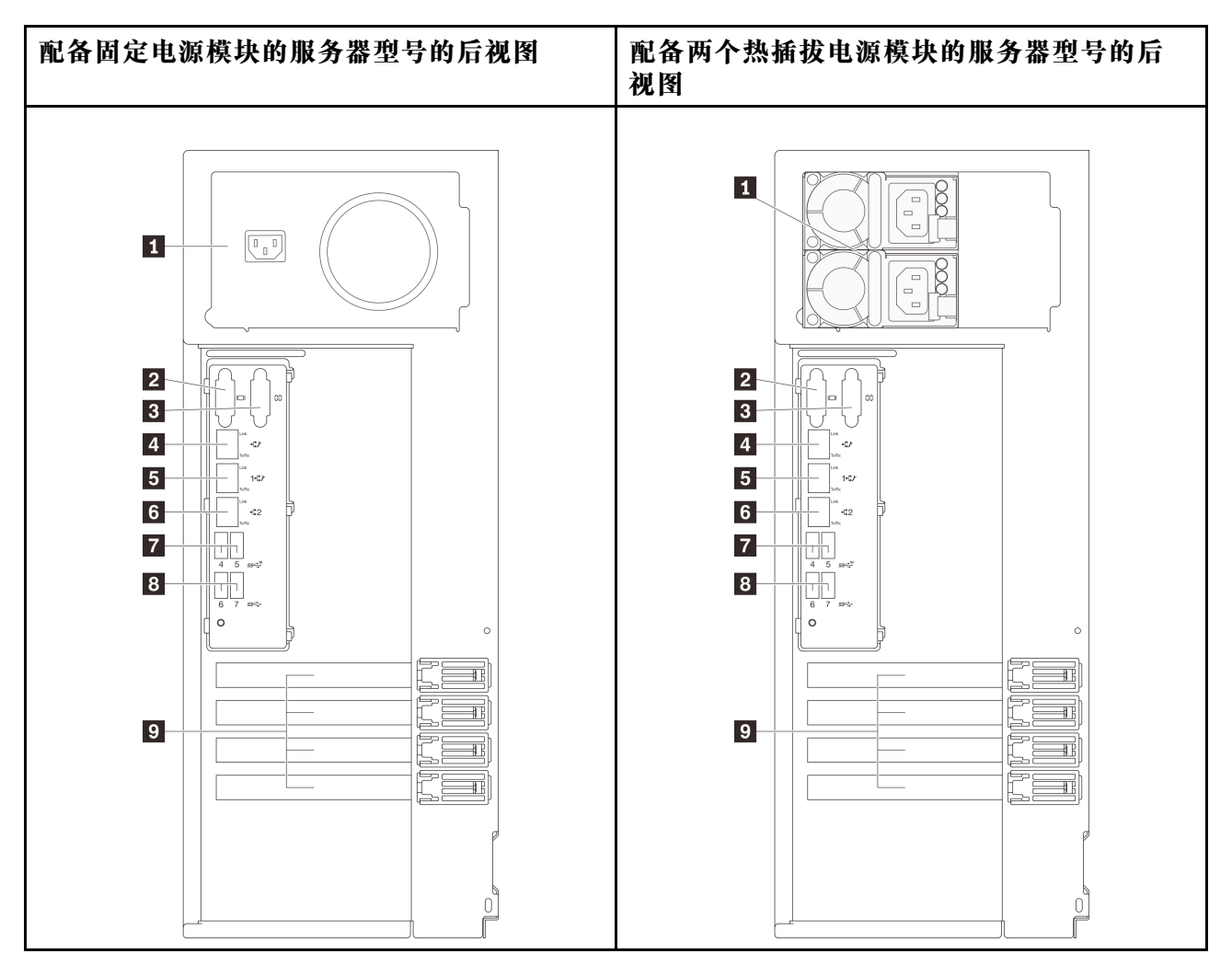

### **图 14. 后视图**

**表 5. 配备一个固定电源模块或两个热插拔电源模块的服务器型号背面的组件**

| 1 电源线接口                             | 16 以太网接口 2         |
|-------------------------------------|--------------------|
| 2 VGA 接口                            | 7 USB 3.1 Gen 2 接口 |
| 3 串口                                | 8 USB 3.1 Gen 1 接口 |
| 4 专用 XClarity Controller (XCC) 网络接口 | 9 PCIe 插槽          |
| 5 以太网接口 1 (与 XCC 网络端口共享)            |                    |

### **1 电源线接口**

此组件用于连接电源线。

### <span id="page-34-0"></span>**2 VGA 接口**

用于连接兼容 VGA 的视频设备, 如 VGA 显示器。

### **3 串口**

将 9 针串行设备连接到该接口。XCC 会共享该串口。XCC 可以使用 Serial over LAN (SOL) 来控 制共享的串口,以重定向串行流量。

#### **4 专用 XClarity Controller(XCC)网络接口**

用于连接以太网线缆以使用 XClarity Controller 来管理系统。

### **5 6 以太网接口 1 和 2**

用于连接以太网线缆以接入 LAN。每个以太网接口有两个状态 LED,可帮助您确定以太网连接和活 动。有关更多信息,请参阅第 27 页 "后视图 LED"。以太网接口 1 可设置为 XClarity Controller 网络接口。

要将以太网接口 1 设置为 XClarity Controller 网络接口,请启动 Setup Utility,并选择 **BMC 设 置** ➙ **网络设置** ➙ **网络设置网络接口:共享**。然后,单击**共享 NIC 端口**,选择**板载端口 1**。

**7 8 USB 3.1 Gen1 或 Gen 2 接口**

用于连接需要 USB 3.1 连接的设备, 如键盘、鼠标或 USB 闪存硬盘。

#### **9 PCIe 插槽**

服务器的主板上有四个 PCIe 插槽用于安装相应的 PCIe 适配器。有关 PCIe 插槽的信息,请参阅 第1页"规格"。

### **后视图 LED**

本节中的插图显示了服务器背面的 LED。

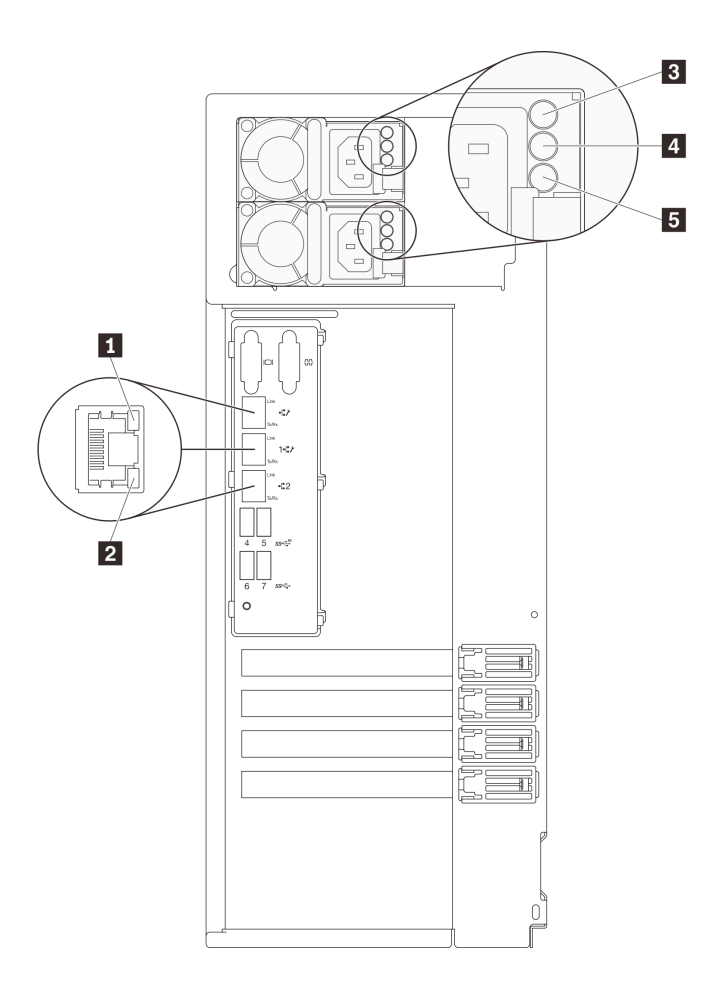

### **图 15. 服务器的后视图 LED**

### **表 6. 服务器背面的 LED**

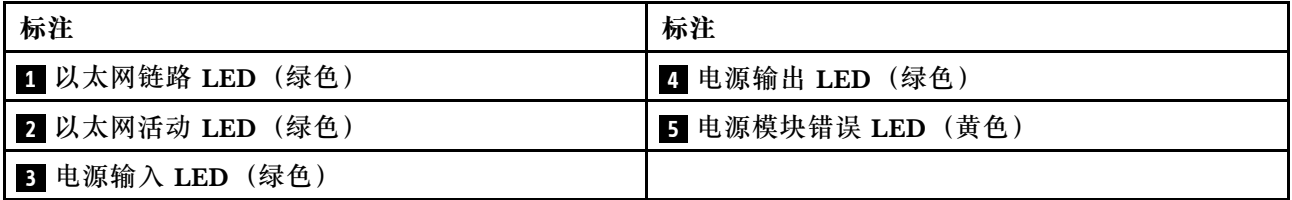

### **1 2 以太网状态 LED**

每个网络接口有两个状态 LED。

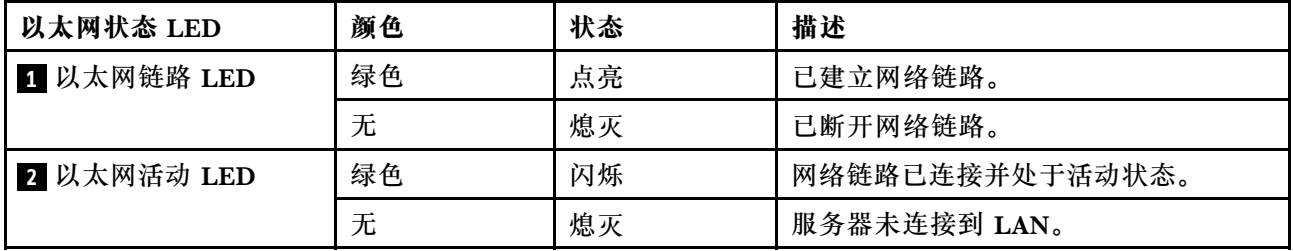
### **3 电源输入 LED 4 电源输出 LED 5 电源模块错误 LED**

每个热插拔电源模块有三个状态 LED。

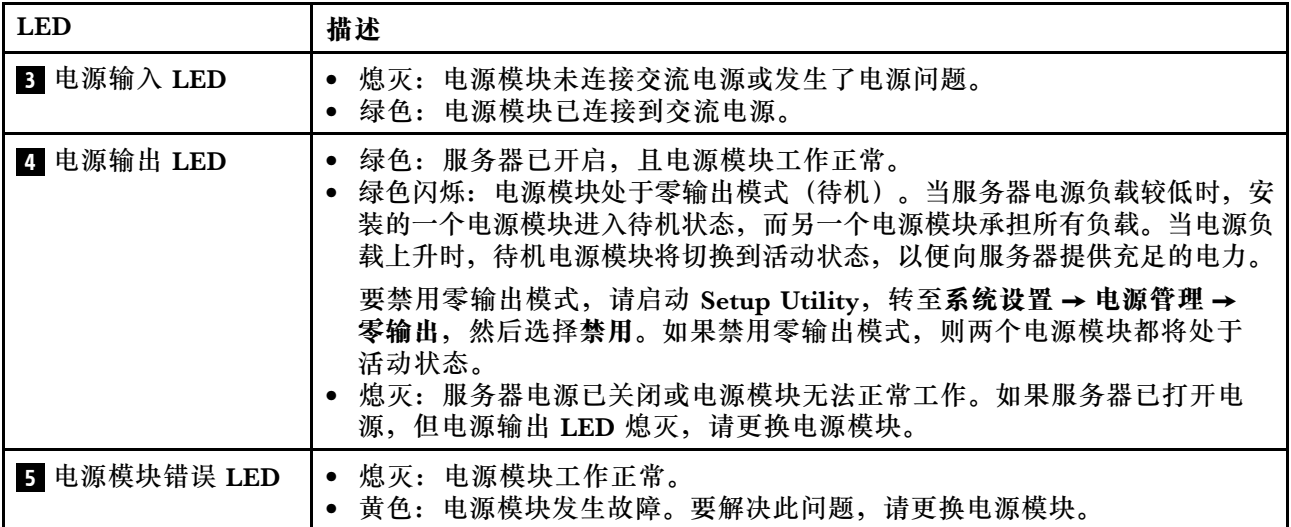

# **主板组件**

本节中的插图显示了主板上的组件位置。

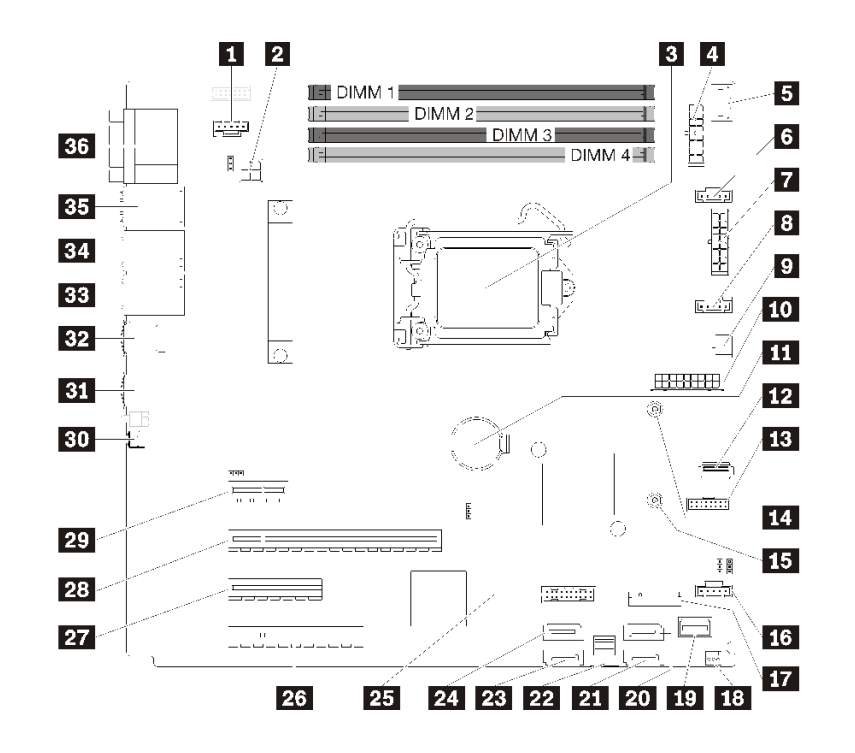

### **图 16. 主板组件**

**表 7. 主板上的组件**

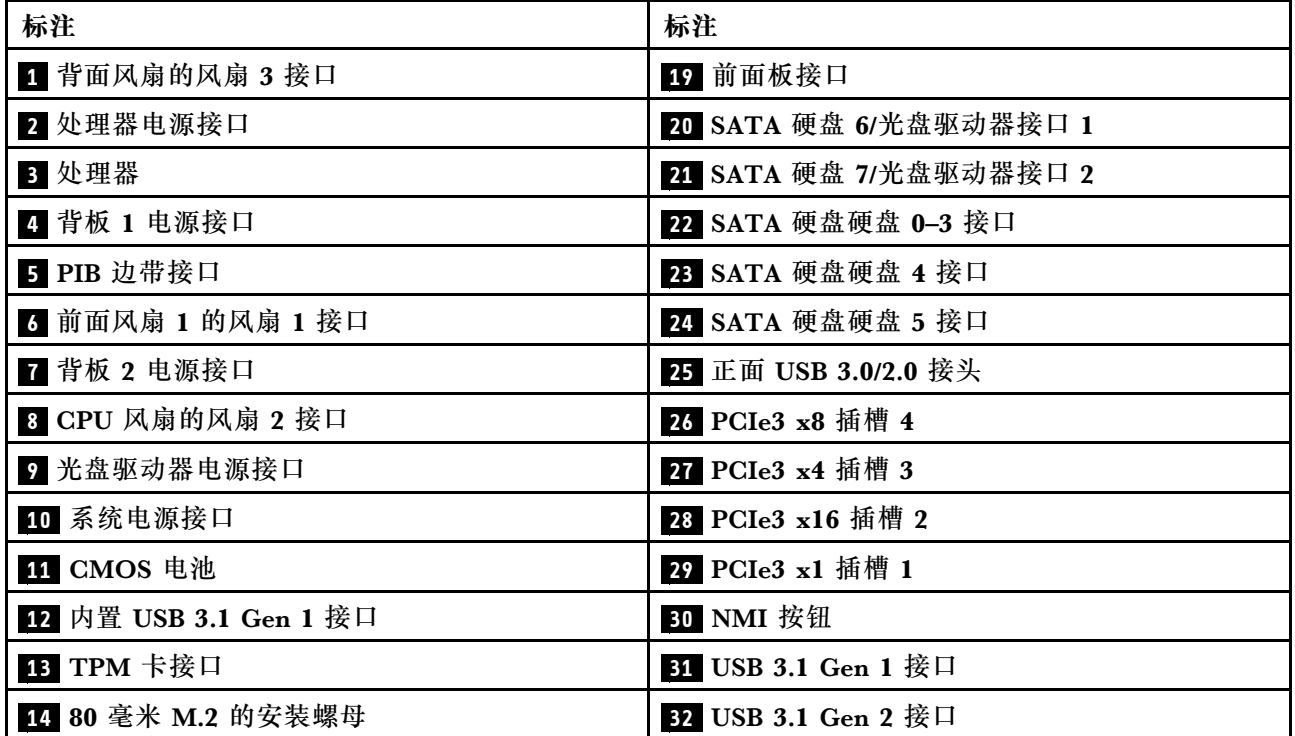

**表 7. 主板上的组件 (续)**

| 标注                 | 标注                                 |
|--------------------|------------------------------------|
| 15 42 毫米 M.2 的安装螺母 | 33 以太网接口 2                         |
| 16 前面风扇 4 的风扇 4 接口 | 34 以太网接口 1 (也可用作 XCC 网络端口)         |
| T7 M.2 模块接口        | 35 专用 XClarity Controller(XCC)网络接口 |
| 18 机箱入侵感应开关接口      | 36 VGA + COM 接口                    |

# **主板跳线**

下图显示了服务器上的跳线位置。

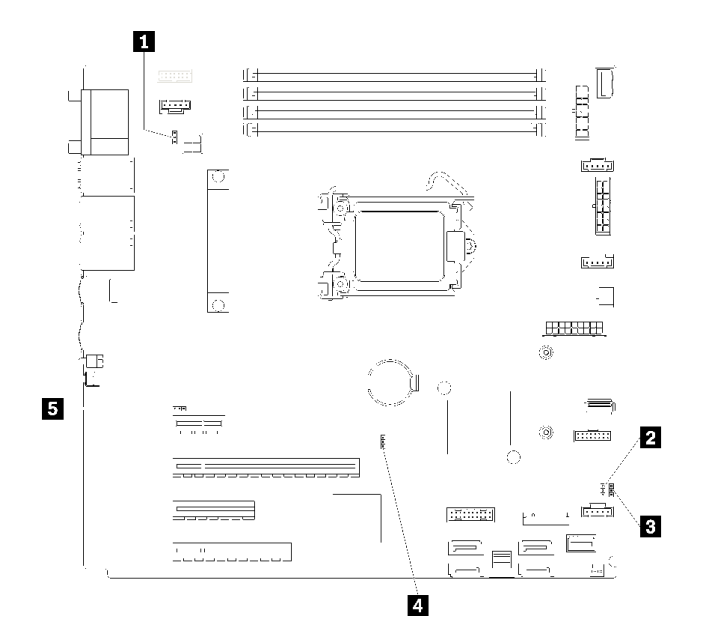

### **图 17. 主板跳线**

## **表 8. 跳线描述**

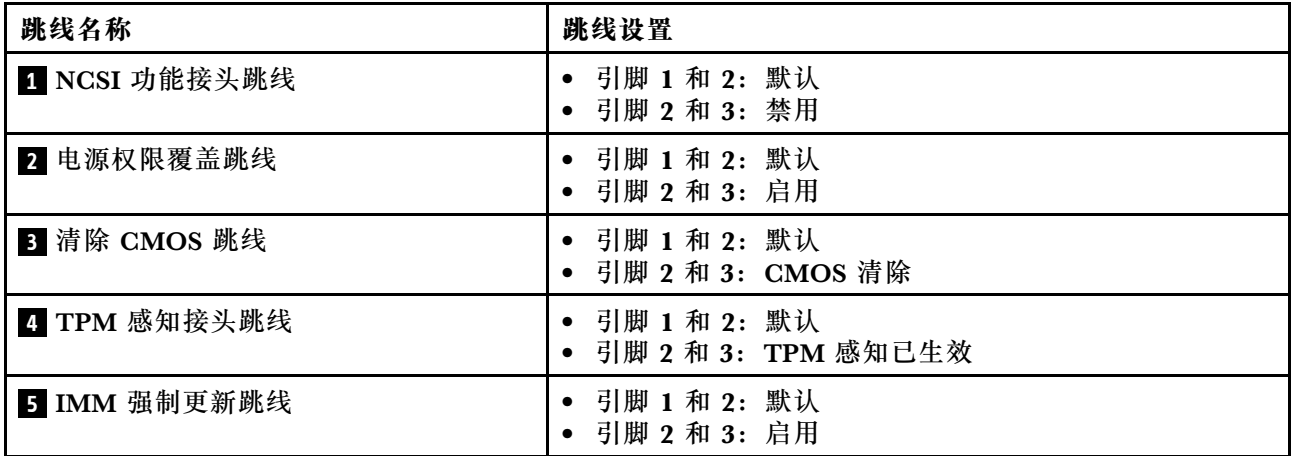

#### **重要:**

- 在移动跳线之前,请关闭服务器,然后断开所有电源线和外部电缆的连接。打开服务器外盖或 尝试进行任何修理之前,请先阅读并了解以下信息:
	- [https://pubs.lenovo.com/safety\\_documentation/](https://pubs.lenovo.com/safety_documentation/)
	- [第 55 页 "操作容易被静电损坏的设备"](#page-62-0)
- 本文档的插图未显示的任何主板开关或跳线组均保持不变。

# **内部线缆布放**

服务器中的部分组件随附适用于特定接口的内部线缆。

连接线缆前,请仔细阅读以下准则:

- 连接或拔下任何内部线缆之前,请关闭服务器。
- 有关其他线缆连接说明,请参考任何外部设备随附的文档。
- 利用线缆上打印的标识找到正确的接口。
- 确保线缆未被夹住,并且未覆盖任何接口或妨碍主板上的任何组件。

**注:**

1. 从主板上拔下所有线缆时,请松开线缆接口上的滑锁、解锁卡扣或锁。如果在拔下线缆前未 能将其松开,可能会损坏主板上容易受损的线缆插槽。如果线缆插槽有任何损坏,都可能需要 更换主板。

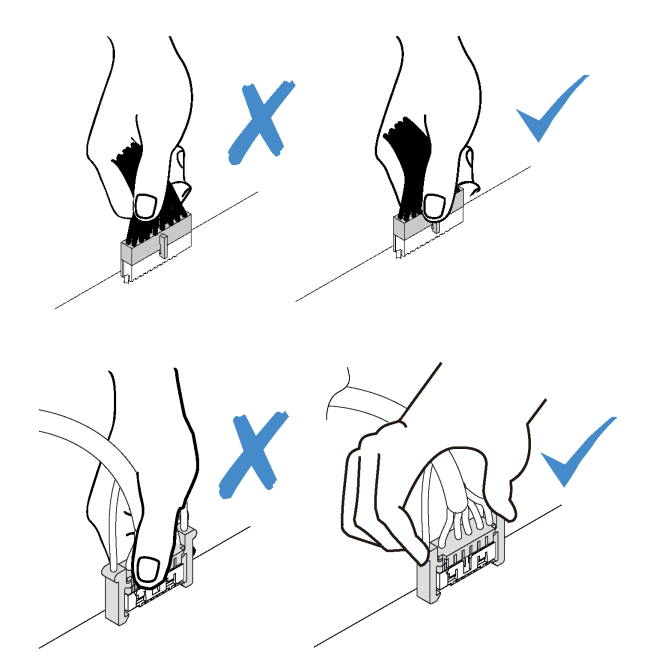

2. 当正面系统风扇安装到机箱时,请确保线缆不会干扰两个立柱,并且风扇牢固就位。

### **风扇电源线**

本节介绍了风扇电源线的内部布线和接口。

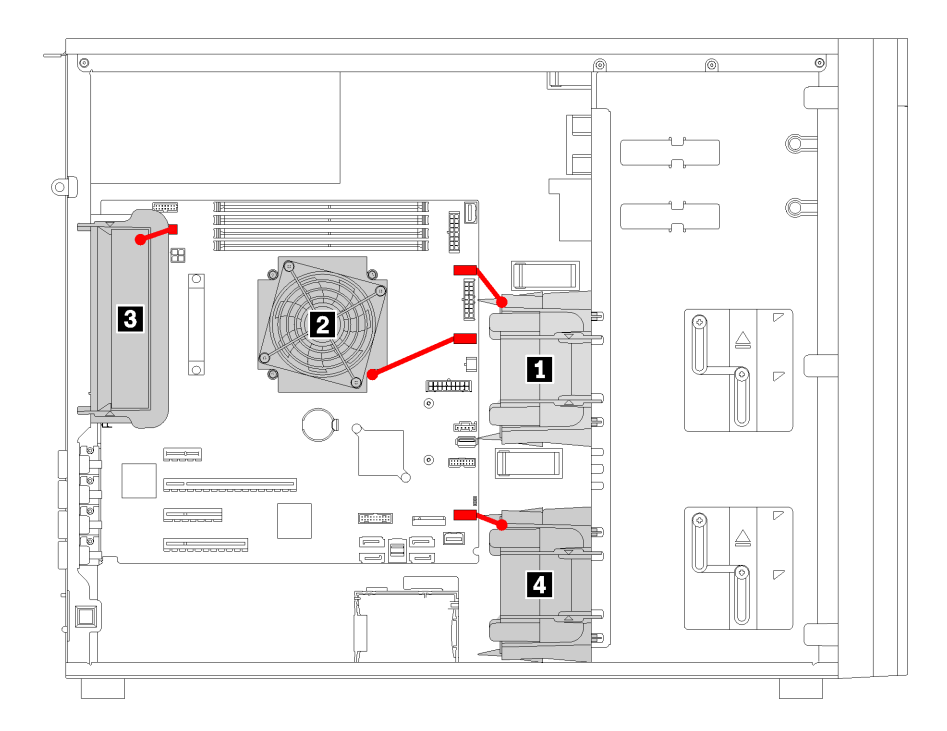

#### **图 18. 风扇电源线布放**

### **表 9. 主板上风扇电源接口的位置**

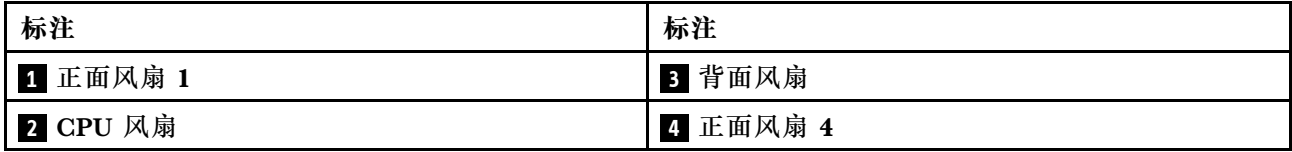

# **前面板**

请参阅本节的说明,了解前面板的线缆布放。

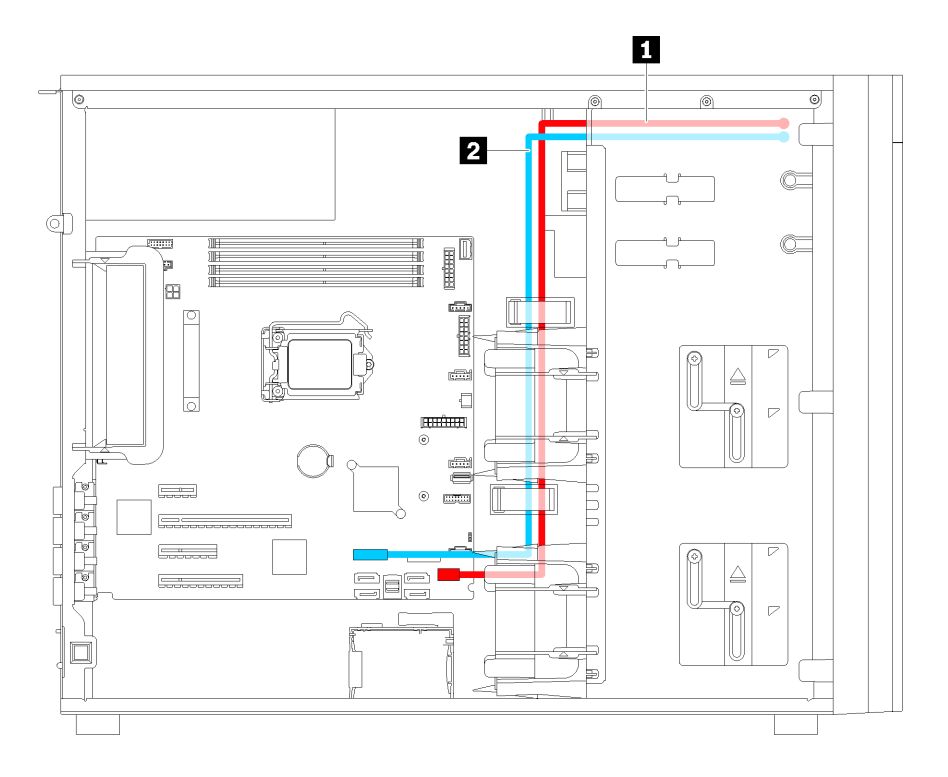

### **图 19. 前面板的线缆布放**

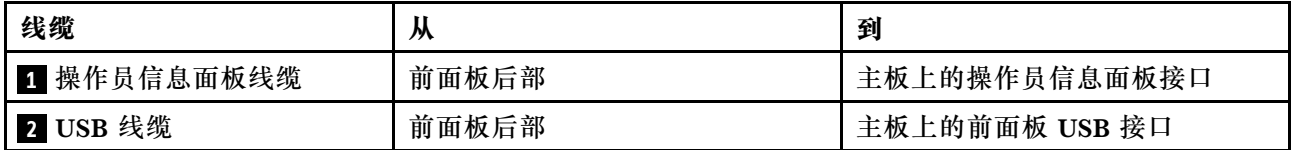

# **光盘驱动器**

按本部分的说明了解光盘驱动器的线缆布放。

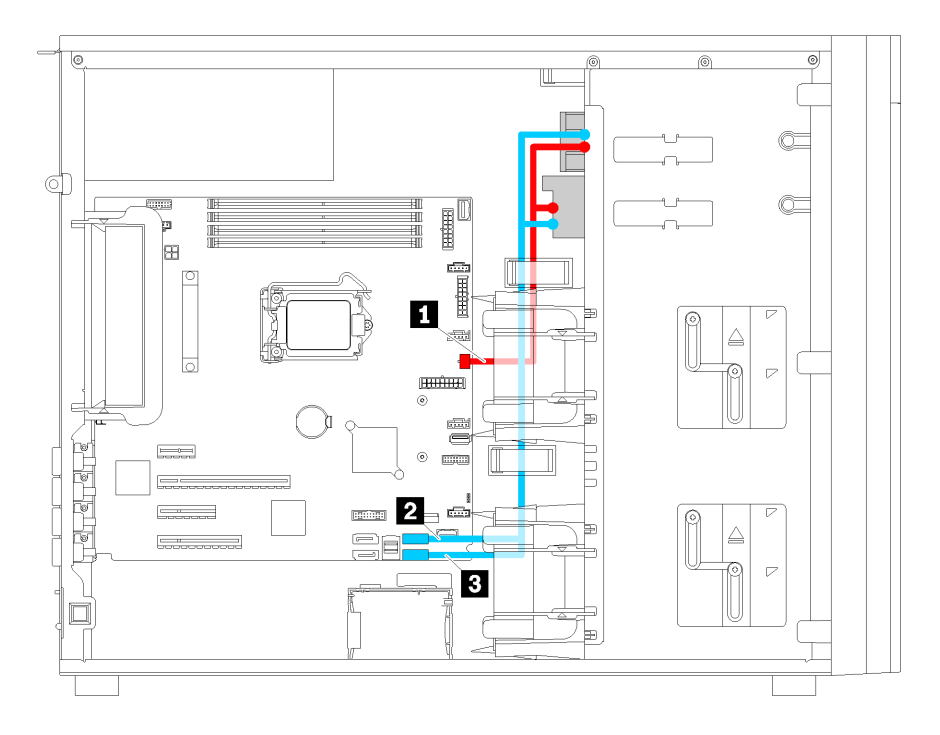

**图 20. 光盘驱动器的线缆布放**

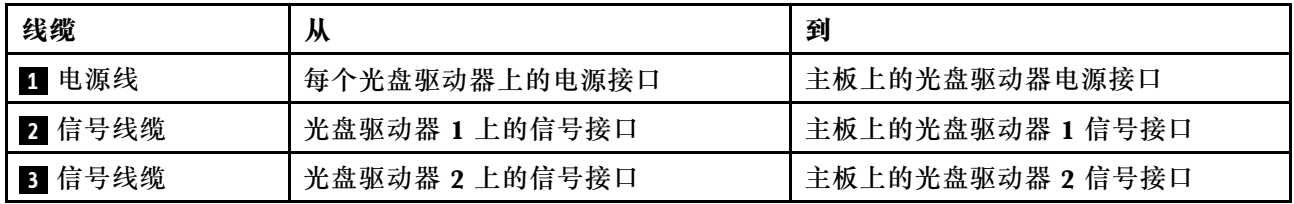

# **磁带机**

按本部分的说明了解磁带机的线缆布放。

### **SAS 磁带机**

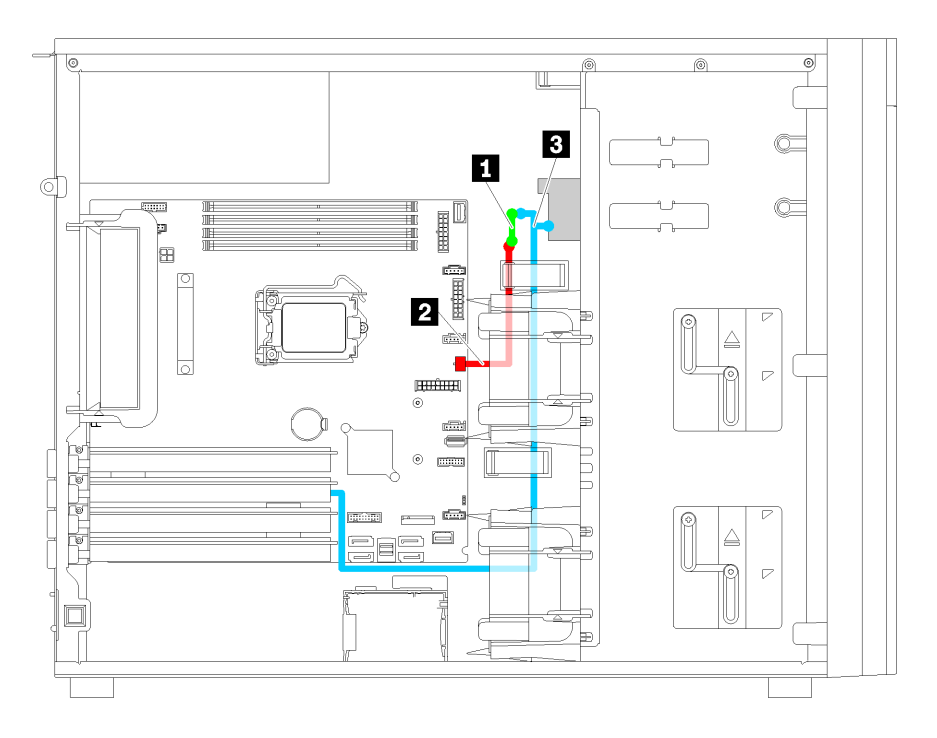

**图 21. SAS 磁带机的线缆布放**

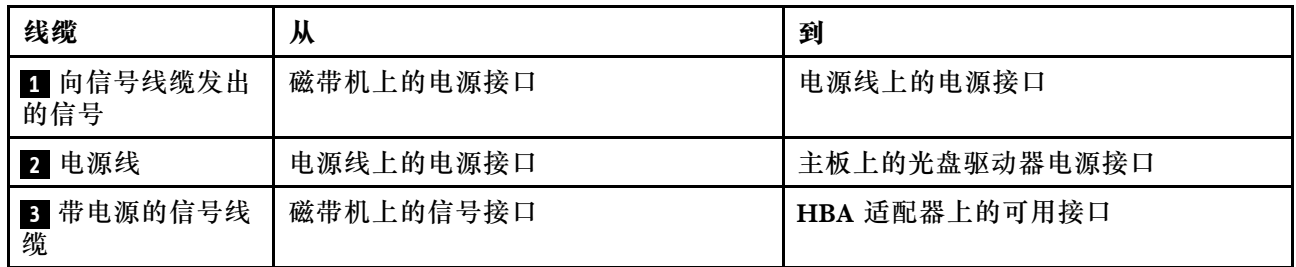

**USB 磁带机**

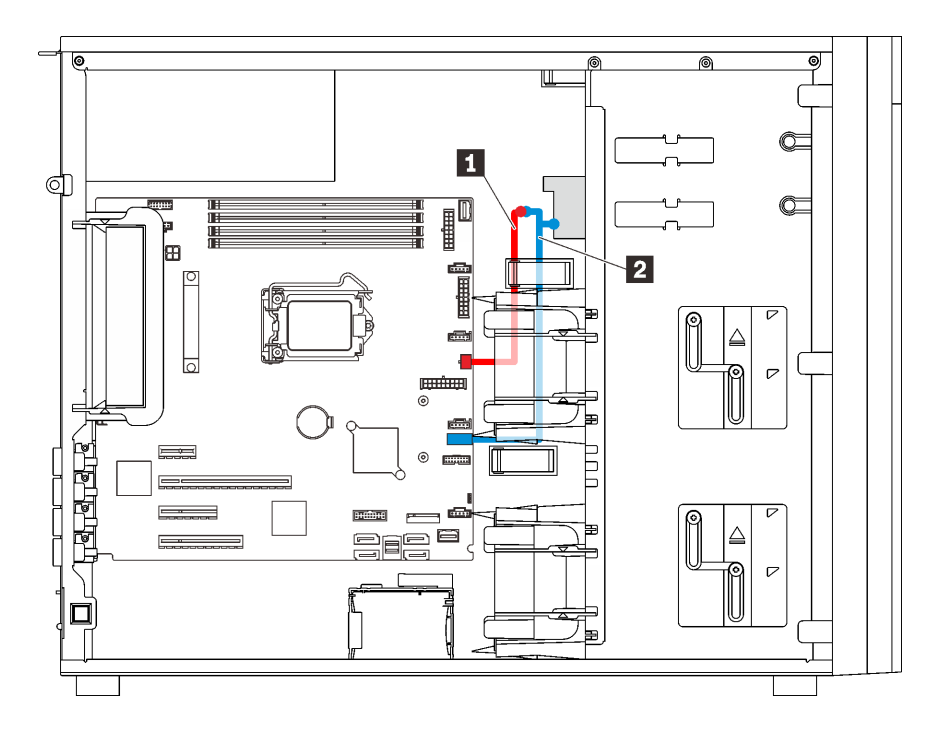

**图 22. USB 磁带机的线缆布放**

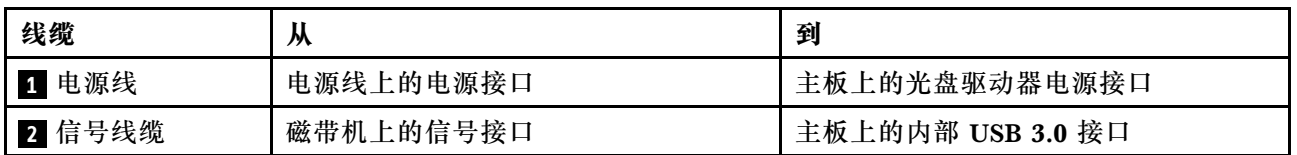

**注:**确保所有线缆穿过正确的线缆夹。

# **冗余电源模块**

按本部分的说明了解冗余电源模块的线缆布放。

**注:**

- 确保所有线缆穿过正确的线缆夹。
- 在安装正面风扇 2 时, 红色圆圈突出显示的线缆连接可能会妨碍安装。如果发生这种情况, 将 线缆连接向下推并整齐地将其塞到正面风扇 2 下面。

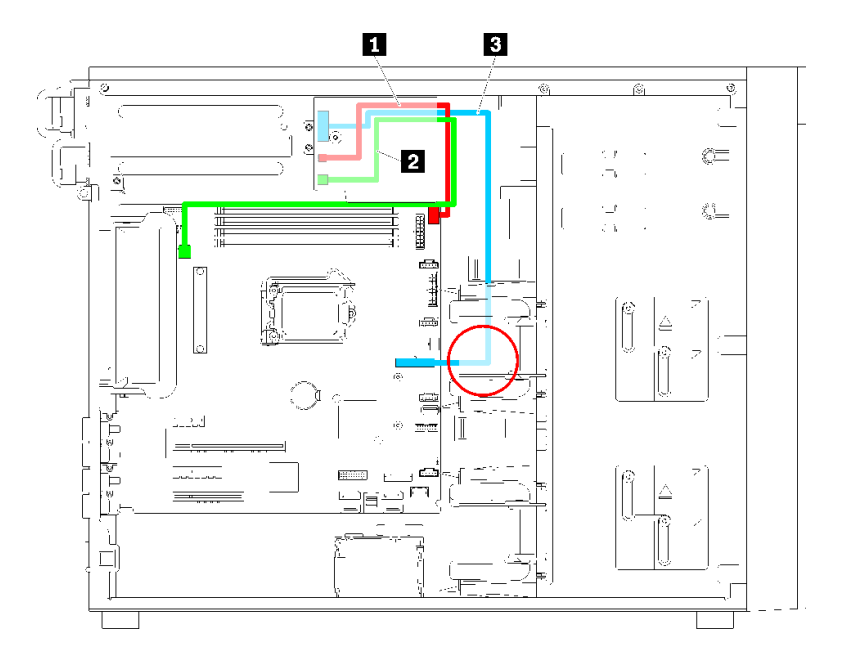

### **图 23. 冗余电源模块的线缆布放**

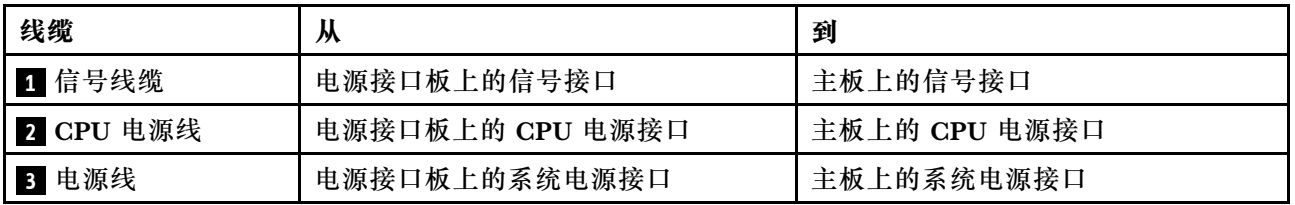

# **固定电源模块**

按本部分的说明了解固定电源模块的线缆布放。

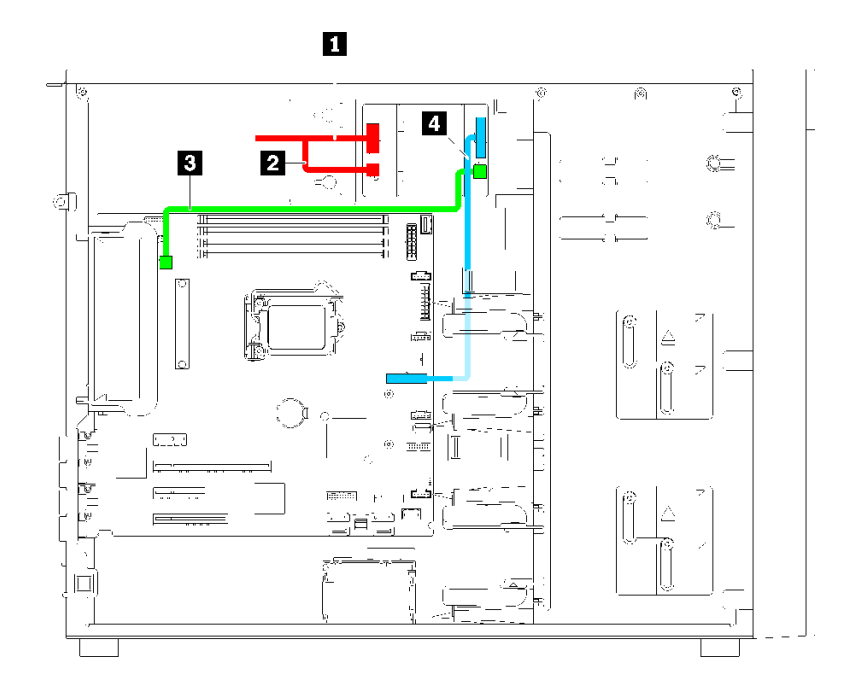

**图 24. 固定电源模块的线缆布放**

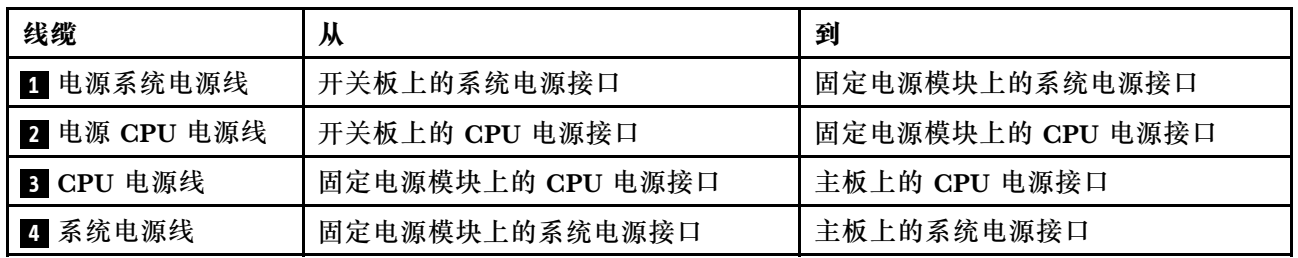

# **易插拔硬盘底板**

按本部分的说明了解易插拔硬盘底板的线缆布放。

本主题包含以下信息:

- 第 40 页 "配备四个 3.5 英寸易插拔硬盘的服务器型号(软件 RAID)"
- [第 41 页 "配备八个 3.5 英寸易插拔硬盘的服务器型号\(软件 RAID\)"](#page-48-0)

**配备四个 3.5 英寸易插拔硬盘的服务器型号(软件 RAID)** 请参阅本节了解配备四个 3.5 英寸易插拔硬盘的服务器型号的线缆布放(软件 RAID)。

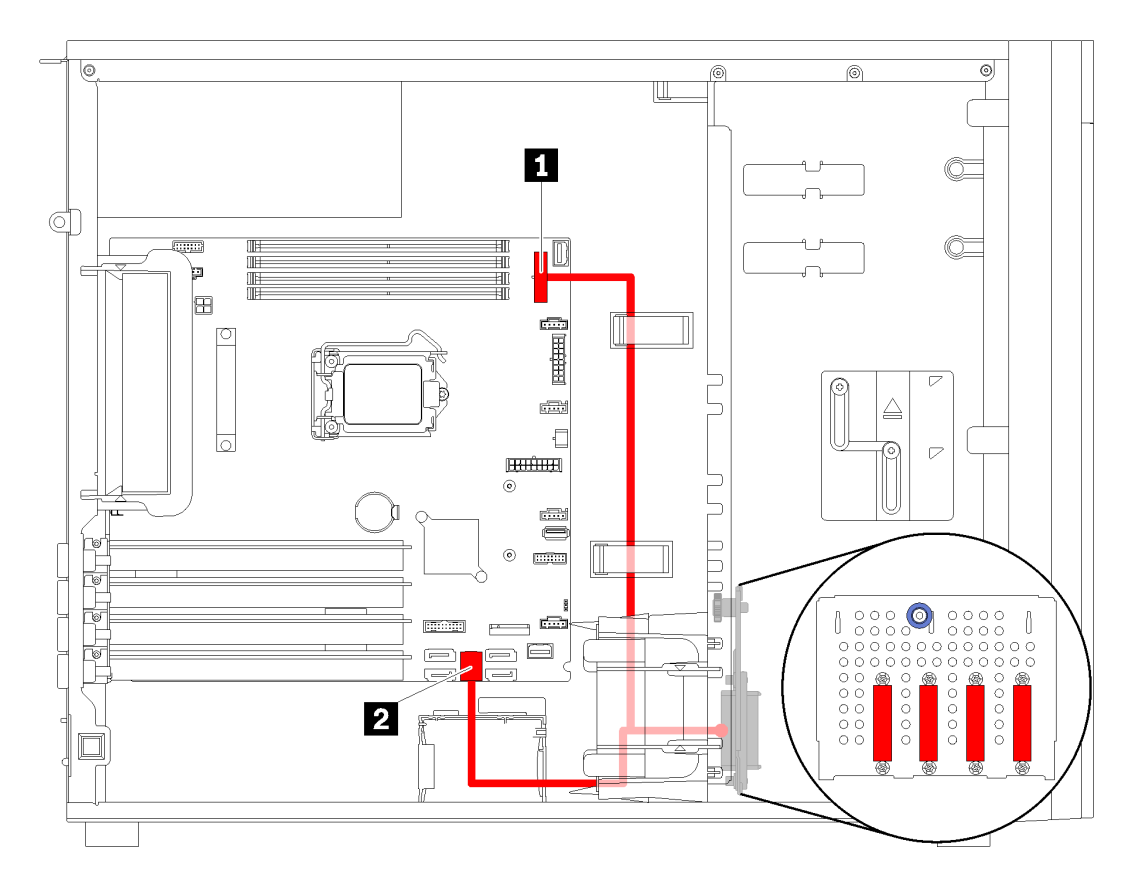

**图 25. 配备四个 3.5 英寸易插拔硬盘的服务器型号的线缆布放(软件 RAID)**

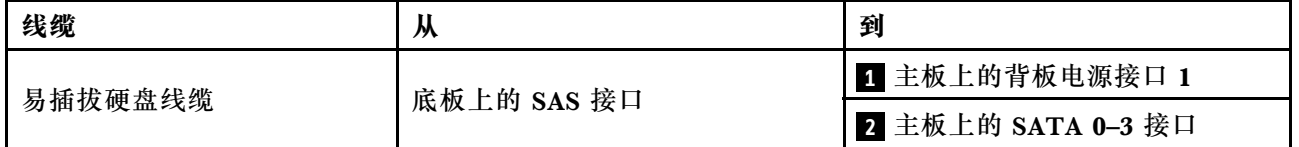

# <span id="page-48-0"></span>**配备八个 3.5 英寸易插拔硬盘的服务器型号(软件 RAID)** 请参阅本节了解配备八个 3.5 英寸易插拔硬盘的服务器型号的线缆布放(软件 RAID)。

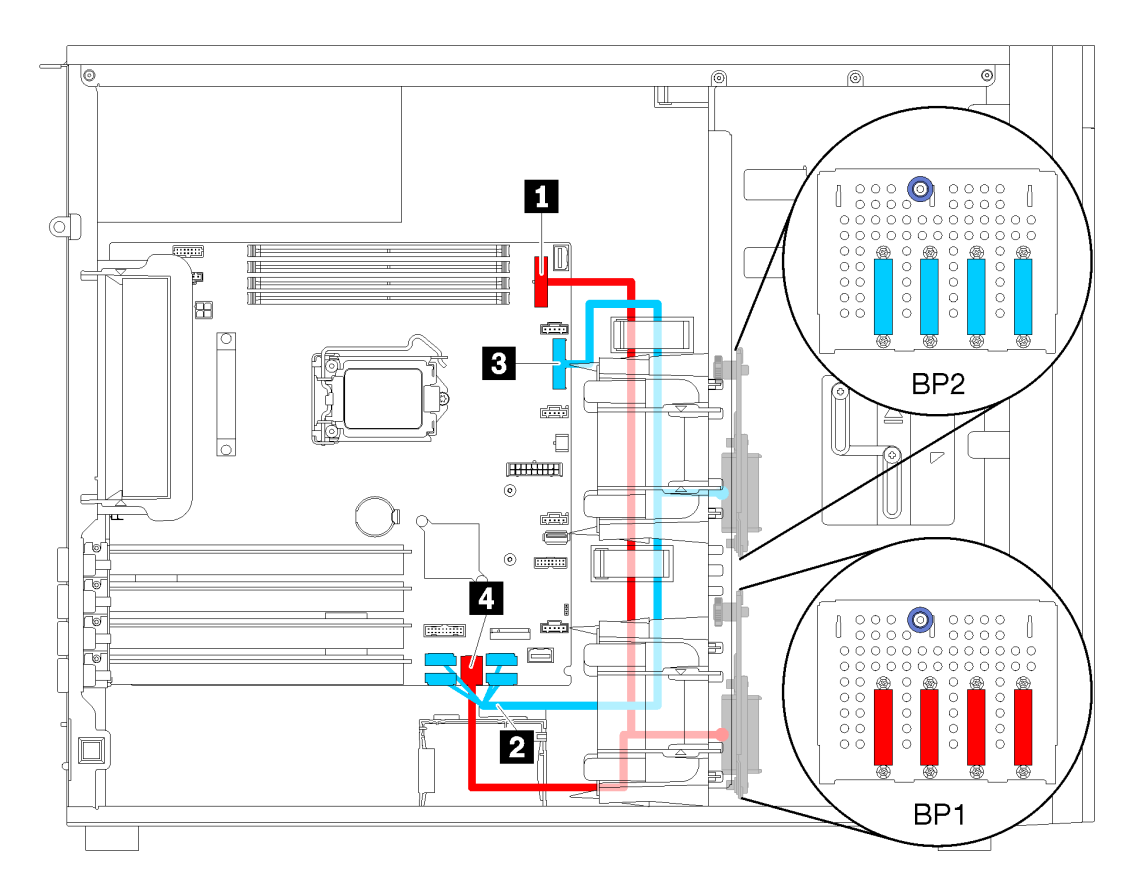

**图 26. 配备八个 3.5 英寸易插拔硬盘的服务器型号的线缆布放(软件 RAID)**

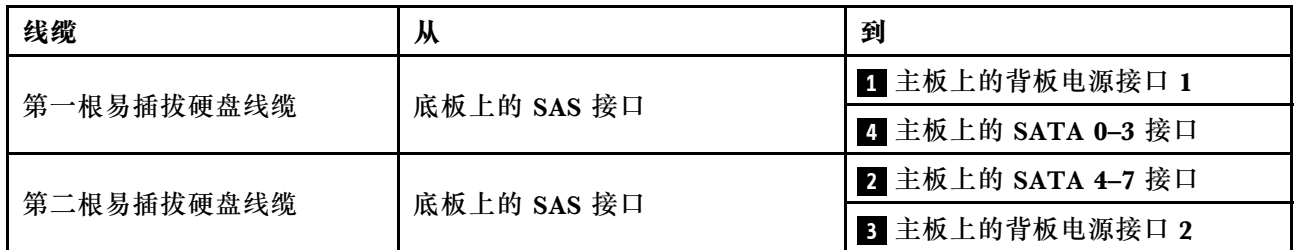

# **热插拔硬盘背板**

按本部分的说明了解热插拔硬盘背板的线缆布放。

本主题包含以下信息:

- [第 44 页 "配备八个 2.5 英寸热插拔硬盘服务器型号\(硬件 RAID\)"](#page-51-0)
- 第 45 页"配备十六个 2.5 英寸热插拔硬盘的服务器型号(硬件 RAID)"
- 第 42 页 "配备四个 3.5 英寸热插拔硬盘的服务器型号(硬件 RAID)"
- [第 43 页 "配备八个 3.5 英寸热插拔硬盘服务器型号\(硬件 RAID\)"](#page-50-0)
- [第 48 页 "配备四个 3.5 英寸热插拔硬盘和八个 2.5 英寸热插拔硬盘的服务器型号\(硬件](#page-55-0) RAID) "

布放背板的线缆之前,请在选择 PCIe 插槽时遵守以下准则:

- NVMe 适配器只能装入 PCIe 插槽 2。
- 内部 RAID 适配器可装入 PCIe 插槽 1 或 PCIe 插槽 2。

**配备四个 3.5 英寸热插拔硬盘的服务器型号(硬件 RAID)** 请参阅本节了解配备四个 3.5 英寸热插拔 SAS/SATA 硬盘的服务器型号的线缆布放(硬件 RAID)。

**注:**

- 确保所有线缆穿过正确的线缆夹。
- 断线指示隐藏部件。

<span id="page-50-0"></span>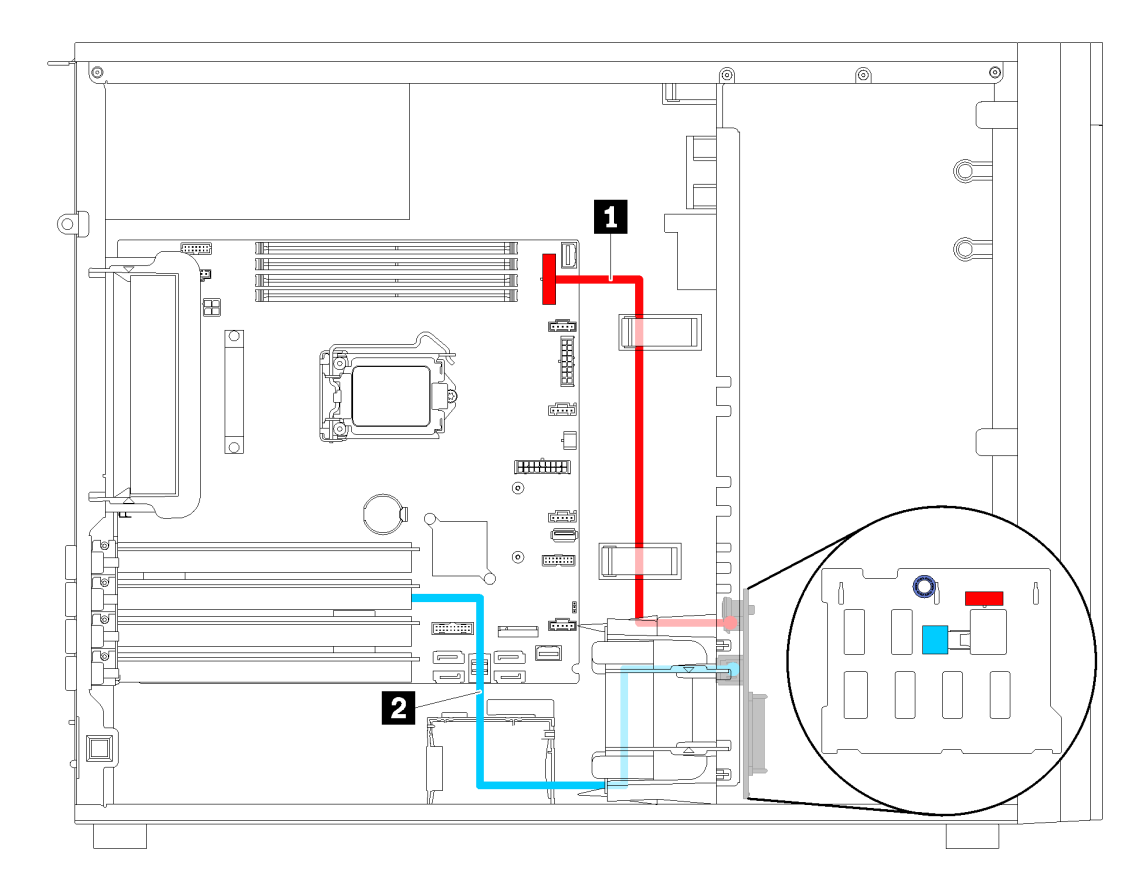

**图 27. 配备四个 3.5 英寸热插拔硬盘的服务器型号的线缆布放(硬件 RAID)**

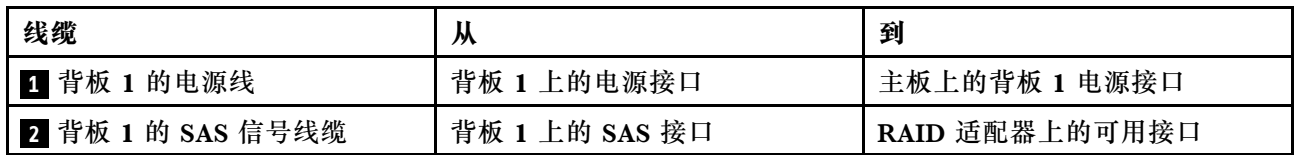

### **配备八个 3.5 英寸热插拔硬盘服务器型号(硬件 RAID)**

请参阅本节了解配备八个 3.5 英寸热插拔硬盘的服务器型号的线缆布放(硬件 RAID)。

<span id="page-51-0"></span>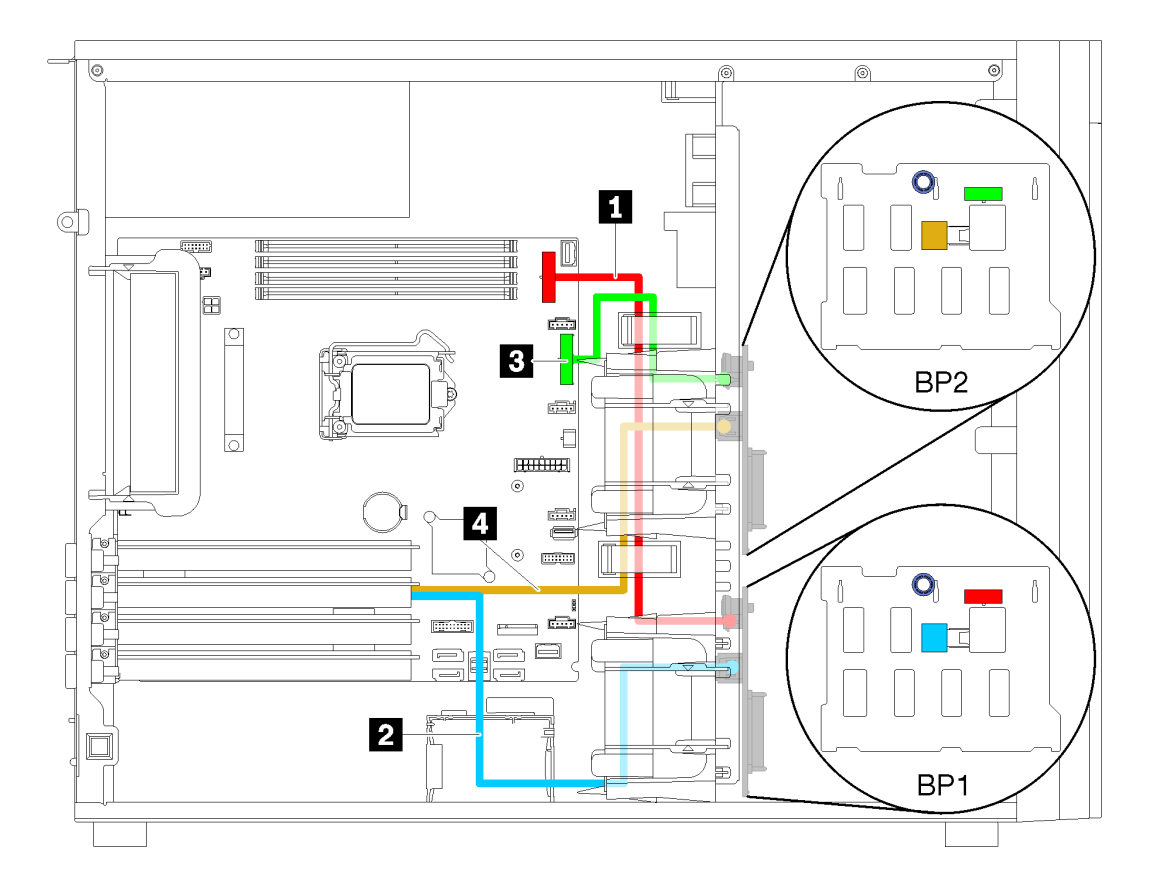

**图 28. 配备八个 3.5 英寸热插拔硬盘的服务器型号的线缆布放(硬件 RAID)**

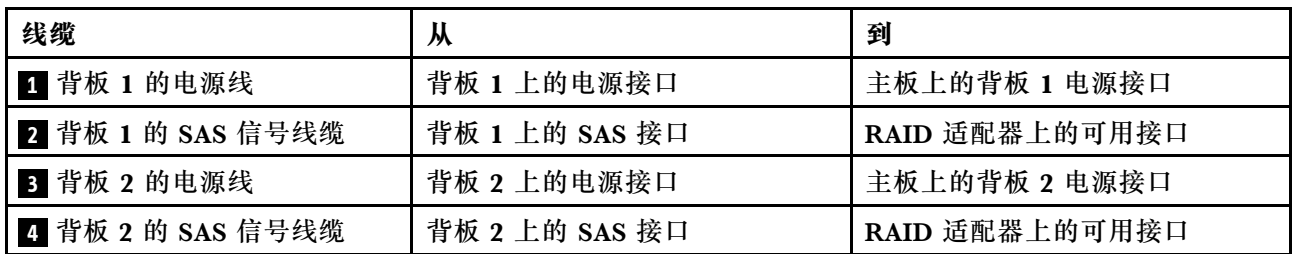

# **配备八个 2.5 英寸热插拔硬盘服务器型号(硬件 RAID)**

请参阅本节了解配备八个 2.5 英寸热插拔硬盘的服务器型号的线缆布放(硬件 RAID)。

<span id="page-52-0"></span>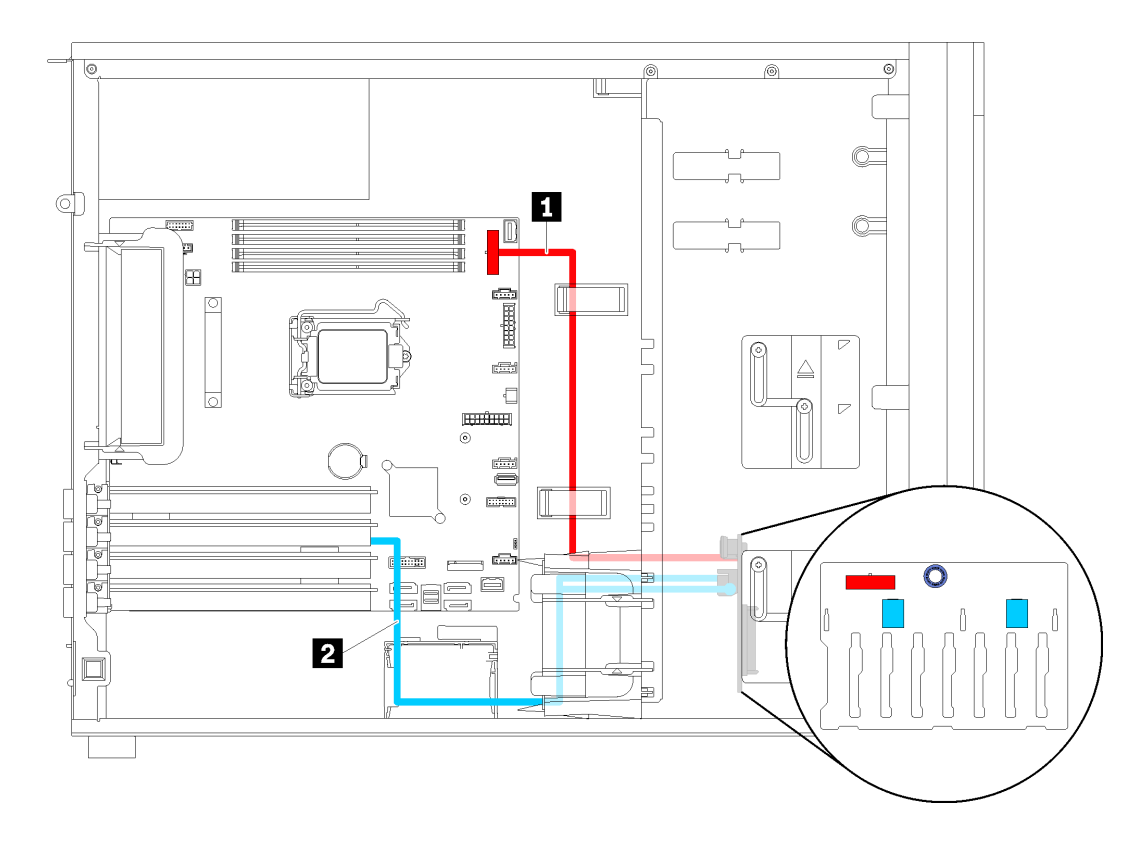

**图 29. 配备八个 2.5 英寸热插拔硬盘的服务器型号的线缆布放(硬件 RAID)**

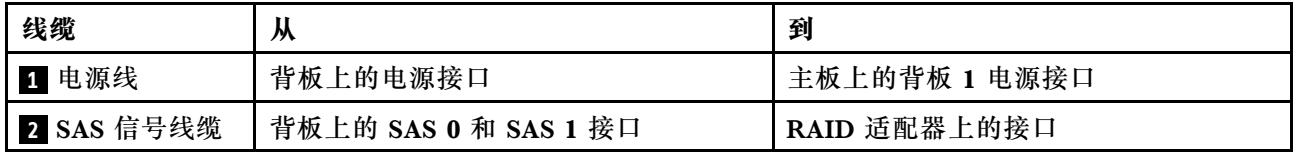

**配备十六个 2.5 英寸热插拔硬盘的服务器型号(硬件 RAID)** 请参阅本节了解配备十六个 2.5 英寸热插拔硬盘的服务器型号的线缆布放(硬件 RAID)。

**注:**

- 有两种类型的配置:
	- 两个 8i RAID 适配器
	- 一个 16i RAID 适配器
- 确保所有线缆穿过正确的线缆夹。

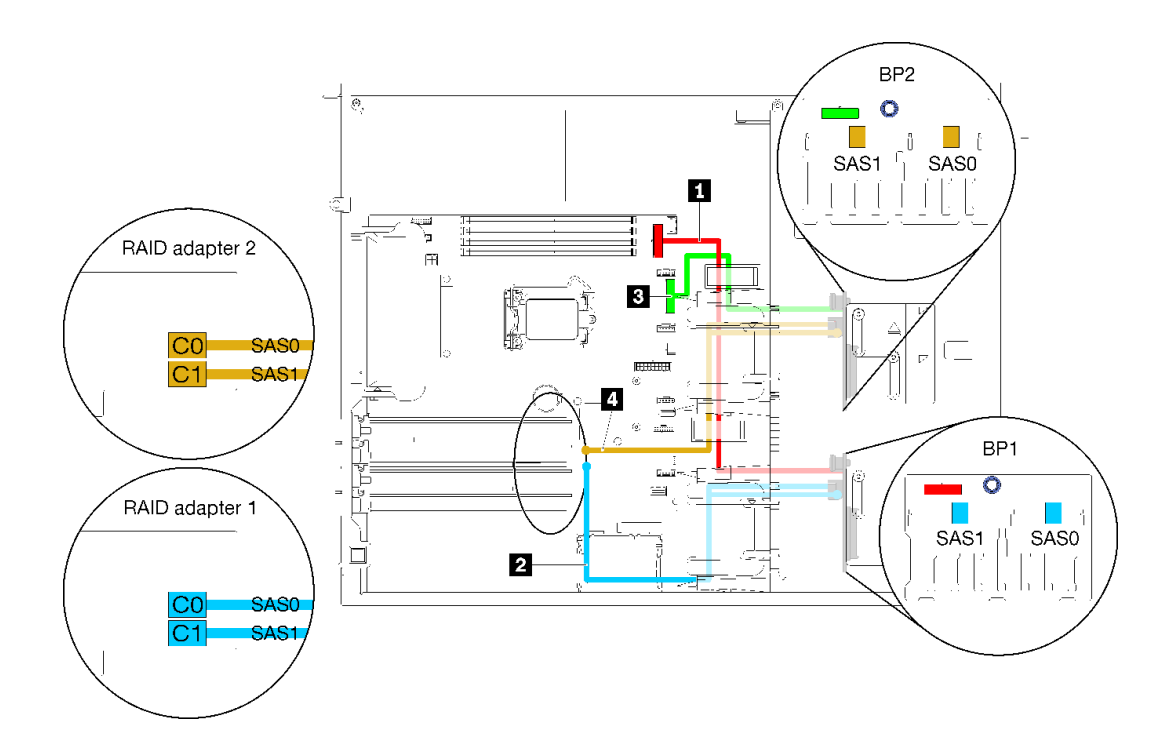

**图 30. 配备十六个 2.5 英寸热插拔硬盘和两个 8i RAID 适配器(硬件 RAID)的服务器型号的线缆布放**

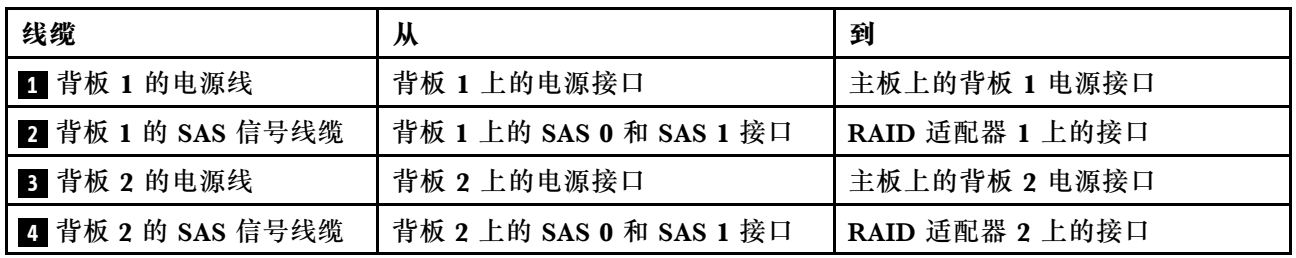

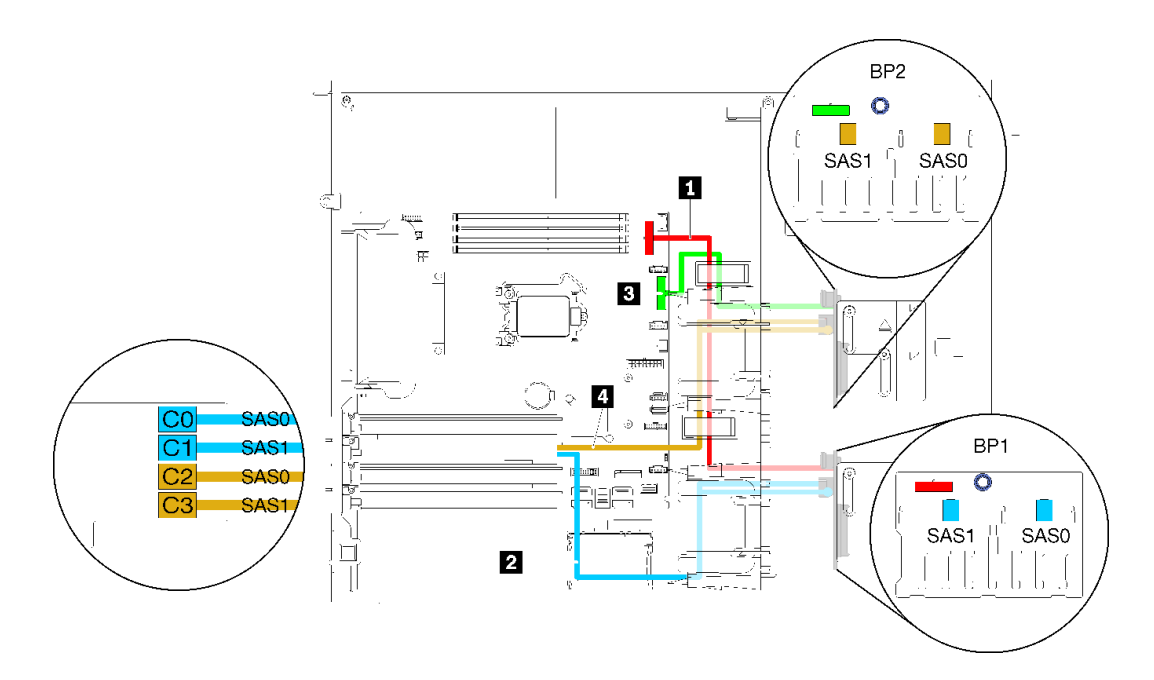

**图 31. 配备十六个 2.5 英寸热插拔硬盘和一个 16i RAID 适配器(硬件 RAID)的服务器型号的线缆布放**

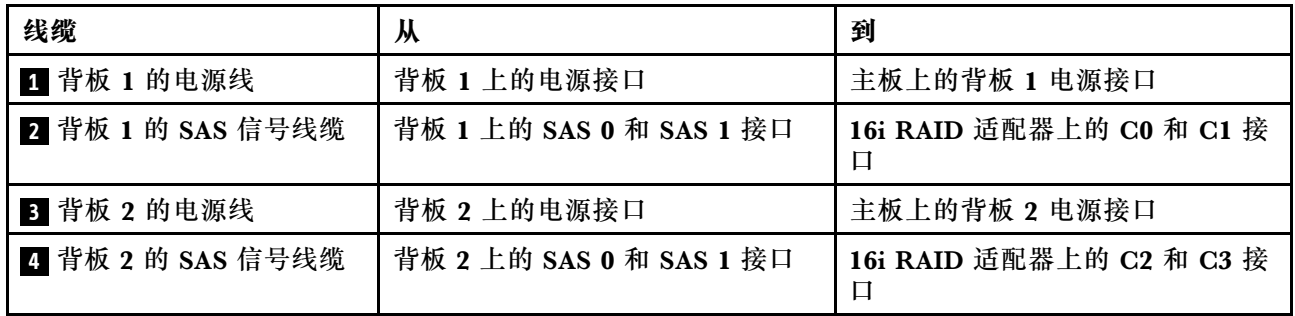

<span id="page-55-0"></span>**配备四个 3.5 英寸热插拔硬盘和八个 2.5 英寸热插拔硬盘的服务器型号(硬件 RAID)** 请参阅本节了解配备四个 3.5 英寸热插拔硬盘和八个 2.5 英寸热插拔硬盘的服务器型号的线缆布 放(硬件 RAID)。

**服务器型号:四个 3.5 英寸热插拔硬盘和八个 2.5 英寸热插拔硬盘(硬件 RAID) 注:**

- 有两种类型的配置:
	- 两个 8i RAID 适配器
	- 一个 16i RAID 适配器
- 确保所有线缆穿过正确的线缆夹。

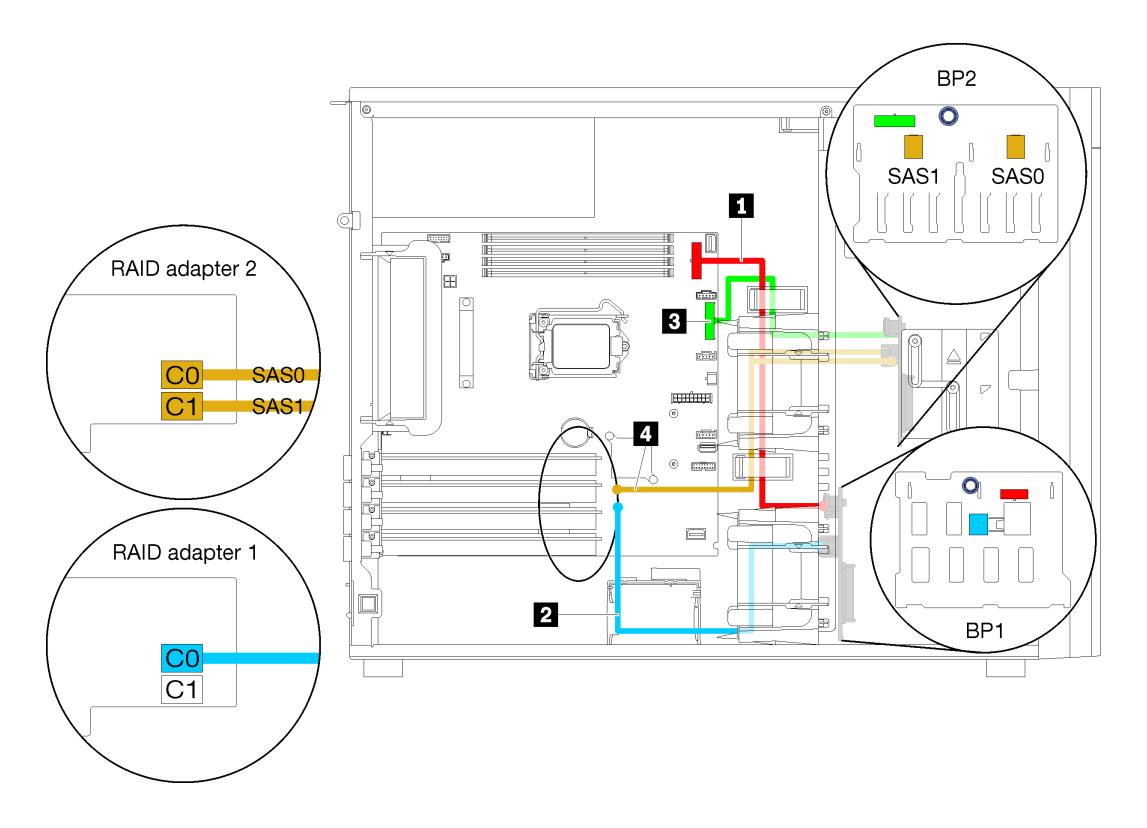

**图 32. 配备四个 3.5 英寸热插拔硬盘、八个 2.5 英寸热插拔硬盘和两个 8i RAID 适配器(硬件 RAID)的服 务器型号的线缆布放**

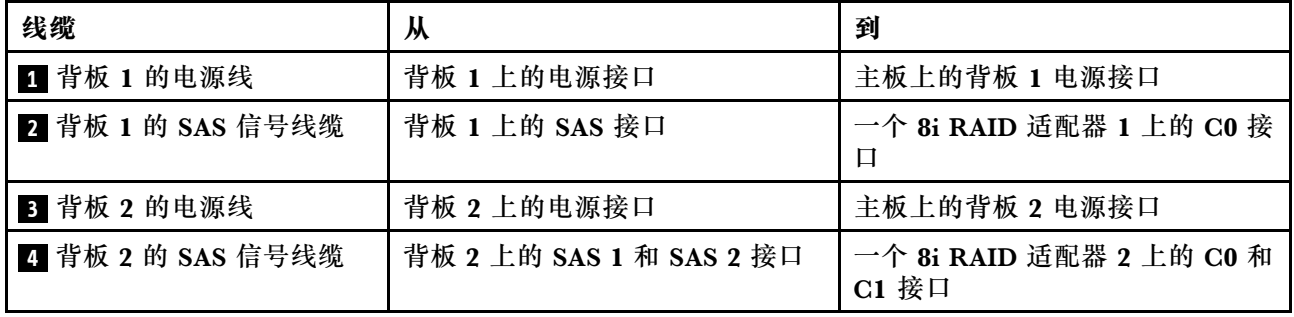

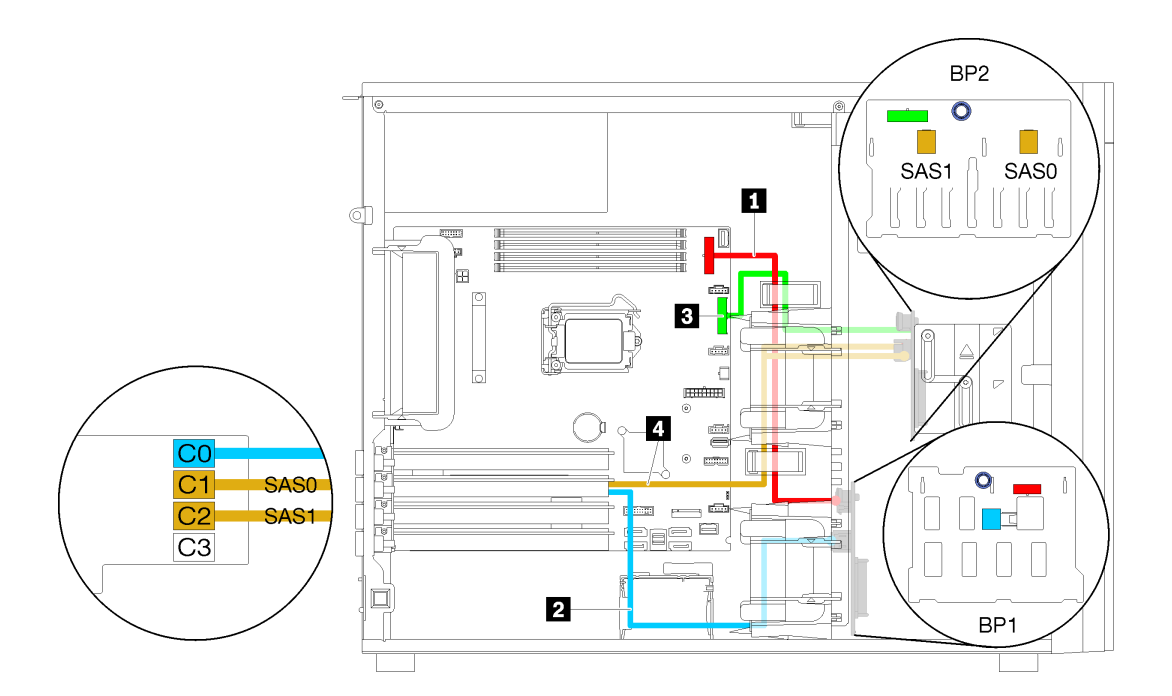

**图 33. 配备四个 3.5 英寸热插拔硬盘、八个 2.5 英寸热插拔硬盘和一个 16i RAID 适配器(硬件 RAID)的服 务器型号的线缆布放**

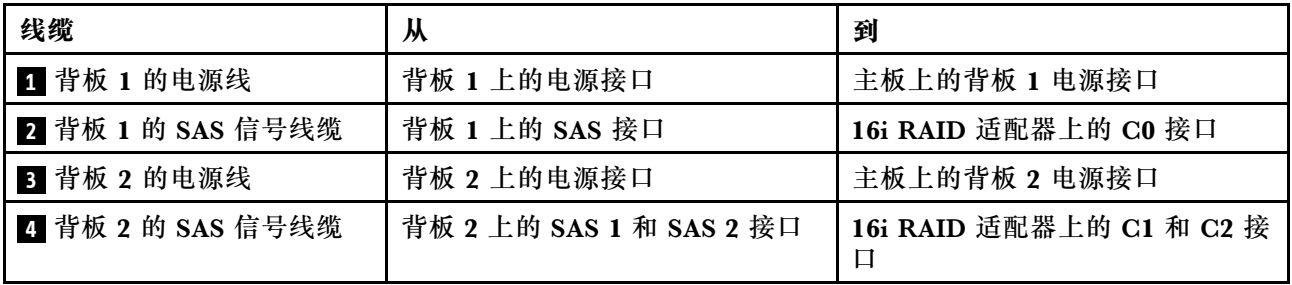

# **部件列表**

部件列表可用于识别适用于服务器的各种组件。

有关订购[第 50 页图 34 "服务器组件"](#page-57-0)中所示部件的更多信息,请参阅:

<http://datacentersupport.lenovo.com/products/servers/thinksystem/st250/7y45/parts>

**注:**根据型号的不同,您的服务器可能与插图略有不同。

<span id="page-57-0"></span>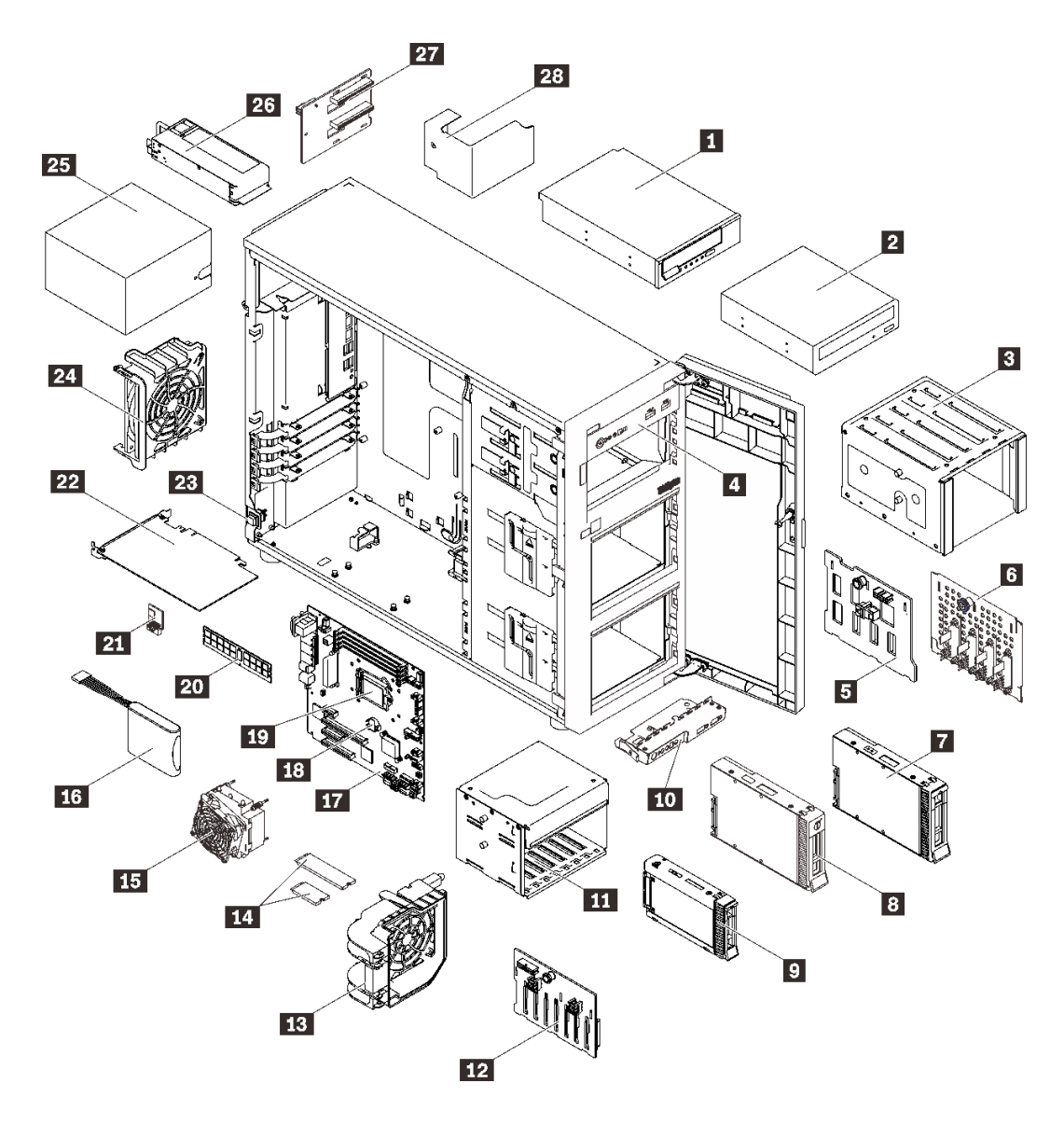

**图 34. 服务器组件**

下表中的部件归类情况如下:

- **1 类客户可更换部件(CRU):**您必须自行更换 1 类 CRU。如果在未签订服务协议的情况下请 求 Lenovo 安装 1 类 CRU, 您必须支付安装费用。
- **2 类客户可更换部件(CRU):**根据服务器的保修服务类型,您可以自行安装 2 类 CRU 或请 求 Lenovo 进行安装, 无需支付额外费用。
- **现场可更换部件(FRU):**必须由经过培训的技术服务人员安装 FRU。
- **易损耗部件和结构部件:**由您负责购买和更换易损耗部件和结构部件。如果要求 Lenovo 代为 购买或安装结构部件,您必须支付服务费。

#### **表 10. 部件列表**

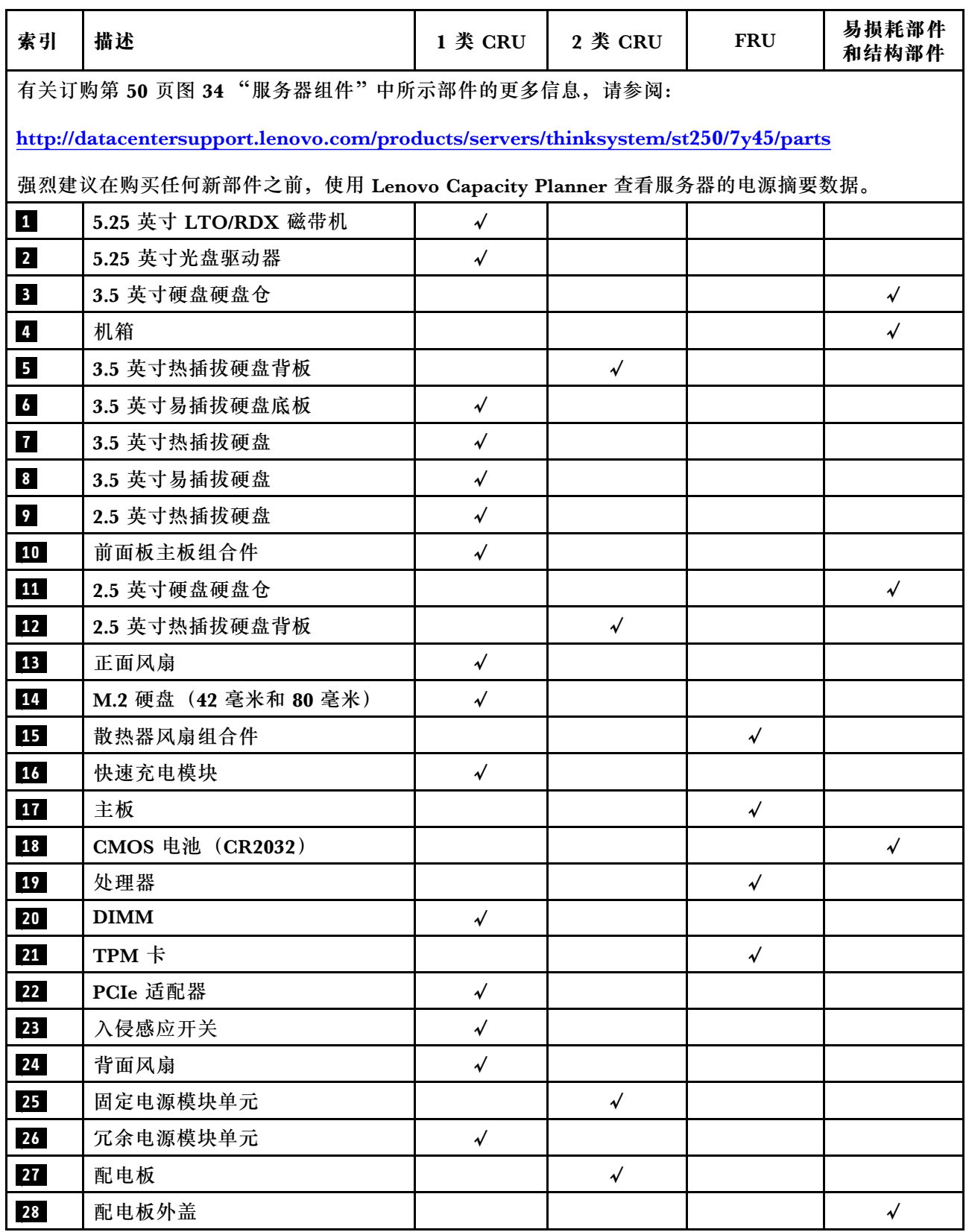

# **电源线**

有多种电源线可用,具体取决于安装该服务器的国家和地区。

要查看服务器可用的电源线:

1. 访问:

<http://dcsc.lenovo.com/#/>

- 2. 单击 **Preconfigured Model(预先配置型号)**或 **Configure to order(按单定做)**。
- 3. 输入服务器的机器类型和型号以显示配置页面。

4. 单击 **Power(电源管理)** ➙ **Power Cables(电源线)**选项卡以查看所有电源线。

**注:**

- 为安全起见,本产品配套提供了带有接地型插头的电源线。为避免电击,请始终将电源线和插 头与正确接地的插座配套使用。
- 本产品在美国和加拿大配套提供的电源线已列入 Underwriters Laboratories(UL)目录,并 且已通过加拿大标准协会(CSA)认证。
- 对于准备在 115 伏电压下运行的装置: 请使用列入 UL 目录并通过 CSA 认证的线缆套件, 其中 包括一根至少 18 AWG、SVT 或 SJT 型、最长 15 英尺的三芯线和一个额定电流为 15 安、额 定电压为 125 伏的并联片接地型插头。
- 对于准备在 230 伏电压下运行的装置(美国境内):请使用列入 UL 目录并通过 CSA 认证的线 缆套件, 其中包括一条至少 18 AWG、SVT 或 SJT 型、最长 15 英尺的三芯线和一个额定电流 为 15 安、额定电压为 250 伏的串联片接地型插头。
- 对于准备在 230 伏电压下运行的装置(美国以外):请使用带有接地型插头的线缆套件。该线 缆套件应获得设备安装所在国家或地区相应的安全许可。
- 面向某一特定国家或地区提供的电源线通常仅在此国家或地区可用。

# <span id="page-60-0"></span>**第 3 章 硬件更换过程**

本节介绍可维修系统组件通用的安装和卸下过程。每个组件的更换过程均需参考对所更换的组件 进行操作之前的准备工作。

有关订购部件的更多信息:

- 1. 转到 **<http://datacentersupport.lenovo.com>** 并导航到服务器的支持页面。
- 2. 单击 **Service Parts(部件查找)**。
- 3. 输入序列号以查看适用于您的服务器的部件列表。

**注:**如果更换的是包含固件的部件(如适配器),可能还需要更新该部件的固件。有关更新固件的 更多信息,请参阅[第 6 页 "固件更新"](#page-13-0)。

### **安装准则**

安装服务器的组件前,请阅读安装准则。

安装可选设备前,请仔细阅读以下注意事项:

**注意:**为避免静电导致的系统中止和数据丢失,请在安装前将容易被静电损坏的组件放在防静电包 装中,并在操作设备时使用静电释放腕带或其他接地系统。

- 请阅读安全信息和准则以确保操作安全:
	- 有关所有产品的安全信息的完整列表,请访问: [https://pubs.lenovo.com/safety\\_documentation/](https://pubs.lenovo.com/safety_documentation/)
	- [第 55 页 "操作容易被静电损坏的设备"](#page-62-0)
- 确保服务器支持正在安装的组件。如需获取服务器支持的可选组件的列表,请访问 <https://serverproven.lenovo.com/>。
- 在安装新服务器时,下载并应用最新的固件。这将有助于确保解决任何已知问题,并确保服务 器能够发挥最佳性能。请转至 [ThinkSystem ST250](http://datacentersupport.lenovo.com/products/servers/thinksystem/st250/7Y45/downloads) 驱动程序和软件以下载服务器的固件更新。

**重要:**部分集群解决方案需要特定的代码级别或协调的代码更新。如果该组件是集群解决方案 的一部分,请在更新代码前先查看最新的最佳配置代码级别菜单,以确定集群支持的固件和驱 动程序。

- 安装可选组件前,正确的做法是先确认服务器工作正常。
- 保持工作区域清洁,然后将已卸下的组件放在平整光滑的稳定表面上。
- 请勿尝试抬起可能超出您的负重能力的物体。如果必须抬起重物,请仔细阅读以下预防措施:
	- 确保您能站稳,不会滑倒。
	- 将物体的重量平均分配在两脚之间。
	- 缓慢抬起物体。切勿在抬起重物时突然移动或扭转身体。
	- 为避免拉伤背部肌肉,请呈站立姿势抬起重物或凭借腿部肌肉力量向上推举重物。
- 确保为服务器、显示器和其他设备提供足够数量的正确接地的电源插座。
- 进行与硬盘相关的更改之前,请备份所有重要数据。
- 准备一把小型一字螺丝刀、一把十字螺丝刀和一把 T8 内梅花头螺丝刀。
- 无需关闭服务器即可卸下或安装热插拔电源模块或热插拔 USB 设备。但是,在任何执行涉及断 开或连接适配器线缆步骤之前,必须关闭服务器,在执行任何涉及卸下或安装 DIMM 的步骤之 前,必须切断服务器电源。
- 组件上的蓝色部位表示操作点,您可以握住此处将组件从服务器卸下或者安装到服务器中、打 开或闭合滑锁等。
- 组件上的赤褐色或组件上/附近的赤褐色标签表示该组件可热插拔(如果服务器和操作系统支持 热插拔功能),即可在服务器仍运行时卸下或安装该组件。(赤褐色部位也可以表示热插拔组 件上的操作点。)有关在卸下或安装特定的热插拔组件之前可能必须执行的任何其他过程,请 参阅有关卸下或安装该组件的说明。
- 硬盘上的红色条带(与释放滑锁相邻)表示该硬盘可热插拔(如果服务器和操作系统支持热插 拔功能)。这意味着您无需关闭服务器即可卸下或安装硬盘。

**注:**有关在卸下或安装热插拔硬盘之前可能需要执行的任何其他过程,请参阅特定于系统的有 关卸下或安装该硬盘的说明。

• 对服务器结束操作后,请确保装回所有安全罩、防护装置、标签和地线。

### **系统可靠性准则**

查看系统可靠性准则以确保系统正常散热和可靠性。

确保满足以下要求:

- 当服务器随附冗余电源时,必须在每个电源模块插槽中安装一个电源模块。
- 服务器四周必须留出充足的空间,使服务器散热系统可正常工作。在服务器正面和背面附近留 出大约 50 毫米(2.0 英寸)的空隙。请勿在风扇前面放置任何物体。
- 为了保持正常散热和空气流通,在打开电源之前,请重装服务器外盖。卸下服务器外盖后运行 服务器的时间不得超过 30 分钟,否则可能会损坏服务器组件。
- 必须按照可选组件随附的线缆连接指示信息进行操作。
- 必须在发生故障后 48 小时内更换发生故障的风扇。
- 必须在卸下后 2 分钟内更换卸下的热插拔硬盘。
- 必须在卸下后 2 分钟内更换卸下的热插拔电源模块。
- 服务器启动时,必须安装服务器随附的每个导风罩(部分服务器可能随附多个导风罩)。缺少 导风罩的情况下运行服务器可能会损坏处理器。
- 所有处理器插槽都必须包含插槽盖或带散热器的处理器。
- 当装有多个处理器时,必须严格遵循每个服务器的风扇插入规则。

#### **在服务器通电的情况下对其内部进行操作**

为查看显示面板上的系统信息或更换热插拔组件,可能需要在卸下服务器外盖的情况下保持打开电 源状态。执行此操作之前,请查看这些准则。

**注意:**当服务器内部组件暴露在静电中时,服务器可能停机,还可能丢失数据。为了避免此潜在 问题的发生,当需要在服务器通电的情况下对其内部进行操作时,必须佩戴静电释放腕带或采用 其他接地系统。

• 避免穿着宽松的衣物,尤其要注意前臂处的衣物。对服务器进行操作前,扣住袖子纽扣,或挽 起袖子。

- <span id="page-62-0"></span>• 防止领带、围巾、卡绳或长发在服务器中晃动。
- 摘下所有首饰,如手镯、项链、戒指、袖口链扣和腕表。
- 取出衬衫口袋中的物品,如钢笔和铅笔,以免俯身时,物品掉入服务器内。
- 避免将任何金属物品(如回形针、发夹和螺钉)掉入服务器中。

## **操作容易被静电损坏的设备**

操作容易被静电损坏的设备前查看这些准则,降低静电释放造成损坏的可能性。

**注意:**为避免静电导致的系统中止和数据丢失,请在安装前将容易被静电损坏的组件放在防静电包 装中,并在操作设备时使用静电释放腕带或其他接地系统。

- 减少不必要的移动以防您身体周围积聚静电。
- 在寒冷的天气操作设备时应格外小心,因为供暖系统会降低室内湿度并增加静电。
- 始终佩戴静电释放腕带或使用其他接地系统。
- 当设备仍在其防静电包装中时,请将其与服务器外部未上漆的金属表面接触至少两秒。这样可 以释放防静电包装和您身体上的静电。
- 将设备从包装中取出,不要放下,直接将其安装到服务器中。如果需要放下设备,请将它放回 防静电包装中。切勿将设备放在服务器或任何金属表面上。
- 操作设备时,小心地握住其边缘或框架。
- 请勿接触焊接点、引脚或裸露的电路。
- 防止其他人接触设备,以避免可能的损坏。

## **更换 3.5 英寸/2.5 英寸硬盘仓**

按以下信息卸下和安装 3.5 英寸/2.5 英寸硬盘仓。

**卸下 3.5 英寸/2.5 英寸硬盘仓**

按以下信息卸下 3.5 英寸/2.5 英寸硬盘仓。

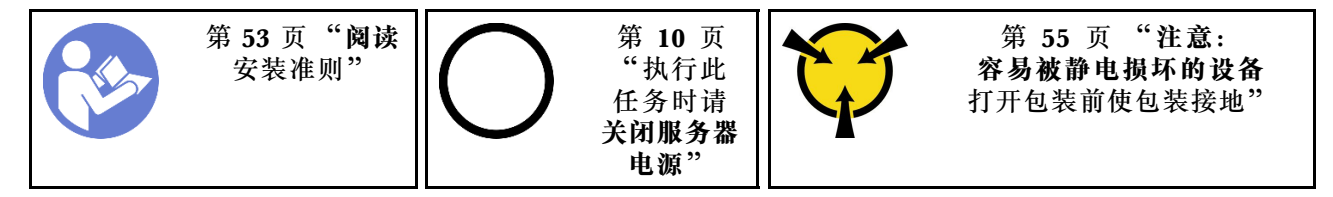

卸下硬盘仓前:

- 1. 如果服务器装在机架中,则将其从机架卸下。
- 2. 卸下用于固定服务器外盖的任何锁定设备, 如 Kensington 锁或挂锁。
- 3. 卸下服务器外盖(请参阅[第 138 页 "卸下服务器外盖"](#page-145-0))。

要卸下硬盘仓,请完成以下步骤:

步骤 1. 卸下前门(请参阅第 91 页"卸下前门")。 步骤 2. 卸下前挡板(请参阅第 89 页"卸下前挡板")。

#### <span id="page-63-0"></span>**图 35. 卸下硬盘仓**

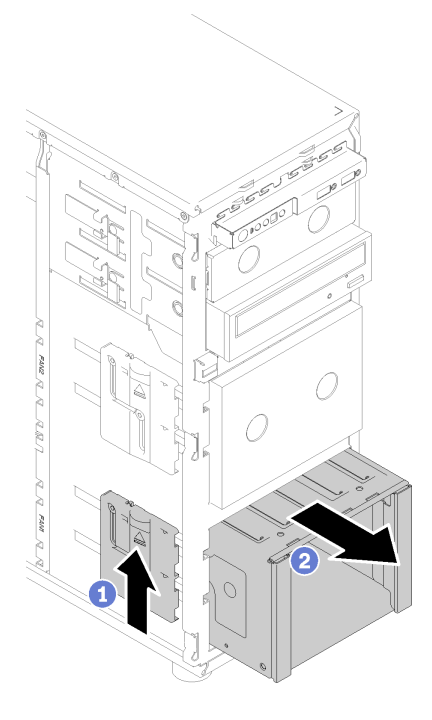

- 步骤 3. 卸下所有硬盘或硬盘插槽填充件,然后将其放在一旁的防静电表面上(请参[阅第 76 页](#page-83-0) ["卸下热插拔硬盘"](#page-83-0)或[第 73 页 "卸下易插拔硬盘"](#page-80-0))。
- 步骤 4. 卸下系统风扇。请参[阅第 80 页 "卸下正面系统风扇"](#page-87-0)。
- 步骤 5. 从背板或底板上拔下线缆。
- 步骤 6. 抬起并按住硬盘仓释放滑锁;然后,小心地将硬盘仓拉出至机箱的开口。
- 步骤 7. 卸下背板或底板(请参阅第 57 页"卸下 3.5 英寸/2.5 英寸热插拔硬盘背板"或[第 60 页](#page-67-0) ["卸下 3.5 英寸易插拔硬盘底板"](#page-67-0))。

卸下硬盘仓后:

如果要求您退回有缺陷的组件,请将其打包,防止在运送途中发生任何损坏。重复使用送至贵处 的新部件的包装,并遵循所有包装说明进行操作。

#### **演示视频**

[在 YouTube 上观看操作过程](https://www.youtube.com/watch?v=5PremI_ubs8)

# **安装 3.5 英寸/2.5 英寸硬盘仓**

按此信息安装 3.5 英寸/2.5 英寸硬盘仓。

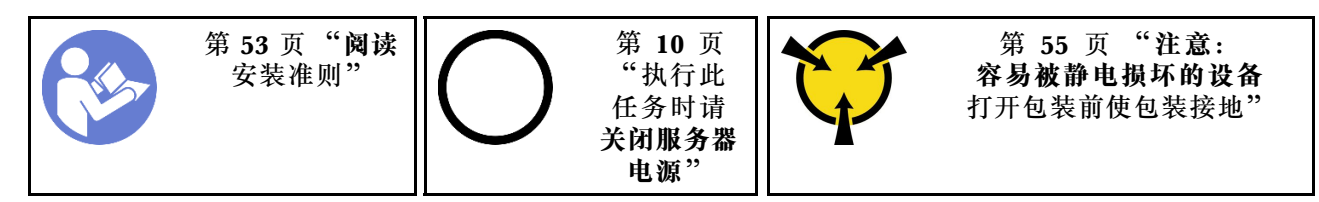

<span id="page-64-0"></span>要安装硬盘仓,请完成以下步骤:

步骤 1. 安装背板或底板 (请参阅第 59 页"安装 3.5 英寸/2.5 英寸热插拔硬盘背板"或第 62 页 ["安装 3.5 英寸易插拔硬盘底板"](#page-69-0) )。

步骤 2. 向下按压硬盘硬盘仓,直到释放滑锁咬合就位。

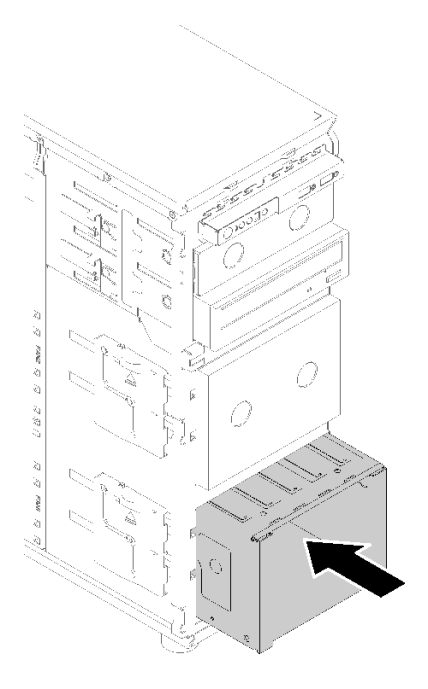

**图 36. 安装硬盘仓**

安装硬盘仓后:

- 1. 安装系统风扇(请参阅第 81 页"安装正面系统风扇")。
- 2. 将所有硬盘和硬盘插槽填充件(如有)装回硬盘仓(请参阅[第](#page-72-0)78页"安装热插拔硬盘"或第 [65 页 "将 2.5 英寸固态硬盘安装到 3.5 英寸硬盘插槽中"](#page-72-0))。
- 3. 将线缆重新连接到背板或底板上。
- 4. 完成部件更换。请参阅[第 158 页 "完成部件更换"](#page-165-0)。

#### **演示视频**

[在 YouTube 上观看操作过程](https://www.youtube.com/watch?v=P6JdqQFbWI8)

# **更换 2.5 英寸/3.5 英寸热插拔硬盘背板**

按以下信息卸下和安装 2.5 英寸/3.5 英寸热插拔硬盘背板。

本主题仅适用于装有热插拔硬盘的服务器型号。

# **卸下 3.5 英寸/2.5 英寸热插拔硬盘背板**

按此信息卸下 3.5 英寸/2.5 英寸热插拔硬盘背板。

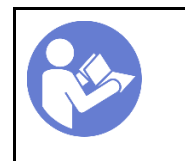

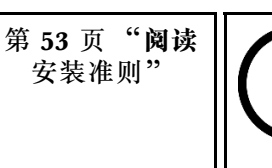

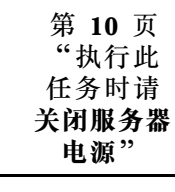

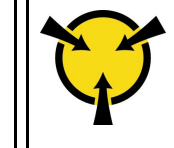

[第 55](#page-62-0) 页 "**[注意:](#page-62-0) [容易被静电损坏的设备](#page-62-0)** [打开包装前使包装接地"](#page-62-0)

卸下热插拔硬盘背板前:

- 1. 如果服务器装在机架中,则将其从机架卸下。
- 2. 卸下用于固定服务器外盖的任何锁定设备, 如 Kensington 锁或挂锁。
- 3. 卸下服务器外盖(请参阅[第 138 页 "卸下服务器外盖"](#page-145-0))。

要卸下热插拔硬盘背板,请完成以下步骤:

- 步骤 1. 卸下前门(请参阅[第 91 页 "卸下前门"](#page-98-0))。
- 步骤 2. 卸下前挡板(请参阅第 89 页"卸下前挡板")。
- 步骤 3. 从硬盘仓中卸下安装的所有硬盘和硬盘插槽填充件(如有)。请参阅第 76 页"卸下热插 [拔硬盘"](#page-83-0)或第 64 页"从 3.5 英寸硬盘插槽上卸下 2.5 英寸固态硬盘"。
- 步骤 4. 卸下系统风扇。(请参[阅第 80 页 "卸下正面系统风扇"](#page-87-0))。
- 步骤 5. 从背板上拔下所有线缆。
- 步骤 6. 抬起释放滑锁并将硬盘仓从机箱中滑出。

**图 37. 卸下硬盘仓**

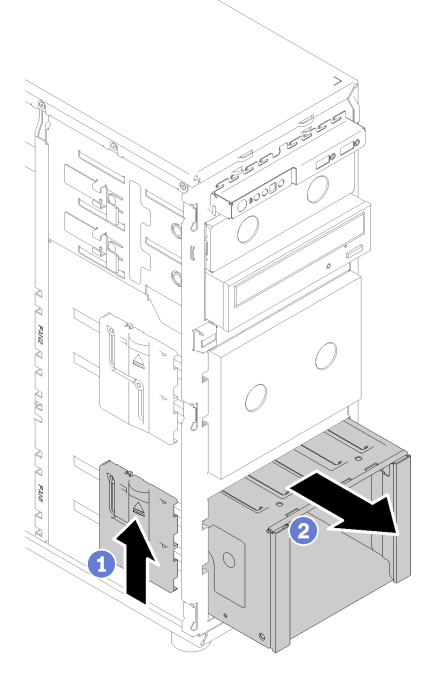

步骤 7. 打开用于固定背板的柱塞。

步骤 8. 稍稍抬起背板以使其脱离硬盘仓;然后,从硬盘仓卸下背板。

<span id="page-66-0"></span>**图 38. 卸下热插拔硬盘背板**

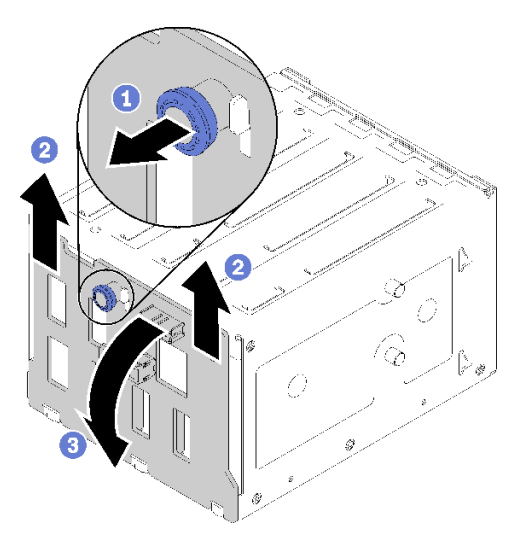

卸下热插拔硬盘背板后:

如果要求您退回有缺陷的组件,请将其打包,防止在运送途中发生任何损坏。重复使用送至贵处 的新部件的包装,并遵循所有包装说明进行操作。

#### **演示视频**

[在 YouTube 上观看操作过程](https://www.youtube.com/watch?v=cwJhOZDSKP0)

# **安装 3.5 英寸/2.5 英寸热插拔硬盘背板**

按此信息安装 3.5 英寸/2.5 英寸热插拔硬盘背板。

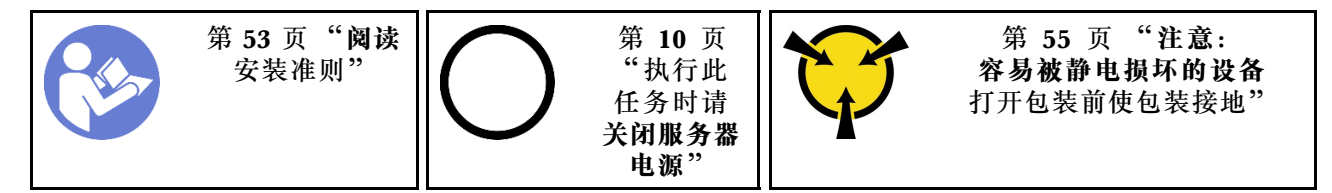

要安装热插拔硬盘背板,请完成以下步骤:

- 步骤 1. 将背板定位在硬盘仓上,使硬盘仓上的卡舌插入背板相应的孔中;然后,将背板中的底部 卡舌与硬盘仓底部对齐。
- 步骤 2. 拉动柱塞时,向下滑动背板直至其安装在硬盘仓底部;然后,闭合柱塞,以将背板固定到 位。

<span id="page-67-0"></span>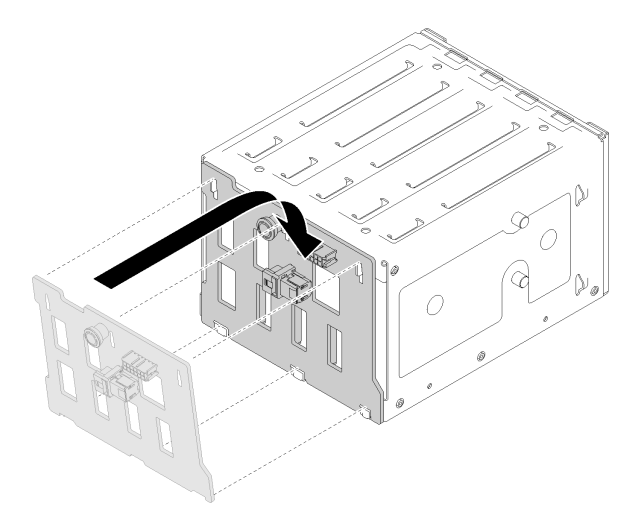

#### **图 39. 热插拔硬盘背板安装**

步骤 3. 将硬盘仓安装到机箱 (请参[阅第 56 页 "安装 3.5 英寸/2.5 英寸硬盘仓"](#page-63-0))。

安装背板后:

- 1. 将所有热插拔硬盘和硬盘插槽填充件(如有)装回硬盘仓(请参阅第78页"安装热插拔硬 [盘"](#page-85-0)[或第 65 页 "将 2.5 英寸固态硬盘安装到 3.5 英寸硬盘插槽中"](#page-72-0))。
- 2. 将线缆重新连接到背板。
- 3. 装回系统风扇(请参[阅第 81 页 "安装正面系统风扇"](#page-88-0))。
- 4. 完成部件更换。请参[阅第 158 页 "完成部件更换"](#page-165-0)。

#### **演示视频**

[在 YouTube 上观看操作过程](https://www.youtube.com/watch?v=Rui2XE-WEbw)

# **更换 3.5 英寸易插拔硬盘底板**

按以下信息卸下和安装 3.5 英寸易插拔硬盘底板。

**注:**本节仅适用于装有 3.5 英寸易插拔硬盘底板的服务器型号。

# **卸下 3.5 英寸易插拔硬盘底板**

按以下信息卸下 3.5 英寸易插拔硬盘底板。

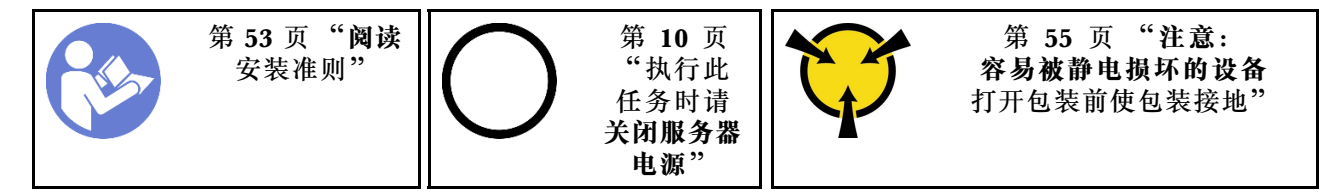

卸下易插拔硬盘底板前:

- 1. 如果服务器装在机架中,则将其从机架卸下。
- 2. 卸下用于固定服务器外盖的任何锁定设备, 如 Kensington 锁或挂锁。
- 3. 卸下服务器外盖(请参阅[第 138 页 "卸下服务器外盖"](#page-145-0))。

要卸下易插拔硬盘底板,请完成以下步骤:

- 步骤 1. 卸下前门(请参阅第 91 页"卸下前门")。
- 步骤 2. 卸下前挡板。(请参阅第 89 页"卸下前挡板")。
- 步骤 3. 卸下正面系统风扇。(请参阅第 80 页"卸下正面系统风扇")。
- 步骤 4. 从硬盘仓卸下所有已安装的易插拔硬盘和硬盘插槽填充件(如有),然后从底板断开所有 线缆。请参阅第 73 页"卸下易插拔硬盘"或第 64 页"从 3.5 英寸硬盘插槽上卸下 2.5 [英寸固态硬盘"](#page-71-0)。
- 步骤 5. 抬起释放滑锁并将硬盘仓从机箱中滑出。

**注:**根据型号的不同,您的硬盘仓可能与插图略有不同。

**图 40. 卸下硬盘仓**

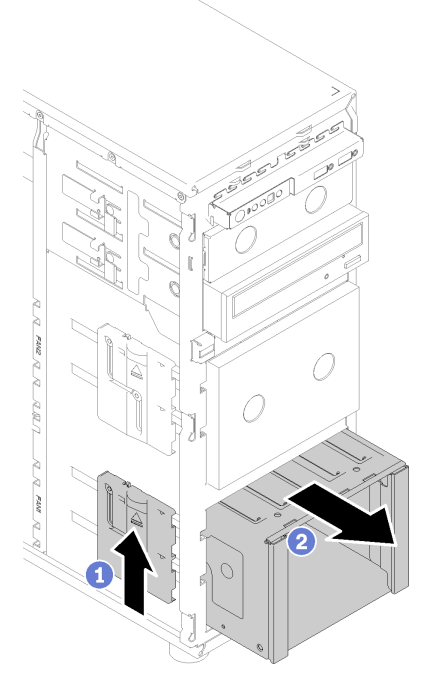

步骤 6. 打开用于固定底板的柱塞。

步骤 7. 稍稍抬起底板以使其脱离硬盘仓;然后,从硬盘仓卸下底板。

#### <span id="page-69-0"></span>**图 41. 卸下易插拔硬盘底板**

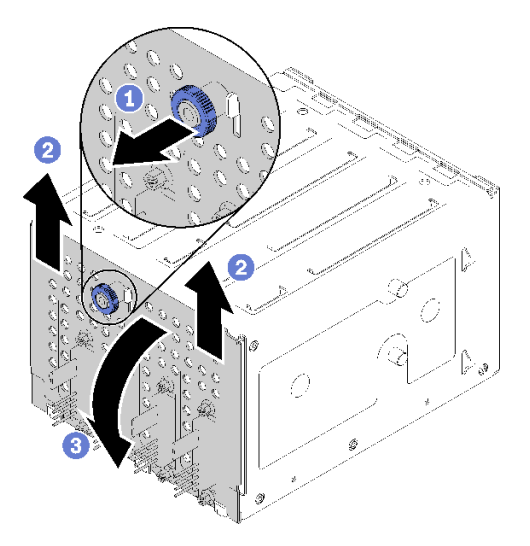

卸下易插拔硬盘底板后:

如果要求您退回有缺陷的组件,请将其打包,防止在运送途中发生任何损坏。重复使用送至贵处 的新部件的包装,并遵循所有包装说明进行操作。

#### **演示视频**

[在 YouTube 上观看操作过程](https://www.youtube.com/watch?v=VHEnYlAjT_s)

# **安装 3.5 英寸易插拔硬盘底板**

按以下信息安装 3.5 英寸易插拔硬盘底板。

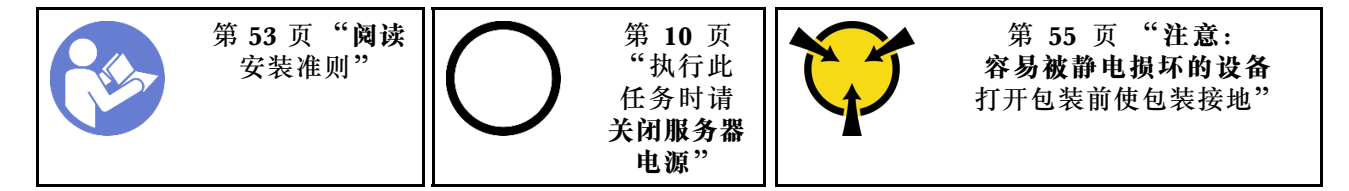

要安装易插拔硬盘底板,请完成以下步骤:

步骤 1. 将底板定位到硬盘仓上,使硬盘仓上的卡舌插入底板相应的孔中。

步骤 2. 合上柱塞将底板固定到位。

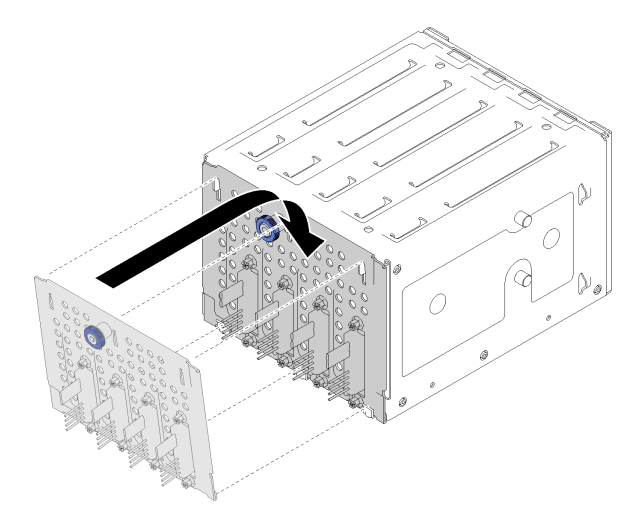

**图 42. 安装易插拔硬盘底板**

步骤 3. 向下按压硬盘仓,直到释放滑锁咬合就位(请参阅第 56 页"安装 3.5 英寸/2.5 英寸硬盘 [仓"](#page-63-0) )。

安装底板后:

- 1. 将所有易插拔硬盘和硬盘插槽填充件(如有)装回硬盘仓(请参阅第75页"安装易插拔硬 [盘"](#page-82-0)或[第 65 页 "将 2.5 英寸固态硬盘安装到 3.5 英寸硬盘插槽中"](#page-72-0))。
- 2. 将线缆重新连接到底板。
- 3. 装回系统风扇(请参阅[第 81 页 "安装正面系统风扇"](#page-88-0))。
- 4. 完成部件更换。请参阅[第 158 页 "完成部件更换"](#page-165-0)。

**演示视频**

[在 YouTube 上观看操作过程](https://www.youtube.com/watch?v=FDhBVyt39qQ)

### **从 3.5 英寸硬盘插槽中更换 2.5 英寸固态硬盘**

按以下信息从 3.5 英寸硬盘插槽卸下并安装 2.5 英寸固态硬盘。

通过遮盖或占用所有硬盘插槽,可以保障服务器的 EMI 完整性和散热。服务器中安装的易插拔硬 盘因服务器型号而异。闲置插槽均被伪托盘占用。安装硬盘时,请妥善存放从硬盘插槽卸下的伪托 盘,以防以后卸下硬盘时需要使用伪托盘遮盖此处。

**注意:**没有其他保护的非占用硬盘插槽可能会影响 EMI 完整性和服务器散热,这可能导致过热或 组件损坏。要维护 EMI 完整性和服务器散热,卸下发生故障的托盘或伪托盘之后,请立即安装新 的固态硬盘。

在开始之前,请查看以下硬盘安装规则:

- 在安装固态硬盘时,请遵循硬盘插槽的顺序。请参阅[第 13 页第 2 章 "服务器组件"](#page-20-0)以查找服 务器中的硬盘插槽。
- 对于具有不同容量的固态硬盘,按照硬盘插槽的顺序以及从最小容量达到最大容量的顺序安装 硬盘。

### <span id="page-71-0"></span>**从 3.5 英寸硬盘插槽上卸下 2.5 英寸固态硬盘** 按以下信息从 3.5 英寸硬盘插槽卸下 2.5 英寸固态硬盘。

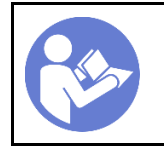

[第 55](#page-62-0) 页 "**[注意:](#page-62-0) [容易被静电损坏的设备](#page-62-0)** [打开包装前使包装接地"](#page-62-0)

从 3.5 英寸硬盘插槽上卸下 2.5 英寸固态硬盘前:

1. 使用前门键打开前门 (某些型号配备),然后打开前门。

- 要从 3.5 英寸硬盘插槽卸下 2.5 英寸固态硬盘, 请完成以下步骤:
- 步骤 1. 找到要卸下的硬盘。
- 步骤 2. 卸下带有 2.5 英寸固态硬盘的 3.5 英寸硬盘托盘(请参阅第 73 页"卸下易插拔硬盘")。
- 步骤 3. 卸下固定 2.5 英寸固态硬盘和硬盘适配器的五个螺钉;然后,从托盘中卸下 2.5 英寸固态 硬盘和硬盘适配器。

**图 43. 卸下固定 2.5 英寸固态硬盘和硬盘适配器的螺钉**

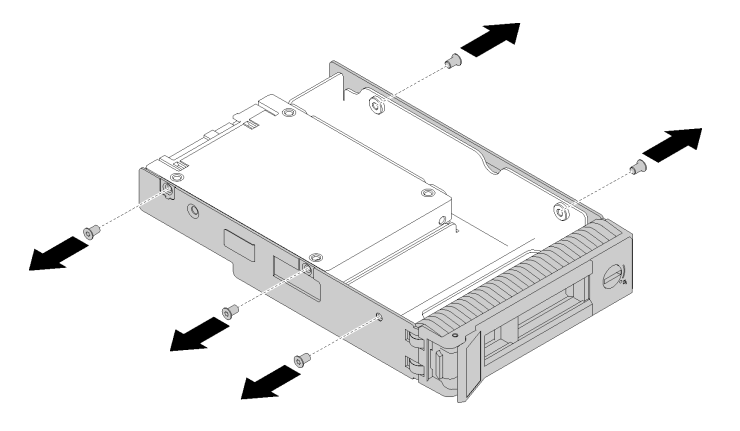

步骤 4. 卸下固定 2.5 英寸固态硬盘的两个螺钉;然后, 抬起硬盘以从硬盘适配器上卸下它。

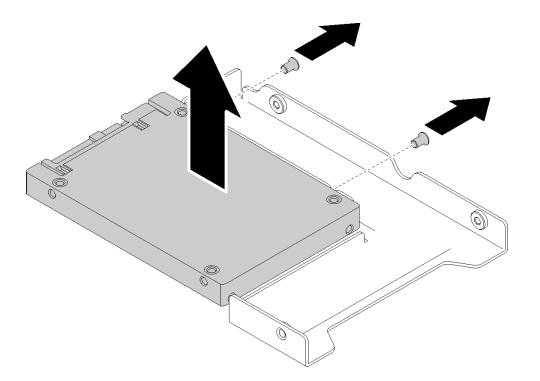

**图 44. 从硬盘适配器上卸下 2.5 英寸固态硬盘**
从 3.5 英寸硬盘插槽上卸下 2.5 英寸固态硬盘后:

如果要求您退回有缺陷的组件,请将其打包,防止在运送途中发生任何损坏。重复使用送至贵处 的新部件的包装,并遵循所有包装说明进行操作。

**演示视频**

[在 YouTube 上观看操作过程](https://www.youtube.com/watch?v=1xhcMKpkeUk)

**将 2.5 英寸固态硬盘安装到 3.5 英寸硬盘插槽中** 按以下信息安装 2.5 英寸固态硬盘至 3.5 英寸硬盘插槽中。

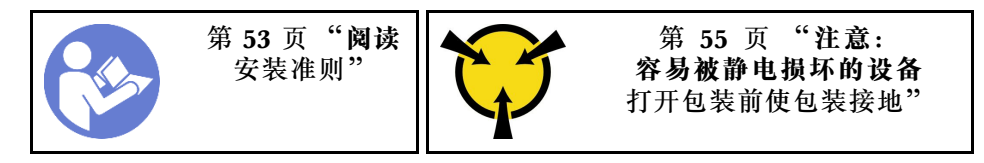

要安装 2.5 英寸固态硬盘到 3.5 英寸硬盘插槽中,请完成以下步骤:

- 步骤 1. 找到相应的硬盘插槽。
- 步骤 2. 如有必要, 卸下3.5 英寸硬盘托盘。
- 步骤 3. 将 2.5 英寸固态硬盘插入 2.5 英寸至 3.5 英寸硬盘适配器中。

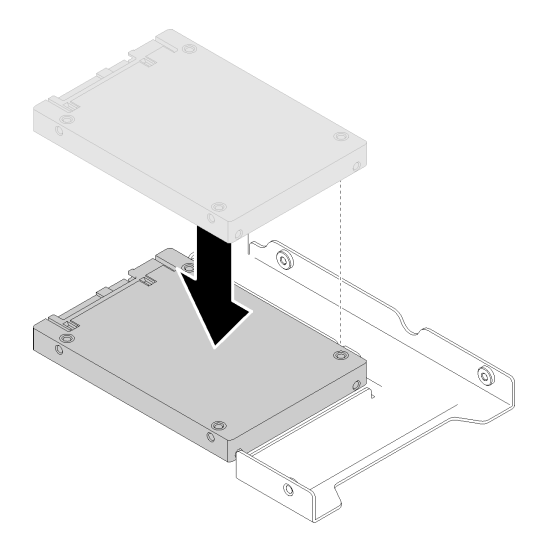

**图 45. 将 2.5 英寸固态硬盘插入硬盘适配器的中**

步骤 4. 将固态硬盘中的两个螺钉孔与硬盘适配器中相应的孔对齐;然后,安装两颗螺钉来将硬盘 固定到硬盘适配器上。

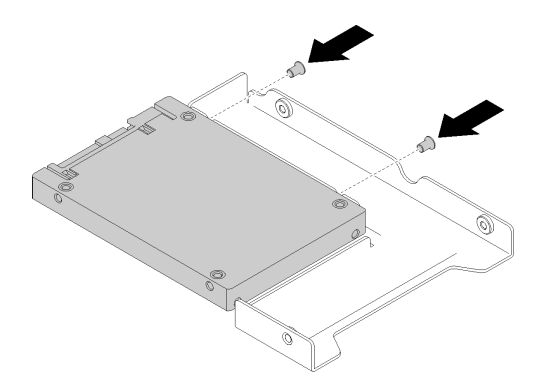

**图 46. 拧紧安装以将固态硬盘固定到硬盘适配器上**

步骤 5. 将带固态硬盘的硬盘适配器插入 3.5 英寸硬盘托盘中。将硬盘适配器中的螺钉孔和固态硬 盘与托盘中相应的孔对齐;然后,安装五颗螺钉来将适配器和固态硬盘固定到托盘上。

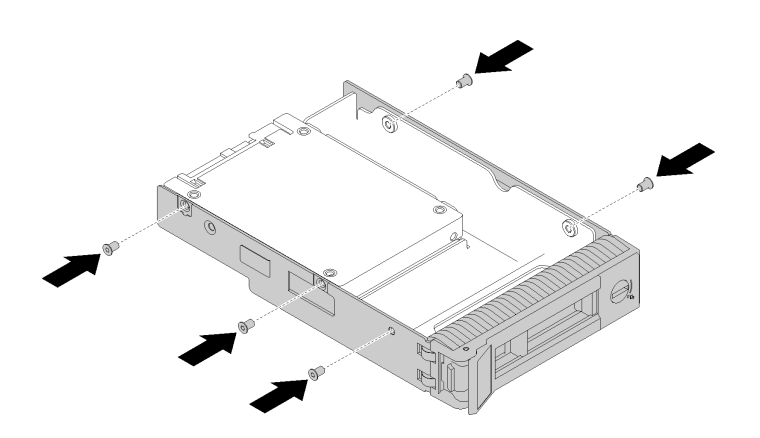

**图 47. 拧紧安装以将硬盘适配器和固态硬盘固定到托盘上**

步骤 6. 从正面将带固态硬盘的托盘滑入硬盘插槽,直至其咬合到位,然后再完全合上把手。请参 阅[第 78 页 "安装热插拔硬盘"](#page-85-0)。

安装固态硬盘后:

1. 请根据需要安装其他硬盘。

2. 完成部件更换。请参[阅第 158 页 "完成部件更换"](#page-165-0)。

#### **演示视频**

[在 YouTube 上观看操作过程](https://www.youtube.com/watch?v=Z2mr11jMd3w)

**更换 CMOS 电池(CR2032)** 按以下信息卸下和安装 CMOS 电池。(CR2032)。

**卸下 CMOS 电池(CR2032)**

按以下信息卸下 CMOS 电池(CR2032)。

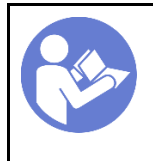

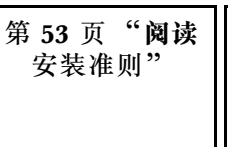

[第 10 页](#page-17-0) ["执行此](#page-17-0) [任务时请](#page-17-0) **[关闭服务器](#page-17-0) [电源](#page-17-0)**"

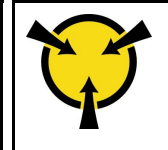

[第 55](#page-62-0) 页 "**[注意:](#page-62-0) [容易被静电损坏的设备](#page-62-0)** [打开包装前使包装接地"](#page-62-0)

**S004**

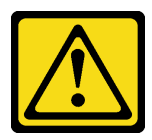

**警告:**

**更换锂电池时,请仅使用 Lenovo 指定部件号的电池或制造商推荐的同类电池。如果系统有包含锂 电池的模块,请仅用同一制造商制造的同类型模块对其进行更换。电池含锂,如果使用、操作或 处理不当会发生爆炸。**

**请勿:**

- **将电池投入或浸入水中**
- **将电池加热至超过 100°C(212°F)**
- **修理或拆开电池**

**请根据当地法令法规的要求处理电池。**

**S002**

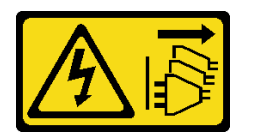

**警告:**

**设备上的电源控制按钮和电源上的电源开关不会切断设备的供电。设备也可能有多根电源线。要使 设备彻底断电,请确保拔下所有电源线。**

卸下 CMOS 电池前:

- 1. 如果服务器装在机架中,则将其从机架卸下。
- 2. 卸下用于固定服务器外盖的任何锁定设备, 如 Kensington 锁或挂锁。
- 3. 卸下服务器外盖(请参阅[第 138 页 "卸下服务器外盖"](#page-145-0))。

步骤 1. 在主板上找到 CMOS 电池 (请参阅[第 30 页 "主板组件"](#page-37-0))。

步骤 2. 按下 CMOS 电池侧面的小块, 然后, 朝插槽相反的方向旋转电池, 以便将其卸下。

**注意:**请勿对 CMOS 电池用力过大。如果卸下 CMOS 电池的方法不当,则可能损坏主 板上的插槽。插槽有任何损坏都可能需要更换主板。

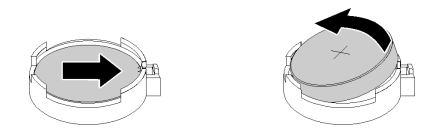

**图 48. 卸下 CMOS 电池**

卸下 CMOS 电池后:

- 1. 安装新的 CMOS 电池。请参阅第 68 页 "安装 CMOS 电池 (CR2032) "。
- 2. 如果要求您退回有缺陷的组件,请将其打包,防止在运送途中发生任何损坏。重复使用送至贵 处的新部件的包装,并遵循所有包装说明进行操作。

#### **演示视频**

[在 YouTube 上观看操作过程](https://www.youtube.com/watch?v=-u1CjuN1RdA)

# **安装 CMOS 电池(CR2032)**

按以下信息安装 CMOS 电池(CR2032)。

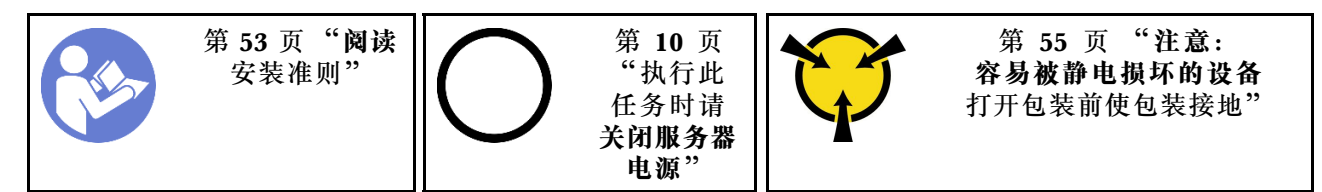

更换服务器中的 CMOS 电池时,请注意以下事项:

- 更换 CMOS 电池时,必须使用相同制造商生产的相同类型的另一块 CMOS 电池进行更换。
- 更换 CMOS 电池之后,务必重新配置服务器并重置系统日期和时间。
- 为避免潜在的危险,请仔细阅读并遵守以下安全声明。
- Lenovo 在设计本产品时将安全放在首位。必须正确处理锂电池以避免可能发生的危险。安装 CMOS 电池时,必须遵守以下指示信息。

**注:**在美国,有关电池处置的信息,请致电 1-800-IBM-4333。

• 如果将原有的锂电池更换为重金属电池或包含重金属成分的电池,请注意以下环境注意事项。 不得将包含重金属的电池和蓄电池与一般生活垃圾一起处置。制造商、经销商或代理商将免费 收回这些电池和蓄电池并以正确的方式进行回收或处理。

**S004**

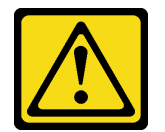

**警告:**

**更换锂电池时,请仅使用 Lenovo 指定部件号的电池或制造商推荐的同类电池。如果系统有包含锂**

**电池的模块,请仅用同一制造商制造的同类型模块对其进行更换。电池含锂,如果使用、操作或 处理不当会发生爆炸。**

**请勿:**

- **将电池投入或浸入水中**
- **将电池加热至超过 100°C(212°F)**
- **修理或拆开电池**

**请根据当地法令法规的要求处理电池。**

**S002**

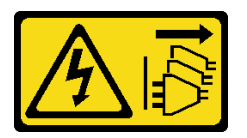

**警告:**

**设备上的电源控制按钮和电源上的电源开关不会切断设备的供电。设备也可能有多根电源线。要使 设备彻底断电,请确保拔下所有电源线。**

安装 CMOS 电池前:

1. 以装有组件的防静电包装接触服务器上任何未上漆的金属表面;然后从包装中取出组件,并 将其放置在防静电平面上。

要安装 CMOS 电池,请完成以下步骤:

步骤 1. 将 CMOS 电池正极 (+) 符号朝上置于插槽顶部;然后,将电池推入电池座,直至其"咔 嗒"一声锁定到位。

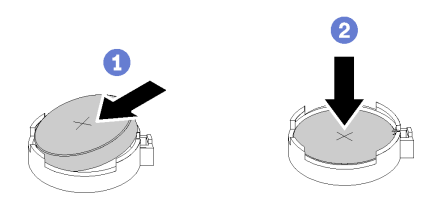

**图 49. 安装 CMOS 电池**

安装 CMOS 电池后:

1. 完成部件更换。请参阅[第 158 页 "完成部件更换"](#page-165-0)。

2. 重置日期、时间和所有密码。

**演示视频**

[在 YouTube 上观看操作过程](https://www.youtube.com/watch?v=3jk1FzKQlss)

# **更换 DIMM**

按以下信息卸下和安装 DIMM。

### **卸下 DIMM**

按以下信息卸下 DIMM。

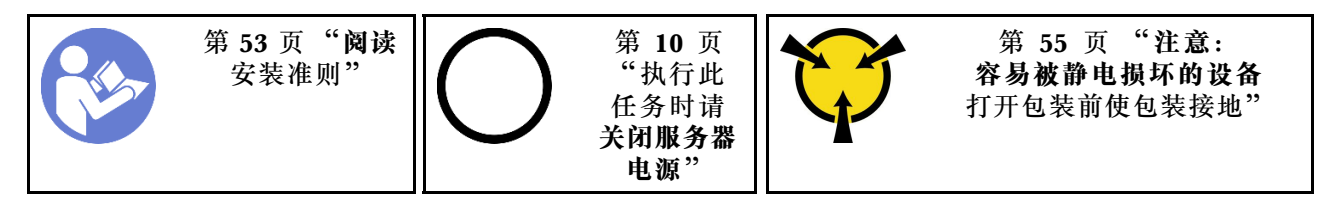

**注意:**DIMM 对静电释放非常敏感,操作时需特殊对待。[除第 55 页 "操作容易被静电损坏的设](#page-62-0) [备"](#page-62-0)的标准准则外:

- 卸下或安装 DIMM 时始终佩戴静电释放腕带。此外还可使用静电释放手套。
- 切勿同时拿取两个或更多 DIMM,以免使其互相接触。存储时请勿在一个 DIMM 上直接堆叠 另一个 DIMM。
- 切勿接触 DIMM 接口金制触点或使这些触点接触 DIMM 接口壳体外部。
- 小心操作 DIMM: 切勿弯曲、扭转或使 DIMM 跌落。

卸下 DIMM 前:

- 1. 如果服务器装在机架中,则将其从机架卸下。
- 2. 卸下用于固定服务器外盖的任何锁定设备, 如 Kensington 锁或挂锁。
- 3. 卸下服务器外盖(请参阅[第 138 页 "卸下服务器外盖"](#page-145-0))。

要卸下 DIMM,请完成以下步骤:

步骤 1. 小心地打开 DIMM 插槽每端的固定夹。

**注意:**为避免折断固定夹或损坏 DIMM 插槽,操作固定夹时请勿用力。

步骤 2. 卸下 DIMM。

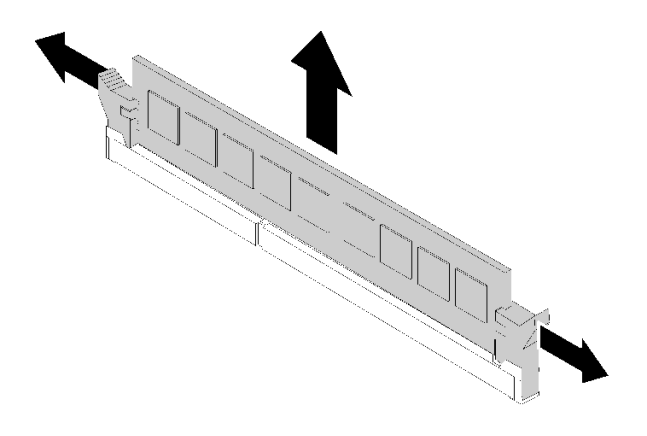

**图 50. 卸下 DIMM**

<span id="page-78-0"></span>卸下 DIMM 后:

如果要求您退回有缺陷的组件,请将其打包,防止在运送途中发生任何损坏。重复使用送至贵处 的新部件的包装,并遵循所有包装说明进行操作。

**演示视频**

[在 YouTube 上观看操作过程](https://www.youtube.com/watch?v=mut1ZqlpxbQ)

### **DIMM 安装规则**

必须根据服务器的内存配置,按特定顺序安装 DIMM。

下图显示了主板上 DIMM 接口的位置。

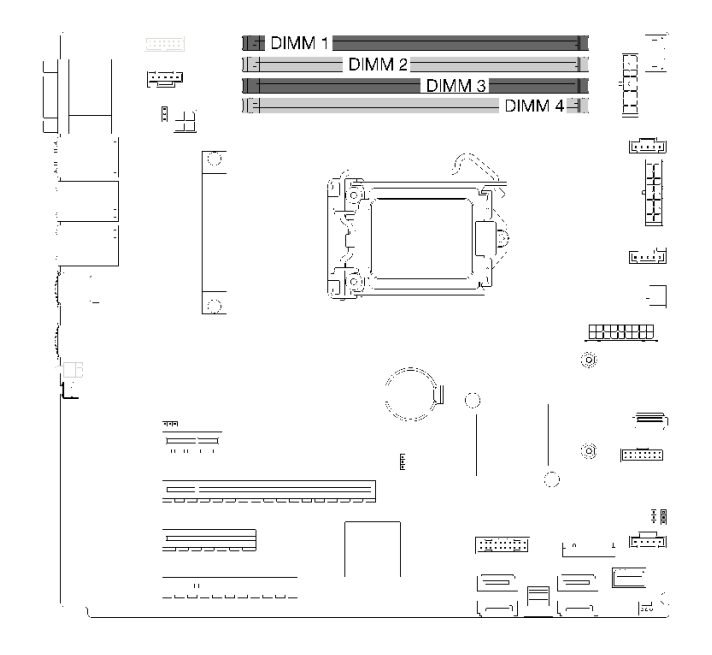

**图 51. DIMM 插槽**

此服务器有四个 DIMM 插槽,其具有以下功能:

有关支持的 DIMM 选件列表, 请访问: <https://serverproven.lenovo.com/>

在安装 DIMM 之前,请确保要安装的所有 DIMM 必须是同一类型。此服务器支持以下几种类型 的 DIMM:

• 采用 ECC 技术的 DDR4 UDIMM

您的服务器支持以下内存模式:

• 独立模式

#### **独立模式**

独立模式使内存可达到高性能。个别通道可按不同 DIMM 时序运行,但所有通道必须按同一接口 频率运行。

**注:**安装的所有 DIMM 必须类型相同。

下表显示了的 DIMM 安装顺序。

**表 11. DIMM 安装顺序**

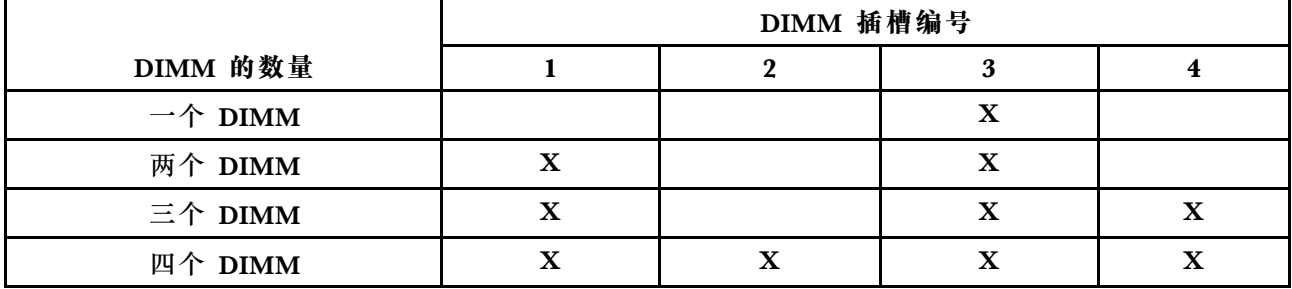

## **安装 DIMM**

按以下信息安装 DIMM。

\n
$$
\begin{array}{|c|c|c|}\n \hline\n \end{array}
$$
\n

\n\n
$$
\begin{array}{c}\n \begin{array}{c}\n \text{# 53 }\n \hline\n \end{array}
$$
\n

\n\n
$$
\begin{array}{c}\n \text{# 54 }\n \hline\n \end{array}
$$
\n

\n\n
$$
\begin{array}{c}\n \text{# 55 }\n \hline\n \end{array}
$$
\n

\n\n
$$
\begin{array}{c}\n \text{# 55 }\n \hline\n \end{array}
$$
\n

\n\n
$$
\begin{array}{c}\n \text{# 55 }\n \hline\n \end{array}
$$
\n

\n\n
$$
\begin{array}{c}\n \text{# 56 }\n \hline\n \end{array}
$$
\n

\n\n
$$
\begin{array}{c}\n \text{# 57 }\n \hline\n \end{array}
$$
\n

\n\n
$$
\begin{array}{c}\n \text{# 58 }\n \hline\n \end{array}
$$
\n

\n\n
$$
\begin{array}{c}\n \text{# 59 }\n \hline\n \end{array}
$$
\n

\n\n
$$
\begin{array}{c}\n \text{# 51 }\n \hline\n \end{array}
$$
\n

\n\n
$$
\begin{array}{c}\n \text{# 56 }\n \hline\n \end{array}
$$
\n

\n\n
$$
\begin{array}{c}\n \text{# 58 }\n \hline\n \end{array}
$$
\n

\n\n
$$
\begin{array}{c}\n \text{# 58 }\n \hline\n \end{array}
$$
\n

\n\n
$$
\begin{array}{c}\n \text{# 59 }\n \hline\n \end{array}
$$
\n

\n\n
$$
\begin{array}{c}\n \text{# 58 }\n \hline\n \end{array}
$$
\n

\n\n
$$
\begin{array}{c}\n \text{# 59 }\n \hline\n \end{array}
$$
\n

\n\n
$$
\begin{array}{c}\n \text{# 58 }\n \hline\n \end{array}
$$
\n

\n\n
$$
\begin{array}{c}\n \text{#
$$

有关内存配置和安装的详细信息,请参[阅第 71 页 "DIMM 安装规则"](#page-78-0)。

**注意:**

- 对于此任务,请拔下所有电源线。
- DIMM 对静电释放非常敏感,操作时需特殊对待。除[第 55 页 "操作容易被静电损坏的设备"](#page-62-0) 的标准准则外:
	- 卸下或安装 DIMM 时始终佩戴静电释放腕带。此外还可使用静电释放手套。
	- 切勿同时拿取两个或更多 DIMM, 以免使其互相接触。存储时请勿在一个 DIMM 上直接堆 叠另一个 DIMM。
	- 切勿接触 DIMM 接口金制触点或使这些触点接触 DIMM 接口壳体外部。
	- 小心操作 DIMM: 切勿弯曲、扭转或使 DIMM 跌落。

安装 DIMM 前:

- 1. 以装有组件的防静电包装接触服务器上任何未上漆的金属表面;然后从包装中取出组件,并 将其放置在防静电平面上。
- 2. 在执行安装操作时,务必考虑并遵循 DIMM 安装规则。请参阅[第 71 页 "DIMM 安装规则"](#page-78-0)。

要安装 DIMM, 请完成以下步骤:

步骤 1. 打开 DIMM 插槽每一端上的固定夹; 然后, 将 DIMM 装入插槽。

**注意:**要避免折断固定夹或损坏 DIMM 插槽,打开及闭合固定夹时请勿用力。

步骤 2. 在 DIMM 两端同时用力,将 DIMM 垂直向下用力按入插槽。当 DIMM 在插槽中牢固就 位时,固定夹会啮合到锁定位置。

**注:**如果 DIMM 与固定夹之间有间隙,则未正确插入 DIMM;请打开固定夹,然后卸下 再插回 DIMM。

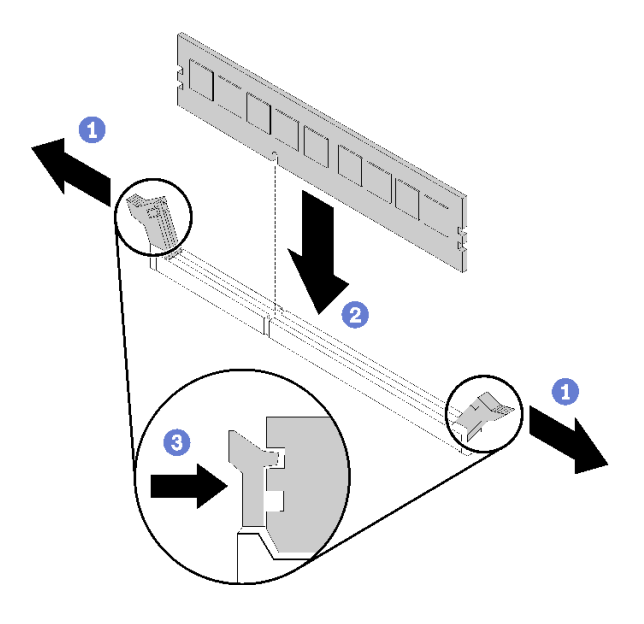

**图 52. 安装 DIMM**

安装 DIMM 后:

完成部件更换。请参阅[第 158 页 "完成部件更换"](#page-165-0)。

**演示视频**

[在 YouTube 上观看操作过程](https://www.youtube.com/watch?v=C4Hi_8kr5F0)

### **更换硬盘**

按以下信息卸下和安装硬盘。

# **卸下易插拔硬盘**

按以下信息卸下易插拔硬盘。

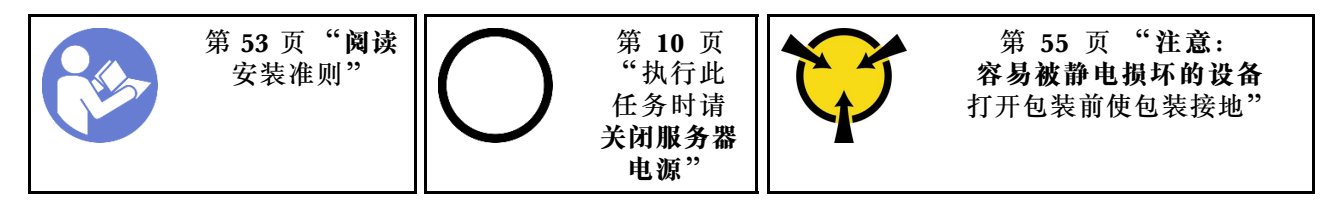

卸下易插拔硬盘前:

1. 确保已备份硬盘上的数据, 尤其是该硬盘为 RAID 阵列组成部分的情况下。

- 对硬盘、硬盘背板或硬盘线缆做出更改之前,请备份硬盘上存储的全部重要数据。
- 在您卸下 RAID 阵列的任何组件之前,请备份所有 RAID 配置信息。

2. 使用前门键打开前门 (某些型号配备),然后打开前门。

要卸下易插拔硬盘,请完成以下步骤:

步骤 1. 找到要卸下的易插拔硬盘。

步骤 2. 从易插拔硬盘后部上断开 SATA 信号线缆和断开电源线。请参[阅第 15 页 "前视图"。](#page-22-0) 步骤 3. 使用螺丝刀将托盘手柄锁 **1** 旋转至解锁位置。托盘手柄自动打开。

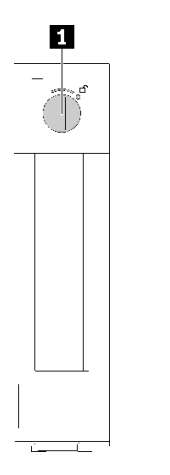

#### **图 53. 打开易插拔硬盘的托盘手柄**

步骤 4. 拉动手柄并小心地将易插拔硬盘从机箱中滑出。

#### **图 54. 卸下易插拔硬盘**

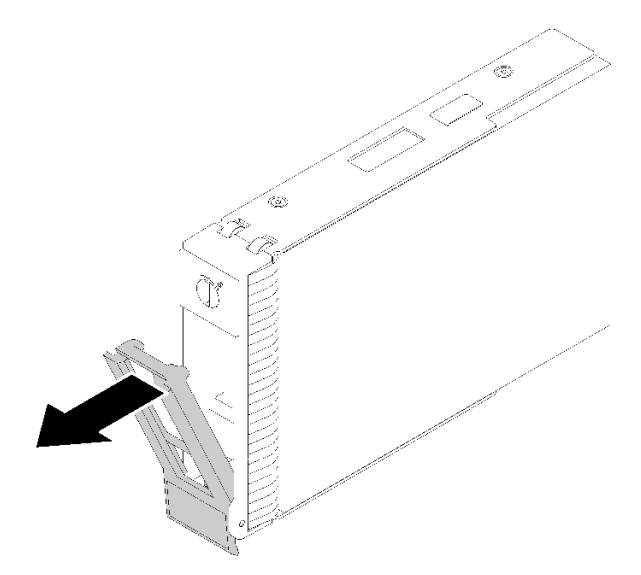

卸下易插拔硬盘后:

1. 安装新硬盘或硬盘填充件到空置的硬盘插槽中(请参阅第 75 页"安装易插拔硬盘")。

**注:**为了确保系统充分散热,请勿在每个插槽中未安装硬盘或硬盘填充件的情况下使服务器 运行超过两分钟。

2. 如果要求您退回有缺陷的组件,请将其打包,防止在运送途中发生任何损坏。重复使用送至贵 处的新部件的包装,并遵循所有包装说明进行操作。

#### **演示视频**

[在 YouTube 上观看操作过程](https://www.youtube.com/watch?v=eHno2t2ZUIA)

#### **安装易插拔硬盘**

按以下信息安装易插拔硬盘。

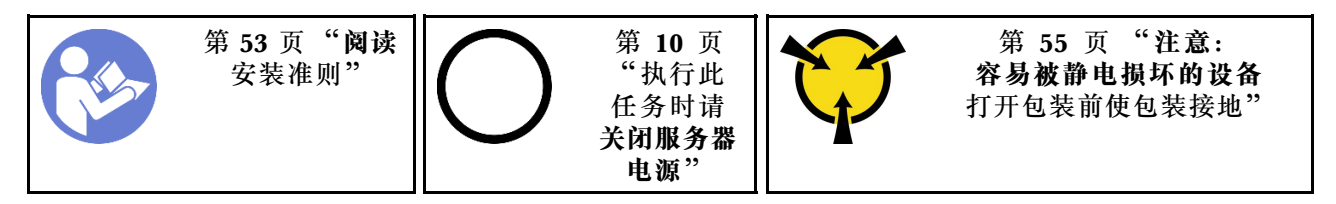

以下注意事项介绍服务器支持的硬盘类型以及在安装硬盘时必须考虑的其他信息。

- 有关服务器支持的可选设备的完整列表,请访问: <https://serverproven.lenovo.com/>
- 硬盘插槽通过编号指示安装顺序(编号从"0"开始)。在安装硬盘时,请遵循安装顺序。请参 阅[第 15 页 "前视图"](#page-22-0)。
- 单个 RAID 阵列中的硬盘必须为相同类型、相同大小和相同容量。

安装易插拔硬盘前:

1. 如果硬盘插槽装有硬盘填充件,请将其卸下。将硬盘填充件保存在安全的位置,以备将来使 用。

要安装易插拔硬盘,请完成以下步骤:

- 步骤 1. 确保托盘手柄处于打开位置。将硬盘与插槽中的导轨对齐;然后,将硬盘轻轻推入插槽, 直至硬盘停下为止。
- 步骤 2. 合上托盘手柄以将硬盘锁定到位。

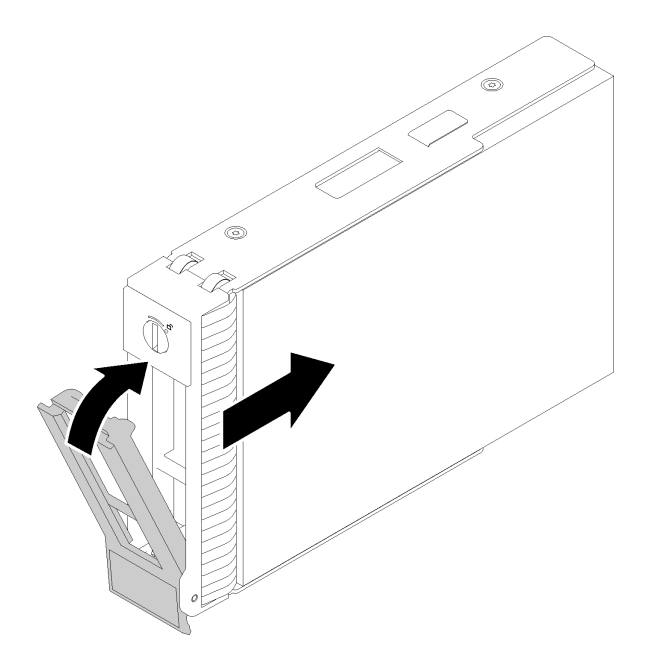

**图 55. 安装易插拔硬盘到硬盘插槽中**

步骤 3. 将信号线缆和电源线连接到主板。请参阅[第 32 页 "内部线缆布放"](#page-39-0),了解详细信息。

安装易插拔硬盘后:

- 1. 请根据需要安装其他硬盘。
- 2. 完成部件更换。请参[阅第 158 页 "完成部件更换"](#page-165-0)。
- 3. 检查前面板上的硬盘活动 LED 以确认硬盘是否正常运行。
- 4. 如有必要, 请使用 Lenovo XClarity Provisioning Manager 配置 RAID。如需更多信息, 请参阅:

[http://sysmgt.lenovofiles.com/help/index.jsp?topic=%2FLXPM%2FRAID\\_setup.html](http://sysmgt.lenovofiles.com/help/index.jsp?topic=/LXPM/RAID_setup.html)

#### **演示视频**

[在 YouTube 上观看操作过程](https://www.youtube.com/watch?v=TlKKZWbuf_M)

## **卸下热插拔硬盘**

按以下信息卸下热插拔硬盘。

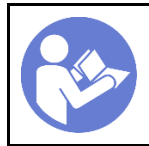

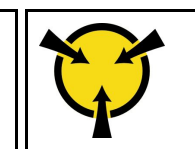

[第 55](#page-62-0) 页 "**[注意:](#page-62-0) [容易被静电损坏的设备](#page-62-0)** [打开包装前使包装接地"](#page-62-0)

卸下热插拔硬盘前:

- 1. 确保已备份硬盘上的数据,尤其是该硬盘为 RAID 阵列组成部分的情况下。
	- 对硬盘、RAID 适配器、硬盘背板或硬盘线缆做出更改之前,请备份硬盘上存储的全部重 要数据。
	- 在您卸下 RAID 阵列的任何组件之前,请备份所有 RAID 配置信息。
- 2. 如果服务器装在机架中,则将服务器从机架中伸出。
- 3. 使用前门键打开前门 (某些型号配备), 然后打开前门。

要卸下热插拔硬盘,请完成以下步骤:

步骤 1. 找到要从中卸下的硬盘,然后按松开按钮 **1** 以打开硬盘手柄。

**图 56. 打开托盘手柄**

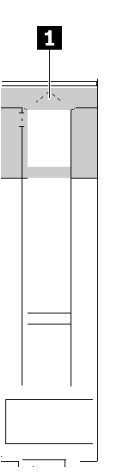

步骤 2. 抓住托盘手柄并小心地将硬盘从硬盘插槽中滑出。 步骤 3. 卸下四个螺钉。然后,从硬盘托盘上卸下该硬盘。

#### **图 57. 从硬盘托盘上卸下热插拔硬盘**

<span id="page-85-0"></span>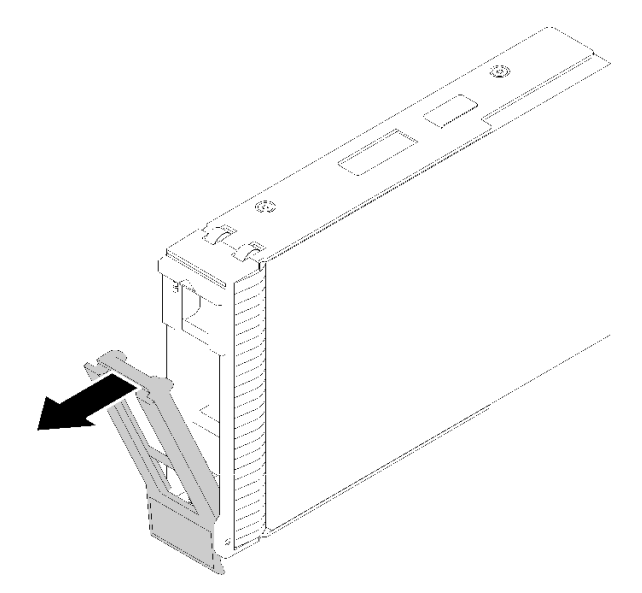

卸下热插拔硬盘后:

1. 如果要求您退回有缺陷的组件,请将其打包,防止在运送途中发生任何损坏。重复使用送至贵 处的新部件的包装,并遵循所有包装说明进行操作。

**演示视频**

[在 YouTube 上观看操作过程](https://www.youtube.com/watch?v=jfXUf-3FYjg)

### **安装热插拔硬盘**

按以下信息安装热插拔硬盘。

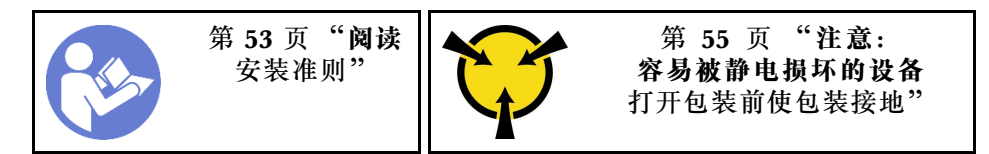

以下注意事项介绍服务器支持的硬盘类型以及在安装硬盘时必须考虑的其他信息。

- 根据服务器型号的不同,服务器支持以下硬盘类型:
	- 固态硬盘
	- SAS/SATA 硬盘

有关服务器支持的可选设备的完整列表,请访问: <https://serverproven.lenovo.com/>

- 硬盘插槽通过编号指示安装顺序(编号从"0"开始)。在安装硬盘时,请遵循安装顺序。请参 [阅第 15 页 "前视图"](#page-22-0)。
- 单个 RAID 阵列中的硬盘必须为相同类型、相同大小和相同容量。

安装热插拔硬盘前:

- 1. 如果硬盘插槽装有硬盘填充件,请将其卸下。将硬盘填充件保存在安全的位置,以备将来使 用。
- 2. 将装有新热插拔硬盘的防静电包装与服务器外部任何未上漆的表面接触。然后,从包装中取出 新热插拔硬盘,并将其放在防静电平面上。

要安装热插拔硬盘,请完成以下步骤:

步骤 1. 确保托盘手柄处于打开位置。将硬盘滑入硬盘插槽,直至其"咔嗒"一声固定到位。 步骤 2. 合上托盘手柄以将硬盘锁定到位。

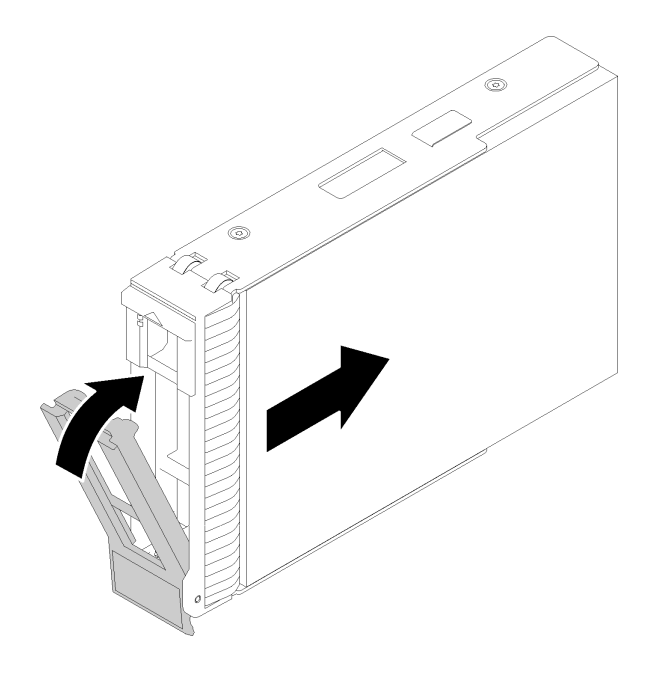

**图 58. 安装热插拔硬盘**

步骤 3. 热插拔硬盘应通电,然后开始初始化。检查硬盘 LED 以确认硬盘正常运行。

安装热插拔硬盘后:

- 1. 如有必要,继续安装其他热插拔硬盘。
- 2. 完成部件更换。请参阅[第 158 页 "完成部件更换"](#page-165-0)。
- 3. 如有必要, 请使用 Lenovo XClarity Provisioning Manager 配置 RAID。如需更多信息, 请参阅:

[http://sysmgt.lenovofiles.com/help/index.jsp?topic=%2FLXPM%2FRAID\\_setup.html](http://sysmgt.lenovofiles.com/help/index.jsp?topic=/LXPM/RAID_setup.html)

#### **演示视频**

[在 YouTube 上观看操作过程](https://www.youtube.com/watch?v=YSXTaJai9IE)

## **更换风扇**

按以下信息卸下和安装前面或背面风扇。

#### **S033**

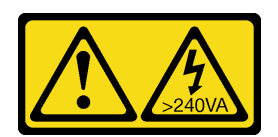

**警告:**

**当前能级可能构成危险。电压已达到危险等级,如发生金属性短路,可能因热量释放而造成金属喷 溅和/或烧伤。**

**S009**

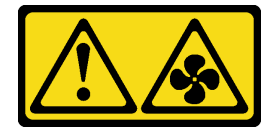

**警告:**

**为了避免人身伤害,请先拔下风扇线缆,然后再从设备上卸下风扇。**

**S002**

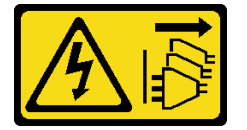

**警告:**

**设备上的电源控制按钮和电源上的电源开关不会切断设备的供电。设备也可能有多根电源线。要使 设备彻底断电,请确保拔下所有电源线。**

**注:**有关如何更换处理器风扇,请参阅[第](#page-102-0) [96](#page-103-0) [页 "更换散热器和风扇模块"](#page-102-0)。

## **卸下正面系统风扇**

按此信息卸下正面系统风扇仓。

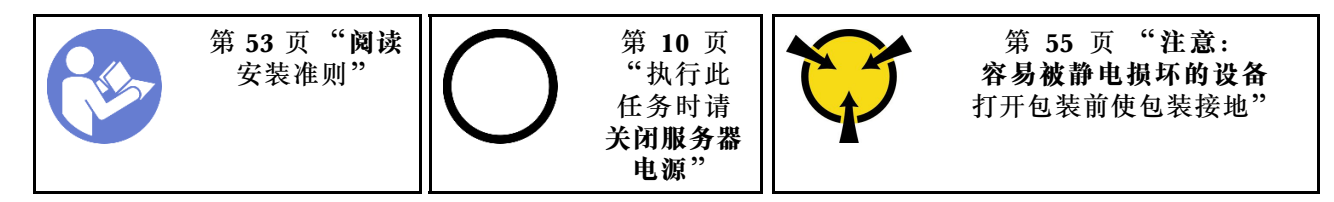

卸下正面系统风扇前:

- 1. 如果服务器装在机架中,则将其从机架卸下。
- 2. 卸下用于固定服务器外盖的任何锁定设备, 如 Kensington 锁或挂锁。
- 3. 卸下服务器外盖(请参阅[第 138 页 "卸下服务器外盖"](#page-145-0))。

要卸下正面系统风扇,请完成以下步骤:

步骤 1. 从主板上拔下风扇线缆 (请参[阅第 30 页 "主板组件"](#page-37-0))。

步骤 2. 向相对的方向按正面系统风扇的两个卡舌,然后小心地将风扇从机箱中抽出。

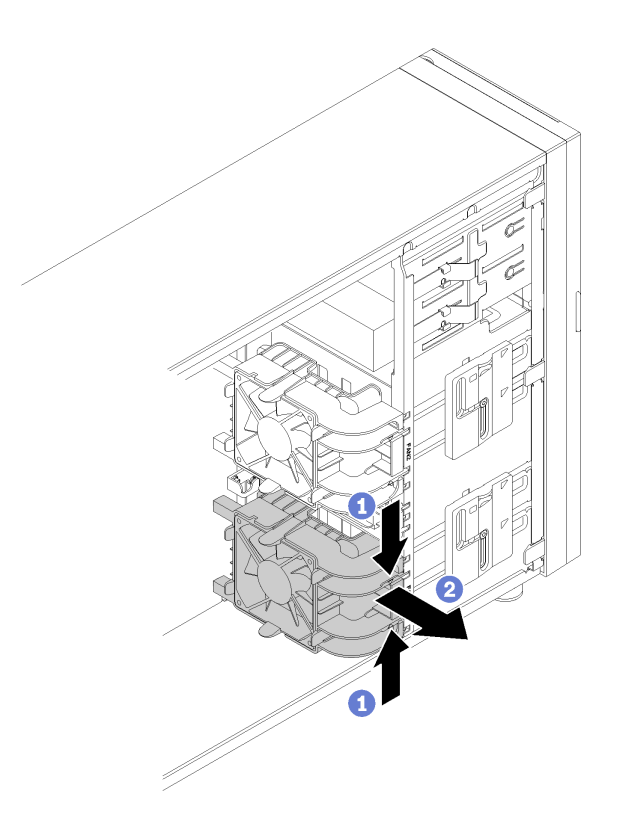

**图 59. 卸下正面系统风扇**

卸下正面系统风扇后:

如果要求您退回有缺陷的组件,请将其打包,防止在运送途中发生任何损坏。重复使用送至贵处 的新部件的包装,并遵循所有包装说明进行操作。

#### **演示视频**

[在 YouTube 上观看操作过程](https://www.youtube.com/watch?v=KewxKDHgZvY)

## **安装正面系统风扇**

按以下信息安装正面系统风扇。

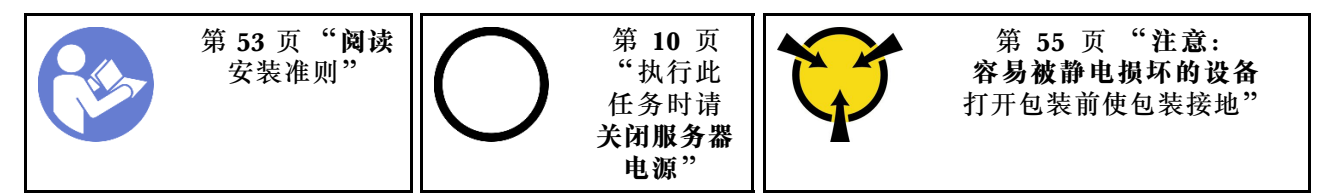

安装正面系统风扇前:

1. 以装有组件的防静电包装接触服务器上任何未上漆的金属表面;然后从包装中取出组件,并 将其放置在防静电平面上。

要安装证明系统风扇仓,请完成以下步骤:

- 步骤 1. 将正面系统风扇放到四个卡舌与安装区域中的相应孔对齐的位置。此外,确保在机箱内侧 的相应孔对齐正面系统风扇的两个立柱;然后,小心地将正面系统风扇推入机箱直至其咬 合到位。
	- **注:**当正面系统风扇安装到机箱时,请确保线缆不会干扰两个立柱,并且风扇牢固就位。

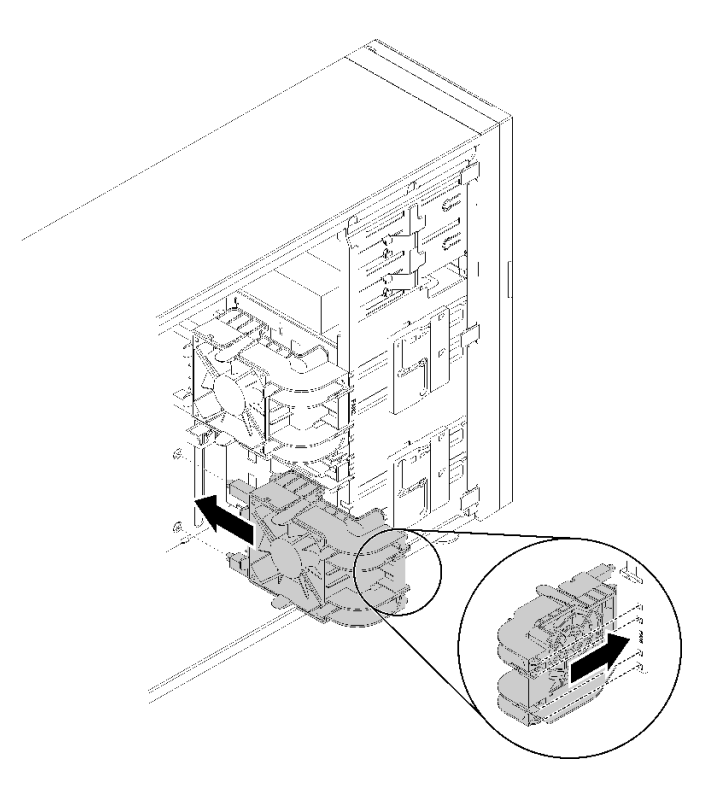

**图 60. 安装正面系统风扇**

步骤 2. 将正面系统风扇电源线连接到主板上的风扇 1 或风扇 4 接口。请参[阅第 30 页 "主板组](#page-37-0) [件"](#page-37-0)和第 32 页"风扇电源线"。

安装正面系统风扇后:

完成部件更换。请参阅[第 158 页 "完成部件更换"](#page-165-0)。

**演示视频**

[在 YouTube 上观看操作过程](https://www.youtube.com/watch?v=nlFda-bG37Y)

## **卸下背面系统风扇**

按以下信息卸下背面系统风扇。

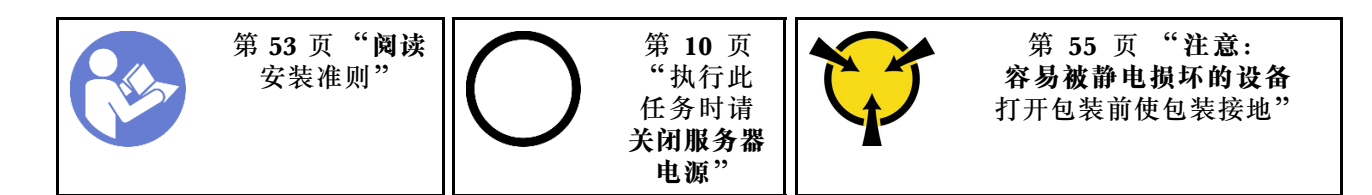

卸下背面系统风扇前:

1. 如果服务器装在机架中,则将其从机架卸下。

2. 卸下用于固定服务器外盖的任何锁定设备, 如 Kensington 锁或挂锁。

3. 卸下服务器外盖(请参阅[第 138 页 "卸下服务器外盖"](#page-145-0))。

要卸下背面系统风扇,请完成以下步骤:

步骤 1. 从主板上断开风扇线缆。请参[阅第 30 页 "主板组件"](#page-37-0)。 步骤 2. 向相对的方向按背面系统风扇的两个卡舌,然后小心地将风扇从机箱中抽出。

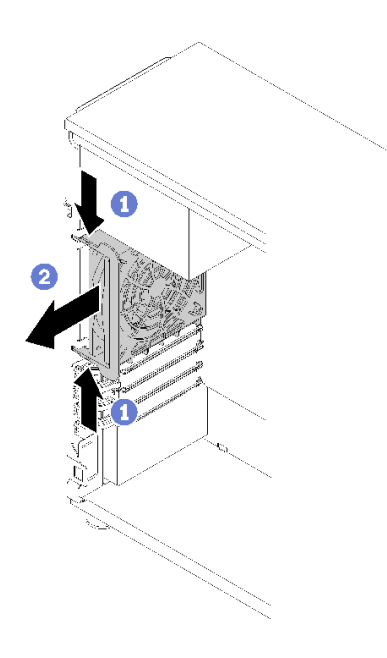

**图 61. 卸下背面系统风扇**

卸下背面系统风扇后:

如果要求您退回有缺陷的组件,请将其打包,防止在运送途中发生任何损坏。重复使用送至贵处 的新部件的包装,并遵循所有包装说明进行操作。

#### **演示视频**

[在 YouTube 上观看操作过程](https://www.youtube.com/watch?v=mIONH-mmMhM)

# **安装背面系统风扇**

按以下信息安装背面系统风扇。

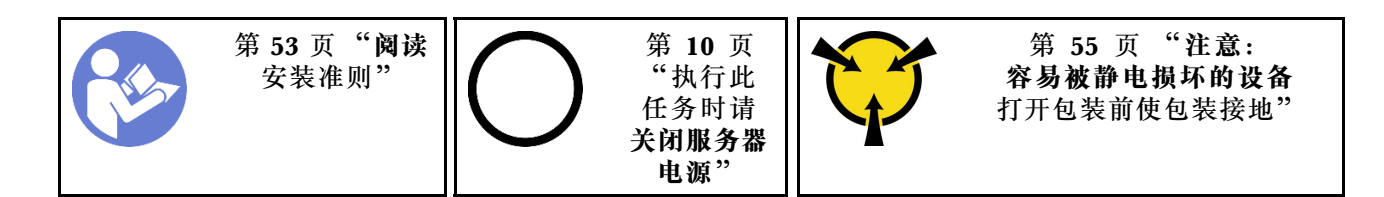

安装背面系统风扇前

1. 以装有组件的防静电包装接触服务器上任何未上漆的金属表面;然后从包装中取出组件,并 将其放置在防静电平面上。

要安装背面系统风扇,请完成以下步骤:

步骤 1. 将新背面系统风扇放到风扇上四个卡舌与安装区域中的相应孔紧密对齐的位置。

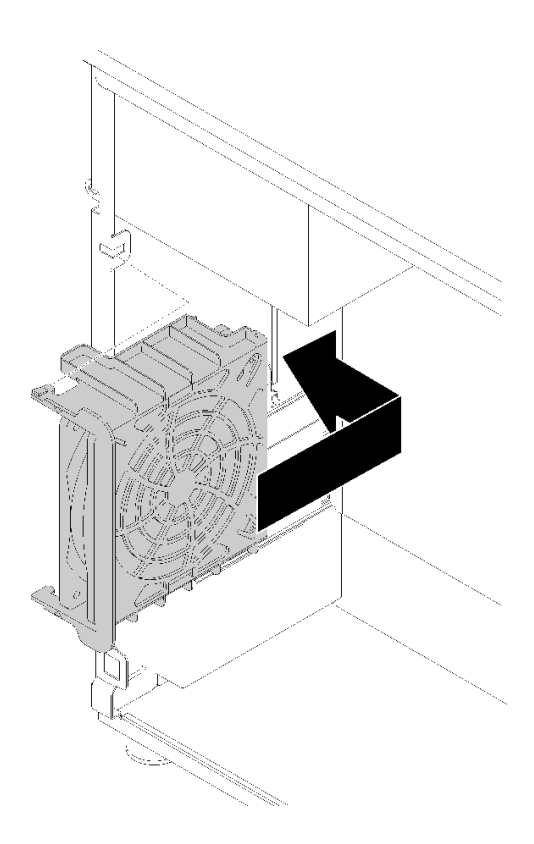

**图 62. 将背面系统风扇放入机箱**

步骤 2. 小心地推动背面系统风扇,直至其固定到位。确保在风扇上所有四个卡舌插入相应的孔 中,如图所示。

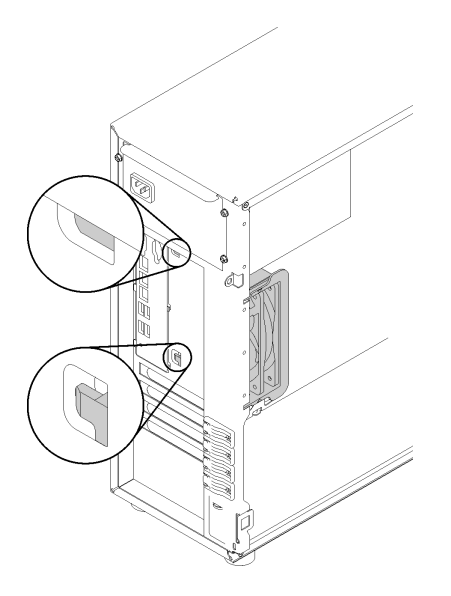

**图 63. 安装背面系统风扇**

步骤 3. 将风扇电源线连接到主板上的风扇接口 3。请参阅第 30 页"主板组件"和第 32 页"风 [扇电源线"](#page-39-0)。

安装背面系统风扇后:

完成部件更换。请参阅[第 158 页 "完成部件更换"](#page-165-0)。

#### **演示视频**

[在 YouTube 上观看操作过程](https://www.youtube.com/watch?v=-LWg2T28O_o)

# **更换快速充电模块**

按此信息卸下和安装快速充电模块。

**注:**本主题仅适用于装有快速充电模块的服务器型号。

超级快速充电电容器模块可保护所安装的 RAID 适配器上的高速缓存。可从 Lenovo 购买模快速 充电块。

有关受支持选件的列表,请访问: <https://serverproven.lenovo.com/>

## **卸下快速充电模块**

按以下信息卸下快速充电模块。

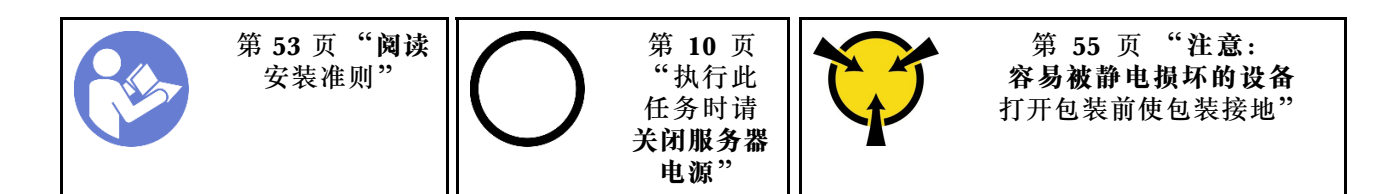

卸下快速充电模块前:

1. 如果服务器装在机架中,则将其从机架卸下。

2. 卸下用于固定服务器外盖的任何锁定设备,如 Kensington 锁或挂锁。

3. 卸下服务器外盖(请参阅[第 138 页 "卸下服务器外盖"](#page-145-0))。

要卸下快速充电模块,请完成以下步骤:

步骤 1. 断开快速充电模块线缆与 RAID 卡片的连接。

步骤 2. 按快速充电模块支架上的卡舌,然后从机箱上卸下快速充电模块和支架组合件。

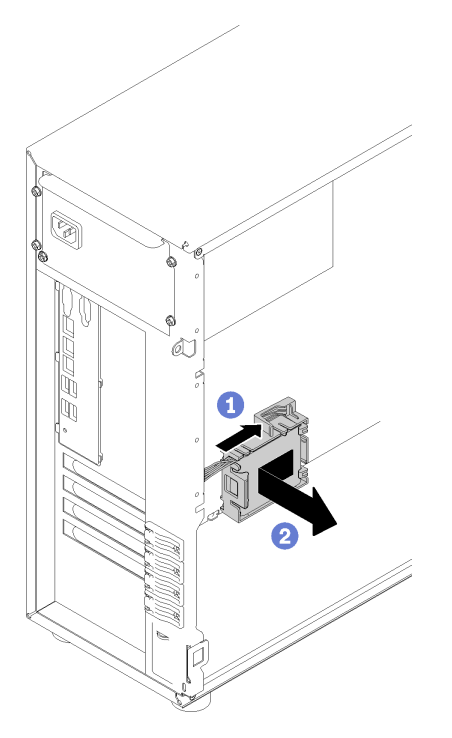

**图 64. 将快速充电模块和支架组合件从机箱上卸下。**

步骤 3. 如果要从支架上卸下快速充电模块,请轻轻地拉动支架上的卡舌以从支架上卸下该模块。

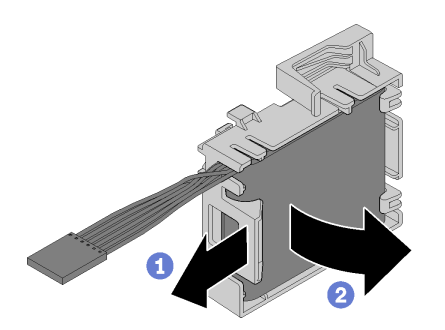

**图 65. 从支架上卸下快速充电模块**

卸下快速充电模块后:

如果要求您退回有缺陷的组件,请将其打包,防止在运送途中发生任何损坏。重复使用送至贵处 的新部件的包装,并遵循所有包装说明进行操作。

#### **演示视频**

[在 YouTube 上观看操作过程](https://www.youtube.com/watch?v=6C_bWPfP5pc)

### **安装快速充电模块**

按以下信息安装快速充电模块。

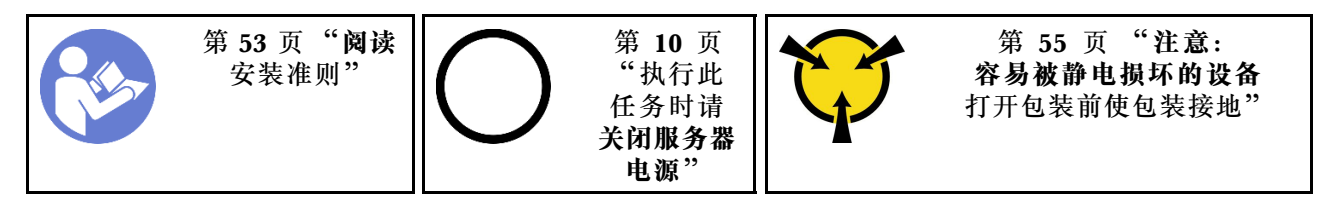

在安装闪存电源模块前:

1. 以装有组件的防静电包装接触服务器上任何未上漆的金属表面;然后从包装中取出组件,并 将其放置在防静电平面上。

要安装闪存电源模块,请完成以下步骤:

步骤 1. 注意快速充电模块的方向;然后,轻轻地将快速充电模块插入该支架。

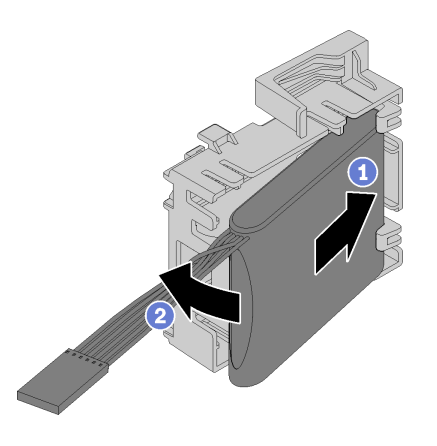

**图 66. 将快速充电模块插入支架**

步骤 2. 将快速充电模块和支架组合件放在机箱上,此处,支架上的卡舌穿过机箱中相应的孔。如 图所示,移动组合件直至其固定到机箱上。

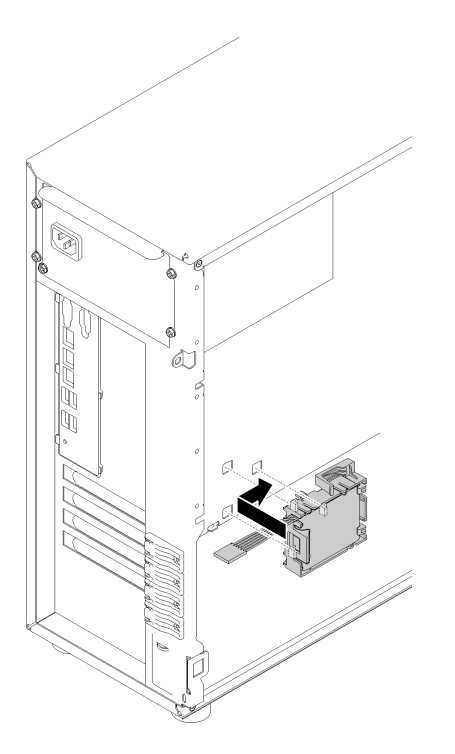

**图 67. 将快速充电模块和支架组合件安装到机箱上**

步骤 3. 将闪存电源模块电缆连接到 RAID 适配器。

安装快速充电模块后:

完成部件更换。请参阅[第 158 页 "完成部件更换"](#page-165-0)。

### **演示视频**

<span id="page-96-0"></span>[在 YouTube 上观看操作过程](https://www.youtube.com/watch?v=6A993nlx6t8)

# **更换前挡板**

按以下信息卸下和安装前挡板。

**卸下前挡板**

按以下信息卸下前挡板。

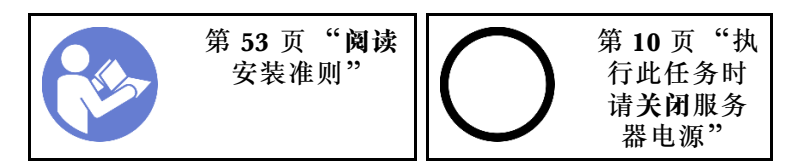

卸下前挡板前:

- 1. 如果服务器装在机架中,则将其从机架卸下。
- 2. 卸下用于固定服务器外盖的任何锁定设备,如 Kensington 锁或挂锁。
- 3. 卸下服务器外盖(请参阅[第 138 页 "卸下服务器外盖"](#page-145-0))。

要卸下前挡板,请完成以下步骤:

- 步骤 1. 卸下前门(请参阅第 91 页"卸下前门")。
- 步骤 2. 抬起三个塑料卡条以松开机箱的挡板左侧;然后,按照图中显示的方式旋转挡板,以便将 挡板从机箱卸下。

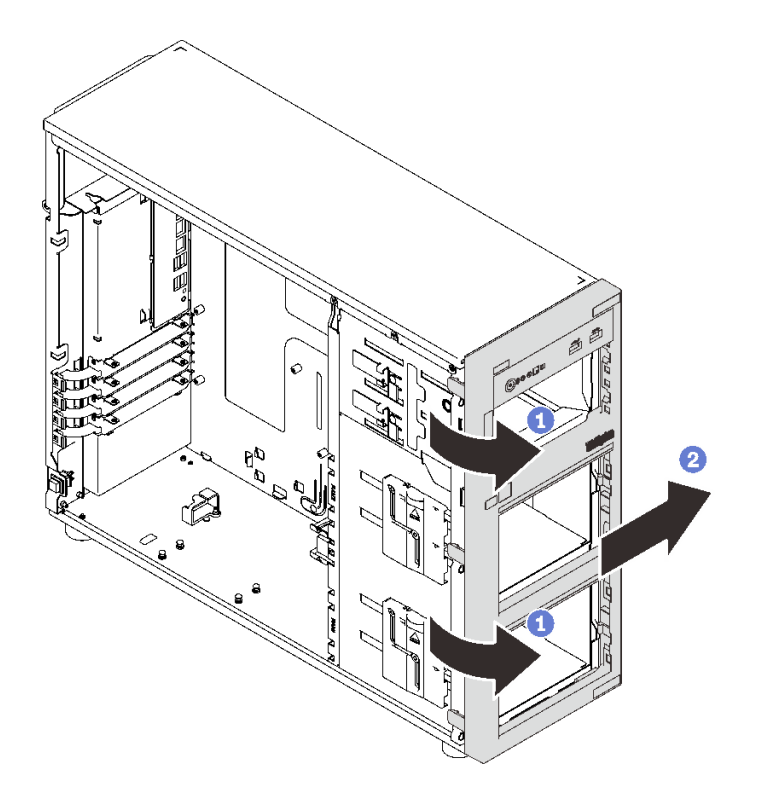

**图 68. 卸下前挡板**

卸下前挡板后:

如果要求您退回有缺陷的组件,请将其打包,防止在运送途中发生任何损坏。重复使用送至贵处 的新部件的包装,并遵循所有包装说明进行操作。

#### **演示视频**

[在 YouTube 上观看操作过程](https://www.youtube.com/watch?v=HF0SOq4u84A)

## **安装前挡板**

按以下信息安装前挡板。

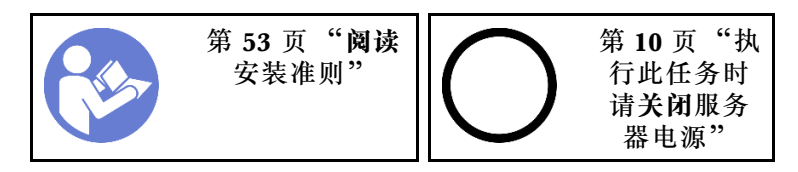

要安装前挡板,请完成以下步骤:

步骤 1. 将机箱中相应的孔与前挡板右侧的三个塑料卡条对齐;然后,将前挡板和前门(某些型号 配备)向内旋转直至前挡板咬合左侧到位。

<span id="page-98-0"></span>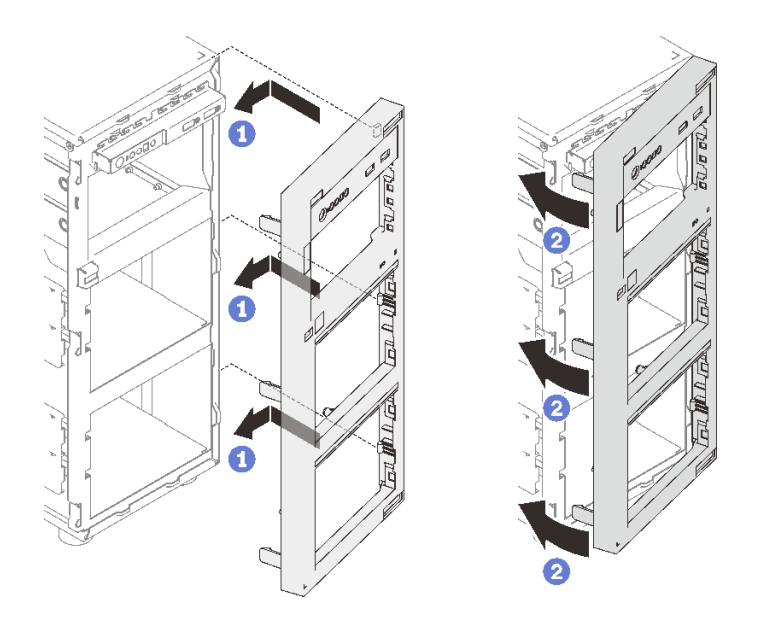

**图 69. 安装前挡板**

安装前挡板后:

完成部件更换。请参阅[第 158 页 "完成部件更换"](#page-165-0)。

**演示视频**

[在 YouTube 上观看操作过程](https://www.youtube.com/watch?v=EmraHwSCcDk)

# **更换前门**

按以下信息卸下和安装前门。

**注:**本节仅适用于装有前门的服务器型号。

**卸下前门**

按以下信息卸下前门。

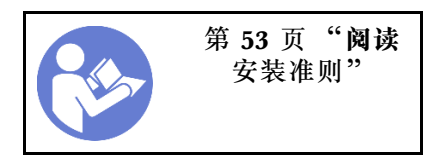

卸下前门前:

- 1. 如果服务器装在机架中,则将其从机架卸下。
- 2. 卸下用于固定服务器外盖的任何锁定设备,如 Kensington 锁或挂锁。

要卸下前门,请完成以下步骤:

步骤 1. 打开前门。

步骤 2. 稍稍向上提起前门,直至可完全将其卸下。

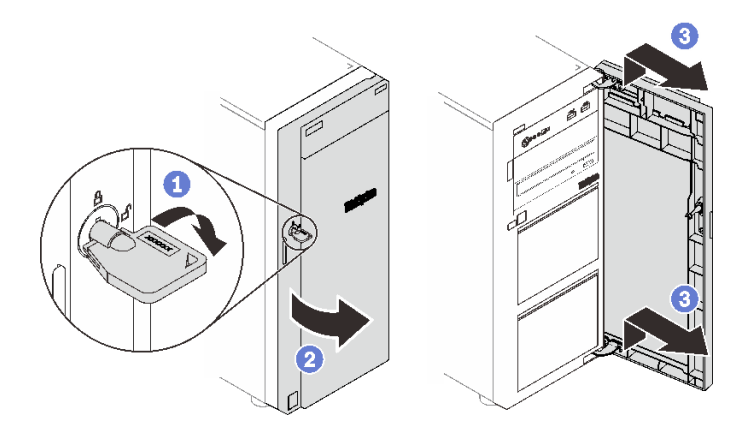

**图 70. 卸下前门**

卸下前门后:

如果要求您退回有缺陷的组件,请将其打包,防止在运送途中发生任何损坏。重复使用送至贵处 的新部件的包装,并遵循所有包装说明进行操作。

#### **演示视频**

[在 YouTube 上观看操作过程](https://www.youtube.com/watch?v=kuAIivWFSvk)

**安装前门**

按以下信息安装前门。

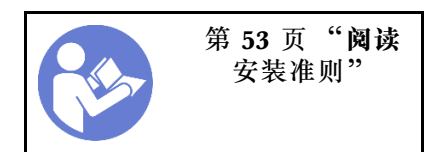

安装前门前:

1. 安装前门前,如果服务器配备橡皮块来遮盖用于安装前门的孔,请先卸下橡皮块。请妥善存 放橡皮块,以后卸下前门时需要使用橡皮块遮盖前挡板的孔。

要安装前门,请完成以下步骤:

步骤 1. 将前门上两个挂钩与正面挡板上对应的孔对齐;然后,向内移动前门然后轻轻向下拉动 它,直至其通过挂钩固定到位。

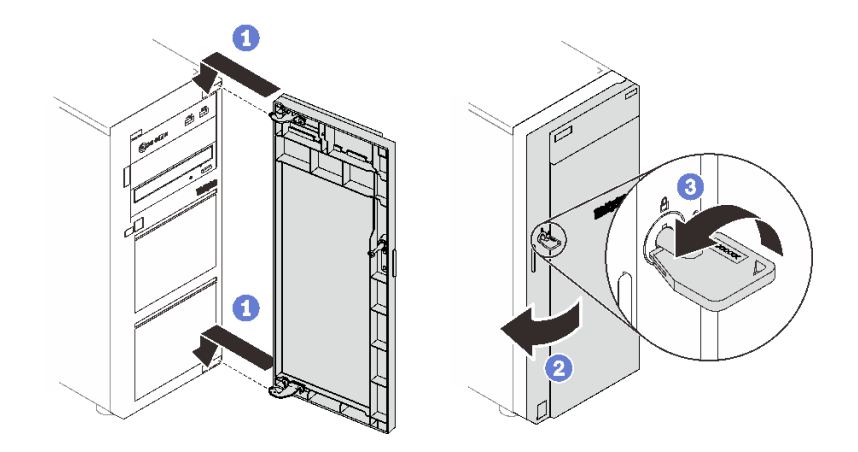

**图 71. 安装前门**

步骤 2. 合上前门。

安装前门后:

完成部件更换。请参阅[第 158 页 "完成部件更换"](#page-165-0)。

**演示视频**

[在 YouTube 上观看操作过程](https://www.youtube.com/watch?v=N9lSLdoJFeU)

# **更换前面板主板组合件**

按以下信息卸下和安装前面板主板组合件。

# **卸下前面板主板组合件**

本信息用于卸下正面面板主板组合件。

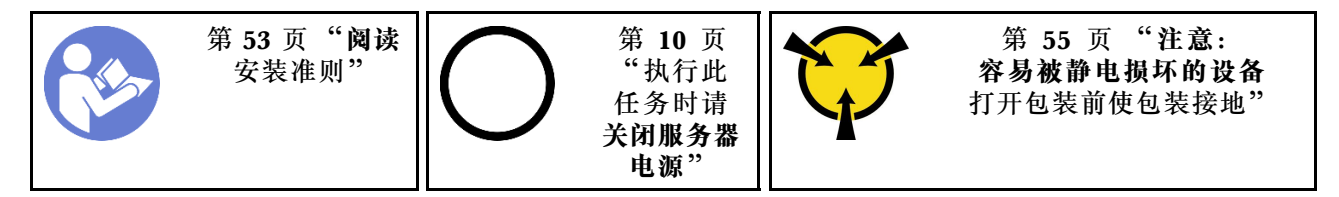

卸下前挡板前:

- 1. 如果服务器装在机架中,则将其从机架卸下。
- 2. 卸下用于固定服务器外盖的任何锁定设备,如 Kensington 锁或挂锁。
- 3. 卸下服务器外盖(请参阅[第 138 页 "卸下服务器外盖"](#page-145-0))。

要卸下正面面主板组合件,请完成以下步骤:

步骤 1. 卸下前门(请参阅第 91 页"卸下前门")。 步骤 2. 卸下前挡板(请参[阅第 89 页 "卸下前挡板"](#page-96-0))。

- 步骤 3. 找到前面板主板组合件,然后从主板上拔下线缆。请参阅第 30 页"主板组件"
- 步骤 4. 按插图中的方向按压解锁卡扣,然后再将前面板主板组合件旋转出来。将线缆从机箱中抽 出以完全卸下前面板主板组合件。

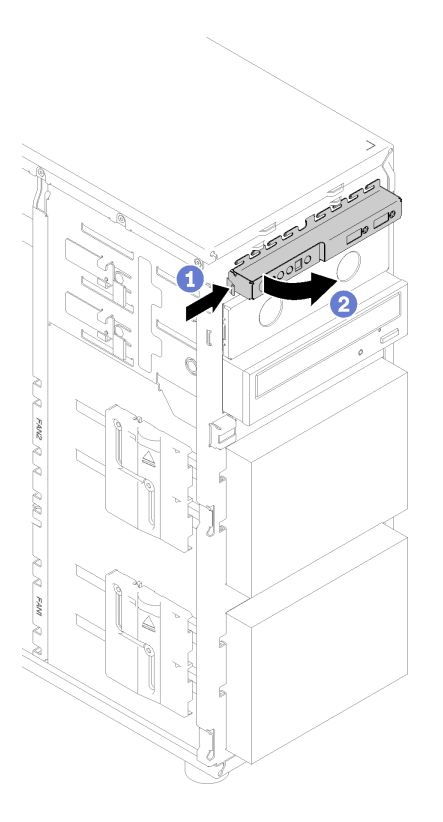

**图 72. 卸下前面板主板组合件**

步骤 5. 从前面板主板组合件上拔下线缆。

卸下前面板主板组合件后:

如果要求您退回有缺陷的组件,请将其打包,防止在运送途中发生任何损坏。重复使用送至贵处 的新部件的包装,并遵循所有包装说明进行操作。

#### **演示视频**

[在 YouTube 上观看操作过程](https://www.youtube.com/watch?v=_mzS-mDdYHU)

## **安装前面板主板组合件**

按以下信息安装前面板主板组合件。

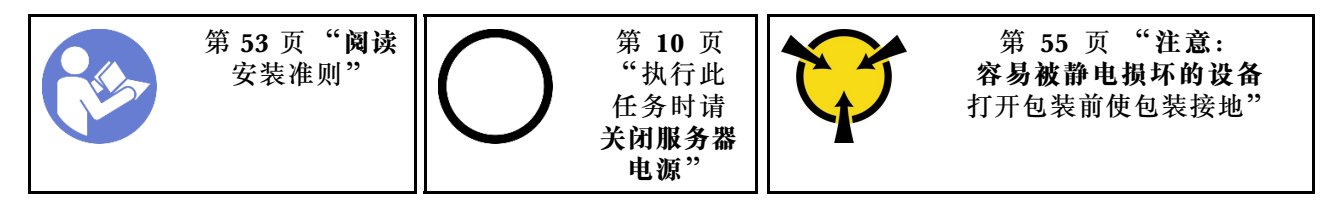

<span id="page-102-0"></span>安装前面板前:

1. 以装有组件的防静电包装接触服务器上任何未上漆的金属表面;然后从包装中取出组件,并 将其放置在防静电平面上。

要安装前面板,请完成以下步骤:

- 步骤 1. 将线缆连接到新前面板主板组合件,并通过机箱中相应的孔布放线缆。
- 步骤 2. 将前面板主板组合件右侧上的卡舌与机箱中相应的孔的一侧对齐。
- 步骤 3. 将前面板主板组合件顶部的卡舌与机箱中相应的孔的一侧对齐。
- 步骤 4. 将前面板主板组合件向里旋转直至其咬合到位。

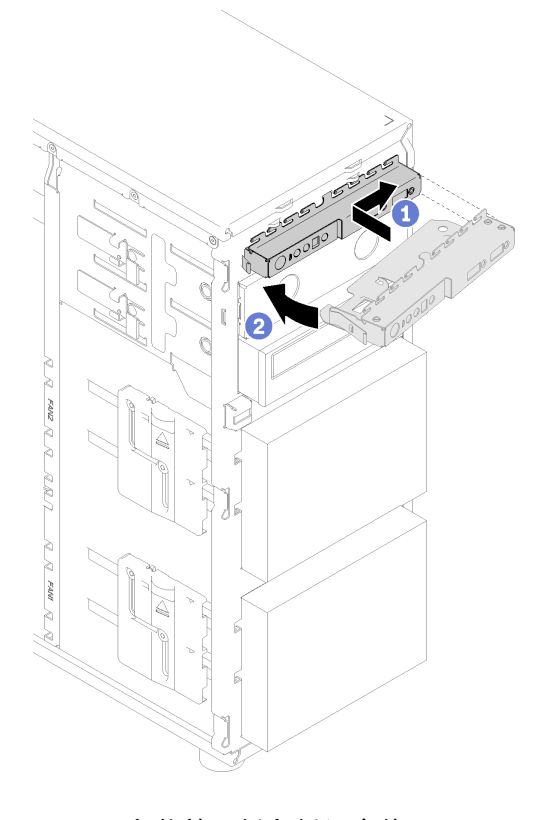

**图 73. 安装前面板主板组合件**

步骤 5. 将相应的线缆连接到前面板接口 1 和 2 和主板上的正面 USB 3.0 接口。请参[阅第 30 页](#page-37-0) ["主板组件"](#page-37-0)。

安装前面板主板组合件后:

完成部件更换。请参阅[第 158 页 "完成部件更换"](#page-165-0)。

**演示视频**

[在 YouTube 上观看操作过程](https://www.youtube.com/watch?v=MqFIHuNfJCw)

# <span id="page-103-0"></span>**更换散热器和风扇模块**

按照此程序卸下和安装散热器和风扇模块。

**S033**

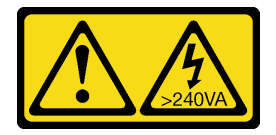

**警告:**

**当前能级可能构成危险。电压已达到危险等级,如发生金属性短路,可能因热量释放而造成金属喷 溅和/或烧伤。**

**S014**

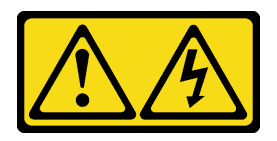

**警告:**

**当前电压等级、电流等级和能级可能构成危险。仅限合格的技术服务人员卸下贴有标签的外盖。**

**卸下散热器和风扇模块**

使用本信息来卸下散热器和风扇模块。此过程必须由经过培训的技术人员执行

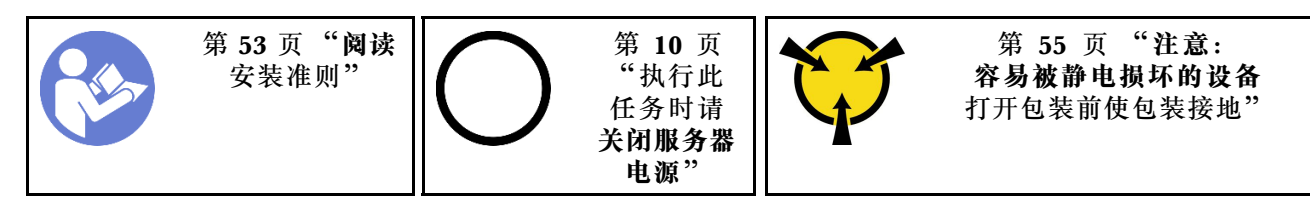

卸下散热器和风扇模块前:

- 1. 如果服务器装在机架中,则将其从机架卸下。
- 2. 卸下用于固定服务器外盖的任何锁定设备,如 Kensington 锁或挂锁。
- 3. 卸下服务器外盖(请参阅第 138 页"卸下服务器外盖")。

#### **警告:**

**散热器和处理器的温度可能很高。为避免烧伤,关闭服务器后,请在服务器外盖卸下前等待 几分钟。**

4. 从主板上拔下散热器和风扇模块的线缆。

要卸下散热器和风扇模块,请完成以下步骤:

步骤 1. 从主板上断开风扇线缆。

步骤 2. 拧松螺钉 1 和 2:

**注:**

- 1. 轻轻地卸下四个螺钉,防止主板遭到任何可能的损坏。
- 2. 确保上面的四个螺钉始终不脱离散热器和风扇模块。
- 3. 处理散热器和风扇模块时,请勿接触导热油脂。
- a. 部分拧松螺钉 1。
- b. 完全拧松螺钉 2。
- c. 完全拧松螺钉 1。
- 步骤 3. 拧松螺钉 3 和 4:
	- a. 部分拧松螺钉 3。
	- b. 完全拧松螺钉 4。
	- c. 完全拧松螺钉 3。

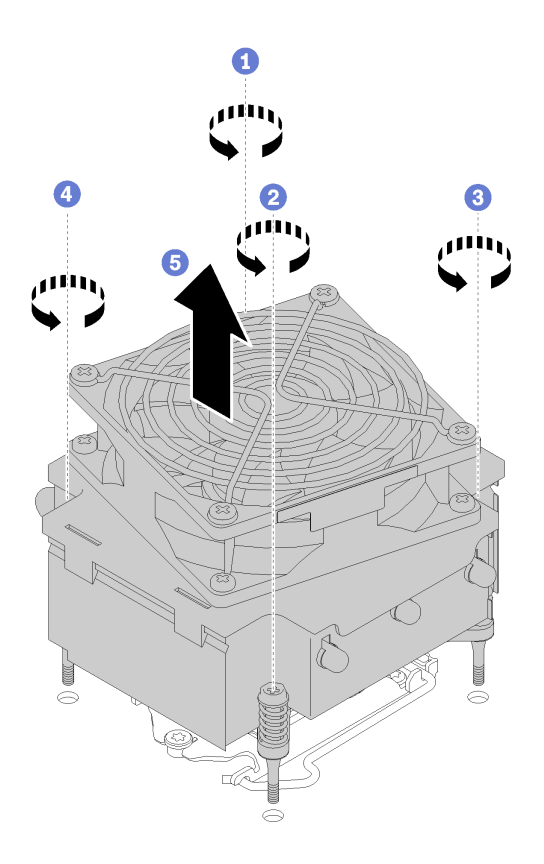

**图 74. 卸下散热器和风扇模块**

步骤 4. 将散热器和风扇模块均匀提起, 然后将其从服务器卸下。

卸下散热器和风扇模块后:

如果要求您退回有缺陷的组件,请将其打包,防止在运送途中发生任何损坏。重复使用送至贵处 的新部件的包装,并遵循所有包装说明进行操作。

#### **演示视频**

[在 YouTube 上观看操作过程](https://www.youtube.com/watch?v=Qrjb0pg-Zbs)

# **安装散热器和风扇模块**

按照此程序安装散热器和风扇模块。此过程必须由经过培训的技术人员执行。

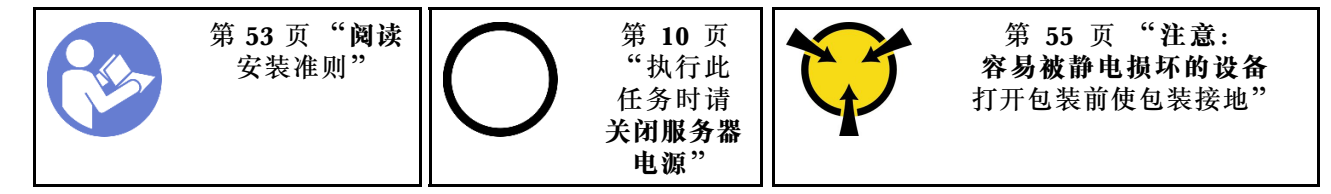

安装散热器和风扇模块前:

1. 安装处理器(如果尚未安装) (请参阅[第 136 页 "安装处理器"](#page-143-0))。

要安装散热器和风扇模块,请完成以下步骤:

- 步骤 1. 将散热器和风扇组合件上的四个螺钉孔与主板上相应的螺钉孔对齐。确保"正面"标签面 向服务器的正面。
- 步骤 2. 拧紧螺钉 1 和 2:
	- a. 部分拧紧螺钉 1。
	- b. 完全拧紧螺钉 2。
	- c. 完全拧紧螺钉 1。

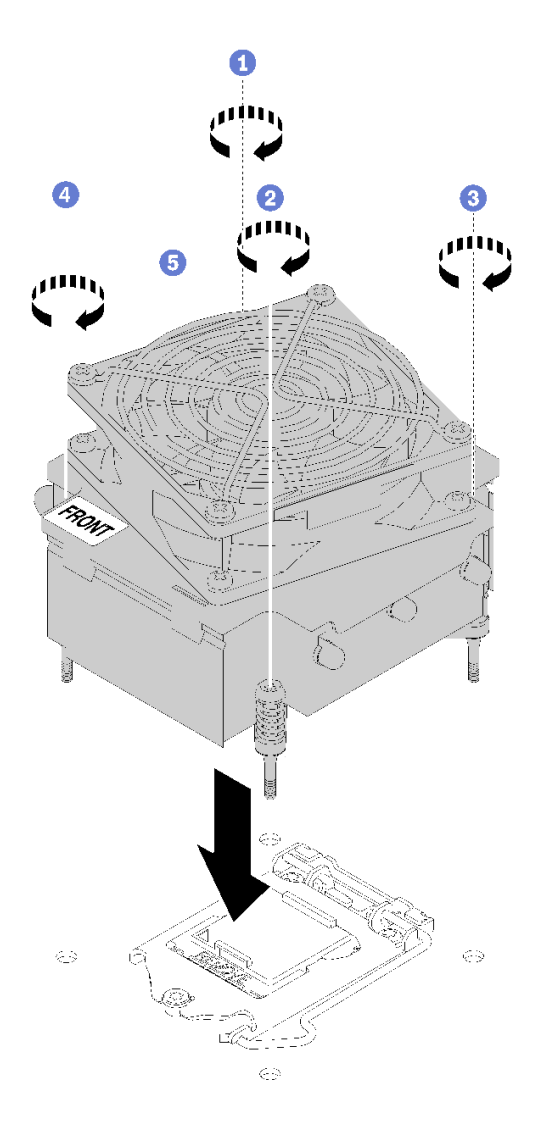

**图 75. 安装散热器和风扇模块**

步骤 3. 拧紧螺钉 3 和 4:

- a. 部分拧紧螺钉 3。
- b. 完全拧紧螺钉 4。
- c. 完全拧紧螺钉 3。
- 步骤 4. 将风扇电源线连接到主板上的风扇接口 2。请参阅第 30 页"主板组件"和第 32 页"风 [扇电源线"](#page-39-0)

安装散热器和风扇模块后:

完成部件更换。请参阅[第 158 页 "完成部件更换"](#page-165-0)。

#### **演示视频**

[在 YouTube 上观看操作过程](https://www.youtube.com/watch?v=MUbl0oQwroQ)

# **更换入侵感应开关**

按以下信息卸下和安装入侵感应开关。入侵感应开关可在系统事件日志(SEL)中创建事件,以提 示您服务器外盖未正确安装或闭合不当。

# **卸下入侵感应开关**

按以下信息卸下入侵感应开关。

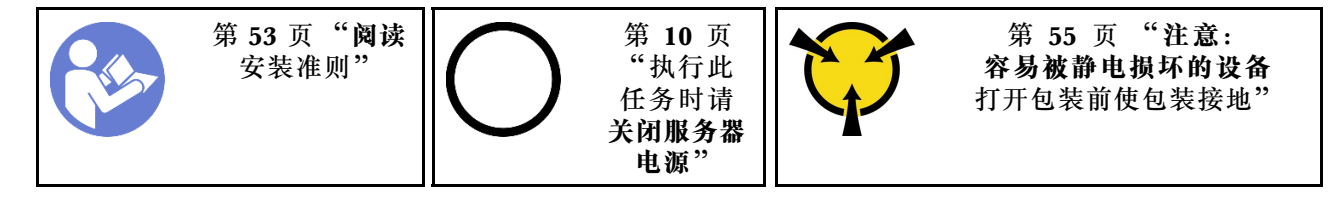

卸下入侵感应开关前:

- 1. 如果服务器装在机架中,则将其从机架卸下。
- 2. 卸下用于固定服务器外盖的任何锁定设备,如 Kensington 锁或挂锁。
- 3. 卸下服务器外盖(请参阅[第 138 页 "卸下服务器外盖"](#page-145-0))。

要卸下入侵感应开关,请完成以下步骤:

- 步骤 1. 从主板上拔下入侵感应开关的线缆。
- 步骤 2. 将入侵感应开关上的两个卡舌沿二者相对的方向按下,同时小心地抽出入侵感应开关,以 将其从机架上卸下。

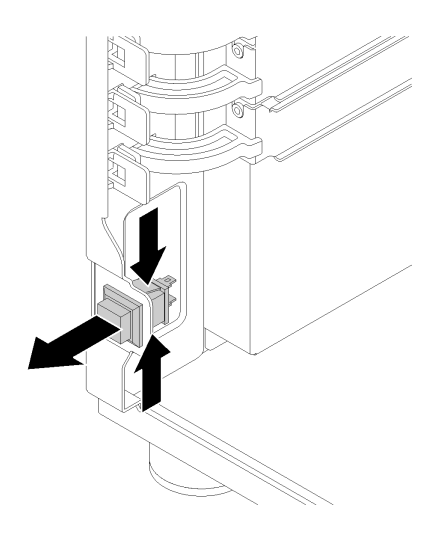

#### **图 76. 卸下入侵感应开关**

卸下入侵感应开关后:

如果要求您退回有缺陷的组件,请将其打包,防止在运送途中发生任何损坏。重复使用送至贵处 的新部件的包装,并遵循所有包装说明进行操作。
**演示视频**

[在 YouTube 上观看操作过程](https://www.youtube.com/watch?v=IIL8vcfdO2Q)

# **安装入侵感应开关**

按以下信息安装入侵感应开关。

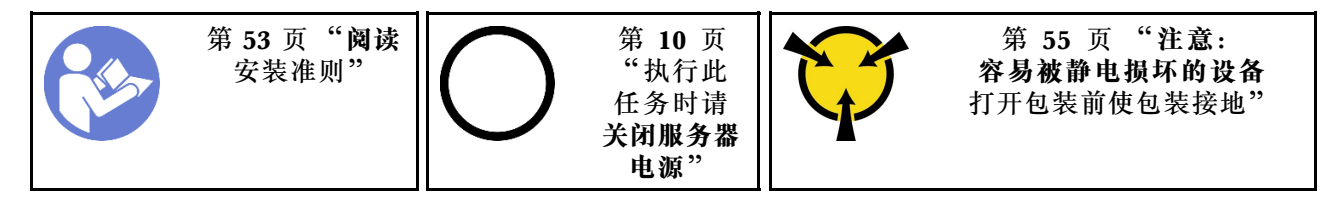

安装入侵感应开关前:

1. 以装有组件的防静电包装接触服务器上任何未上漆的金属表面;然后从包装中取出组件,并 将其放置在防静电平面上。

要安装入侵感应开关,请完成以下步骤:

步骤 1. 插入新入侵感应开关的线缆,然后将入侵感应开关框架上的卡舌插入机箱中相应的孔。然 后,将入侵感应开关推入,直至其牢固就位。

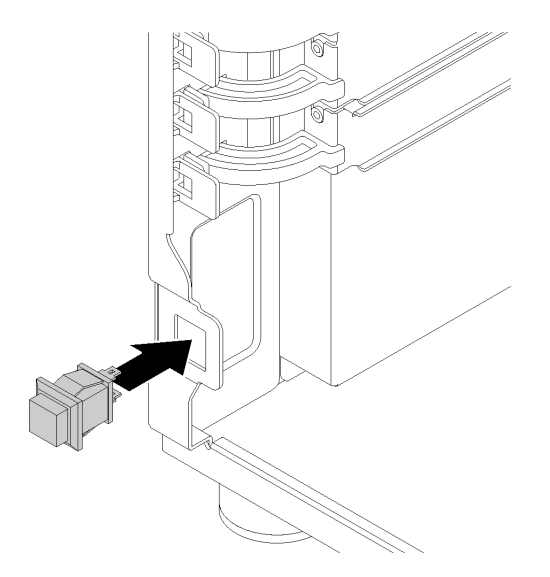

**图 77. 安装入侵感应开关**

步骤 2. 将新入侵感应开关的线缆连接到主板上的机箱入侵感应开关接口。请参阅[第 30 页 "主板](#page-37-0) [组件"](#page-37-0)。

安装入侵感应开关后:

完成部件更换。请参阅[第 158 页 "完成部件更换"](#page-165-0)。

**演示视频**

[在 YouTube 上观看操作过程](https://www.youtube.com/watch?v=JUVOJ6089EU)

## **更换 M.2 硬盘**

按以下信息拆下和安装 M.2 硬盘。

**卸下 M.2 硬盘**

按以下信息卸下 M.2 硬盘。

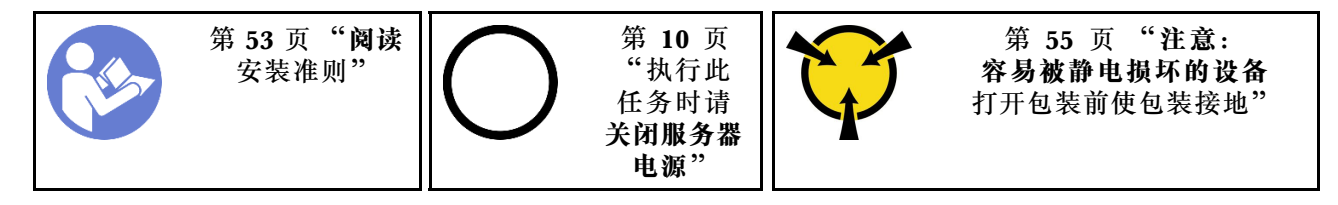

卸下 M.2 硬盘前:

1. 如果服务器装在机架中,则将其从机架卸下。

2. 卸下用于固定服务器外盖的任何锁定设备, 如 Kensington 锁或挂锁。

3. 卸下服务器外盖(请参阅第138页"卸下服务器外盖")。

4. 获取 1 号十字螺丝刀

要卸下 M.2 硬盘,请完成以下步骤:

步骤 1. 使用 1 号十字螺丝刀卸下将 M.2 硬盘固定到主板上的螺钉。 步骤 2. 以大约 30 度角将 M.2 硬盘从接口拉开。

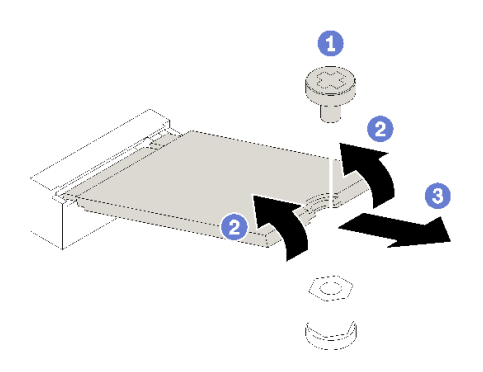

**图 78. 卸下 M.2 硬盘**

卸下 M.2 硬盘后:

如果要求您退回有缺陷的组件,请将其打包,防止在运送途中发生任何损坏。重复使用送至贵处 的新部件的包装,并遵循所有包装说明进行操作。

**演示视频**

[在 YouTube 上观看操作过程](https://www.youtube.com/watch?v=EhZiSCfWwSg)

# **安装 M.2 硬盘**

按以下信息安装 M.2 硬盘。

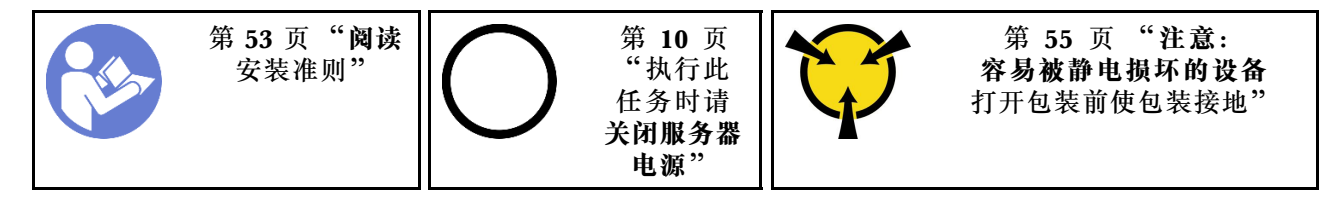

安装 M.2 硬盘前:

- 1. 以装有组件的防静电包装接触服务器上任何未上漆的金属表面;然后从包装中取出组件,并 将其放置在防静电平面上。
- 2. 获取 1 号十字螺丝刀和 4.5 毫米插槽六角螺丝刀

要安装 M.2 硬盘,请完成以下步骤:

服务器(42 毫米和 80 毫米硬盘)均支持两个不同的 M.2 硬盘长度。如有必要,使用 4.5 毫米插 槽六角螺丝刀,卸下支脚和将其拧入特定硬盘的相应安装点。

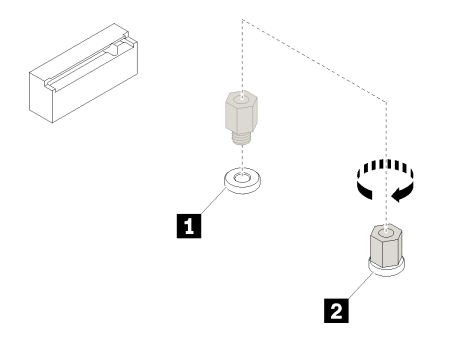

**图 79. 移动支脚到相应的支架安装点**

**表 12. 主板上的支脚位置**

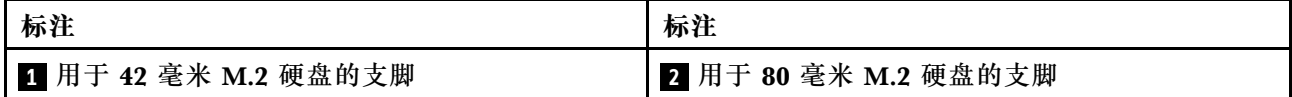

步骤 1. 从一个角度将 M.2 硬盘插入接口; 然后, 将其翻转。

步骤 2. 使用 1 号十字螺丝刀拧紧以前保存以将硬盘固定到主板上的螺钉。

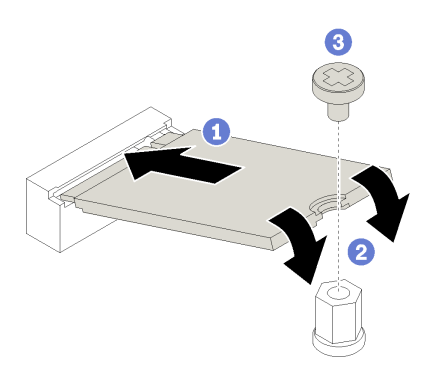

**图 80. 安装 M.2 硬盘**

安装 M.2 硬盘后:

完成部件更换。请参阅[第 158 页 "完成部件更换"](#page-165-0)。

### **演示视频**

[在 YouTube 上观看操作过程](https://www.youtube.com/watch?v=Qp16TMHhhv0)

**更换光盘驱动器**

按以下信息卸下和安装光盘驱动器。

**注:**本节仅适用于装有光盘驱动器的服务器型号。

**S006**

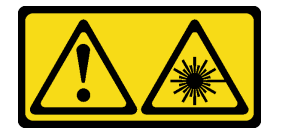

**警告:**

**安装激光产品(如 CD-ROM、DVD 光驱、光纤设备或发送设备)时,请注意以下事项:**

• **请勿卸下顶盖。卸下激光产品的外盖可能会导致遭受危险的激光辐射。设备内部没有可维修的 部件。**

• **未按本文规定操作步骤进行控制、调整或操作,可能会导致遭受危险的辐射。**

**S007**

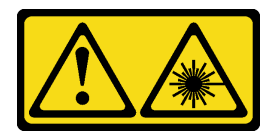

**警告:**

**本产品包含 1M 类激光器。请勿直接用光学仪器查看。**

**S008**

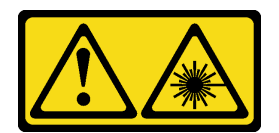

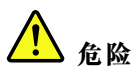

**某些激光产品包含嵌入式 3A 类或 3B 类激光二极管。请注意以下事项: 打开时有激光辐射。请勿注视光束,请勿直接用光学仪器查看并避免直接暴露于光束之中。**

## **卸下光盘驱动器**

按以下信息卸下光盘驱动器。

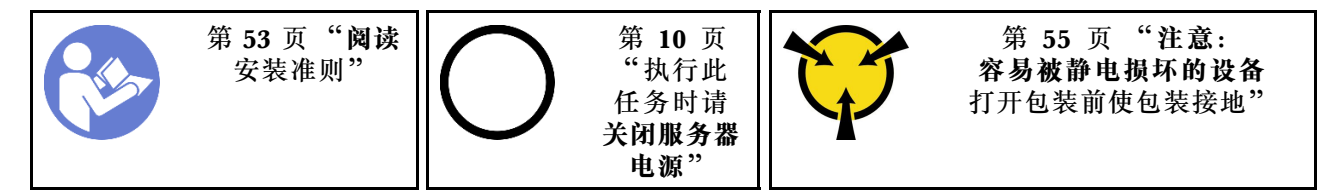

卸下光盘驱动器或磁带机前:

- 1. 如果服务器装在机架中,则将其从机架卸下。
- 2. 卸下用于固定服务器外盖的任何锁定设备, 如 Kensington 锁或挂锁。
- 3. 使用前门键打开前门 (某些型号配备), 然后打开前门。
- 4. 卸下服务器外盖(请参阅[第 138 页 "卸下服务器外盖"](#page-145-0))。

要卸下光盘驱动器,请完成以下步骤:

- 步骤 1. 从光盘驱动器背面拔下线缆。
- 步骤 2. 轻轻地抽出机箱侧面的金属卡舌,然后将光盘驱动器从背面向外推;然后,从机箱中抽出 光盘驱动器。

**图 81. 卸下光盘驱动器**

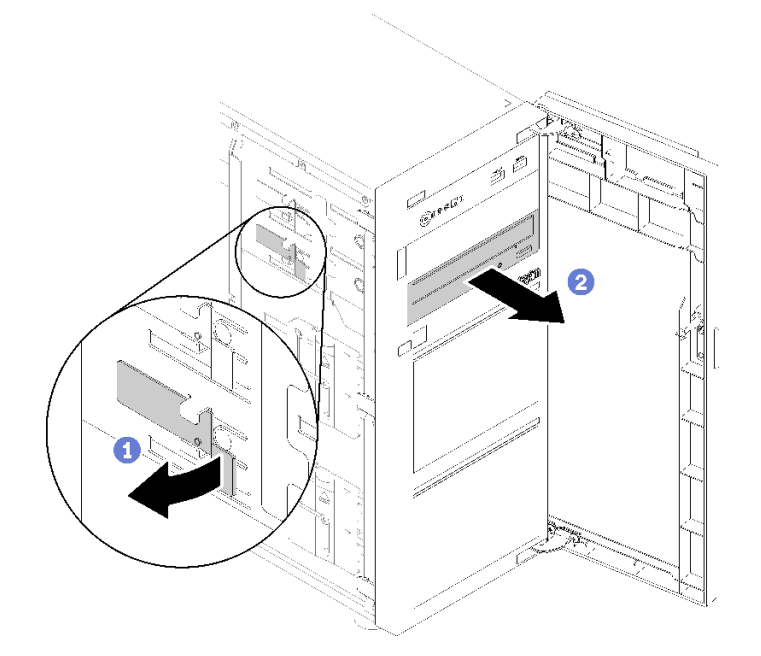

卸下光盘驱动器后:

如果要求您退回有缺陷的组件,请将其打包,防止在运送途中发生任何损坏。重复使用送至贵处 的新部件的包装,并遵循所有包装说明进行操作。

### **演示视频**

[在 YouTube 上观看操作过程](https://www.youtube.com/watch?v=Z6qedNpLbCw)

### **安装光盘驱动器**

按以下信息安装光盘驱动器。

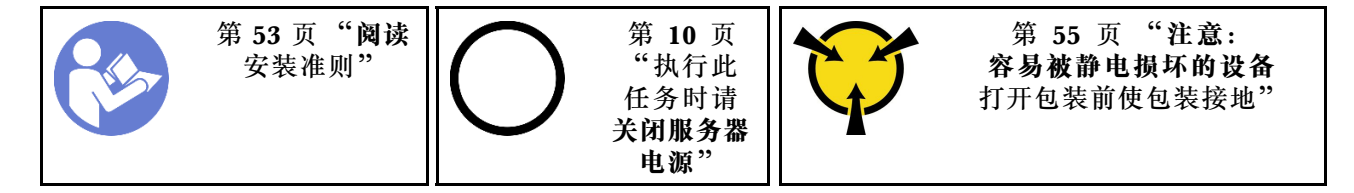

在安装光盘驱动器前:

1. 以装有组件的防静电包装接触服务器上任何未上漆的金属表面;然后从包装中取出组件,并 将其放置在防静电平面上。

要安装光盘驱动器,请完成以下步骤:

- 步骤 1. 卸下前门(请参阅第 91 页"卸下前门")。
- 步骤 2. 卸下前挡板(请参阅第 89 页"卸下前挡板")。
- 步骤 3. 如果有必要,请按压光盘驱动器插槽的塑料插槽填充件侧面的卡舌,然后推动塑料插槽填 充件,如图所示,以将其卸下。

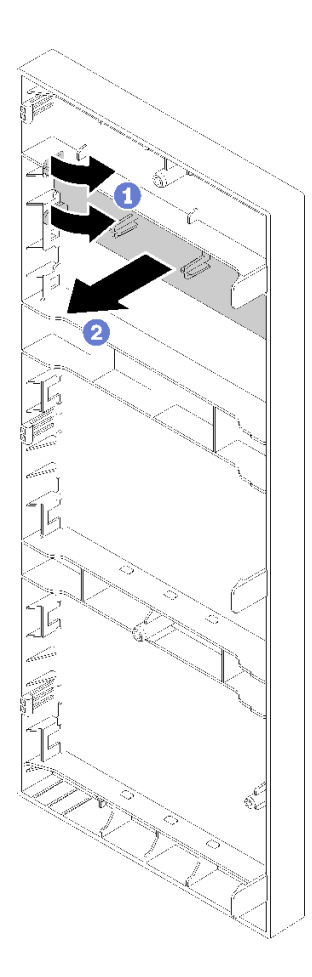

**图 82. 从光盘驱动器插槽中卸下塑料插槽填充件**

步骤 4. 如有必要,将两个手指插入 EMI 保护罩的孔中,然后小心地从机箱中抽出 EMI 保护罩。

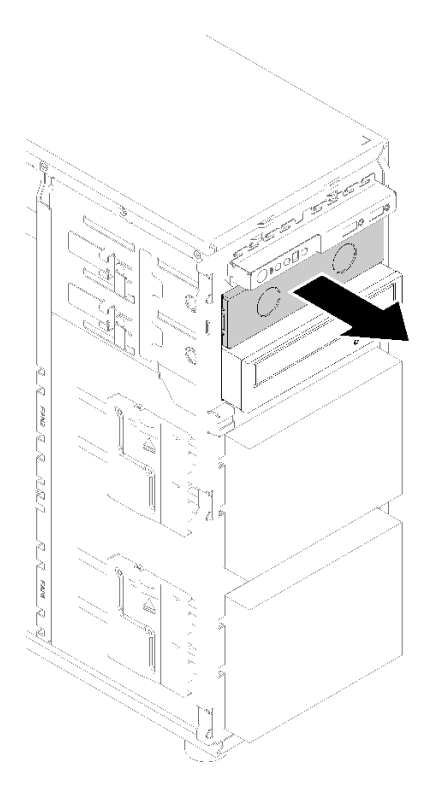

**图 83. 卸下光盘驱动器插槽中的 EMI 保护罩。**

- 步骤 5. 将光盘驱动器插入光盘驱动器插槽并将其滑动直至受阻。
- 步骤 6.轻轻地拉动机箱滑动导轨上的金属卡舌,然后稍稍滑动光盘驱动器。松开卡舌,然后保持 滑动光盘驱动器,直至其咬合到位。

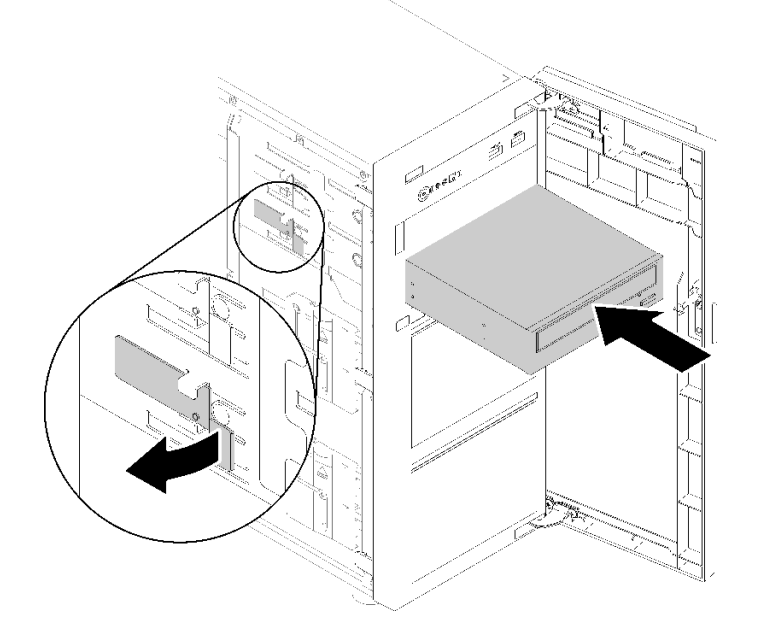

**图 84. 安装光盘驱动器**

- 步骤 7. 将电源线和信号线缆连接到光盘驱动器的背面。请参[阅第 35 页 "线缆布放:光盘驱动](#page-42-0) [器"](#page-42-0)。
- 步骤 8. 妥善保存从机箱上卸下的 EMI 防护罩,以及从前挡板卸下的塑料插槽填充件,以防以后 卸下硬盘,并需要防护罩以遮盖硬盘插槽。

在安装光盘驱动器后:

完成部件更换。请参阅[第 158 页 "完成部件更换"](#page-165-0)。

#### **演示视频**

[在 YouTube 上观看操作过程](https://www.youtube.com/watch?v=VYChyGzjRUY)

# **更换 PCIe 适配器**

按以下信息卸下和安装 PCIe 适配器。

您的服务器配备四个 PCIe 插槽。根据需要,可安装 PCIe 适配器以获得相应的功能,如有必要, 还可卸下该适配器。PCIe 适配器可以是以太网适配器、主机总线适配器、RAID 适配器、图形适 配器以及任何其他受支持的 PCIe 适配器。PCIe 适配器因类型而异,但安装和卸下的过程相同。

**注:**如需获取受支持 PCIe 适配器的列表,请参阅:。 <https://serverproven.lenovo.com/>

## **卸下 PCIe 适配器**

按以下信息卸下 PCIe 适配器。

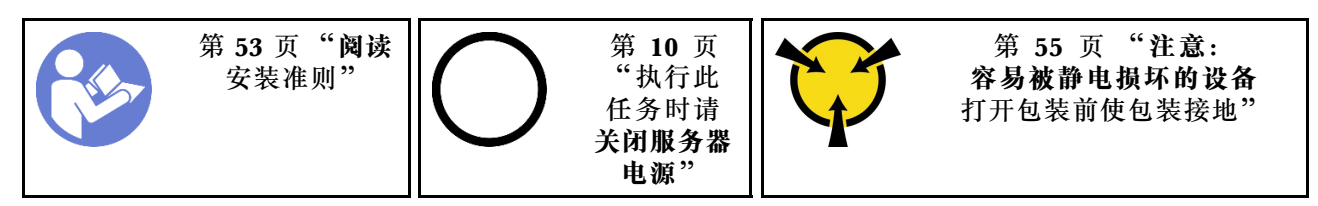

卸下 PCIe 适配器前:

1. 如果服务器装在机架中,则将其从机架卸下。

- 2. 卸下用于固定服务器外盖的任何锁定设备, 如 Kensington 锁或挂锁。
- 3. 卸下服务器外盖(请参阅[第 138 页 "卸下服务器外盖"](#page-145-0))。
- 4. 如果需要, 卸下处理器和散热器(请参阅第 135 页"卸下处理器")。

### **注:**

- 根据具体类型的不同,您的 PCIe 适配器可能与本主题中的插图有所不同。
- 除了本主题中的说明外,还应使用 PCIe 适配器附带的任何文档,并按照其中的说明进行操作。

要卸下 PCIe 适配器,请完成以下步骤:

步骤 1. 侧放服务器以便于操作。

- 步骤 2. 找到要卸下的 PCIe 适配器。根据 PCIe 卡片的类型, 您可能还需要从 PCIe 卡片、主板 或热插拔硬盘背板拔下所有线缆。
- 步骤 3. 如果 PCIe 适配器由固定夹固定, 先从固定夹松开适配器。
- 步骤 4. 如图所示,打开适配器的滑锁;然后,抓住 PCIe 适配器的边缘,小心地从插槽中抽出它。

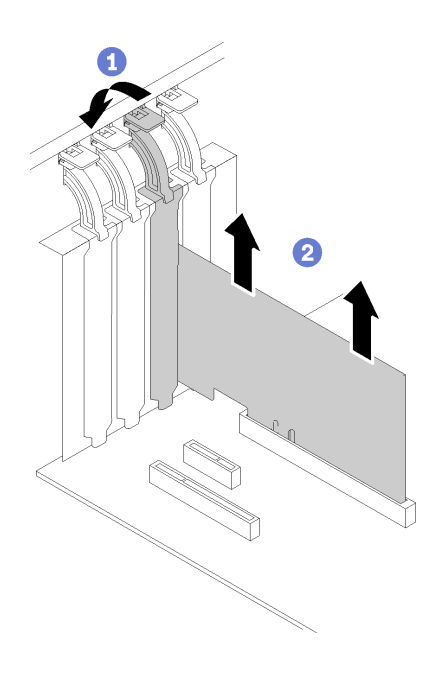

**图 85. 卸下 PCIe 适配器**

卸下 PCIe 适配器后:

- 1. 如有必要, 请安装另一个 PCIe 适配器 (请参阅第 110 页 "安装 PCIe 适配器")。否则, 安装一个支架,以遮盖空隙。
- 2. 如果要求您退回有缺陷的组件,请将其打包,防止在运送途中发生任何损坏。重复使用送至贵 处的新部件的包装,并遵循所有包装说明进行操作。

### **演示视频**

[在 YouTube 上观看操作过程](https://www.youtube.com/watch?v=swWSSDyikso)

# **安装 PCIe 适配器**

按以下信息安装 PCIe 适配器。

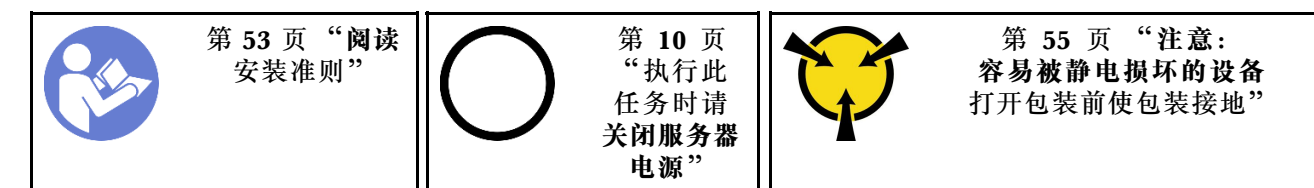

**注:**

- 根据具体类型的不同,您的 PCIe 适配器可能与本主题中的插图有所不同。
- 除了本主题中的说明外,还应使用 PCIe 适配器附带的任何文档,并按照其中的说明进行操作。

• ThinkSystem Broadcom NX-E PCIe 10Gb 2 端口 Base-T 以太网适配器只能安装在插槽 2 中。

安装 PCIe 适配器前:

- 1. 如果 PCIe 插槽中装有支架,请将其卸下。妥善存放 PCIe 插槽的支架, 以后卸下 PCIe 适配 器时需要使用该支架遮盖此处。
- 2. 以装有组件的防静电包装接触服务器上任何未上漆的金属表面;然后从包装中取出组件,并 将其放置在防静电平面上。

要安装 PCIe 适配器,请完成以下步骤:

- 步骤 1. 侧放服务器以便于操作。
- 步骤 2. 找到适用的 PCIe 插槽。请参[阅第 1 页 "规格"](#page-8-0)以识别服务器不同类型的 PCIe 插槽。
- 步骤 3. 打开卡片滑锁。将新 PCIe 适配器放在 PCIe 插槽上; 然后, 小心地 笔直向下按压 PCIe 卡片,直至其牢固就位在托槽中。合上卡片滑锁以将 PCIe 适配器固定到位。

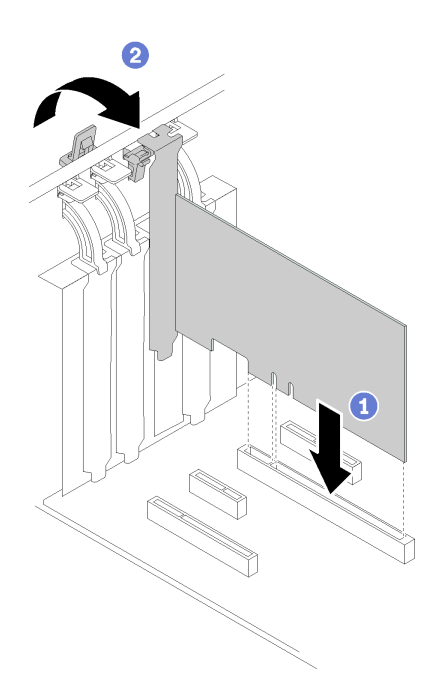

#### **图 86. 安装 PCIe 适配器**

步骤 4. 根据 PCIe 适配器的类型,可能需要连接所有需要的线缆。请参[阅第 32 页 "内部线缆布](#page-39-0) [放"](#page-39-0)或 PCIe 适配器附带的文档以了解具体信息。

安装 PCIe 适配器后:

完成部件更换。请参阅[第 158 页 "完成部件更换"](#page-165-0)。

#### **演示视频**

[在 YouTube 上观看操作过程](https://www.youtube.com/watch?v=bPqMq6qZ0Ws)

# **更换配电板**

按以下信息卸下和安装配电板。

## **卸下配电板**

按以下信息卸下配电板。

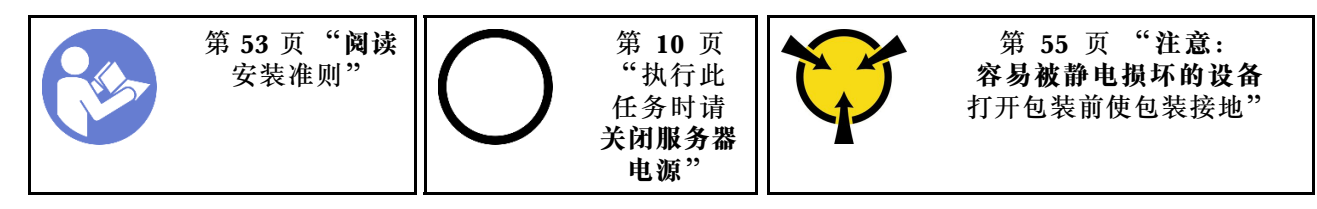

**S001**

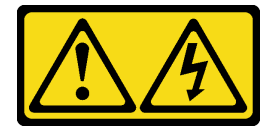

**危险**

**电源、电话和通信线缆的电流具有危险性。 为避免电击危险:** • **将所有电源线连接至正确接线且妥善接地的电源插座/电源。** • **将所有要连接到本产品的设备贴附到正确接线的插座/电源。** • **尽量用一只手连接或拔下信号线缆。** • **切勿在有火灾、水灾或房屋倒塌迹象时开启任何设备。** • **设备可能具有多根电源线;要使设备完全断电,请确保从电源拔下所有电源线。**

卸下配电板前:

- 1. 如果服务器装在机架中,则将其从机架卸下。
- 2. 卸下用于固定服务器外盖的任何锁定设备, 如 Kensington 锁或挂锁。
- 3. 卸下服务器外盖(请参阅[第 138 页 "卸下服务器外盖"](#page-145-0))。

要卸下配电板,请完成以下步骤:

步骤 1. 卸下热插拔冗余电源模块。请参[阅第 125 页 "卸下热插拔电源模块"](#page-132-0)。

- 步骤 2. 卸下螺钉以卸下配电板外盖。
- 步骤 3. 断开电源线和配电板的连接。
- 步骤 4. 向外拉动配电板以从电源模块仓松开它。然后,从机箱卸下配电板。

**注:**小心地捏住配电板的边缘。

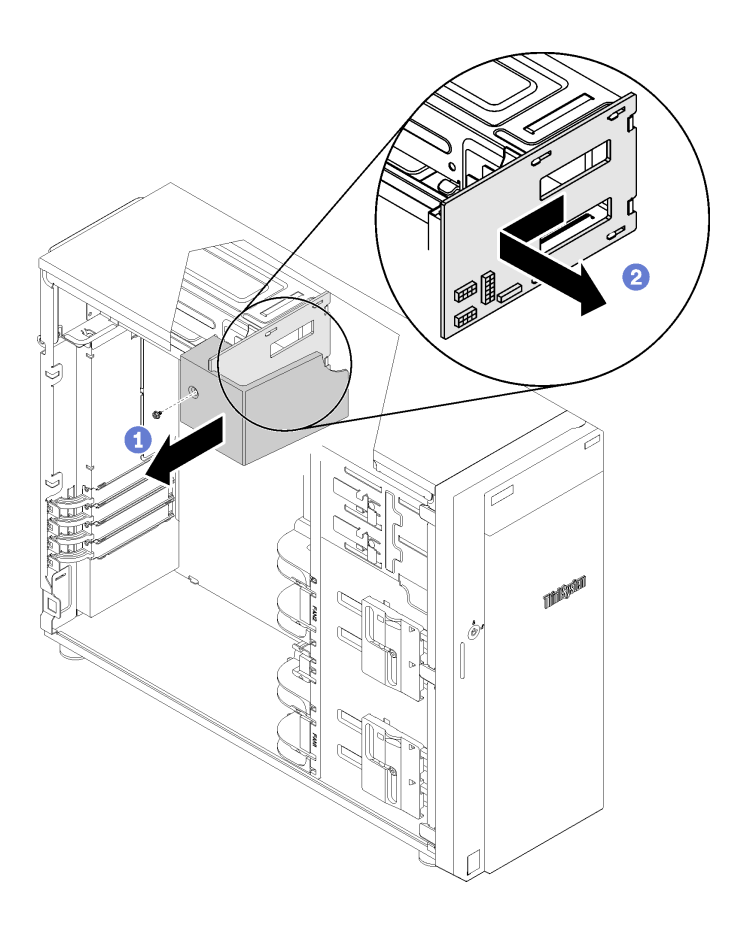

**图 87. 卸下配电板**

卸下配电板后:

如果要求您退回有缺陷的组件,请将其打包,防止在运送途中发生任何损坏。重复使用送至贵处 的新部件的包装,并遵循所有包装说明进行操作。

### **演示视频**

[在 YouTube 上观看操作过程](https://www.youtube.com/watch?v=TrILud2_jJw)

## **安装配电板**

按以下信息安装配电板。

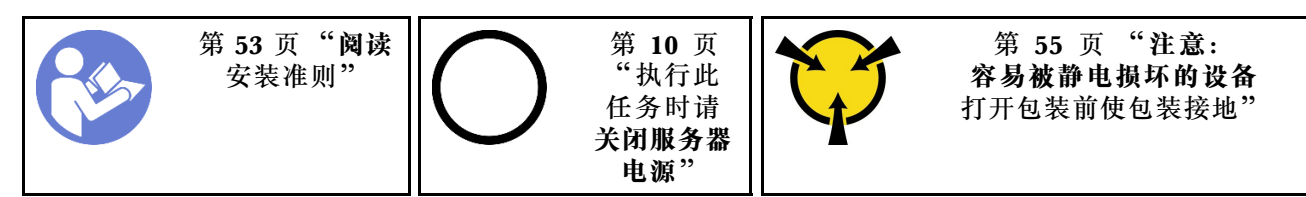

**S001**

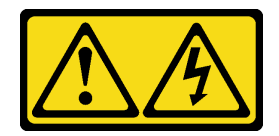

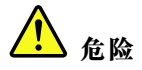

**电源、电话和通信线缆的电流具有危险性。 为避免电击危险:**

- **将所有电源线连接至正确接线且妥善接地的电源插座/电源。**
- **将所有要连接到本产品的设备贴附到正确接线的插座/电源。**
- **尽量用一只手连接或拔下信号线缆。**
- **切勿在有火灾、水灾或房屋倒塌迹象时开启任何设备。**
- **设备可能具有多根电源线;要使设备完全断电,请确保从电源拔下所有电源线。**

安装配电板前,

1. 以装有组件的防静电包装接触服务器上任何未上漆的金属表面;然后从包装中取出组件,并 将其放置在防静电平面上。

要安装配电板,请完成以下步骤:

- 步骤 1. 侧放服务器以便于操作。
- 步骤 2. 通过其边缘按住配电板并将其放到电源模块仓中。确保电源模块仓上的四个卡舌插入配电 板上相应的孔中;然后,向内推动配电板。

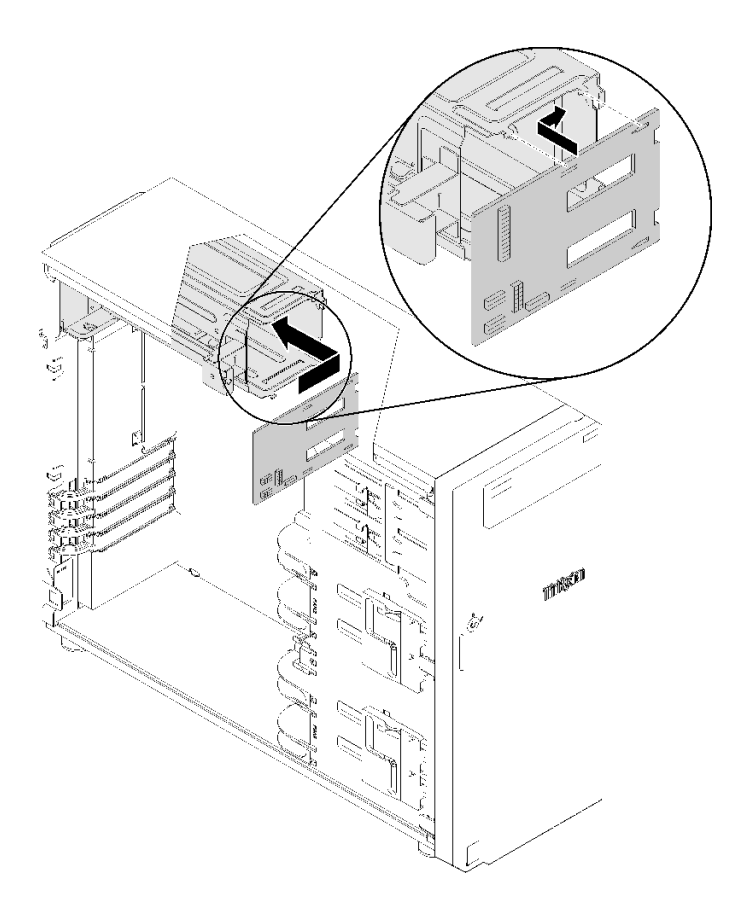

**图 88. 安装配电板**

- 步骤 3. 将电源线连接到新配电板。然后,正确地布放线缆,并用线缆夹以及与机箱中的扎带固定 线缆。
- 步骤 4. 确保该配电板外盖中的孔与电源模块仓中的孔对齐;然后,安装螺钉以固定配电板外盖。

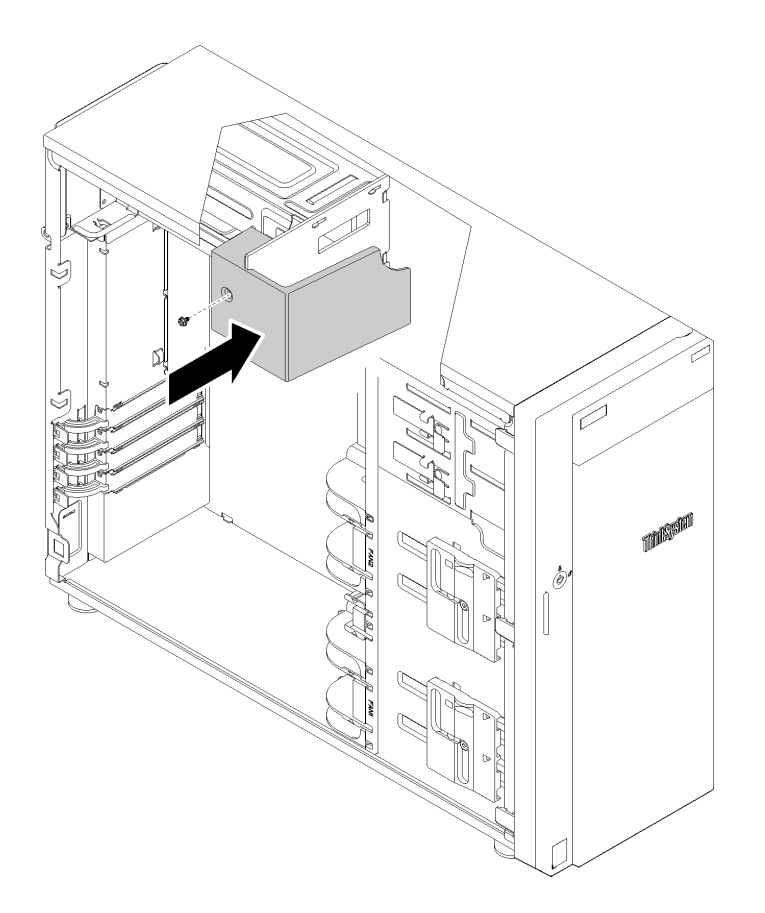

**图 89. 安装配电板外盖**

安装配电板后:

完成部件更换。请参阅[第 158 页 "完成部件更换"](#page-165-0)。

**演示视频**

[在 YouTube 上观看操作过程](https://www.youtube.com/watch?v=p8s0ttO2sis)

**更换电源模块单元**

按以下信息卸下和安装固定或冗余电源模块单元。

# **卸下固定电源模块**

按以下信息卸下固定电源模块。

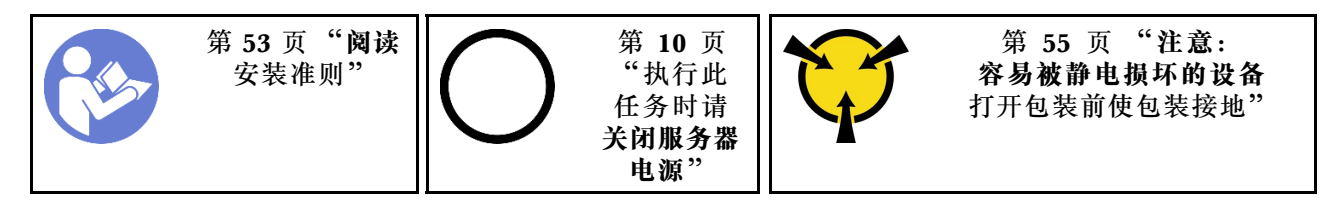

**S035**

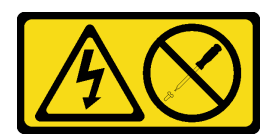

**警告:**

**切勿卸下电源模块外盖或贴有此标签的任何部件的外盖。任何贴有该标签的组件内部都存在可能构 成危险电压等级、电流等级和能级。这些组件内部没有可维护的部件。如果您怀疑某个部件有问 题,请联系技术服务人员。**

**S002**

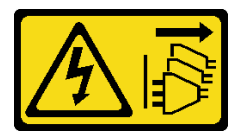

**警告:**

**设备上的电源控制按钮和电源上的电源开关不会切断设备的供电。设备也可能有多根电源线。要使 设备彻底断电,请确保拔下所有电源线。**

**S001**

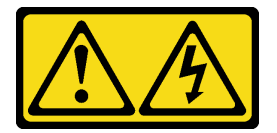

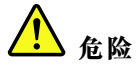

**电源、电话和通信线缆的电流具有危险性。 为避免电击危险:**

- **将所有电源线连接至正确接线且妥善接地的电源插座/电源。**
- **将所有要连接到本产品的设备贴附到正确接线的插座/电源。**
- **尽量用一只手连接或拔下信号线缆。**
- **切勿在有火灾、水灾或房屋倒塌迹象时开启任何设备。**
- **设备可能具有多根电源线;要使设备完全断电,请确保从电源拔下所有电源线。**

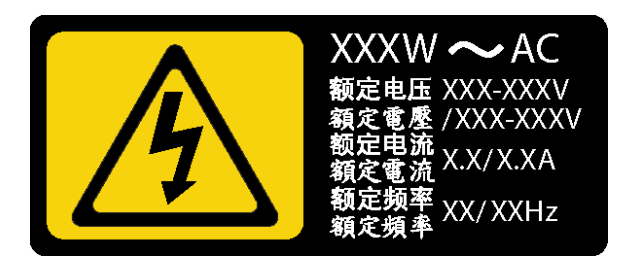

**图 90. 外盖上的固定电源模块标签**

NEVER CONNECT AND DISCONNECT THE POWER SUPPLY CABLE AND EQUIPMENT WHILE YOUR EQUIPMENT IS POWERED ON WITH DC SUPPLY (hot-plugging). Otherwise you may damage the equipment and result in data loss, the damages and losses result from incorrect operation of the equipment will not be covered by the manufacturers' warranty.

**S035**

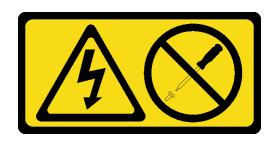

**警告:**

**切勿卸下电源模块外盖或贴有此标签的任何部件的外盖。任何贴有该标签的组件内部都存在可能构 成危险电压等级、电流等级和能级。这些组件内部没有可维护的部件。如果您怀疑某个部件有问 题,请联系技术服务人员。**

**S019**

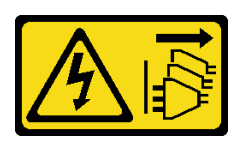

**警告:**

**设备上的电源控制按钮不会切断设备的供电。设备还可能具有多个直流电源连接。要使设备彻底断 电,请确保在直流电源输入终端处断开所有连接。**

**S029**

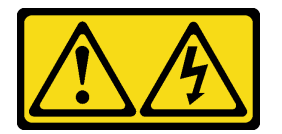

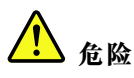

**电源、电话和通信线缆的电流具有危险性。 为避免电击危险:**

- **雷雨天气时,请勿连接或拔下任何线缆,也不要安装、维护或重新配置本产品。**
- **将所有电源线连接至正确连线且妥善接地的电源。**
- **将所有要连接到本产品的设备连接到正确连线的电源。**
- **尽量用一只手连接或拔下信号线缆。**
- **切勿在有火灾、水灾或房屋倒塌迹象时开启任何设备。**
- **除非安装和配置过程中另有说明,否则请在打开设备外盖之前将已连接的交流电源线、直流电源、网 络连接、远程通信系统和串行线缆断开连接。**
- **安装、移动本产品或所连接的设备或打开其外盖时,请按下表所述连接和拔下线缆。**

**要连接,请执行以下操作: 要断开连接,请执行以下操作:**

- 1. 关闭连接到本产品的所有电源和设备。
- 2. 将信号线缆连接到产品。
- 3. 将电源线连接到产品。
	- 对于交流电源系统,使用设备插座。
	- 对于直流系统,请确保 -48 V 直流电连接 的极性正确无误: RTN 为 +, -48 V 直流 电为 -。为安全起见,应使用双孔接地片进 行接地。
- 4. 将信号线缆连接至其他设备。
- 5. 将电源线连接到电源。
- 6. 打开所有电源。

- 1. 关闭连接到本产品的所有电源和设备。
	- 对于交流系统,从机箱电源插座上拔掉所有 电源线或者中断交流配电单元的电源。
	- 对于直流系统,从断路器面板上或通过关 闭电源,切断直流电源。之后,拔掉直流 线缆。
- 2. 从接口上拔下信号线缆。
- 3. 从设备上拔下所有线缆。

- 卸下固定电源模块前:
- 1. 如果服务器装在机架中,则将其从机架卸下。
- 2. 卸下用于固定服务器外盖的任何锁定设备, 如 Kensington 锁或挂锁。
- 3. 卸下服务器外盖(请参阅第138页"卸下服务器外盖")。

要卸下固定电源模块,请完成以下步骤:

- 步骤 1. 从电源接口板 (PIB) 上拔下固定电源模块上的所有线缆。
- 步骤 2. 卸下固定电源模块的在机箱背面的四个螺钉;然后,从背面推动电源模块直到从金属固定 卡舌上松开它。
- 步骤 3. 小心地将固定电源模块从机箱中取出。

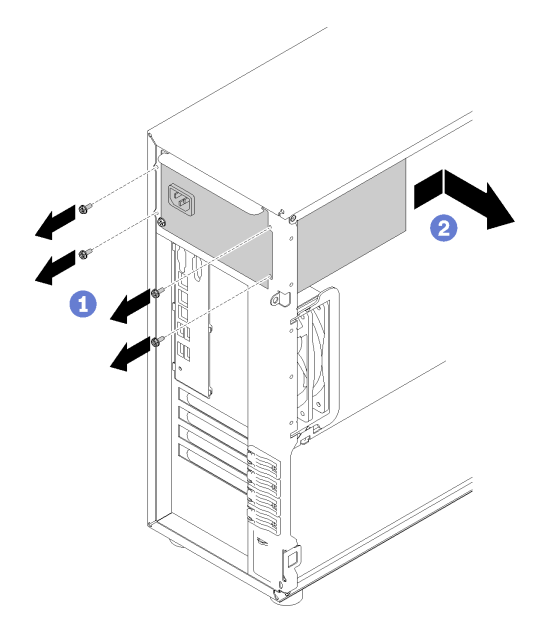

**图 91. 卸下固定电源模块**

卸下固定电源模块后:

如果要求您退回有缺陷的组件,请将其打包,防止在运送途中发生任何损坏。重复使用送至贵处 的新部件的包装,并遵循所有包装说明进行操作。

**演示视频**

[在 YouTube 上观看操作过程](https://www.youtube.com/watch?v=4kfPwvh9BPU)

# **安装固定电源模块**

按以下信息安装固定电源模块。

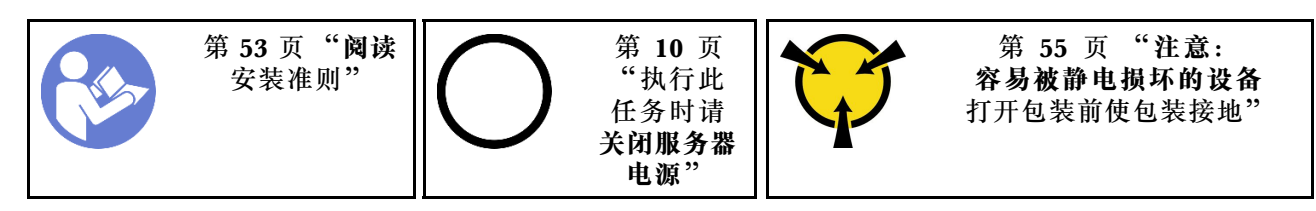

**S035**

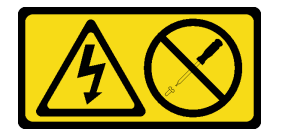

**警告:**

**切勿卸下电源模块外盖或贴有此标签的任何部件的外盖。任何贴有该标签的组件内部都存在可能构 成危险电压等级、电流等级和能级。这些组件内部没有可维护的部件。如果您怀疑某个部件有问 题,请联系技术服务人员。**

**S002**

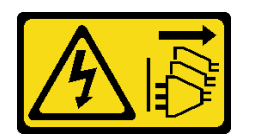

**警告:**

**设备上的电源控制按钮和电源上的电源开关不会切断设备的供电。设备也可能有多根电源线。要使 设备彻底断电,请确保拔下所有电源线。**

**S001**

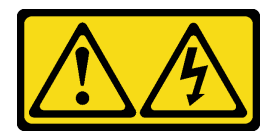

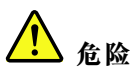

**电源、电话和通信线缆的电流具有危险性。 为避免电击危险:**

- **将所有电源线连接至正确接线且妥善接地的电源插座/电源。**
- **将所有要连接到本产品的设备贴附到正确接线的插座/电源。**
- **尽量用一只手连接或拔下信号线缆。**
- **切勿在有火灾、水灾或房屋倒塌迹象时开启任何设备。**
- **设备可能具有多根电源线;要使设备完全断电,请确保从电源拔下所有电源线。**

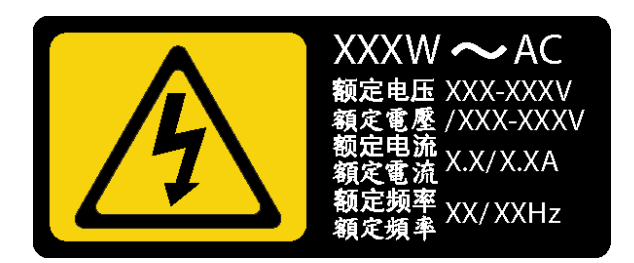

**图 92. 外盖上的电源模块单元标签**

以下提示说明了安装直流输入电源模块时必须考虑的事项。

NEVER CONNECT AND DISCONNECT THE POWER SUPPLY CABLE AND EQUIPMENT WHILE YOUR EQUIPMENT IS POWERED ON WITH DC SUPPLY (hot-plugging). Otherwise you may

damage the equipment and result in data loss, the damages and losses result from incorrect operation of the equipment will not be covered by the manufacturers' warranty.

**S035**

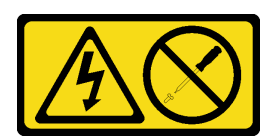

**警告:**

**切勿卸下电源模块外盖或贴有此标签的任何部件的外盖。任何贴有该标签的组件内部都存在可能构 成危险电压等级、电流等级和能级。这些组件内部没有可维护的部件。如果您怀疑某个部件有问 题,请联系技术服务人员。**

**S019**

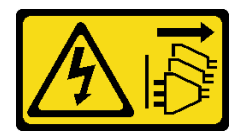

**警告:**

**设备上的电源控制按钮不会切断设备的供电。设备还可能具有多个直流电源连接。要使设备彻底断 电,请确保在直流电源输入终端处断开所有连接。**

**S029**

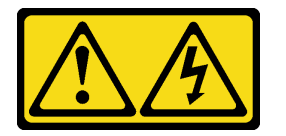

人<br>人<br>徐 险

**电源、电话和通信线缆的电流具有危险性。 为避免电击危险:**

- **雷雨天气时,请勿连接或拔下任何线缆,也不要安装、维护或重新配置本产品。**
- **将所有电源线连接至正确连线且妥善接地的电源。**
- **将所有要连接到本产品的设备连接到正确连线的电源。**
- **尽量用一只手连接或拔下信号线缆。**
- **切勿在有火灾、水灾或房屋倒塌迹象时开启任何设备。**
- **除非安装和配置过程中另有说明,否则请在打开设备外盖之前将已连接的交流电源线、直流电源、网 络连接、远程通信系统和串行线缆断开连接。**
- **安装、移动本产品或所连接的设备或打开其外盖时,请按下表所述连接和拔下线缆。**

- 1. 关闭连接到本产品的所有电源和设备。
- 2. 将信号线缆连接到产品。
- 3. 将电源线连接到产品。
	- 对于交流电源系统,使用设备插座。
	- 对于直流系统,请确保 -48 V 直流电连接 的极性正确无误: RTN 为 +, -48 V 直流 电为 -。为安全起见,应使用双孔接地片进 行接地。
- 4. 将信号线缆连接至其他设备。
- 5. 将电源线连接到电源。
- 6. 打开所有电源。

**要连接,请执行以下操作: 要断开连接,请执行以下操作:**

- 1. 关闭连接到本产品的所有电源和设备。
	- 对于交流系统,从机箱电源插座上拔掉所有 电源线或者中断交流配电单元的电源。
	- 对于直流系统,从断路器面板上或通过关 闭电源,切断直流电源。之后,拔掉直流 线缆。
- 2. 从接口上拔下信号线缆。
- 3. 从设备上拔下所有线缆。

- 安装固定电源模块前,
- 1. 以装有组件的防静电包装接触服务器上任何未上漆的金属表面;然后从包装中取出组件,并 将其放置在防静电平面上。

要安装固定电源模块,请完成以下步骤:

- 步骤 1. 将固定电源支架上的卡舌与机箱上对应的孔对齐。
- 步骤 2. 旋转固定电源模块支架,直至其咬合到位。

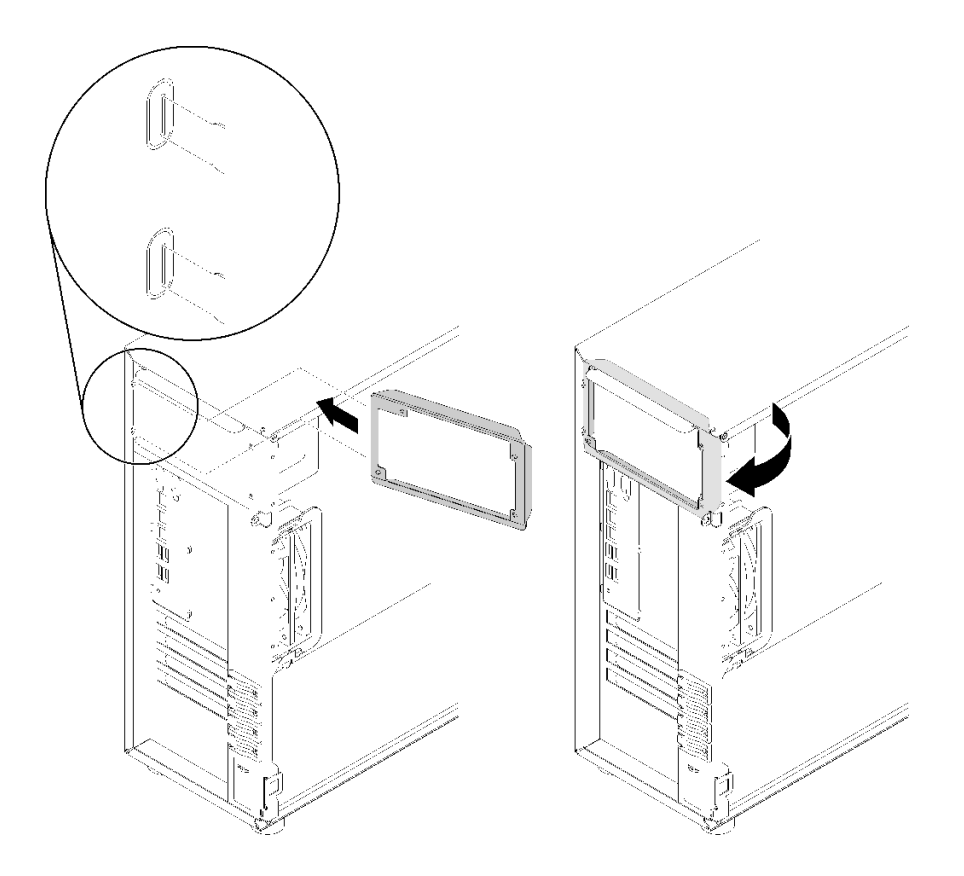

**图 93. 安装固定电源模块支架**

- 步骤 3. 将固定电源模块滑入插槽,直至其"咔嗒"一声固定到位。确保固定电源模块中的四个螺 钉孔与机箱后部对应的孔对齐。
- 步骤 4. 安装用于对固定电源模块进行固定到位的四颗螺钉。

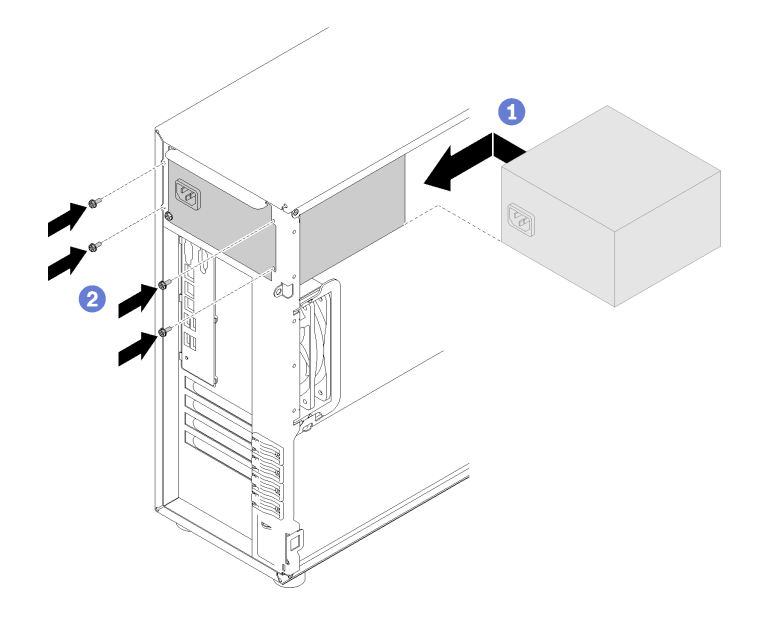

**图 94. 安装固定电源模块**

<span id="page-132-0"></span>安装固定电源模块后:

- 1. 将固定电源模块上的所有线缆连接到主板上相应的接口。请参[阅第 39 页 "固定电源模块"。](#page-46-0)
- 2. 将电源线连接到电源模块以及正确接地的电源插座。
- 3. 打开服务器电源。确保电源模块上的电源输入 LED 和电源输出 LED 都点亮,这表明电源模 块工作正常。
- 4. 完成部件更换。请参阅[第 158 页 "完成部件更换"](#page-165-0)。

#### **演示视频**

[在 YouTube 上观看操作过程](https://www.youtube.com/watch?v=rnnZGMWfA1M)

# **卸下热插拔电源模块**

请按以下信息卸下热插拔电源模块。

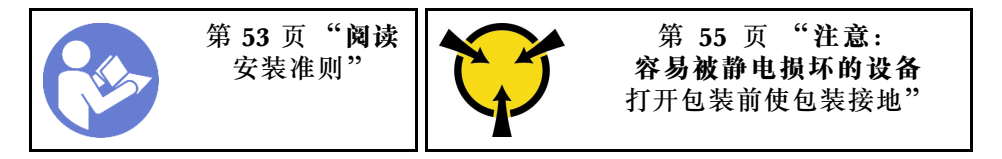

**S035**

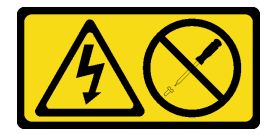

**警告:**

**切勿卸下电源模块外盖或贴有此标签的任何部件的外盖。任何贴有该标签的组件内部都存在可能构 成危险电压等级、电流等级和能级。这些组件内部没有可维护的部件。如果您怀疑某个部件有问 题,请联系技术服务人员。**

**S002**

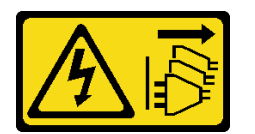

**警告:**

**设备上的电源控制按钮和电源上的电源开关不会切断设备的供电。设备也可能有多根电源线。要使 设备彻底断电,请确保拔下所有电源线。**

**S001**

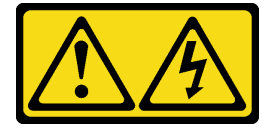

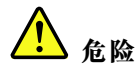

**电源、电话和通信线缆的电流具有危险性。 为避免电击危险:**

- **将所有电源线连接至正确接线且妥善接地的电源插座/电源。**
- **将所有要连接到本产品的设备贴附到正确接线的插座/电源。**
- **尽量用一只手连接或拔下信号线缆。**
- **切勿在有火灾、水灾或房屋倒塌迹象时开启任何设备。**
- **设备可能具有多根电源线;要使设备完全断电,请确保从电源拔下所有电源线。**

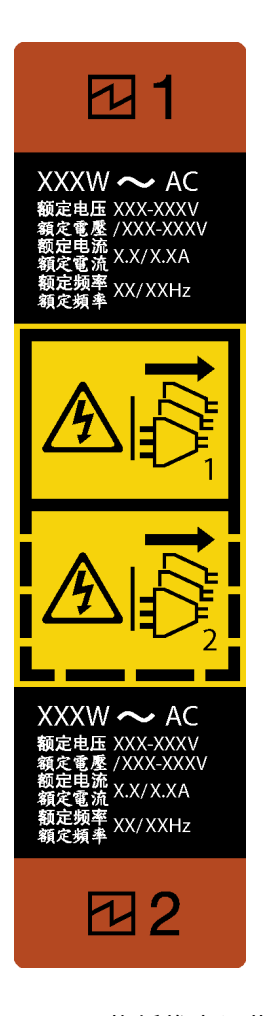

**图 95. 热插拔电源模块标签**

**注意:**仅在装有两个电源模块以实现冗余时,此类型的电源模块才可热插拔。如果仅装有一个电源 模块,则必须先关闭服务器电源,然后再卸下电源模块。

以下提示说明了卸下直流输入电源模块时必须考虑的事项。

NEVER CONNECT AND DISCONNECT THE POWER SUPPLY CABLE AND EQUIPMENT WHILE YOUR EQUIPMENT IS POWERED ON WITH DC SUPPLY (hot-plugging). Otherwise you may

damage the equipment and result in data loss, the damages and losses result from incorrect operation of the equipment will not be covered by the manufacturers' warranty.

**S035**

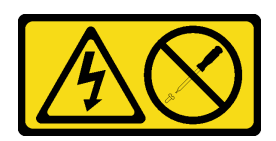

**警告:**

**切勿卸下电源模块外盖或贴有此标签的任何部件的外盖。任何贴有该标签的组件内部都存在可能构 成危险电压等级、电流等级和能级。这些组件内部没有可维护的部件。如果您怀疑某个部件有问 题,请联系技术服务人员。**

**S019**

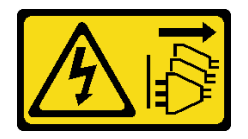

**警告:**

**设备上的电源控制按钮不会切断设备的供电。设备还可能具有多个直流电源连接。要使设备彻底断 电,请确保在直流电源输入终端处断开所有连接。**

**S029**

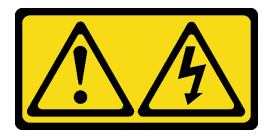

**/M 危险**

**电源、电话和通信线缆的电流具有危险性。 为避免电击危险:** • **雷雨天气时,请勿连接或拔下任何线缆,也不要安装、维护或重新配置本产品。** • **将所有电源线连接至正确连线且妥善接地的电源。**

- **将所有要连接到本产品的设备连接到正确连线的电源。**
- **尽量用一只手连接或拔下信号线缆。**
- **切勿在有火灾、水灾或房屋倒塌迹象时开启任何设备。**
- **除非安装和配置过程中另有说明,否则请在打开设备外盖之前将已连接的交流电源线、直流电源、网 络连接、远程通信系统和串行线缆断开连接。**
- **安装、移动本产品或所连接的设备或打开其外盖时,请按下表所述连接和拔下线缆。**

**要连接,请执行以下操作: 要断开连接,请执行以下操作:** 1. 关闭连接到本产品的所有电源和设备。 2. 将信号线缆连接到产品。 3. 将电源线连接到产品。 • 对于交流电源系统,使用设备插座。 • 对于直流系统,请确保 -48 V 直流电连接 的极性正确无误: RTN 为 +, -48 V 直流 电为 -。为安全起见,应使用双孔接地片进 行接地。 4. 将信号线缆连接至其他设备。 5. 将电源线连接到电源。 6. 打开所有电源。 1. 关闭连接到本产品的所有电源和设备。 • 对于交流系统,从机箱电源插座上拔掉所有 电源线或者中断交流配电单元的电源。 • 对于直流系统,从断路器面板上或通过关 闭电源,切断直流电源。之后,拔掉直流 线缆。 2. 从接口上拔下信号线缆。 3. 从设备上拔下所有线缆。

卸下热插拔电源模块前:

1. 如果服务器位于机架中,请向后拉动理线臂,以便可以对服务器背面和电源模块进行操作。

要卸下热插拔电源模块,请完成以下步骤:

步骤 1. 查找服务器后部的热插拔电源模块,并从电源模块断开电源线。

步骤 2. 按图中方向按压解锁卡扣,同时小心地拉动手柄以从机箱中滑出热插拔电源模块。

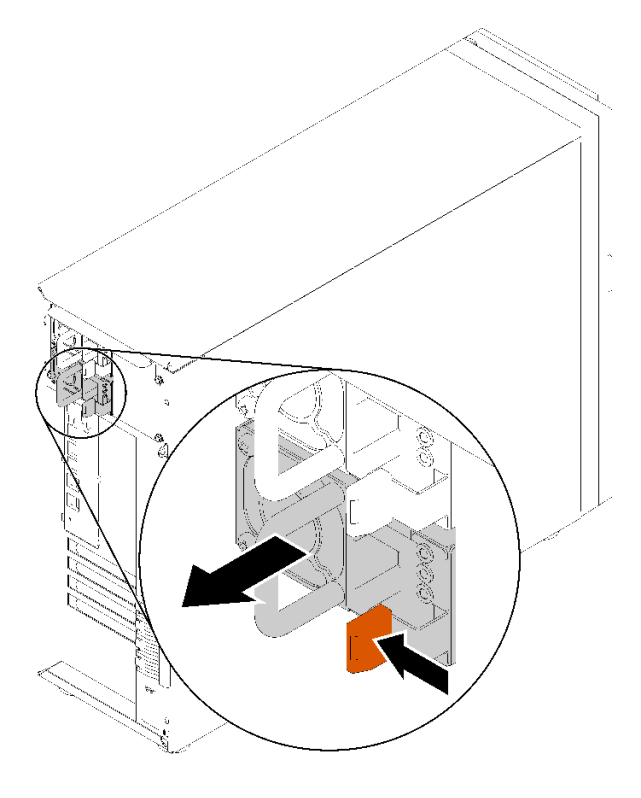

**图 96. 卸下热插拔电源模块**

卸下热插拔电源模块后:

- 1. 安装新的电源模块或电源模块填充件以遮盖电源模块插槽。请参阅第 129 页 "安装热插拔电 源模块"。
- 2. 如果要求您退回有缺陷的组件,请将其打包,防止在运送途中发生任何损坏。重复使用送至贵 处的新部件的包装,并遵循所有包装说明进行操作。

**演示视频**

[在 YouTube 上观看操作过程](https://www.youtube.com/watch?v=iyaQXbRZpDk)

### **安装热插拔电源模块**

请按以下信息安装热插拔电源模块。

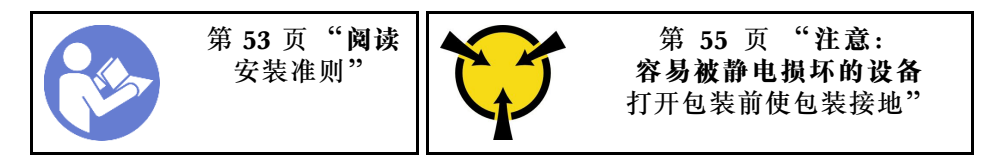

以下提示说明了服务器支持的电源模块类型以及在安装电源模块时必须考虑的其他事项:

- 服务器标准配置中仅装有一个电源模块。为支持冗余和热插拔,必须另外安装一个热插拔电源 模块。某些定制型号运抵时可能装有两个电源模块。
- 确保所安装的设备受支持。如需获取服务器支持的可选设备的列表,请访问: <https://serverproven.lenovo.com/>

**注:**

- 确保服务器上安装的两个电源模块具有相同功率。
- 如果要将现有电源模块更换为其他瓦数的新电源模块,请将此选件随附的电源信息标签贴在 电源模块附近的现有标签之上。

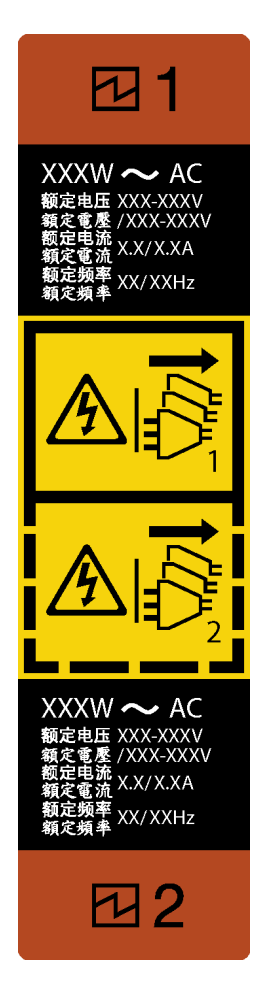

**图 97. 热插拔电源模块标签**

**S035**

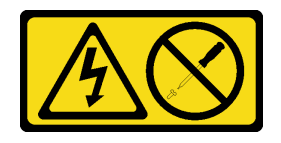

**警告:**

**切勿卸下电源模块外盖或贴有此标签的任何部件的外盖。任何贴有该标签的组件内部都存在可能构 成危险电压等级、电流等级和能级。这些组件内部没有可维护的部件。如果您怀疑某个部件有问 题,请联系技术服务人员。**

**S002**

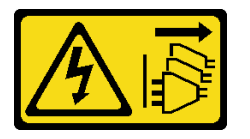

**警告:**

**设备上的电源控制按钮和电源上的电源开关不会切断设备的供电。设备也可能有多根电源线。要使 设备彻底断电,请确保拔下所有电源线。**

**S001**

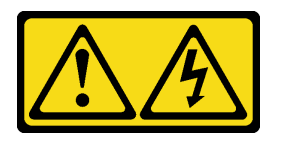

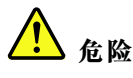

**电源、电话和通信线缆的电流具有危险性。 为避免电击危险:**

- **将所有电源线连接至正确接线且妥善接地的电源插座/电源。**
- **将所有要连接到本产品的设备贴附到正确接线的插座/电源。**
- **尽量用一只手连接或拔下信号线缆。**
- **切勿在有火灾、水灾或房屋倒塌迹象时开启任何设备。**
- **设备可能具有多根电源线;要使设备完全断电,请确保从电源拔下所有电源线。**

以下提示说明了安装直流输入电源模块时必须考虑的事项。

NEVER CONNECT AND DISCONNECT THE POWER SUPPLY CABLE AND EQUIPMENT WHILE YOUR EQUIPMENT IS POWERED ON WITH DC SUPPLY (hot-plugging). Otherwise you may damage the equipment and result in data loss, the damages and losses result from incorrect operation of the equipment will not be covered by the manufacturers' warranty.

#### **S035**

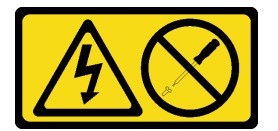

**警告:**

**切勿卸下电源模块外盖或贴有此标签的任何部件的外盖。任何贴有该标签的组件内部都存在可能构 成危险电压等级、电流等级和能级。这些组件内部没有可维护的部件。如果您怀疑某个部件有问 题,请联系技术服务人员。**

**S019**

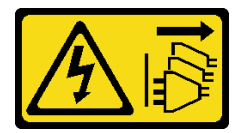

**警告:**

**设备上的电源控制按钮不会切断设备的供电。设备还可能具有多个直流电源连接。要使设备彻底断 电,请确保在直流电源输入终端处断开所有连接。**

#### **S029**

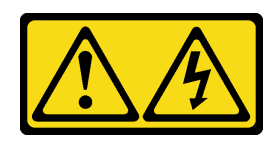

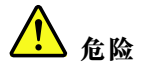

**电源、电话和通信线缆的电流具有危险性。 为避免电击危险:**

- **雷雨天气时,请勿连接或拔下任何线缆,也不要安装、维护或重新配置本产品。**
- **将所有电源线连接至正确连线且妥善接地的电源。**
- **将所有要连接到本产品的设备连接到正确连线的电源。**
- **尽量用一只手连接或拔下信号线缆。**
- **切勿在有火灾、水灾或房屋倒塌迹象时开启任何设备。**
- **除非安装和配置过程中另有说明,否则请在打开设备外盖之前将已连接的交流电源线、直流电源、网 络连接、远程通信系统和串行线缆断开连接。**
- **安装、移动本产品或所连接的设备或打开其外盖时,请按下表所述连接和拔下线缆。**

#### 要连接,请执行以下操作:  **要断开连接,请执行以下操作:**

- 1. 关闭连接到本产品的所有电源和设备。
- 2. 将信号线缆连接到产品。
- 3. 将电源线连接到产品。
	- 对于交流电源系统,使用设备插座。
	- 对于直流系统,请确保 -48 V 直流电连接 的极性正确无误: RTN 为 +, -48 V 直流 电为 -。为安全起见,应使用双孔接地片进 行接地。
- 4. 将信号线缆连接至其他设备。
- 5. 将电源线连接到电源。
- 6. 打开所有电源。

- 1. 关闭连接到本产品的所有电源和设备。
	- 对于交流系统,从机箱电源插座上拔掉所有 电源线或者中断交流配电单元的电源。
	- 对于直流系统,从断路器面板上或通过关 闭电源,切断直流电源。之后,拔掉直流 线缆。
- 2. 从接口上拔下信号线缆。
- 3. 从设备上拔下所有线缆。

安装热插拔电源模块前,

1. 以装有组件的防静电包装接触服务器上任何未上漆的金属表面;然后从包装中取出组件,并 将其放置在防静电平面上。

要安装热插拔电源模块,请完成以下步骤:

步骤 1. 如果装有电源模块插槽填充件,请将其卸下。

**重要:**为确保服务器正常运行期间正常散热,必须占用这两个电源模块插槽。这意味着必 须为每个插槽都安装电源模块;或一个插槽装有电源模块,另一插槽装有电源模块填充 件。

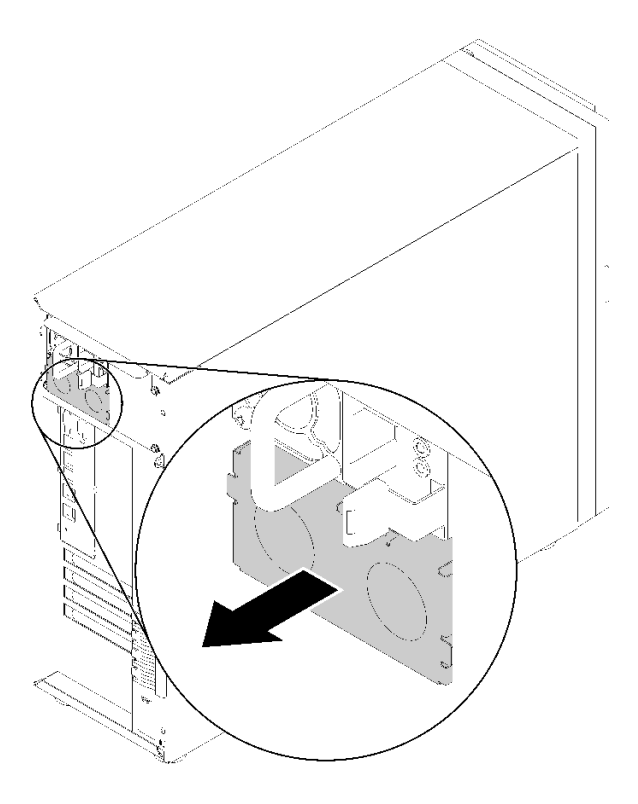

**图 98. 卸下热插拔电源模块填充件**

步骤 2. 注意热插拔电源模块的方向,然后再将其滑入机箱直至其咬合到位。

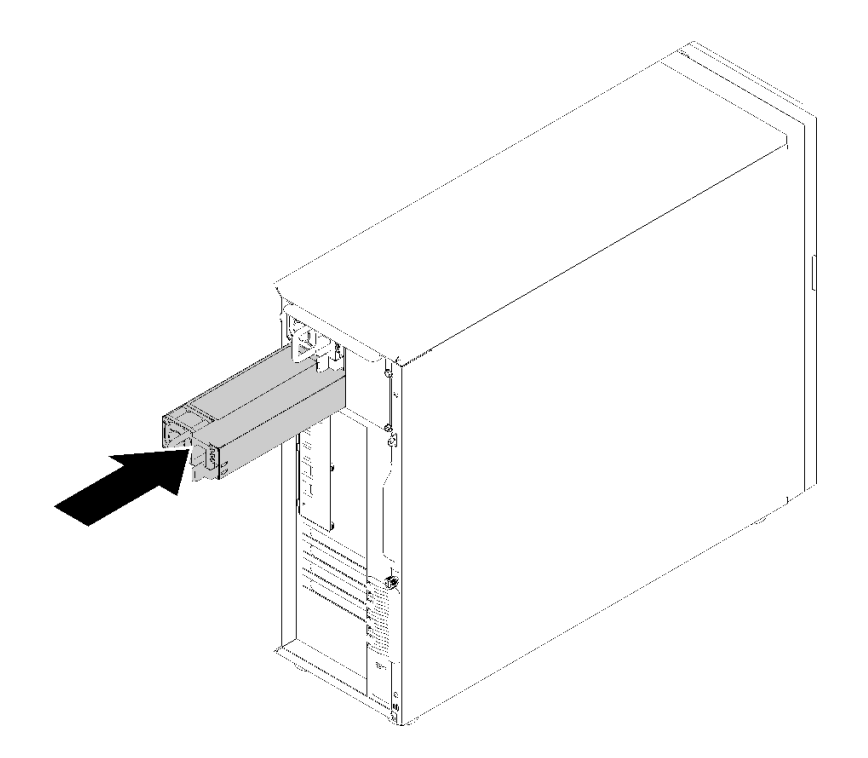

**图 99. 安装热插拔电源模块**

安装热插拔电源模块后:

- 1. 将电源线连接到电源模块以及正确接地的电源插座。
- 2. 如果服务器已关闭电源,请打开服务器电源。确保电源模块上的电源输入 LED 和电源输出 LED 都点亮,这表明电源模块工作正常。
- 3. 完成部件更换。请参[阅第 158 页 "完成部件更换"](#page-165-0)。

### **演示视频**

[在 YouTube 上观看操作过程](https://www.youtube.com/watch?v=y8T0-Md3as8)

## <span id="page-142-0"></span>**更换处理器**

按以下信息卸下和安装处理器。

**注意:**在重新使用处理器或散热器之前,请确保使用酒精清洁垫进行擦拭并涂上导热油脂。请使用 经过 Lenovo 验证的酒精清洁垫和导热油脂。

**重要:**为了应对过热条件,您的服务器中的处理器可以调速、暂时降低速度以减少散热输出。在极 短时间内(100 毫秒或更短的时间)对几个处理器内核进行调速的情况下,唯一指示可能是操作系 统事件日志中的一个条目,而系统 XCC 事件日志中没有相应的条目。如果发生这种情况,可忽略 该事件,无需更换处理器。

### **卸下处理器**

请使用本信息来卸下处理器。此过程必须由经过培训的技术人员执行。

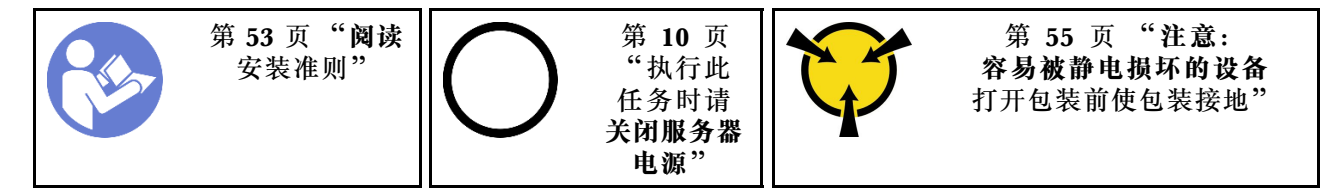

卸下处理器前:

1. 如果服务器装在机架中,则将其从机架卸下。

2. 卸下用于固定服务器外盖的任何锁定设备, 如 Kensington 锁或挂锁。

3. 卸下服务器外盖(请参阅第 138 页"卸下服务器外盖")。

4. 如有必要, 卸下散热器和风扇模块(请参阅[第 96 页 "卸下散热器和风扇模块"](#page-103-0))

要卸下处理器,请完成以下步骤:

步骤 1. 轻轻地拉动手柄,使其脱离处理器固定器。

步骤 2. 将手柄和固定器提到完全打开位置。

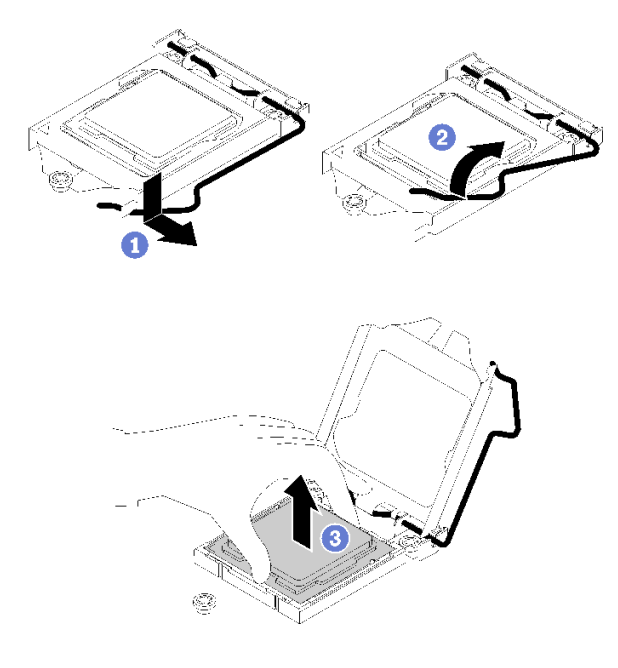

**图 100. 打开处理器固定器**

步骤 3. 握住处理器的两端,然后将其轻轻地从处理器插槽中取出。

**注:**

- 1. 请勿接触处理器底部的金制触点。
- 2. 不要让处理器插槽接触任何物体,避免可能的损坏。

卸下处理器后,请立即执行以下一项任务:

- 安装更换处理器。
	- 1. 将更换处理器安装到主板(请参阅第 136 页 "安装处理器")。
	- 2. 将卸下的缺陷处理器打包并返回到 Lenovo。为防止装运过程中发生任何损坏,请重复使用 新处理器的包装并遵循所有可用的包装指示信息进行操作。

或

- 将卸下的处理器安装到替换主板。
	- 1. 将卸下的处理器安装到替换主板(请参阅第 136 页 "安装处理器")。
	- 2. 将存在缺陷的主板打包并返回到 Lenovo。为防止装运过程中发生任何损坏,请重复使用新 主板的包装并遵循所有可用的包装指示信息进行操作。

### **演示视频**

[在 YouTube 上观看操作过程](https://www.youtube.com/watch?v=pjc0cMQqAXg)

### **安装处理器**

使用以下信息安装处理器。此过程必须由经过培训的技术人员执行。
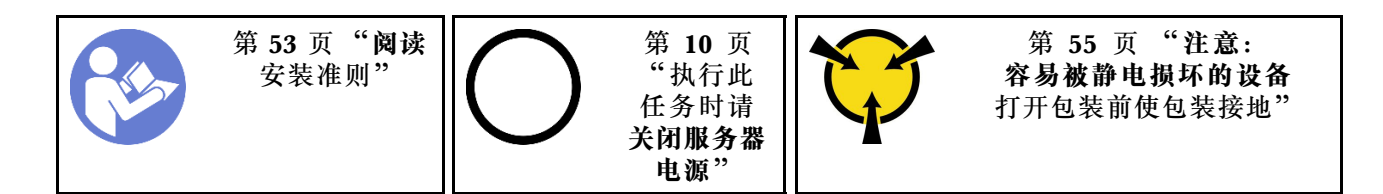

安装处理器前:

1. 重复利用已从另一主板卸下的处理器之前,使用酒精清洁垫从处理器上擦除导热油脂,并在清 除所有导热油脂后丢掉清洁垫。

**注:**如果要在处理器顶部涂抹新导热油脂,务必在酒精完全挥发后再进行。

2. 用海绵在处理器上涂抹导热油脂,形成四个均匀分布的点,同时每个点包含大约 0.1 毫升导 热油脂。

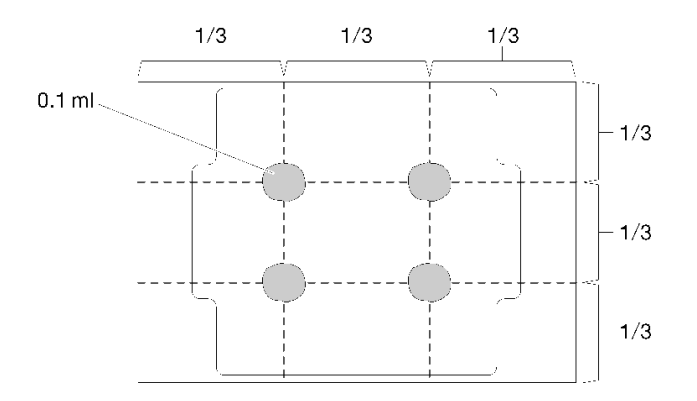

**图 101. 导热油脂的正确形状**

3. 以装有组件的防静电包装接触服务器上任何未上漆的金属表面;然后从包装中取出组件,并 将其放置在防静电平面上。

要安装处理器,请完成以下步骤:

- 步骤 1. 握住处理器两端并对齐以下部位:
	- 1. 将处理器上的 **1** 小凹槽与插槽上的 **2** 卡口对齐。
	- 2. 将处理器上的 **3** 小三角形与插槽上的 **4** 斜角对齐。

然后,轻轻下放处理器,使其均匀插入插槽。

<span id="page-145-0"></span>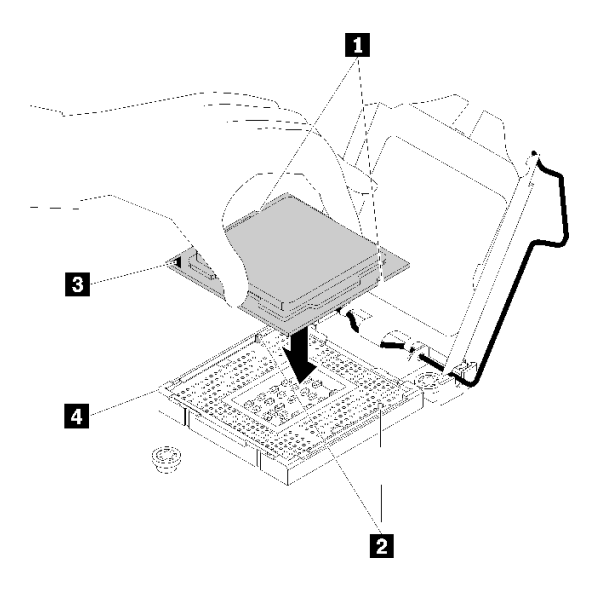

### **图 102. 安装处理器**

步骤 2. 合上处理器固定器, 然后将把手推至锁定位置。

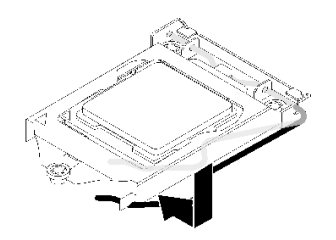

**图 103. 合上处理器固定器**

安装处理器后:

1. 装回散热器和风扇组合件(请参阅[第 98 页 "安装散热器和风扇模块"\)](#page-105-0)。

2. 完成部件更换。请参[阅第 158 页 "完成部件更换"](#page-165-0)。

## **演示视频**

[在 YouTube 上观看操作过程](https://www.youtube.com/watch?v=uDkZzIS2SaM)

# **更换服务器外盖**

按以下信息卸下和安装服务器外盖。

# **卸下服务器外盖**

按以下信息卸下服务器外盖。

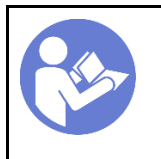

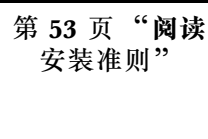

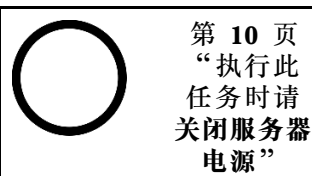

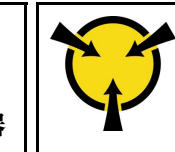

[第 55](#page-62-0) 页 "**[注意:](#page-62-0) [容易被静电损坏的设备](#page-62-0)** [打开包装前使包装接地"](#page-62-0)

**S014**

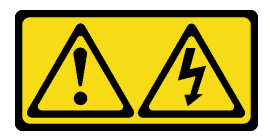

**警告:**

**当前电压等级、电流等级和能级可能构成危险。仅限合格的技术服务人员卸下贴有标签的外盖。**

**S033**

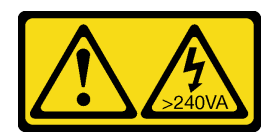

**警告:**

**当前能级可能构成危险。电压已达到危险等级,如发生金属性短路,可能因热量释放而造成金属喷 溅和/或烧伤。**

卸下服务器外盖前:

- 1. 如果服务器装在机架中,则将其从机架卸下。
- 2. 卸下用于固定服务器外盖的任何锁定设备,如 Kensington 锁或挂锁。

请完成以下步骤以卸下服务器外盖:

- 步骤 1. 使用螺丝刀拧松固定服务器外盖的指旋螺钉。指旋螺钉是服务器外盖的组成部分。切勿尝 试卸下服务器外盖的指旋螺钉
- 步骤 2. 将服务器外盖滑到后部,直至其停止。
- 步骤 3. 将服务器外盖向外旋转以将其卸下。

<span id="page-147-0"></span>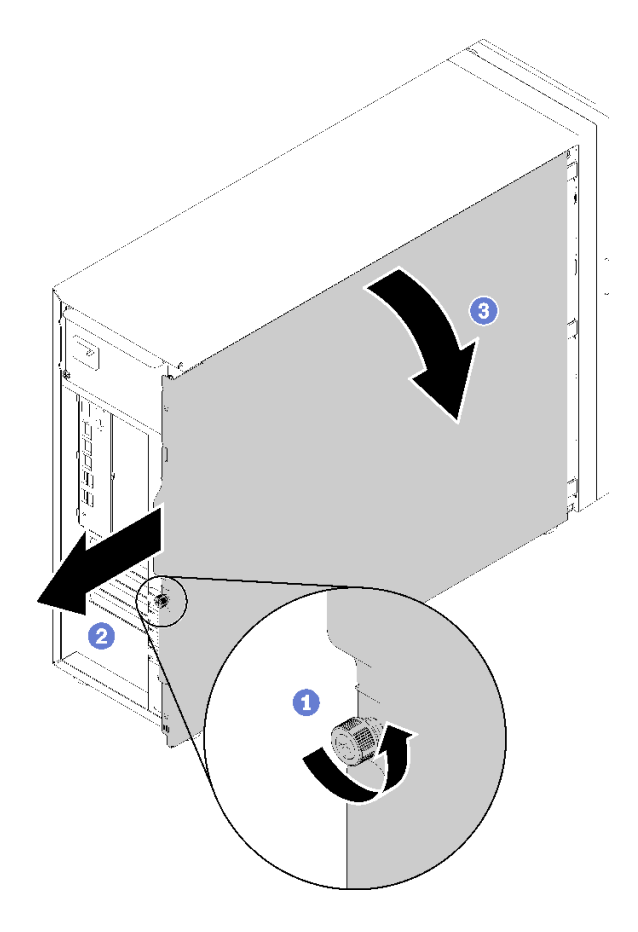

**图 104. 卸下服务器外盖**

**注意:**为了保持正常的散热,请始终先安装服务器外盖,再打开服务器电源。在服务器外 盖安装不当的情况下运行服务器可能会导致服务器组件损坏。

卸下服务器外盖后:

如果要求您退回有缺陷的组件,请将其打包,防止在运送途中发生任何损坏。重复使用送至贵处 的新部件的包装,并遵循所有包装说明进行操作。

## **演示视频**

[在 YouTube 上观看操作过程](https://www.youtube.com/watch?v=lGN_IRQbRXw)

## **安装服务器外盖**

按以下信息安装服务器外盖。

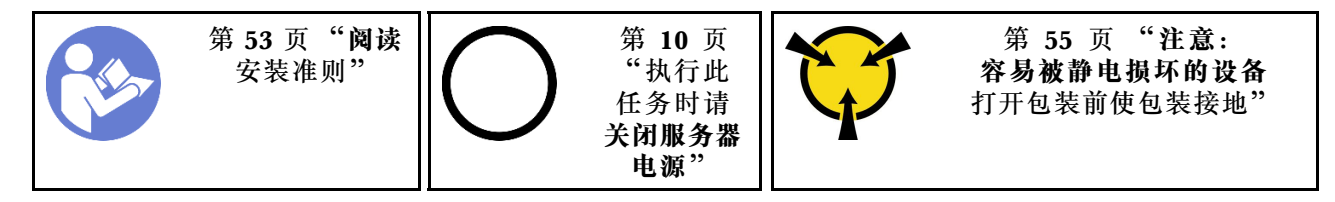

**S014**

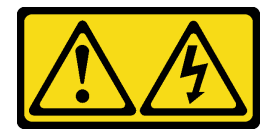

**警告:**

**当前电压等级、电流等级和能级可能构成危险。仅限合格的技术服务人员卸下贴有标签的外盖。**

**S033**

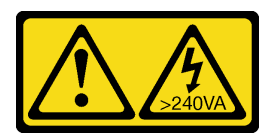

**警告:**

**当前能级可能构成危险。电压已达到危险等级,如发生金属性短路,可能因热量释放而造成金属喷 溅和/或烧伤。**

安装服务器外盖前:

- 1. 确保所有适配器和其他组件均已正确安装且牢固就位,并且未将任何零散的工具或部件遗留在 服务器内。
- 2. 确保正确布放了所有内部线缆。请参[阅第 32 页 "内部线缆布放"](#page-39-0)。
- 3. 如果要安装新服务器外盖,请先将服务标签粘贴到新服务器外盖内侧(如有必要)。

**注:**新服务器外盖装运时并未粘贴服务标签。如果您需要服务标签,请与新服务器外盖一起 订购。服务标签免费。

要安装服务器外盖,请完成以下步骤:

步骤 1. 将服务器外盖放在机箱上,使服务器底部上的导轨与机箱上的底部导轨咬合。将服务器外 盖上的卡舌与机箱顶部边缘中相应的孔对齐;然后,旋转服务器外盖以将其关闭。

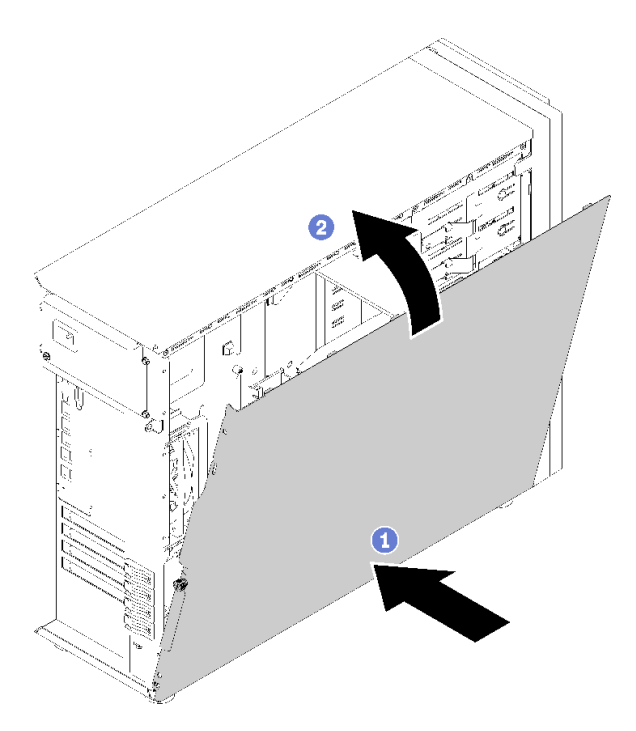

**图 105. 安装服务器外盖 (1)**

**注:**在向前滑动外盖之前,请确保外盖的所有卡口均与机箱正确咬合。如果并非所有卡舌 都与机箱正确啮合,那么稍后卸下外盖将会十分困难。

步骤 2. 向机箱正面滑动服务器外盖,直至服务器外盖固定到位。

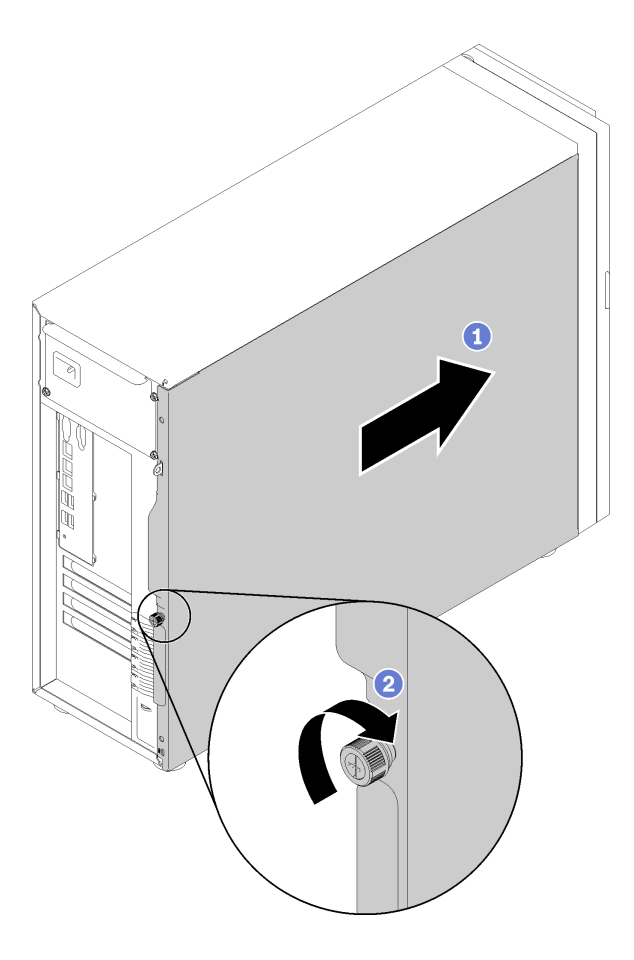

**图 106. 安装服务器外盖 (2)**

步骤 3. 使用螺丝刀拧紧服务器外盖上的指旋螺钉以将服务器外盖固定到位。

安装服务器外盖后

完成部件更换。请参阅[第 158 页 "完成部件更换"](#page-165-0)。

### **演示视频**

[在 YouTube 上观看操作过程](https://www.youtube.com/watch?v=MiNkgFpuDOI)

## **更换主板**

按以下信息拆卸和安装主板。

**重要:**退回主板前,请确保已从新主板安装了 CPU 插槽防尘盖。要更换 CPU 插槽防尘盖:

- 1. 从新主板上的 CPU 插槽组合件中取出防尘盖,然后在所卸下主板的 CPU 插槽组合件上方将 其正确对准。
- 2. 向下将防尘盖脚轻轻按入 CPU 插槽组合件,请按压边缘以免损坏插槽引脚。您可能会听到 "咔嗒"一声,说明防尘盖已牢固连接。
- 3. 请**确保**防尘盖已牢固连接到 CPU 插槽组合件。

## **S017**

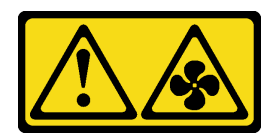

**警告:**

**附近有危险的活动扇叶。请勿用手指或身体其他部位与其接触。**

**S012**

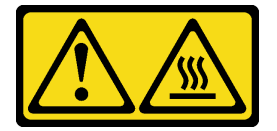

**警告: 附近有高温表面。**

**卸下主板**

按以下信息卸下主板。

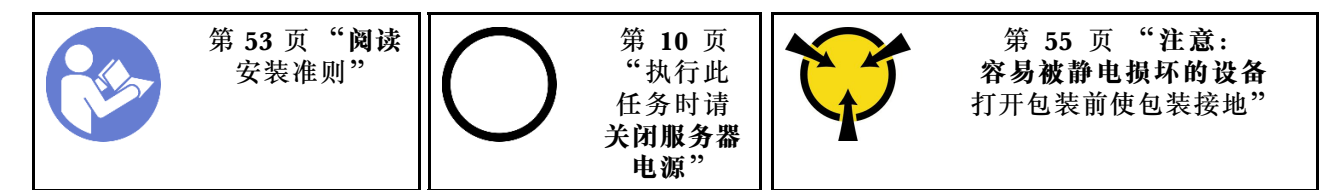

卸下主板前:

- 1. 如果服务器装在机架中,则将其从机架卸下。
- 2. 卸下用于固定服务器外盖的任何锁定设备,如 Kensington 锁或挂锁。
- 3. 卸下服务器外盖(请参阅第 138 页"卸下服务器外盖")。
- 4. 请记录这些线缆连接到主板上的位置;然后拔下所有线缆。

**注意:**提前分离线缆接口上的所有滑锁、线缆夹、解锁卡扣或锁。如果在拔下线缆之前未能将 它们松开,则将损坏主板上的线缆接口。如果线缆接口有任何损坏,都可能需要更换主板。

- 5. 卸下主板上安装的以下任何组件,并将其放置在安全的防静电平面上。请参阅[第 53 页第 3 章](#page-60-0) ["硬件更换过程"](#page-60-0)中的相关主题。
	- 正面和背面系统风扇
	- PCIe 适配器
	- DIMM
	- 散热器和风扇组合件
	- 处理器
	- CMOS 电池
	- M.2 背板
	- TPM 卡(仅适用于中国大陆)

要卸下主板,请完成以下步骤:

- 步骤 1. 将服务器朝上放在主板的一侧。
- 步骤 2. 按照建议的数字顺序卸下用于固定主板的八个螺钉,如下图所示;然后,小心地从机箱中 卸下主板。

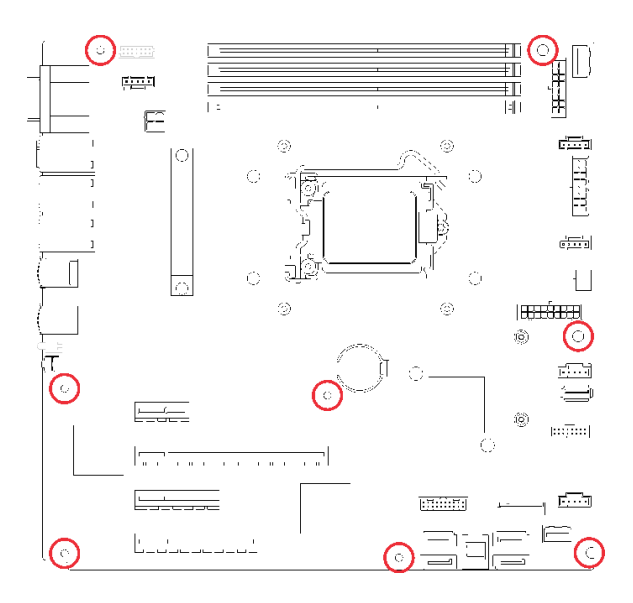

**图 107. 卸下固定主板的螺钉**

步骤 3. 将老主板放在干净、平整和防静电的平面上。

卸下主板后:

如果要求您退回有缺陷的组件,请将其打包,防止在运送途中发生任何损坏。重复使用送至贵处 的新部件的包装,并遵循所有包装说明进行操作。

**重要:**退回主板前,请确保已从新主板安装了处理器插槽防尘盖。要更换处理器插槽防尘盖:

- 1. 从新主板上的处理器插槽组合件中取出防尘盖,然后在所卸下主板的处理器插槽组合件上方 将其正确对准。
- 2. 向下将防尘盖脚轻轻按入处理器插槽组合件,请按压边缘以免损坏插槽引脚。您可能会听到 "咔嗒"一声,说明防尘盖已牢固连接。
- 3. 请**确保**防尘盖已牢固连接到处理器插槽组合件。

### **演示视频**

[在 YouTube 上观看操作过程](https://www.youtube.com/watch?v=nK-CbGzSSFM)

## **安装主板**

请按以下信息安装主板。

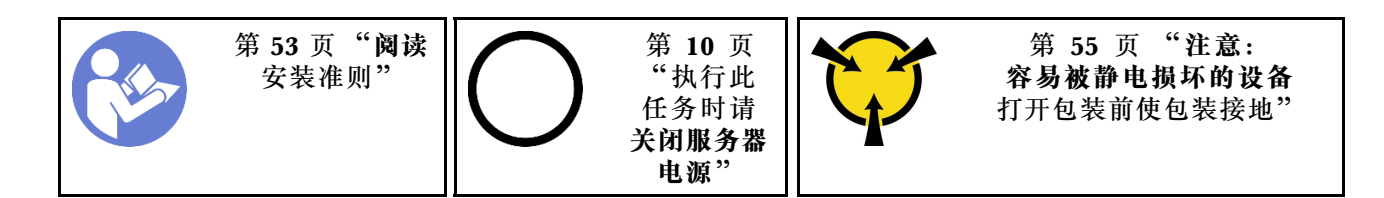

在安装主板前:

1. 以装有组件的防静电包装接触服务器上任何未上漆的金属表面;然后从包装中取出组件,并 将其放置在防静电平面上。

要安装主板,请完成以下步骤:

- 步骤 1. 注意新主板的方向,并小心地将其放入机箱。确保在新主板上的串口插入机箱相应的孔 中,并且新主板的八个螺钉孔与机箱上的相应安装螺柱对齐。
- 步骤 2. 拧紧八颗螺钉以将主板固定到位。

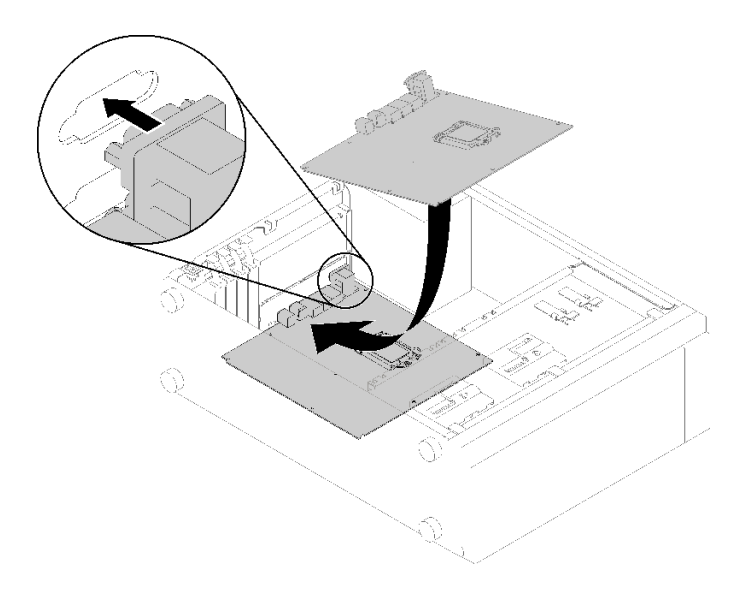

**图 108. 安装主板 (1)**

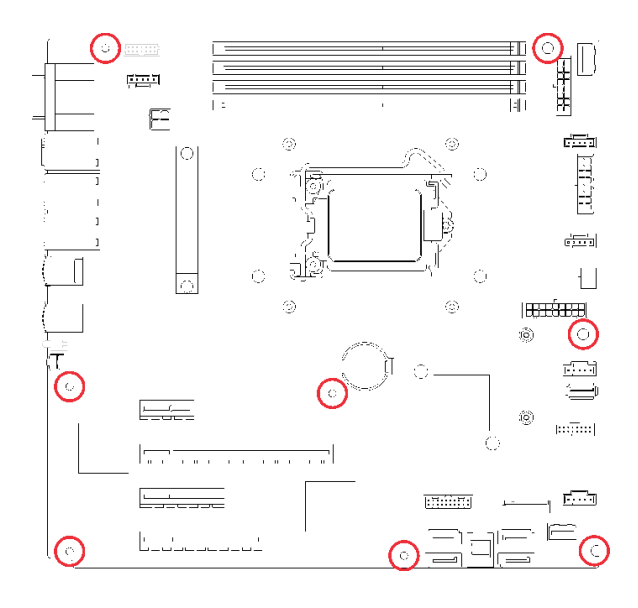

**图 109. 安装主板 (2)**

安装主板后:

- 1. 安装从故障主板上卸下的任何组件。请参阅[第 53 页第 3 章 "硬件更换过程"](#page-60-0)中的相关主题。
- 2. 完成部件更换。请参阅[第 158 页 "完成部件更换"](#page-165-0)。
- 3. 更新重要产品数据(VPD)中的机器类型和序列号。使用 Lenovo XClarity Provisioning Manager 更新机器类型和序列号。请参阅第 147 页 "更新机器类型和序列号"。
- 4. 启用 TPM/TCM。请参[阅第 149 页 "启用 TPM/TCM"](#page-156-0)
- 5. (可选)启用安全引导。请参阅[第 153 页 "启用 UEFI 安全引导"](#page-160-0)。

### **演示视频**

[在 YouTube 上观看操作过程](https://www.youtube.com/watch?v=VZA8ATHasZ0)

## **更新机器类型和序列号**

由经过培训的技术服务人员更换主板后,必须更新机器类型和序列号。

可使用两种方法更新机器类型和序列号:

• 从 Lenovo XClarity Provisioning Manager

要从 Lenovo XClarity Provisioning Manager 更新机器类型和序列号,请执行以下操作:

- 1. 启动服务器并根据屏幕上的说明按下相应的键,以显示 Lenovo XClarity Provisioning Manager 界面。
- 2. 如果开机时需要管理员密码,请输入密码。
- 3. 从"系统摘要"页面中,单击**更新 VPD**。
- 4. 更新机器类型和序列号。
- 从 Lenovo XClarity Essentials OneCLI

Lenovo XClarity Essentials OneCLI 在 Lenovo XClarity Controller 中设置机器类型和序列 号。选择以下方法之一来访问 Lenovo XClarity Controller 并设置机器类型和序列号:

- 从目标系统操作, 如 LAN 或键盘控制台样式 (KCS) 访问
- 远程访问目标系统(基于 TCP/IP)

要从 Lenovo XClarity Essentials OneCLI 中更新机器类型和序列号,请执行以下操作:

- 1. 下载并安装 Lenovo XClarity Essentials OneCLI。 要下载 Lenovo XClarity Essentials OneCLI,请访问以下网站: <https://datacentersupport.lenovo.com/solutions/HT116433>
- 2. 将 OneCLI 包(以及其他所需文件)复制并解压到服务器。确保将 OneCLI 和所需文件解 压到同一个目录中。
- 3. 安装 Lenovo XClarity Essentials OneCLI 之后,请输入以下命令来设置机器类型和序列 号:

```
onecli config set SYSTEM_PROD_DATA.SysInfoProdName <m/t_model> [access_method]
onecli config set SYSTEM_PROD_DATA.SysInfoSerialNum <s/n> [access_method]
onecli config set SYSTEM_PROD_DATA.SysInfoProdIdentifier <system model> [access_method]
onecli config set SYSTEM_PROD_DATA.SysInfoProdIdentifierEx <system model> --override [ac-
cess_method]
```
其中:

**<m/t\_model>**

服务器机器类型和型号。输入 xxxxyyy, 其中 xxxx 是机器类型, vvv 是服务器型号。

**<s/n>**

服务器上的序列号。输入 zzzzzzz, 其中 zzzzzzz 是序列号。

**<system model>**

系统型号。输入 system yyyyyyyy, 其中 yyyyyyyy 是产品标识符。

**[access\_method]**

要选择使用的以下访问方法之一:

– 联机认证的 LAN 访问,请输入命令: [--bmc-username <xcc\_user\_id> --bmc-password <xcc\_password>] 其中:

**xcc\_user\_id**

BMC/IMM/XCC 帐户名称 (12 个帐户之一)。默认值为 USERID。

**xcc\_password**

BMC/IMM/XCC 帐户密码(12 个帐户之一)。

示例命令如下:

onecli config set SYSTEM\_PROD\_DATA.SysInfoProdName <m/t\_model> --bmc-username <xcc\_user\_id> --bmc-password <xcc\_password>

onecli config set SYSTEM\_PROD\_DATA.SysInfoSerialNum <s/n> --bmc-username <xcc\_user\_id> --bmc-password <xcc\_password>

onecli config set SYSTEM\_PROD\_DATA.SysInfoProdIdentifier <system model> --bmc-username xcc\_user\_id --bmc-password xcc\_password

```
onecli config set SYSTEM_PROD_DATA.SysInfoProdIdentifierEx <system model> --over-
  ride --bmc-username xcc_user_id --bmc-password xcc_password
– 联机 KCS 访问(未经认证且用户受限):
  使用该访问方法时,您无需为 access_method 指定值。
  示例命令如下:
  onecli config set SYSTEM PROD DATA.SysInfoProdName <m/t_model>
  onecli config set SYSTEM_PROD_DATA.SysInfoSerialNum <s/n>
  onecli config set SYSTEM_PROD_DATA.SysInfoProdIdentifier <system model>
  onecli config set SYSTEM_PROD_DATA.SysInfoProdIdentifierEx <system model> --over-
  ride
  注:KCS 访问方法使用 IPMI/KCS 接口,因此需要安装 IPMI 驱动程序。
– 远程 LAN 访问,请输入命令:
  [--bmc <xcc user id>:<xcc password>@<xcc external ip>]
  其中:
  xcc_external_ip
     BMC/IMM/XCC IP 地址。无默认值。该参数为必需参数。
  xcc_user_id
     BMC/IMM/XCC 帐户 (12 个帐户之一)。默认值为 USERID。
  xcc_password
     BMC/IMM/XCC 帐户密码 (12 个帐户之一)。
  注:BMC、IMM 或 XCC 内部 LAN/USB IP 地址、帐户名称和密码对于此命令均有
  效。
  示例命令如下:
  onecli config set SYSTEM_PROD_DATA.SysInfoProdName <m/t_model> --bmc
  <xcc_user_id>:<xcc_password>@<xcc_external_ip>
  onecli config set SYSTEM_PROD_DATA.SysInfoSerialNum <s/n> --bmc
  <xcc_user_id>:<xcc_password>@<xcc_external_ip>
  onecli config set SYSTEM PROD DATA.SysInfoProdIdentifier <system model> --bmc
  xcc user id:xcc password@xcc external ip
  onecli config set SYSTEM_PROD_DATA.SysInfoProdIdentifierEx <system model> --over-
  ride --bmc xcc_user_id:xcc_password@xcc_external_ip
```
4. 将 Lenovo XClarity Controller 重置为出厂默认值。请参阅 [https://pubs.lenovo.com/lxcc](https://pubs.lenovo.com/lxcc-overview/)[overview/](https://pubs.lenovo.com/lxcc-overview/) 上适用于您的服务器的 XCC 文档中的"将 BMC 重置为出厂默认值"一节。

# **启用 TPM/TCM**

服务器支持可信平台模块 (TPM) 版本 1.2 或版本 2.0

**注 :** 中 国 大 陆 不 支 持 集 成 TPM , 但 是 中 国 大 陆 的 客 户 可 安 装 Trusted Cryptographic Module ( TCM ) 适 配 器 或 NationZ TPM 适 配 器 ( 有 时 称 为 子 卡 ) 。 中 国 大 陆 的 客户需要下载 Lenovo Business Vantage 才能启用 TCM。如需更多信息, 请参阅 [https://datacentersupport.lenovo.com/en/en/downloads/ds548665-18alenovo\\_business\\_vantage\\_-r](https://datacentersupport.lenovo.com/en/en/downloads/ds548665-18alenovo_business_vantage_-release_letter-_20171205_v221770130-for-unknown-os)

[elease\\_letter-\\_20171205\\_v221770130-for-unknown-os](https://datacentersupport.lenovo.com/en/en/downloads/ds548665-18alenovo_business_vantage_-release_letter-_20171205_v221770130-for-unknown-os) 和 [https://download.lenovo.com/servers/mi](https://download.lenovo.com/servers/mig/2021/02/09/43299/LBV_v2.2.177.0130_readme_20180903.txt) [g/2021/02/09/43299/LBV\\_v2.2.177.0130\\_readme\\_20180903.txt](https://download.lenovo.com/servers/mig/2021/02/09/43299/LBV_v2.2.177.0130_readme_20180903.txt)。

更换主板后,必须确保 TPM/TCM 策略设置正确。

**警告:**

**设置 TPM/TCM 策略时应特别小心。如果设置不正确,主板将不可用。**

### **设置 TPM 策略**

在交付更换主板时,TPM 策略默认设置为**未定义**。您必须修改此设置以匹配待更换主板的设置。

可使用两种方法设置 TPM 策略:

- 使用 Lenovo XClarity Provisioning Manager
	- 要从 Lenovo XClarity Provisioning Manager 中设置 TPM 策略,请执行以下操作:
		- 1. 启动服务器并根据屏幕上的说明按下相应的键,以显示 Lenovo XClarity Provisioning Manager 界面。
	- 2. 如果开机时需要管理员密码,请输入密码。
	- 3. 从"系统摘要"页面中,单击**更新 VPD**。
	- 4. 将策略设置为以下选项之一。
		- **启用 NationZ TPM 2.0 仅限中国**。如果安装了 NationZ TPM 2.0 适配器,中国大陆 的客户应选择此设置。
		- **启用 TPM 世界其他地区**。中国大陆以外的客户应选择此设置。
		- **永久禁用**。如果未安装 TPM 适配器,中国大陆的客户应使用此设置。

**注:**虽然**未定义**也是一种策略设置,但不应使用此设置。

• 使用 Lenovo XClarity Essentials OneCLI

**注:**请注意,必须在 Lenovo XClarity Controller 中设置用于远程访问目标系统的 IPMI 用户 和密码。

要从 Lenovo XClarity Essentials OneCLI 中设置 TPM 策略,请执行以下操作:

1. 读取 TpmTcmPolicyLock 以检查 TPM\_TCM\_POLICY 是否已锁定: OneCli.exe config show imm.TpmTcmPolicyLock --override --imm <userid>:<password>@<ip\_address>

**注:**imm.TpmTcmPolicyLock 值必须为"Disabled",这表示 TPM\_TCM\_POLICY 未 锁定,允许对 TPM\_TCM\_POLICY 进行更改。如果返回代码为"Enabled",则不允许更 改策略。如果所需设置适用于要更换的系统,则平板仍将可以使用。

- 2. 将 TPM\_TCM\_POLICY 配置到 XCC 中:
	- 对于中国大陆内没有 TPM 或需要禁用 TPM 的客户: OneCli.exe config set imm.TpmTcmPolicy "NeitherTpmNorTcm" --override --imm <userid>:<password>@<ip\_address>
	- 对于中国大陆内需要启用 TPM 的客户: OneCli.exe config set imm.TpmTcmPolicy "NationZTPM20Only" --override --imm <userid>:<password>@<ip\_address>
- 对于中国大陆之外的其他国家/地区内需要启用 TPM 的客户: OneCli.exe config set imm.TpmTcmPolicy "TpmOnly" --override --imm <userid>:<password>@<ip\_address>
- 3. 发出 reset 命令以重置系统: OneCli.exe misc ospower reboot --imm <userid>:<password>@<ip\_address>
- 4. 读回值以检查更改是否已被接受: OneCli.exe config show imm.TpmTcmPolicy --override --imm <userid>:<password>@<ip address>

**注:**

– 如果读回值匹配, 则表示已正确设置 TPM TCM POLICY。

imm.TpmTcmPolicy 定义如下:

- 值 0 使用字符串"Undefined",这表示 UNDEFINED 策略。
- 值 1 使用字符串"NeitherTpmNorTcm",这表示 TPM\_PERM\_DISABLED。
- 值 2 使用字符串"TpmOnly",这表示 TPM\_ALLOWED。
- 值 4 使用字符串"NationZTPM20Only",这表示 NationZ\_TPM20\_ALLOWED。
- 在使用 OneCli/ASU 命令时, 还必须通过以下 4 步操作"锁定" TPM\_TCM\_POLICY:
- 5. 读取 TpmTcmPolicyLock 以检查 TPM TCM POLICY 是否已被锁定,命令如下: OneCli.exe config show imm.TpmTcmPolicyLock --override --imm <userid>:<password>@<ip\_address>

值必须为"Disabled", 这表示 TPM TCM POLICY 未锁定并且必须设置。

## 6. 锁定 TPM\_TCM\_POLICY: OneCli.exe config set imm.TpmTcmPolicyLock "Enabled"--override --imm <userid>:<password>@<ip\_address>

7. 发出 reset 命令以重置系统,命令如下: OneCli.exe misc ospower reboot --imm <userid>:<password>@<ip\_address>

重置期间, UEFI 将会从 imm.TpmTcmPolicyLock 读取值, 如果值为"Enabled"且 imm.TpmTcmPolicy 值有效, UEFI 将会锁定 TPM TCM POLICY 设置。

**注:**imm.TpmTcmPolicy 的有效值包括"NeitherTpmNorTcm"、"TpmOnly"和"NationZTPM20Only"。

如果 imm.TpmTcmPolicyLock 被设置为"Enabled",但是 imm.TpmTcmPolicy 值无 效, UEFI 将会拒绝"锁定"请求并将 imm.TpmTcmPolicyLock 改回为"Disabled"。

8. 读回该值以检查"锁定"请求是被接受还是被拒绝。命令如下: OneCli.exe config show imm.TpmTcmPolicy --override --imm <userid>:<password>@<ip address>

**注:**如果读回值从"Disabled"更改为"Enabled",则表示 TPM\_TCM\_POLICY 已成功 锁定。策略在设置之后无法解锁,除非更换主板。

imm.TpmTcmPolicyLock 定义如下:

值 1 使用字符串"Enabled", 这表示锁定策略。不接受其他值。

### **使物理现场授权生效**

使物理现场授权生效前,必须先启用物理现场授权策略。默认情况下,物理现场授权策略启用后 的时效为 30 分钟。

可通过两种方法使物理现场授权生效:

- 1. 如果启用了物理现场授权策略, 则可通过 Lenovo XClarity Provisioning Manager 或通过 Lenovo XClarity Controller 使物理现场授权生效。
- 2. 切换主板上的硬件跳线。
- **注:**如果已禁用物理现场授权策略:
	- 1. 在主板上设置硬件物理现场授权跳线以使物理现场授权生效。
- 2. 使用 F1 (UEFI 设置)或 Lenovo XClarity Essentials OneCLI 启用物理现场授权策略。

**通过 Lenovo XClarity Controller 使物理现场授权生效**

完成以下步骤,以通过 Lenovo XClarity Controller 使物理现场授权生效:

- 1. 登录到 Lenovo XClarity Controller 界面。 如需了解如何登录 Lenovo XClarity Controller, 请参阅 [https://pubs.lenovo.com/lxcc-overvi](https://pubs.lenovo.com/lxcc-overview/) [ew/](https://pubs.lenovo.com/lxcc-overview/) 上适用于您的服务器的 XCC 文档中的"打开和使用 XClarity Controller Web 界面"。
- 2. 单击 **BMC 配置** ➙ **安全性**并验证物理现场授权是否已设置为**生效**。

**通过硬件使物理现场授权生效**

您还可以使用主板上的跳线使硬件物理现场授权生效。有关使用跳线使硬件物理现场授权生效的 详细信息,请参阅:

[第 31 页 "主板跳线"](#page-38-0)。

**设置 TPM 版本**

要能够设置 TPM 版本,物理现场授权必须已生效。

Lenovo XClarity Provisioning Manager 或 Lenovo XClarity Essentials OneCLI 可用于设置 TPM 版本。

设置 TPM 版本:

- 1. 下载并安装 Lenovo XClarity Essentials OneCLI。
	- a. 转到 <http://datacentersupport.lenovo.com> 并导航到服务器的支持页面。
	- b. 单击 **Drivers & Software(驱动程序和软件)**。
	- c. 导航至适用于您的操作系统的 Lenovo XClarity Essentials OneCLI 版本,并下载软件包。
- 2. 运行下列命令以设置 TPM 版本:

**注:**您可以将 TPM 版本从 1.2 改为 2.0,也可以回退到 1.2。但是,您最多可以在不同版本 之间切换 128 次。

**将 TPM 版本设置为 2.0:**

OneCli.exe config set TrustedComputingGroup.DeviceOperation "Update to TPM2.0 compliant" --bmc userid: password@ip\_address

### **将 TPM 版本设置为 1.2:**

OneCli.exe config set TrustedComputingGroup.DeviceOperation "Update to TPM1.2 compliant" --bmc userid: password@ip\_address

其中:

- <span id="page-160-0"></span>• <userid>:<password> 是用于访问服务器 BMC(Lenovo XClarity Controller 界面)的凭 证。默认用户 ID 是 USERID, 默认密码是 PASSW0RD(包含数字零, 而非大写字母 O)
- $\langle$ ip\_address> 是 BMC 的 IP 地址。

有关 Lenovo XClarity Essentials OneCLI **set** 命令的详细信息,请参阅:

[https://pubs.lenovo.com/lxce-onecli/onecli\\_r\\_set\\_command](https://pubs.lenovo.com/lxce-onecli/onecli_r_set_command)

3. 此外,还可使用以下 Advanced Settings Utility (ASU) 命令:

**将 TPM 版本设置为 2.0:**

asu64 set TPMVersion.TPMVersion "Update to TPM2.0 compliant" –host <ip\_address> –user <userid> –password <password> –override

**将 TPM 版本设置为 1.2:**

asu64 set TPMVersion.TPMVersion "Update to TPM1.2 compliant"  $-$ host  $\langle ip \rangle$  address $\rangle$ –user <userid> –password <password> –override

其中:

- <userid>和 <password> 是用于访问服务器 BMC (Lenovo XClarity Controller 界面) 的凭证。默认用户 ID 是 USERID, 默认密码是 PASSW0RD(包含数字零, 而非大写字母 O)
- $\langle \textit{ip\_address} \rangle \neq \textit{BMC}$  的 IP 地址。

# **启用 UEFI 安全引导**

(可选)可启用 UEFI 安全引导。

有两种方法可用于启用 UEFI 安全引导:

• 使用 Lenovo XClarity Provisioning Manager

从 Lenovo XClarity Provisioning Manager 启用 UEFI 安全引导:

- 1. 启动服务器并按下屏幕说明中指定的键,以显示 Lenovo XClarity Provisioning Manager 界面。(如需更多信息,请参阅 <u><https://pubs.lenovo.com/lxpm-overview/></u> 上适用于您的服 务器的 LXPM 文档中的"启动"一节。)
- 2. 如果开机时需要管理员密码,请输入密码。
- 3. 在 UEFI 设置页面中,单击**系统设置** ➙ **安全性** ➙ **安全引导**。
- 4. 启用安全引导并保存设置。
- 从 Lenovo XClarity Essentials OneCLI

从 Lenovo XClarity Essentials OneCLI 启用 UEFI 安全引导:

1. 下载并安装 Lenovo XClarity Essentials OneCLI。

要下载 Lenovo XClarity Essentials OneCLI,请访问以下网站:

<https://datacentersupport.lenovo.com/solutions/HT116433>

- 2. 运行以下命令来启用安全引导: OneCli.exe config set SecureBootConfiguration.SecureBootSetting Enabled --bmc <userid>:<password>@<ip\_address> 其中:
	- <userid>:<password> 是用于访问服务器 BMC(Lenovo XClarity Controller 界 面)的凭证。默认用户 ID 是 USERID, 默认密码是 PASSW0RD (包含数字零, 而非大写字母 O)

– <ip\_address> 是 BMC 的 IP 地址。

有关 Lenovo XClarity Essentials OneCLI **set** 命令的详细信息,请参阅:

[https://pubs.lenovo.com/lxce-onecli/onecli\\_r\\_set\\_command](https://pubs.lenovo.com/lxce-onecli/onecli_r_set_command)

**注:**如果需要禁用 UEFI 安全引导,请运行以下命令: OneCli.exe config set SecureBootConfiguration.SecureBootSetting Disabled --bmc

<userid>:<password>@<ip\_address>

# **更换磁带机**

按以下信息拆下和安装磁带机。

服务器支持 RDX 和 LTO 磁带机。

**卸下磁带机**

使用本信息来卸下磁带机。

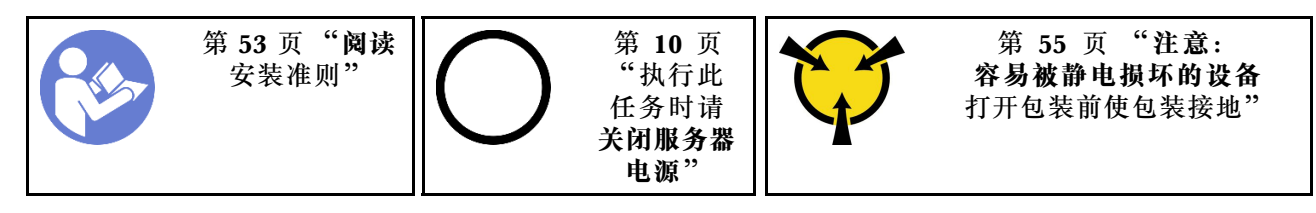

卸下磁带机前:

- 1. 如果服务器装在机架中,则将其从机架卸下。
- 2. 卸下用于固定服务器外盖的任何锁定设备, 如 Kensington 锁或挂锁。
- 3. 使用前门键打开前门 (某些型号配备), 然后打开前门。
- 4. 卸下服务器外盖(请参阅[第 138 页 "卸下服务器外盖"](#page-145-0))。

要卸下磁带机,请完成以下步骤:

- 步骤 1. 从磁带机背面拔下线缆。
- 步骤 2. 轻轻地抽出机箱侧面的金属卡舌,然后将磁带机从背面向外推;然后,从机箱中抽出磁带 机。

**图 110. 磁带机拆卸**

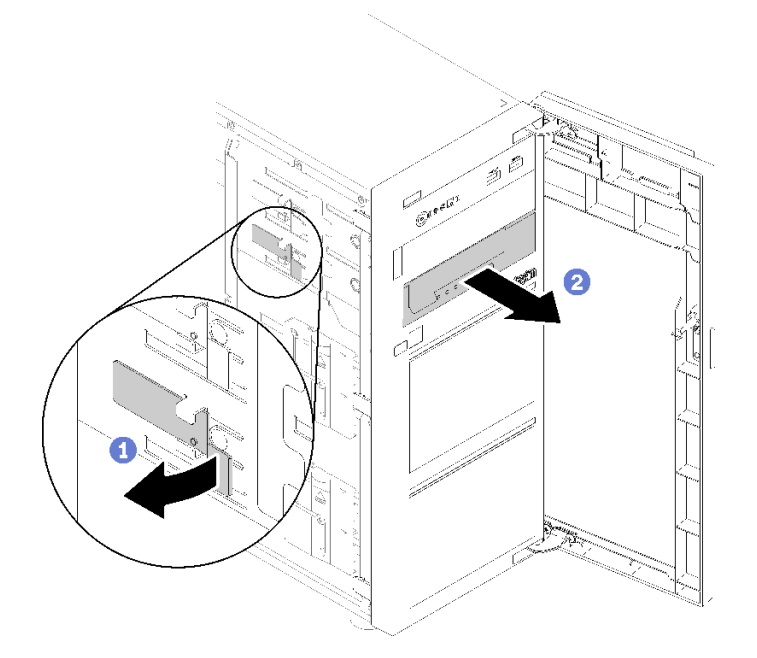

卸下磁带机后:

- 1. 请安装以下一种:
	- 另一个磁带机或光盘驱动器。 请参阅 第 155 页 "安装磁带机"或 [第 106 页 "安装光盘驱动器"](#page-113-0)。
	- 空置的硬盘插槽中硬盘填充件。
- 2. 如果要求您退回有缺陷的组件,请将其打包,防止在运送途中发生任何损坏。重复使用送至贵 处的新部件的包装,并遵循所有包装说明进行操作。

### **演示视频**

[在 YouTube 上观看操作过程](https://www.youtube.com/watch?v=lVzlv_YLSKM)

## **安装磁带机**

使用本信息来安装磁带机。

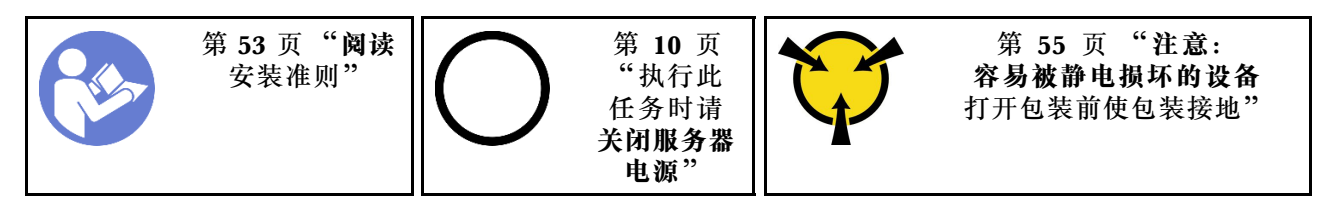

在安装磁带机前:

1. 以装有组件的防静电包装接触服务器上任何未上漆的金属表面;然后从包装中取出组件,并 将其放置在防静电平面上。

要安装磁带机,请完成以下步骤:

- 步骤 1. 磁带机必须安装在下方光盘驱动器插槽中。如果光盘驱动器插槽由填充件遮盖,请先将其 卸下。妥善存放填充件,以后卸下磁带机时需要使用填充件遮盖此处。
- 步骤 2. 将磁带机插入下部硬盘插槽并将其滑动直至受阻。轻轻拉出机箱侧面的金属卡舌,然后继 续滑动磁带机,直至其固定到位。

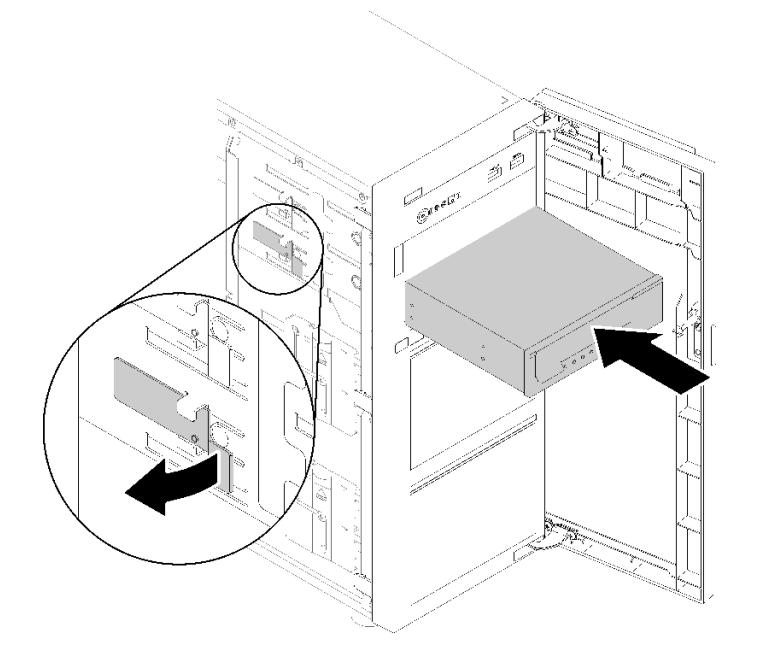

**图 111. 安装磁带机**

步骤 3. 将电源线和信号线缆连接到磁带机后部。请参阅[第 36 页 "磁带机"](#page-43-0)。

**注:**对于 LTO 磁带机,将信号线缆的一端连接到 LTO 磁带机;然后,将信号线缆的另 一端连接到 RAID 适配器。

安装磁带机后:

完成部件更换。请参阅[第 158 页 "完成部件更换"](#page-165-0)。

### **演示视频**

[在 YouTube 上观看操作过程](https://www.youtube.com/watch?v=nb1SdV3DaQI)

## **更换 TPM 卡**

按以下信息卸下和安装 TPM 卡。

## **卸下 TPM 卡**

按以下信息卸下 TPM 卡。

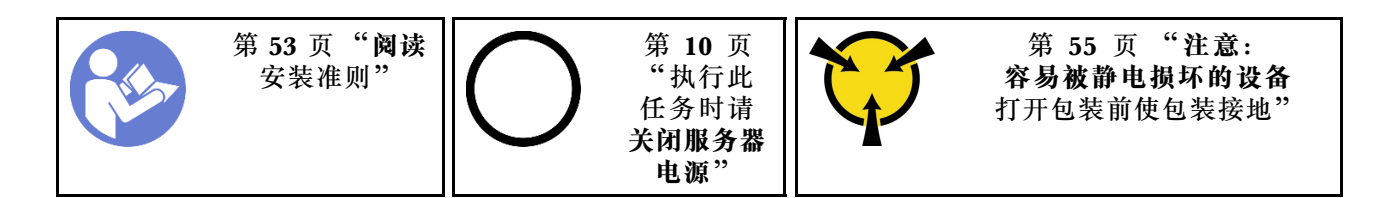

卸下 TPM 卡前:

1. 如果服务器装在机架中,则将其从机架卸下。

2. 卸下用于固定服务器外盖的任何锁定设备, 如 Kensington 锁或挂锁。

3. 卸下服务器外盖(请参阅[第 138 页 "卸下服务器外盖"](#page-145-0))。

要卸下 TPM 卡,请完成以下步骤:

步骤 1. 找到主板上的 TPM 卡接口(请参[阅第 30 页 "主板组件"](#page-37-0))。 步骤 2. 小心地握住 TPM 卡片边缘;然后,轻轻地按住滑锁,并将其从主板上取出。

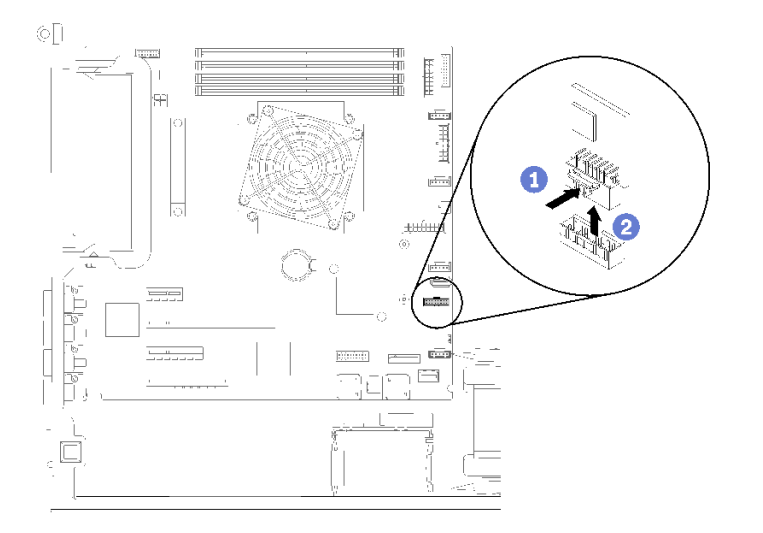

**图 112. 卸下 TPM 卡**

**注:**您的 TPM 卡可能与插图略有不同。

卸下 TPM 卡后:

如果要求您退回有缺陷的组件,请将其打包,防止在运送途中发生任何损坏。重复使用送至贵处 的新部件的包装,并遵循所有包装说明进行操作。

## **演示视频**

[在 YouTube 上观看操作过程](https://www.youtube.com/watch?v=wfvRKMorMh0)

# <span id="page-165-0"></span>**安装 TPM 卡**

按以下信息安装 TPM 卡。

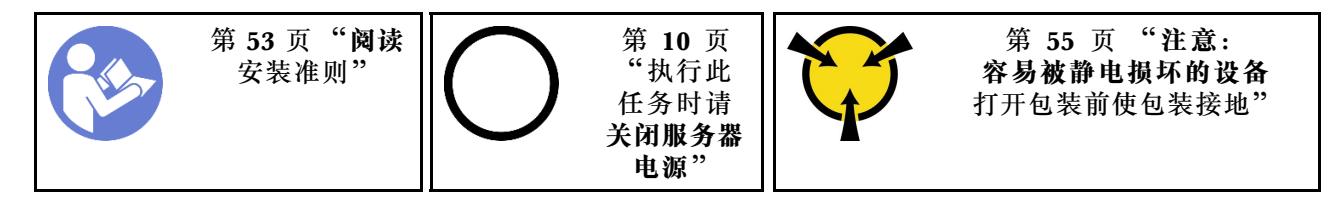

安装 TPM 卡前:

1. 以装有组件的防静电包装接触服务器上任何未上漆的金属表面;然后从包装中取出组件,并 将其放置在防静电平面上。

要安装 TPM 卡,请完成以下步骤:

步骤 1. 找到主板上的 TPM 卡接口(请参阅[第 30 页 "主板组件"](#page-37-0))。

步骤 2. 小心地握住 TPM 卡片边缘,将其插入主板上的 TPM 卡片接口中。

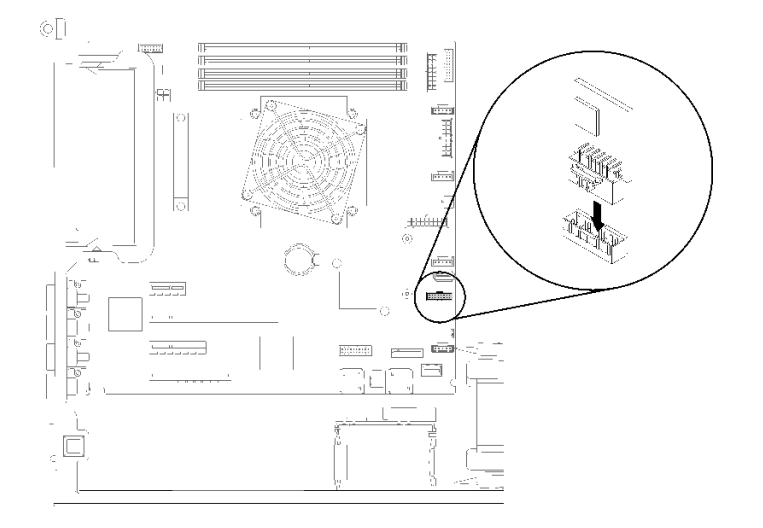

**图 113. 安装 TPM 卡**

安装 TPM 卡后:

完成部件更换。请参阅第 158 页 "完成部件更换"。

## **演示视频**

[在 YouTube 上观看操作过程](https://www.youtube.com/watch?v=c1PEljlQgoc)

## **完成部件更换**

按以下信息完成部件更换。

要完成部件更换,请执行以下操作:

- 1. 确保所有组件均已正确地重新组装,并且服务器内部未遗留任何工具或未上紧的螺钉。
- 2. 正确地布放和固定服务器内的线缆。请参阅有关每个组件的线缆连接和布放的信息。
- 3. 如果已卸下正面挡板,请将其装回。请参阅第 90 页"安装前挡板"
- 4. 如果已卸下前门,请将其装回。请参[阅第 92 页 "安装前门"](#page-99-0)。
- 5. 如果已卸下顶盖,请将其装回。请参阅第 140 页"安装服务器外盖"。
- 6. 锁定服务器外盖和前门(某些型号配备),以确保安全。请参阅[第 23 页 "服务器锁"](#page-30-0)。
- 7. 将外部线缆和电源线接回服务器。

**注意:**为避免损坏组件,请最后再连接电源线。

- 8. 如有必要,将服务器安装到机架中。
- 9. 如有必要,更新服务器配置。
	- 下载并安装最新的设备驱动程序: <http://datacentersupport.lenovo.com>
	- 更新系统固件。请参阅[第 6 页 "固件更新"](#page-13-0)。
	- 使用 Lenovo XClarity Provisioning Manager 更新 UEFI 配置。有关详细信息,请参阅: [http://sysmgt.lenovofiles.com/help/topic/LXPM/UEFI\\_setup.html](http://sysmgt.lenovofiles.com/help/topic/LXPM/UEFI_setup.html)
	- 如果安装或卸下了热插拔硬盘、RAID 适配器或 M.2 背板和 M.2 硬盘,请使用 Lenovo XClarity Provisioning Manager 配置 RAID。有关详细信息,请参阅: [http://sysmgt.lenovofiles.com/help/topic/LXPM/RAID\\_setup.html](http://sysmgt.lenovofiles.com/help/topic/LXPM/RAID_setup.html)

# <span id="page-168-0"></span>**第 4 章 问题确定**

请参阅本节中的信息确定和解决使用服务器时可能遇到的问题。

可将 Lenovo 服务器配置为在生成某些事件时自动通知 Lenovo 支持机构。可从管理应用程序(如 Lenovo XClarity Administrator)中配置自动通知 (也称为 Call Home)。如果配置了自动问题 通知,则只要服务器遇到潜在重要事件便会自动向 Lenovo 支持机构发送警报。

要确定问题,通常应先查看管理该服务器的应用程序的事件日志:

- 如果使用 Lenovo XClarity Administrator 来管理服务器,则首先查看 Lenovo XClarity Administrator 事件日志。
- 如果使用其他管理应用程序,则首先查看 Lenovo XClarity Controller 事件日志。

**注:**

- 对于您的服务器,Lenovo XClarity Controller Web 页面或命令行界面不支持显示以下系统利 用率信息:
	- 处理器
	- DIMM
	- I/O

## **事件日志**

警报 是一条消息或其他指示,表示一个事件或即将发生的事件。警报由 Lenovo XClarity Controller 或由服务器中的 UEFI 生成。这些警报存储在 Lenovo XClarity Controller 事件日志中。如果服 务器受 Chassis Management Module 2 或 Lenovo XClarity Administrator 管理,则会将警报自 动转发到这些管理应用程序。

**注:**如需获取事件列表(其中包括从事件中恢复正常时可能需要执行的用户操作),请参阅《消息 和代码参考》,该文档可从以下位置获得:**[https://pubs.lenovo.com/st250/pdf\\_files.html](https://pubs.lenovo.com/st250/pdf_files.html)**

**Lenovo XClarity Administrator 事件日志**

如果使用了 Lenovo XClarity Administrator 来管理服务器、网络和存储硬件,可通过 XClarity Administrator 查看来自所有受管设备的事件。

Logs

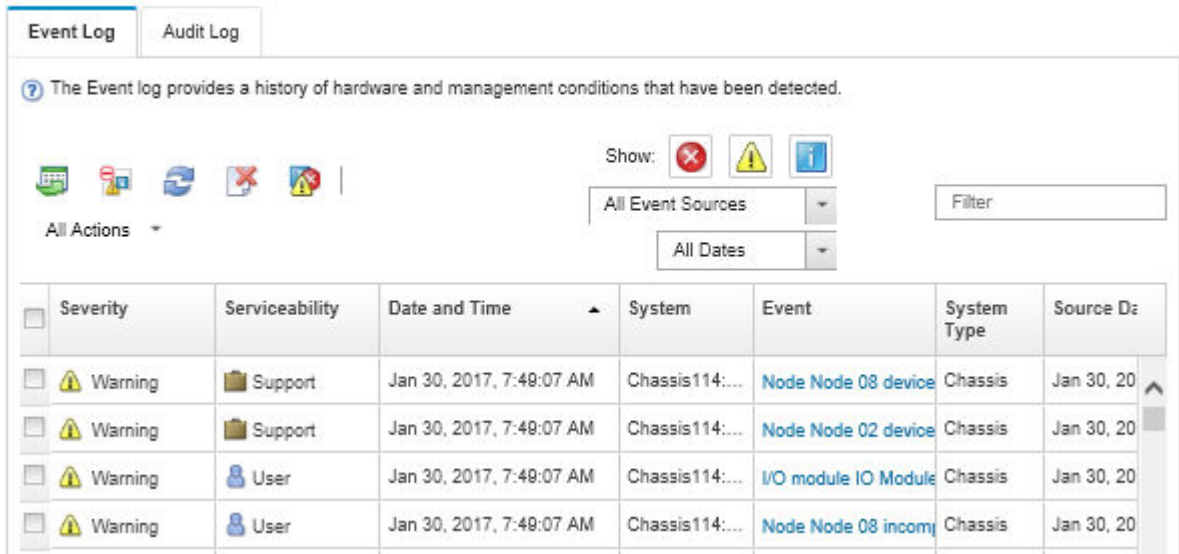

**图 114. Lenovo XClarity Administrator 事件日志**

有关通过 XClarity Administrator 处理事件的更多信息,请参阅:

[http://sysmgt.lenovofiles.com/help/topic/com.lenovo.lxca.doc/events\\_vieweventlog.html](http://sysmgt.lenovofiles.com/help/topic/com.lenovo.lxca.doc/events_vieweventlog.html)

**Lenovo XClarity Controller 事件日志**

Lenovo XClarity Controller 使用传感器测量内部物理变量(如温度、电源模块电压、风扇转速和 组件状态), 由此监控服务器及其组件的物理状态。Lenovo XClarity Controller 向系统管理软件 以及系统管理员和用户提供各种接口,从而实现服务器的远程管理和控制。

Lenovo XClarity Controller 监控服务器的所有组件,并将事件发布到 Lenovo XClarity Controller 事件日志中。

| <b>*Clarity Controller</b>                                                | ThinkSystem      |                            | System name: XCC0023579PK        |                                                                                       | $User$<br>Export<br><b>9</b> 13:11                                           |
|---------------------------------------------------------------------------|------------------|----------------------------|----------------------------------|---------------------------------------------------------------------------------------|------------------------------------------------------------------------------|
| 合<br>Home                                                                 | <b>Event Log</b> |                            | Audit Log<br>Maintenance History |                                                                                       | <b>L</b> Enable Call Home<br>Configure Alert +                               |
| EVent                                                                     |                  | <b>III</b> Customize Table | 面<br>C Refresh                   | п                                                                                     |                                                                              |
| <b>E</b> Inventory                                                        |                  |                            | Clear Logs                       | Type:                                                                                 | $\alpha$<br>All Date $\blacktriangledown$<br>All Source $\blacktriangledown$ |
| <b>In Utilization</b>                                                     | Severity         | Source                     | Event ID                         | Message                                                                               | Date                                                                         |
| $\bullet$<br><b>Virtual Media</b>                                         | ø                | System                     | 0X4000000E00000000               | Remote login successful. Login ID: userid from webguis at IP address: 10.104.194.180. | 27 Jul 2015, 08:11:04 AM                                                     |
| <b>[7] Firmware Update</b>                                                |                  | System                     | 0X4000000E00000000               | Remote login successful, Login ID: userid from webguis at IP address: 10.104.194.180. | 27 Jul 2015, 08:11:04 AM                                                     |
|                                                                           |                  | System                     | 0X4000000E00000000               | Remote login successful. Login ID: userid from webguis at IP address: 10.104.194.180. | 27 Jul 2015, 08:11:04 AM                                                     |
| Server Configuration ><br>$\blacksquare$<br>网<br><b>BMC Configuration</b> |                  | System                     | 0X4000000E00000000               | Remote login successful. Login ID: userid from webguis at IP address: 10.104.194.180. | 27 Jul 2015, 08:11:04 AM                                                     |

**图 115. Lenovo XClarity Controller 事件日志**

有关访问 Lenovo XClarity Controller 事件日志的更多信息, 请参阅:

<https://pubs.lenovo.com/lxcc-overview/> 上适用于您的服务器的 XCC 文档中的"查看事件日 志"一节

## **常规问题确定过程**

如果事件日志不包含特定错误或服务器不工作,请参阅本节中的信息解决问题。

如果不确定问题的原因并且电源模块工作正常,请通过完成以下步骤尝试解决问题:

- 1. 关闭服务器电源。
- 2. 确保服务器线缆连接正确。
- 3. 逐个卸下或拔下以下设备(如果适用), 直到找到故障。每次卸下或拔下设备后, 均打开服务 器电源并配置服务器。
	- 任何外部设备。
	- 浪涌抑制器设备(位于服务器上)。
	- 打印机、鼠标和非 Lenovo 设备。
	- 每个适配器。
	- 硬盘。
	- 内存条,直至到达服务器支持的最低配置。

请参阅第1页"规格"以确定服务器的最低配置。

4. 打开服务器电源。

如果从服务器卸下一个适配器时问题得到解决,但装回同一适配器时问题重现,那么该适配器可能 有问题。如果将它更换为其他适配器后问题重现,请尝试其他 PCIe 插槽。

如果问题似乎为网络问题,但服务器能通过所有系统测试,则可能是服务器外部的网络连线有问 题。

## **解决疑似的电源问题**

电源问题可能很难解决。例如,任何配电总线上的任何位置都可能存在短路现象。通常,短路会导 致电源子系统因过流情况而关闭。

通过完成以下步骤,诊断并解决疑似的电源问题。

步骤 1. 检查事件日志并解决任何与电源相关的错误。

**注:**首先查看管理该服务器的应用程序的事件日志。有关事件日志的更多信息,请参阅[第](#page-168-0) [161 页 "事件日志"](#page-168-0)。

- 步骤 2. 检查是否存在短路情况,例如,是否有螺钉松动导致电路板上出现短路情况。
- 步骤 3. 卸下适配器并断开全部内部和外部设备的线缆和电源线,直到服务器配置降至启动服务器 所需的最低配置为止。请参阅第1页"规格"以确定服务器的最低配置。
- 步骤 4. 接回全部的交流电源线并开启服务器。如果服务器成功启动,请逐个装回适配器和设备, 直到问题得以确定。

如果服务器无法从最低配置启动,请逐个更换最低配置中的组件,直到问题得以确定。

# **解决疑似的以太网控制器问题**

以太网控制器的测试方法取决于所使用的操作系统。请参阅操作系统文档以了解有关以太网控制器 的信息,并参阅以太网控制器设备驱动程序自述文件。

通过完成以下步骤,尝试解决疑似的以太网控制器问题。

- 步骤 1. 确保装有正确的设备驱动程序(服务器随附)并且这些驱动程序处于最新级别。
- 步骤 2. 确保以太网线缆安装正确。
	- 线缆必须牢固连接。如果线缆已连接但问题仍然存在,请尝试使用另一根线缆。
	- 如果将以太网控制器设置为以 100 Mbps 或 1000 Mbps 的速率运行, 则必须使用 5 类 线缆连接。
- 步骤 3. 确定集线器是否支持自动协商。如果不支持,请尝试手动配置集成以太网控制器,以匹配 集线器的速度和双工模式。
- 步骤 4. 检查服务器后面板上的以太网控制器 LED。这些 LED 可提示接口、线缆或集线器是否存 在问题。
	- 当以太网控制器接收到来自集线器的链路脉冲时,以太网链路状态 LED 点亮。如果此 LED 熄灭,表明接口或线缆可能有故障,或者集线器有问题。
	- 当以太网控制器通过以太网发送或接收数据时,以太网发送/接收活动 LED 点亮。如 果以太网发送/接收活动 LED 熄灭,请确保集线器和网络正常运行,并确保安装了正 确的设备驱动程序。
- 步骤 5. 检查服务器背面的网络活动 LED。当以太网络中有活动数据时,网络活动 LED 会亮起。 如果网络活动 LED 熄灭,请确保集线器和网络正在运行,并确保安装了正确的设备驱动 程序。
- 步骤 6. 检查问题是否出于操作系统特有的原因,并确保正确安装了操作系统驱动程序。
- 步骤 7. 确保客户端和服务器上的设备驱动程序使用相同的协议。

如果以太网控制器仍然无法连接到网络,但硬件似乎工作正常,则网络管理员必须调查其他可能导 致错误的原因。

## **根据症状进行故障诊断**

按照以下过程查找针对症状明确的问题的解决方案。

要使用本节中基于症状的故障排除信息,请完成以下步骤:

- 1. 查看当前管理服务器的应用程序的事件日志,并按建议的操作解决任何事件代码所涉及的问 题。
	- 如果是通过 Lenovo XClarity Administrator 来管理服务器,则首先查看 Lenovo XClarity Administrator 事件日志。
	- 如果使用其他管理应用程序,则首先查看 Lenovo XClarity Controller 事件日志。 有关事件日志的更多信息,请参[阅第 161 页 "事件日志"](#page-168-0)。
- 2. 回顾本节内容,查找您所遇到的症状,然后按建议的操作解决问题。
- 3. 如果问题仍然存在,请与支持机构联系(请参[阅第 182 页 "联系支持机构"](#page-189-0))。

# **打开电源和关闭电源问题**

按以下信息解决在打开或关闭服务器电源时的问题。

- 第 165 页 "引导列表中无嵌入式虚拟机监控程序"
- 第165页"电源按钮不起作用(服务器不启动)"
- [第 166 页 "服务器无法打开电源"](#page-173-0)

### **引导列表中无嵌入式虚拟机监控程序**

完成以下步骤,直至解决该问题。

- 1. 如果最近安装、移动或维护过服务器, 或者这是第一次使用嵌入式虚拟机监控程序, 请确保设 备连接正确并且接口无物理损坏。
- 2. 请参阅嵌入式虚拟机监控程序闪存设备选件随附的文档,获取安装和配置信息。
- 3. 访问 <https://serverproven.lenovo.com/> 以验证服务器支持该嵌入式虚拟机监控程序设备。
- 4. 确保嵌入式虚拟机监控程序设备列在可用引导选项列表中。从管理控制器用户界面中,单击 **服务器配置** ➙ **引导选项**。 有关访问管理控制器用户界面的信息,请参阅适用于您的服务器的 XCC 文档中的"打开

和使用 XClarity Controller Web 界面"部分, 网址为:

<https://pubs.lenovo.com/lxcc-overview/>

- 5. 在 <http://datacentersupport.lenovo.com> 查看是否有任何与嵌入式虚拟机监控程序及服务器 相关的技术提示(服务公告)。
- 6. 确保其他软件在服务器上正常工作以确保其正常运行。

**电源按钮不起作用(服务器不启动)**

**注:**在服务器连接到交流电源后大约需要等待 1 到 3 分钟(目的是有时间进行 BMC 初始化), 电源按钮才可用。

完成以下步骤,直至解决该问题:

- 1. 确保服务器上的电源按钮正常工作:
	- a. 拔下服务器电源线。
	- b. 接回服务器电源线。
	- c. 装回操作员信息面板线缆,然后重复步骤 1a 和 1b。
		- 如果服务器启动,请装回操作员信息面板。
		- 如果问题仍然存在,请更换操作员信息面板。
- 2. 确保:
	- 电源线已正确连接到服务器和可用的电源插座。
	- 电源模块上的 LED 未表明发生问题。
	- 电源按钮 LED 点亮并缓慢闪烁。
	- 推力足够大,并具有按钮力响应。
- 3. 如果电源按钮的 LED 指示灯未点亮或未正确闪烁,请重新安装所有电源模块,并确保 PSU 背 面的交流 LED 点亮。
- 4. 如果您刚安装了可选设备,请将其卸下,并重新启动服务器。
- <span id="page-173-0"></span>5. 如果仍然发现该问题, 或者电源按钮 LED 未点亮, 请实施最低配置, 以检查是否有任何特定 的组件锁定了电源权限。请更换每个电源模块,并在安装每个电源模块后检查电源按钮功能。
- 6. 如果做完这一切后仍然无法解决问题,请收集获取到的故障信息和系统日志并发送给 Lenovo 支持机构。

**服务器无法打开电源**

完成以下步骤,直至解决该问题:

- 1. 检查事件日志中是否有任何与服务器无法打开电源相关的事件。
- 2. 检查是否有任何闪烁琥珀色的 LED。
- 3. 检查主板上的电源 LED。
- 4. 检查 PSU 背面的交流电源 LED 是否点亮或琥珀色 LED 是否点亮。
- 5. 关闭再打开系统的交流电源。
- 6. 将 CMOS 电池卸下至少十秒钟, 然后重新安装 CMOS 电池。
- 7. 尝试使用 XCC 中的 IPMI 命令或使用电源按钮打开系统电源。
- 8. 实施最低配置(一个处理器、一根 DIMM 和一个 PSU, 不安装任何适配器和任何硬盘)。
- 9. 重新安装所有电源模块,并确保 PSU 背面的交流 LED 点亮。
- 10. 请更换每个电源模块,并在安装每个电源模块后检查电源按钮功能。
- 11. 如果上述操作无法解决问题,请致电服务人员以检查问题症状,并查看是否需要更换主板。

### **内存问题**

按本节的说明解决与内存相关的问题。

**常见内存问题**

- 第 166 页 "通道中的多根内存条被发现存在故障"
- [第 167 页 "显示的系统内存小于已安装的物理内存"](#page-174-0)
- 第167页"检测到无效的内存插入"

**通道中的多根内存条被发现存在故障**

**注:**每次安装或卸下内存条时,必须切断服务器电源;然后,等待 10 秒钟后才能重新启动服务器。

请完成以下过程来解决该问题。

- 1. 重新安装内存条;然后,重新启动服务器。
- 2. 卸下已确认的内存条对中编号最大的内存条,并将其更换为完全相同的已知正常的内存条; 然后重新启动服务器。必要时重复上述操作。如果更换了所有已确认的内存条后故障仍存在, 请转至步骤 4。
- 3. 将卸下的内存条逐个装回其原插槽,安装每个内存条后都重新启动服务器,直至有内存条发生 故障。将每个发生故障的内存条均更换为完全相同的已知正常的内存条,每更换一根内存条后 都重新启动服务器。重复步骤 3 直到测试完所有卸下的内存条。
- 4. 更换已确认的内存条中编号最大的内存条;然后重新启动服务器。必要时重复上述操作。
- 5. 在同一处理器的各通道间交换内存条,然后重新启动服务器。如果问题由内存条引起,请替 换发生故障的内存条。
- <span id="page-174-0"></span>6. (仅限经过培训的技术人员)将故障内存条安装到处理器 2(如果已安装)的内存条插槽中, 以验证问题是否与处理器或内存条插槽无关。
- 7. (仅限经过培训的技术人员)更换主板。

**显示的系统内存小于已安装的物理内存**

请完成以下过程来解决该问题。

- **注:**每次安装或卸下内存条时,必须切断服务器电源;然后,等待 10 秒钟后才能重新启动服务器。 1. 确保:
	- 操作员信息面板上没有点亮任何错误 LED。
	- 主板上没有点亮任何内存条错误 LED。
	- 不一致并非由内存镜像通道所引起。
	- 内存条已正确安装到位。
	- 已安装正确类型的内存条(有关要求,请参阅《设置指南》中的"内存条安装规则和安 装顺序")。
	- 更改或更换内存条后,Setup Utility 中的内存配置会相应更新。
	- 启用了所有存储体。服务器可能在检测到问题时自动禁用了某个存储体,或可能手动禁用 了某个存储体。
	- 当服务器处于最低内存配置时,不存在内存不匹配现象。
	- 2. 重新安装内存条,然后重新启动服务器。
	- 3. 检查 POST 错误日志:
		- 如果系统管理中断(SMI)禁用了某个内存条,请更换该内存条。
		- 如果用户或 POST 禁用了某个内存条,请重新安装该内存条;然后运行 Setup Utility 并启 用该内存条。
	- 4. 使用 Setup Utility 重新启用所有内存条,然后重新启动服务器。
	- 5. (仅限经过培训的技术人员)将故障内存条安装到处理器 2 (如果已安装) 的内存条插槽中, 以验证问题是否与处理器或内存条插槽无关。
	- 6. (仅限经过培训的技术人员)更换主板。

### **检测到无效的内存插入**

如果出现此警告消息,请完成以下步骤:

Invalid memory population (unsupported DIMM population) detected. Please verify memory configuration is valid.

- 1. 查看《设置指南》中的"内存条安装规则和顺序"部分,确保当前的内存条插入顺序受支持。
- 2. 如果当前顺序确实受支持, 则请在 Setup Utility 中查看是否存在显示为"已禁用"的内存条。
- 3. 重新插入显示为"已禁用"的内存条,并重新引导系统。
- 4. 如果问题仍然存在,请更换该内存条。

## **硬盘问题**

按照以下程序解决与硬盘相关的问题。

- 第 168 页 "服务器无法识别硬盘"
- [第 169 页 "多个硬盘发生故障"](#page-176-0)
- [第 169 页 "多个硬盘脱机"](#page-176-0)
- [第 169 页 "置换硬盘无法重建"](#page-176-0)
- [第 169 页 "绿色硬盘活动 LED 不能表示关联硬盘的实际状态"](#page-176-0)
- [第 169 页 "黄色硬盘状态 LED 不能表示关联硬盘的实际状态"](#page-176-0)

### **服务器无法识别硬盘**

完成以下步骤,直至解决该问题。

- 1. 观察关联的黄色硬盘状态 LED。如果该 LED 点亮,则表明某个硬盘发生故障。
- 2. 如果该 LED 点亮,请从插槽上卸下硬盘,等待 45 秒,然后重新插入硬盘,确保硬盘组合件 与硬盘背板相连。
- 3. 观察关联的绿色硬盘活动 LED 和黄色状态 LED:
	- 如果绿色活动 LED 闪烁而黄色状态 LED 未点亮, 那么表示硬盘已被控制器识别并在正常 运行。运行针对硬盘的诊断测试。当您启动服务器并根据屏幕上的说明按下相应的键时, 默认将显示 LXPM。(有关详细信息, 请参阅 <https://pubs.lenovo.com/lxpm-overview/> 上 适用于您的服务器的 LXPM 文档中的"启动"部分。)您可通过此界面执行硬盘诊断。从 "诊断"页面中,单击**运行诊断** ➙ **HDD test/硬盘测试**。\*
	- 如果绿色活动 LED 闪烁而黄色状态 LED 缓慢闪烁, 那么表示硬盘已被控制器识别并在重 新构建。
	- 如果这两个 LED 既没有点亮也不闪烁,请检查硬盘背板。
	- 如果绿色活动 LED 闪烁而黄色状态 LED 点亮,请更换硬盘。如果这些 LED 的活动保持不 变,请转至步骤"硬盘问题"。如果这些 LED 的活动发生变化,请返回步骤 1。
- 4. 确保硬盘背板已正确安装到位。背板正确就位后,硬盘组合件应正确连接到背板,不得弯曲或 移动背板。
- 5. 插拔背板电源线,然后重复步骤 1 至 3。
- 6. 插拔背板信号线缆, 然后重复步骤 1 至 3。
- 7. 怀疑背板信号线缆或背板有问题:
	- 更换受影响的背板信号线缆。
	- 更换受影响的背板。
- 8. 运行针对硬盘的诊断测试。当您启动服务器并根据屏幕上的说明按下相应的键时,默认将显 示 LXPM。(有关详细信息,请参阅 <https://pubs.lenovo.com/lxpm-overview/> 上适用于您的 服务器的 LXPM 文档中的"启动"部分。)您可通过此界面执行硬盘诊断。从"诊断"页面 中,单击**运行诊断** ➙ **HDD test/硬盘测试**。\*

根据这些测试:

- 如果适配器通过测试但无法识别该硬盘,请更换背板信号线缆,然后再次运行测试。
- 更换背板。
- 如果适配器未通过测试,请从适配器上拔下背板信号线缆,然后再次运行测试。
- 如果适配器未通过测试,请更换适配器。

### <span id="page-176-0"></span>**多个硬盘发生故障**

完成以下步骤,直至解决该问题:

- 查看 Lenovo XClarity Controller 事件日志中是否有与电源模块或振动问题相关的事件,如有, 则解决这些事件的相关问题。
- 确保硬盘和服务器的设备驱动程序及固件都为最新级别。

**重要:**某些集群解决方案需要特定的代码级别或协调的代码更新。如果该设备是集群解决方案的一 部分,请在更新代码前先验证集群解决方案是否支持最新级别的代码。

**多个硬盘脱机**

完成以下步骤,直至解决该问题:

- 查看 Lenovo XClarity Controller 事件日志中是否有与电源模块或振动问题相关的事件,如有, 则解决这些事件的相关问题。
- 查看存储子系统日志中是否有与存储子系统相关的事件,如有,则解决这些事件的相关问题。

### **置换硬盘无法重建**

完成以下步骤,直至解决该问题:

- 1. 确保适配器识别出了硬盘(绿色硬盘活动 LED 闪烁)。
- 2. 查看 SAS/SATA RAID 适配器文档以确定正确的配置参数和设置。

**绿色硬盘活动 LED 不能表示关联硬盘的实际状态**

完成以下步骤,直至解决该问题:

- 1. 如果正在使用硬盘时绿色硬盘活动 LED 未闪烁,请运行针对硬盘的诊断测试。当您启动 服务器并根据屏幕上的说明按下相应的键时,默认将显示 LXPM。(有关详细信息,请参 阅 <https://pubs.lenovo.com/lxpm-overview/> 上适用于您的服务器的 LXPM 文档中的"启 动"部分。)您可通过此界面执行硬盘诊断。从"诊断"页面中,单击**运行诊断** ➙ **HDD test/硬盘测试**。\*
- 2. 如果硬盘通过了测试,请更换背板。
- 3. 如果硬盘未通过测试,请更换硬盘。

**黄色硬盘状态 LED 不能表示关联硬盘的实际状态**

完成以下步骤,直至解决该问题:

- 1. 关闭服务器。
- 2. 重新安装 SAS/SATA 适配器。
- 3. 装回背板信号线缆和背板电源线。
- 4. 重新安装硬盘。
- 5. 打开服务器电源并观察硬盘 LED 的活动。

**注:**\*根据 LXPM 版本的不同,您可能会看到 **HDD test** 或**硬盘测试**。

## **显示器和视频问题**

按照以下过程解决与显示器或视频相关的问题。

- 第 170 页 "显示乱码"
- 第 170 页 "黑屏"
- 第 170 页 "启动某些应用程序时出现空白屏"
- 第 170 页 "显示器屏幕画面抖动,或屏幕图像有波纹、难以看清、滚动或变形。"
- [第 171 页 "屏幕上显示乱码"](#page-178-0)
- [第 171 页 "无法使用管理控制器远程呈现"](#page-178-0)

#### **显示乱码**

完成以下步骤:

- 1. 确认键盘和操作系统的语言和区域设置正确无误。
- 2. 如果显示的语言不正确,请将服务器固件更新至最新级别。请参[阅第 6 页 "固件更新"](#page-13-0)。

### **黑屏**

- **注:**确保没有将预期的引导模式从 UEFI 更改为传统或反之。
	- 1. 如果服务器连接到 KVM 切换器, 请绕过 KVM 切换器, 以排除它作为问题原因的可能性: 将 显示器线缆直接连接到服务器背面的正确接口中。
	- 2. 如果安装可选视频适配器,那么会禁用管理控制器远程呈现功能。要使用管理控制器远程呈现 功能,请卸下可选视频适配器。
- 3. 如果服务器安装了图形适配器,则在开启服务器时,大约 3 分钟后会在屏幕上显示 Lenovo 徽 标。这是系统加载期间的正常操作。
- 4. 确保:
	- 服务器已开启。(如果服务器未加电。)
	- 显示器线缆已正确连接。
	- 显示器已开启,且亮度和对比度控件已调整正确。
- 5. 如果适用,请确保显示器正在由正确的服务器控制。
- 6. 确保损坏的服务器固件不会影响视频;请参阅[第 6 页 "固件更新"](#page-13-0)。
- 7. 如果问题仍然存在,请与 Lenovo 支持机构联系。

#### **启动某些应用程序时出现空白屏**

- 1. 确保:
	- 应用程序所设置的显示模式未超出显示器的能力。
	- 已安装了应用程序所需的设备驱动程序。

### **显示器屏幕画面抖动,或屏幕图像有波纹、难以看清、滚动或变形。**

1. 如果显示器自检表明显示器工作正常,请考虑显示器的位置因素。其他设备(如变压器、电 器、荧光灯和其他监控器)周围的磁场可能导致屏幕画面抖动或屏幕图像有波纹、难以看清、 滚动或变形。如果发生这种情况,请关闭显示器。

**注意:**移动已开启的彩色显示器可能导致屏幕色彩失真。

将设备与显示器移开至少相距 305 毫米(12 英寸),然后开启显示器。

**注:**

a. 为避免软盘驱动器发生读/写错误, 请确保显示器与任何外接软盘驱动器至少间隔 76 毫米 (3 英寸)。

<span id="page-178-0"></span>b. 使用非 Lenovo 显示器线缆可能会导致无法预料的问题。

- 2. 重新安装显示器线缆。
- 3. 按所示顺序逐个更换步骤 2 中列出的组件,每更换一个组件都要重新启动服务器:
	- a. 显示器线缆
	- b. 视频适配器(如果已安装)
	- c. 显示器
	- d. (仅限经过培训的技术人员)主板

## **屏幕上显示乱码**

完成以下步骤,直至解决该问题:

- 1. 确认键盘和操作系统的语言和区域设置正确无误。
- 2. 如果显示的语言不正确,请将服务器固件更新至最新级别。请参阅第6页"固件更新"。

### **无法使用管理控制器远程呈现**

当可选视频适配器呈现时,管理控制器远程呈现功能不能显示系统屏幕。要使用管理控制器远程呈 现功能,请卸下可选视频适配器或将板载 VGA 用作显示设备。

## **键盘、鼠标或 USB 设备问题**

按照以下过程解决与键盘、鼠标或 USB 设备相关的问题。

- 第 171 页 "键盘的全部键或某些键不工作。"
- 第 171 页 "无法使用鼠标。"
- [第 172 页 "KVM 切换器问题"](#page-179-0)
- [第 172 页 "无法使用 USB 设备。"](#page-179-0)

### **键盘的全部键或某些键不工作。**

- 1. 确保:
	- 键盘线缆已牢固连接。
	- 服务器和显示器已开启。
- 2. 如果您在使用 USB 键盘, 请运行 Setup Utility 并启用无键盘操作。
- 3. 如果使用的是 USB 键盘,并且该键盘连接到 USB 集线器,则从该集线器上拔下该键盘,然 后将该键盘直接连接到服务器。
- 4. 更换键盘。

**无法使用鼠标。**

- 1. 确保:
	- 鼠标线缆已牢固地连接到服务器。
	- 已正确安装鼠标驱动程序。
	- 服务器和显示器已开启。
	- 在 Setup Utility 中启用了鼠标选件。
- 2. 如果使用 USB 鼠标并且该鼠标连接到 USB 集线器,请从集线器上拔下该鼠标,然后将它直 接连接到服务器。

<span id="page-179-0"></span>3. 更换鼠标。

**KVM 切换器问题**

- 1. 确保您的服务器支持 KVM 切换器。
- 2. 确保已正确打开 KVM 切换器的电源。

3. 如果直接连接到服务器可以正常操作键盘、鼠标或显示器,则请更换 KVM 切换器。

**无法使用 USB 设备。**

- 1. 确保:
	- 已安装正确的 USB 设备驱动程序。
	- 操作系统支持 USB 设备。
- 2. 确保在系统设置中正确设置了 USB 配置选项。 重新启动服务器并按照屏幕上的说明按下相应的键,以显示 LXPM 系统设置界面。(有关详 细信息,请参阅 <https://pubs.lenovo.com/lxpm-overview/> 上适用于您的服务器的 LXPM 文档 中的"启动"部分。)然后,单击**系统设置** ➙ **设备和 I/O 端口** ➙ **USB 配置**。
- 3. 如果正在使用 USB 集线器, 则从集线器上拔下 USB 设备, 然后将它直接连接到服务器。

## **可选设备问题**

按以下信息解决与可选设备相关的问题。

- 第 172 页 "未识别出外部 USB 设备"
- 第 172 页 "无法识别 PCIe 适配器或其无法正常工作"
- [第 173 页 "检测到 PCIe 资源不足。"](#page-180-0)
- [第 173 页 "无法使用刚安装的 Lenovo 可选设备。"](#page-180-0)
- [第 173 页 "先前可以正常工作的 Lenovo 可选设备现在无法工作"](#page-180-0)

## **未识别出外部 USB 设备**

完成以下步骤,直至解决该问题:

- 1. 将 UEFI 固件更新到最新版本。
- 2. 确保在计算节点上安装了正确的驱动程序。有关设备驱动程序的信息,请参阅 USB 设备的产 品文档。
- 3. 使用 Setup Utility 确保正确配置了设备。
- 4. 如果 USB 设备插入集线器或控制台分支线缆,请拔下该设备,然后将其直接插入计算节点正 面的 USB 端口。

**无法识别 PCIe 适配器或其无法正常工作**

完成以下步骤,直至解决该问题:

- 1. 将 UEFI 固件更新到最新版本。
- 2. 检查事件日志并解决任何与该设备相关的问题。
- 3. 验证服务器是否支持该设备(请访问 <https://serverproven.lenovo.com/>)。确保设备上的固 件级别为最新受支持的级别,并更新固件(如果适用)。
- 4. 确保将适配器装入正确的插槽。
- 5. 确保安装了适合设备的设备驱动程序。
6. 如果正在运行传统模式 (UEFI), 请解决任何资源冲突。检查 Legacy ROM 引导顺序, 并修 改 UEFI 中的 MM 配置基地址设置。

**注:**确保将与 PCIe 适配器关联的 ROM 引导顺序修改为第一执行顺序。

- 7. 检查 <http://datacentersupport.lenovo.com> 是否有任何可能与该适配器相关的技术提示(也称 为保留提示或服务公告)。
- 8. 确保任何适配器外部连接均正确无误,并且接口没有物理性损坏。
- 9. 确保 PCIe 适配器对应安装了受支持的操作系统。

**检测到 PCIe 资源不足。**

如果看到一条指出"检测到 PCI 资源不足"的错误消息,请完成以下步骤,直至问题得以解决:

- 1. 按 Enter 键以访问系统 Setup Utility。
- 2. 选择系统设置 → 设备和 I/O 端口 → MM 配置基地址;然后修改设置以增加设备资源。例如, 将 3 GB 修改为 2 GB 或将 2 GB 修改为 1 GB。
- 3. 保存设置并重新启动系统。
- 4. 如果将设备资源设置为最高(1 GB)后,该错误仍然出现,请关闭系统并删除某些 PCIe 设 备;然后打开系统电源。
- 5. 如果重新引导失败,请重复步骤 1 至步骤 4。
- 6. 如果该错误仍然出现,请按 Enter 键访问系统 Setup Utility。
- 7. 选择**系统设置** ➙ **设备和 I/O 端口** ➙ **PCI 64 位资源分配**,然后将设置从**自动**修改为**启用**。
- 8. 如果引导设备不支持对 4 GB 以上的 MMIO 进行传统模式引导,请使用 UEFI 引导模式或删 除/禁用某些 PCIe 设备。
- 9. 关闭再打开系统的直流电源,并确保系统进入 UEFI 引导菜单或操作系统;然后,捕获 FFDC 日志。
- 10. 请联系 Lenovo 技术支持。

#### **无法使用刚安装的 Lenovo 可选设备。**

- 1. 确保:
	- 服务器支持该设备(请访问 <https://serverproven.lenovo.com/>)。
	- 已遵循设备随附的安装指示信息,且设备安装正确。
	- 未松动任何其他已安装设备或线缆。
	- 更新了系统设置中的配置信息。启动服务器并根据屏幕上的说明按下相应的键,以显示 Setup Utility。(有关详细信息,请参阅 <https://pubs.lenovo.com/lxpm-overview/> 上适 用于您的服务器的 LXPM 文档中的"启动"部分。)更换内存或任何其他设备后, 必 须更新配置。
- 2. 重新安装刚安装的设备。
- 3. 更换刚安装的设备。
- 4. 重新进行线缆连接,并确认线缆没有物理性损坏。
- 5. 如果线缆有任何损坏,请更换线缆。

**先前可以正常工作的 Lenovo 可选设备现在无法工作**

- 1. 确保该设备的所有硬件线缆连接都牢固。
- 2. 如果设备随附了测试指示信息,请使用这些指示信息来测试设备。
- <span id="page-181-0"></span>3. 重新进行线缆连接,并检查是否有任何物理部件损坏。
- 4. 更换线缆。
- 5. 装回发生故障的设备。
- 6. 更换发生故障的设备。

# **串行设备问题**

按以下程序解决串口或串行设备的问题。

- 第 174 页"显示的串口数量小于已安装的串口数量"
- 第 174 页 "串行设备不工作"

#### **显示的串口数量小于已安装的串口数量**

完成以下步骤,直至解决该问题。

- 1. 确保:
	- 在 Setup Utility 中为每个端口都分配了一个唯一地址,并且没有禁用任何串口。
	- 串口适配器(如果存在)正确就位。
- 2. 重新插拔串口适配器。
- 3. 更换串口适配器。

**串行设备不工作**

- 1. 确保:
	- 该设备与服务器兼容。
	- 启用了串口,并向其分配了唯一地址。
	- 设备连接到正确的接口。
- 2. 重新安装以下部件:
	- a. 发生故障的串行设备。
	- b. 串行线缆。
- 3. 更换以下部件:
	- a. 发生故障的串行设备。
	- b. 串行线缆。
- 4. (仅限经过培训的技术人员)更换主板。

#### **间歇性问题**

按以下信息解决间歇性问题。

- 第 174 页 "间歇性外部设备问题"
- [第 175 页 "间歇性 KVM 问题"](#page-182-0)
- 第 175 页"间歇性意外重新引导"

**间歇性外部设备问题**

完成以下步骤,直至解决该问题。

- <span id="page-182-0"></span>1. 将 UEFI 和 XCC 固件更新到最新版本。
- 2. 确保装有正确的设备驱动程序。请访问制造商的网站以获取相关文档。
- 3. 对于 USB 设备:
	- a. 确保设备已正确配置。

重新启动服务器并根据屏幕上的说明按下相应的键,以显示 LXPM 系统设置界面。(有关 详细信息, 请参阅 <https://pubs.lenovo.com/lxpm-overview/> 上适用于您的服务器的 LXPM 文档中的"启动"部分。)然后,单击**系统设置** ➙ **设备和 I/O 端口** ➙ **USB 配置**。

b. 将该设备连接到另一端口。如果使用 USB 集线器, 请卸下集线器, 将该设备直接连接到服 务器。确保为端口正确配置了设备。

**间歇性 KVM 问题**

完成以下步骤,直至解决该问题。

#### **视频问题:**

- 1. 确保所有线缆和控制台分支线缆连接得正确而又牢固。
- 2. 通过在另一服务器上测试监控器,确保监控器正常工作。
- 3. 在正常运行的服务器上测试控制台分支线缆以确保其正常运行。如果控制台分支线缆有问题, 请更换该线缆。

#### **键盘问题:**

确保所有线缆和控制台分支线缆连接得正确而又牢固。

#### **鼠标问题:**

确保所有线缆和控制台分支线缆连接得正确而又牢固。

#### **间歇性意外重新引导**

**注:** 某些不可纠正的错误会要求服务器重新引导,这样它就可以禁用某个设备(如内存 DIMM 或 处理器)以使机器可正常引导。

1. 如果在 POST 期间发生重置,并且已启用 POST 看守程序计时器,请确保在看守程序超时值 (POST Watchdog Timer)中设置了充足时间。

要检查 POST 看守程序时间,请重新启动服务器并根据屏幕上的说明按下相应的键,以显示 LXPM 系统设置界面。(有关详细信息,请参阅 <https://pubs.lenovo.com/lxpm-overview/>上 适用于您的服务器的 LXPM 文档中的"启动"部分。)然后,单击 **BMC 设置** ➙ **POST 看守程序计时器**。

- 2. 如果在操作系统启动后发生重置,请执行以下操作之一:
	- 在系统正常运行后进入操作系统,然后设置操作系统内核转储过程(Windows 和 Linux 基 础操作系统所使用的方法不同)。进入 UEFI 设置菜单并禁用该功能,或使用以下 OneCli 命令将其禁用。 OneCli.exe config set SystemRecovery.RebootSystemOnNMI Disable --bmc XCC\_USER:XCC\_PASSWORD@XCC\_IPAddress
	- 禁用所安装的任何服务器自动重新启动(ASR)实用程序(如 Automatic Server Restart IPMI Application for Windows) 或任何 ASR 设备。

<span id="page-183-0"></span>3. 请参阅管理控制器事件日志以检查是否有指示重新引导的事件代码。有关查看事件日志的信 息,请参阅第 161 页"事件日志"。如果使用的是 Linux 基础操作系统,请将所有日志捕获 回 Lenovo 支持结构以做进一步调查。

## **电源问题**

按照以下过程解决与电源相关的问题。

**系统错误 LED 点亮且显示事件日志"电源模块已丢失输入"**

要解决该问题,请确保:

- 1. 电源模块正确连接电源线。
- 2. 该电源线连接到服务器的正确接地的电源插座。
- 3. 确保电源模块的交流电源在受支持的范围内保持稳定。
- 4. 交换电源模块以查看问题是否出在电源模块上,如果问题出在电源模块上,请更换发生故障的 电源模块。
- 5. 检查事件日志并查看是什么问题,从而遵循事件日志操作来解决问题。

#### **网络问题**

按照以下过程解决与网络相关的问题。

- 第 176 页 "无法使用 Wake on LAN 唤醒服务器"
- 第 176 页 "无法使用已启用 SSL 的 LDAP 帐户进行登录"

#### **无法使用 Wake on LAN 唤醒服务器**

完成以下步骤,直至解决该问题:

- 1. 如果正在使用双端口网络适配器并且服务器已使用以太网 5 接口连接到网络,请查看系统错 误日志或 IMM2 系统事件日志(请参阅第 161 页"事件日志"), 并确保:
	- a. 风扇 3 正在以待机模式运行(如果安装了 Emulex 双端口 10GBase-T 嵌入式适配器)。
	- b. 室温没有过高(请参[阅第 1 页 "规格"](#page-8-0))。
	- c. 通风孔未堵塞。
	- d. 已牢固安装导风罩。
- 2. 重新安装双端口网络适配器。
- 3. 关闭服务器并切断其电源;然后等待 10 秒钟后再重新启动服务器。
- 4. 如果问题仍然存在,请更换双端口网络适配器。

**无法使用已启用 SSL 的 LDAP 帐户进行登录**

完成以下步骤,直至解决该问题:

- 1. 确保许可证密钥有效。
- 2. 生成新许可证密钥,然后再次登录。

## **可察觉的问题**

按以下信息解决可察觉的问题。

- <span id="page-184-0"></span>• 第 177 页"服务器在 UEFI 引导过程中挂起"
- 第 177 页 "服务器在启动时立即显示 POST 事件查看器"
- 第177页"服务器无响应(POST 完毕且操作系统正在运行)"
- 第 178 页 "服务器无响应(POST 失败, 无法启动系统设置)"
- [第 178 页 "在事件日志中显示电压平板故障"](#page-185-0)
- [第 178 页 "异味"](#page-185-0)
- 第179页"服务器温度似乎在升高"
- [第 179 页 "安装新适配器后无法进入"传统"模式"](#page-186-0)
- [第 179 页 "部件开裂或机箱开裂"](#page-186-0)

**服务器在 UEFI 引导过程中挂起**

如果系统在 UEFI 引导过程中挂起且屏幕上显示 UEFI: DXE INIT 的消息,请确保 Option ROM 未设 置为**传统**。您可以通过使用 Lenovo XClarity Essentials OneCLI 运行以下命令,远程查看 Option ROM 的当前设置:

onecli config show EnableDisableAdapterOptionROMSupport –bmc xcc\_userid:xcc\_password@xcc\_ipaddress

若要在 Legacy Option ROM 设置下恢复引导过程中挂起的系统,请参阅以下技术提示:

<https://datacentersupport.lenovo.com/us/en/solutions/ht506118>

如果必须使用 Legacy Option ROM,请勿在"设备和 I/O 端口"菜单上将插槽 Option ROM 设 置为**传统**。而是将插槽 Option ROM 设置为**自动**(默认设置),然后将系统引导模式设置为**传统 模式**。Legacy Option ROM 将在系统引导之前很快被调用。

**服务器在启动时立即显示 POST 事件查看器**

完成以下步骤,直至解决该问题。

- 1. 纠正 Lightpath 诊断 LED 提示的任何错误。
- 2. 确保服务器支持所有处理器,且这些处理器在速度和高速缓存大小上匹配。 可从系统设置中查看处理器详细信息。

要确定服务器是否支持处理器,请参阅 <https://serverproven.lenovo.com/>。

- 3. (仅限经过培训的技术人员)确保处理器 1 已正确安装到位
- 4. (仅限经过培训的技术人员)卸下处理器 2,然后重新启动服务器。
- 5. 按所示顺序逐个更换以下组件(每更换一个组件后都要重新启动服务器):
	- a. (仅限经过培训的技术人员)处理器
	- b. (仅限经过培训的技术人员)主板

**服务器无响应(POST 完毕且操作系统正在运行)**

完成以下步骤,直至解决该问题。

- 如果当前可以接触到计算节点,请完成以下步骤:
	- 1. 如果使用 KVM 连接,请确保该连接正常运行。否则,确保键盘和鼠标正常运行。
- <span id="page-185-0"></span>2. 如有可能,请登录到计算节点并确认所有应用程序均在运行(无应用程序挂起)。
- 3. 重新启动计算节点。
- 4. 如果问题仍然存在,请确保已正确安装并配置任何新软件。
- 5. 与软件购买处或软件提供商取得联系。
- 如果从远程位置访问计算节点,请完成以下步骤:
	- 1. 确保所有应用程序均在运行(没有应用程序挂起)。
	- 2. 尝试从系统注销,然后重新登录。
	- 3. 通过从命令行中 ping 计算节点或对它运行 trace route, 验证网络访问。
		- a. 如果在 ping 测试期间无法获得响应, 请尝试 ping 机柜中的其他计算节点以确定这是连 接问题还是计算节点问题。
		- b. 运行 trace route 以确定连接在何处中断。尝试解决 VPN 或连接中断处的连接问题。
	- 4. 通过管理界面远程重新启动计算节点。
	- 5. 如果问题仍然存在,请确认已正确安装并配置任何新软件。
	- 6. 与软件购买处或软件提供商取得联系。

#### 服务器无响应(POST 失败,无法启动系统设置)

配置更改(如添加设备或适配器固件更新)和固件或应用程序代码问题可能导致服务器 POST(开 机自检)失败。

如果发生这种情况,则服务器将按以下任一方式进行响应:

- 服务器自动重新启动并重新尝试 POST。
- 服务器挂起,必须由您手动重新启动服务器以使服务器重新尝试 POST。

(自动或手动)连续尝试指定次数之后,服务器将恢复为默认 UEFI 配置并启动系统设置,以使 您可对配置作出必要的纠正并重新启动服务器。如果服务器无法使用默认配置成功完成 POST, 则主板可能有问题。

可在系统设置中指定尝试连续重新启动的次数。重新启动服务器,按照屏幕上的说明按相应的键, 显示 LXPM 系统设置界面。(有关详细信息,请参阅 <https://pubs.lenovo.com/lxpm-overview/>上 适用于您的服务器的 LXPM 文档中的"启动"部分。)然后,单击**系统设置** ➙ **恢复和 RAS** ➙ **POST 尝试** ➙ **POST 尝试限制**。可用选项为 3、6、9 和禁用。

#### **在事件日志中显示电压平板故障**

完成以下步骤,直至解决该问题。

1. 将系统恢复至最低配置。请参阅第 1 页"规格"以了解所需的处理器和 DIMM 的最少数量。

- 2. 重新启动系统。
	- 如果系统重新启动,请逐个添加先前卸下的部件并且每次都重新启动系统,直至发生错误。 更换发生错误的相应部件。
	- 如果系统不能重新启动,则可能是主板有问题。

#### **异味**

完成以下步骤,直至解决该问题。

1. 异味可能来自新安装的设备。

<span id="page-186-0"></span>2. 如果问题仍然存在,请与 Lenovo 支持机构联系。

**服务器温度似乎在升高**

完成以下步骤,直至解决该问题。

#### 多个计算节点或机箱:

- 1. 确保室温在指定范围内(请参阅[第 1 页 "规格"](#page-8-0))。
- 2. 确保风扇已正确安装到位。
- 3. 将 UEFI 和 XCC 更新到最新版本。
- 4. 确保服务器中的填充件已正确安装(请参阅《维护手册》了解详细的安装过程)。
- 5. 使用 IPMI 命令将风扇速度逐渐提高到最高风扇速度,以查看是否可以解决问题。

**注:**IPMI raw 命令只能由经过培训的技术人员使用,并且每个系统都有其自己特定的 PMI raw 命令。

6. 检查管理处理器事件日志中是否有温度升高事件。如果没有任何事件,则计算节点在正常运行 温度范围内运行。请注意,您可能会遇到一些温度变化。

#### **安装新适配器后无法进入"传统"模式**

请完成以下过程来解决该问题。

- 1. 转至 **UEFI 设置** ➙ **设备和 I/O 端口** ➙ **设置 Option ROM 执行顺序**。
- 2. 将安装了操作系统的 RAID 适配器移动到列表顶部。
- 3. 选择**保存**。
- 4. 重新引导系统并自动引导到操作系统。

#### **部件开裂或机箱开裂**

请与 Lenovo 支持机构联系。

#### **软件问题**

按照以下过程解决软件问题。

- 1. 要确定问题是否由软件引起,请确保:
	- 服务器具有使用该软件所需的最小内存。有关内存要求,请参阅软件随附的信息。

**注:**如果刚安装了适配器或内存,则服务器可能发生内存地址冲突。

- 软件设计为在服务器上运行。
- 其他软件可以在服务器上运行。
- 该软件可以在另一台服务器上运行。
- 2. 如果在使用软件时收到任何错误消息,请参阅该软件随附的信息以获取消息描述以及问题的 建议解决方案。
- 3. 与软件的购买地点联系。

# <span id="page-188-0"></span>**附录 A 获取帮助和技术协助**

如果您需要帮助、服务或技术协助,或者只是希望获取关于 Lenovo 产品的更多信息,那么将会发 现 Lenovo 提供了的多种资源来协助您。

请参阅以下网址,了解有关 Lenovo 系统、可选设备、服务和支持的最新信息:

<http://datacentersupport.lenovo.com>

**注:**IBM 是 Lenovo 对于 ThinkSystem 的首选服务提供商。

# **致电之前**

在致电之前,可执行若干步骤以尝试自行解决问题。如果您确定自己确实需要致电寻求帮助,请提 前收集技术服务人员所需的信息以便更快解决您的问题。

#### **尝试自行解决问题**

通过执行 Lenovo 在联机帮助或 Lenovo 产品文档中提供的故障诊断过程, 您可以在没有外部帮助 的情况下解决许多问题。Lenovo 产品文档还介绍了多种可执行的诊断测试。大多数系统、操作系 统和程序的文档均包含故障诊断步骤以及对错误消息和错误代码的说明。如果怀疑软件有问题,请 参阅操作系统或程序的文档。

可在以下位置找到 ThinkSystem 产品的产品文档: <https://pubs.lenovo.com/>

可执行以下步骤以尝试自行解决问题:

- 确认所有线缆均已连接。
- 确认系统和所有可选设备的电源开关均已开启。
- 检查是否有经过更新的软件、固件和操作系统设备驱动程序适用于您的 Lenovo 产品。Lenovo 保修条款和条件声明 Lenovo 产品的所有者负责维护和更新产品的所有软件和固件(除非另有 维护合同涵盖此项)。如果软件升级中记载了问题的解决方案,则技术服务人员将要求您升级 软件和固件。
- 如果环境中安装了新的硬件或软件,请访问 <https://serverproven.lenovo.com/>, 以确保您的产品 支持该硬件或软件。
- 访问 <http://datacentersupport.lenovo.com> 以查找可帮助您解决问题的信息。
	- 查看 Lenovo 论坛 ([https://forums.lenovo.com/t5/Datacenter-Systems/ct-p/sv\\_eg](https://forums.lenovo.com/t5/Datacenter-Systems/ct-p/sv_eg)) 以了 解是否其他人遇到过类似问题。

#### **收集致电支持机构时所需的信息**

如果您的 Lenovo 产品需要保修服务,请在致电之前准备好必要信息,以便技术服务人员更高效 地为您提供帮助。您还可以访问 <http://datacentersupport.lenovo.com/warrantylookup> 了解关 于产品保修的详细信息。

请收集并向技术服务人员提供以下信息。这些信息有助于技术服务人员快速提供问题解决方案,确 保您享受到合同约定的服务水准。

• 硬件和软件维护协议合同编号(如果适用)

- <span id="page-189-0"></span>• 机器类型编号(Lenovo 四位数机器标识)
- 型号
- 序列号
- 当前系统 UEFI 和固件级别
- 其他相关信息,如错误消息和日志

除了致电 Lenovo 支持机构, 您还可以访问 <https://support.lenovo.com/servicerequest> 提交电子服 务请求。通过提交电子服务请求,技术服务人员将能够获知问题相关信息,从而启动问题解决流 程。在您完成并提交"电子服务请求"后, Lenovo 技术服务人员将立即为您寻求问题解决方案。

# **收集服务数据**

为了明确识别服务器问题的根本原因或响应 Lenovo 支持机构的请求, 您可能需要收集可用于进一 步分析的服务数据。服务数据包括事件日志和硬件清单等信息。

可通过以下工具收集服务数据:

• **Lenovo XClarity Provisioning Manager**

使用 Lenovo XClarity Provisioning Manager 的"收集服务数据"功能收集系统服务数据。可 收集现有系统日志数据,也可运行新诊断以收集新数据。

• **Lenovo XClarity Controller**

使用 Lenovo XClarity Controller Web 界面或 CLI 收集服务器的服务数据。可保存文件并将 其发送到 Lenovo 支持机构。

- 有关通过 Web 界面收集服务数据的更多信息,请参阅 <https://pubs.lenovo.com/lxcc-overview/> 上适用于您的服务器的 XCC 文档中的"下载服务数据"部分。
- 有关使用 CLI 收集服务数据的更多信息, 请参阅 <https://pubs.lenovo.com/lxcc-overview/> 上 适用于您的服务器的 XCC 文档中的"ffdc 命令"部分。
- **Lenovo XClarity Administrator**

可设置 Lenovo XClarity Administrator,使其在 Lenovo XClarity Administrator 和受管端 点中发生某些可维护事件时自动收集诊断文件并发送到 Lenovo 支持机构。可选择将诊断文件 使用 Call Home 发送到 Lenovo 支持或使用 SFTP 发送到其他服务提供商。也可手动收集诊断 文件,开立问题记录,然后将诊断文件发送到 Lenovo 支持中心。

可在以下网址找到有关 Lenovo XClarity Administrator 内设置自动问题通知的更多信息: [http://sysmgt.lenovofiles.com/help/topic/com.lenovo.lxca.doc/admin\\_setupcallhome.html](http://sysmgt.lenovofiles.com/help/topic/com.lenovo.lxca.doc/admin_setupcallhome.html)。

• **Lenovo XClarity Essentials OneCLI**

Lenovo XClarity Essentials OneCLI 具有用于收集服务数据的清单应用程序。它可带内和带 外运行。当 OneCLI 在服务器主机操作系统中带内运行时, 除能够收集硬件服务数据外, 还可 收集有关操作系统的信息,如操作系统事件日志。

要获取服务数据,可运行 **getinfor** 命令。有关运行 **getinfor** 的更多信息,请参阅 [https://pubs.lenovo.com/lxce-onecli/onecli\\_r\\_getinfor\\_command](https://pubs.lenovo.com/lxce-onecli/onecli_r_getinfor_command)。

# **联系支持机构**

可联系支持以获取问题帮助。

<span id="page-190-0"></span>可通过 Lenovo 授权服务提供商获取硬件服务。要查找 Lenovo 授权提供保修服务 的服务提供商,请访问 <https://datacentersupport.lenovo.com/serviceprovider>, 然后使 用筛选功能搜索不同国家/地区的支持信息。要查看 Lenovo 支持电话号码,请参阅 <https://datacentersupport.lenovo.com/supportphonelist> 了解所在区域的支持详细信息。

# <span id="page-192-0"></span>**附录 B 声明**

Lenovo 可能不会在全部国家/地区都提供本文档中讨论的产品、服务或功能特性。有关您当前所在 区域的产品和服务的信息,请向您当地的 Lenovo 代表咨询。

任何对 Lenovo 产品、程序或服务的引用并非意在明示或暗示只能使用该 Lenovo 产品、程序或服 务。只要不侵犯 Lenovo 的知识产权, 任何同等功能的产品、程序或服务, 都可以代替 Lenovo 产 品、程序或服务。但是,用户需自行负责评估和验证任何其他产品、程序或服务的运行情况。

Lenovo 公司可能已拥有或正在申请与本文档中所描述内容有关的各项专利。提供本文档并非要 约,因此本文档不提供任何专利或专利申请下的许可证。您可以用书面方式将查询寄往以下地址:

Lenovo (United States), Inc. <sup>8001</sup> Development Drive Morrisville, NC <sup>27560</sup> U.S.A. Attention: Lenovo Director of Licensing

LENOVO"按现状"提供本出版物,不附有任何种类的(无论是明示的还是暗含的)保证,包括 但不限于暗含的有关非侵权、适销性和特定用途适用性的保证。部分管辖区域在特定交易中不允许 免除明示或暗含的保修,因此本条款可能不适用于您。

本信息中可能包含技术方面不够准确的地方或印刷错误。此处的信息将定期更改;这些更改将编 入本资料的新版本中。Lenovo 可以随时对本出版物中描述的产品和/或程序进行改进和/或更改, 而不另行通知。

本文档中描述的产品不应该用于移植或其他生命支持应用(其中的故障可能导致人身伤害或死 亡)。本文档中包含的信息不影响或更改 Lenovo 产品规格或保修。根据 Lenovo 或第三方的知识 产权,本文档中的任何内容都不能充当明示或暗含的许可或保障。本文档中所含的全部信息均在特 定环境中获得,并且作为演示提供。在其他操作环境中获得的结果可能不同。

Lenovo 可以按其认为适当的任何方式使用或分发您所提供的任何信息,而无须对您承担任何责任。

本文档对非 Lenovo 网站的任何引用均仅为方便起见,并不以任何方式充当对此类网站的担保。 此类网站中的资料并非本 Lenovo 产品资料的一部分,因此使用此类网站带来的风险将由您自行 承担。

此处包含的任何性能数据都是在受控环境下测得的。因此,在其他操作环境中获得的数据可能会有 明显的不同。有些测量可能是在开发级系统上进行的,因此不保证与一般可用系统上进行的测量结 果相同。此外,有些测量可能是通过推算估计出的。实际结果可能会有差异。本文档的用户应验 证其特定环境的适用数据。

## **商标**

LENOVO、THINKSYSTEM、Flex System、System x、NeXtScale System 和 x Architecture 是 Lenovo 的商标。

Intel 和 Intel Xeon 是 Intel Corporation 在美国和/或其他国家或地区的商标。

<span id="page-193-0"></span>Internet Explorer、Microsoft 和 Windows 是 Microsoft 企业集团的商标。

Linux 是 Linus Torvalds 的注册商标。

所有其他商标均是其各自所有者的财产。

# **重要注意事项**

处理器速度指示微处理器的内部时钟速度;其他因素也会影响应用程序性能。

CD 或 DVD 光驱速度是可变读取速率。实际速度各有不同,经常小于可达到的最大值。

当指代处理器存储、真实和虚拟存储或通道容量时, KB 代表 1024 字节, MB 代表 1048576 字 节,GB 代表 1073741824 字节。

当指代硬盘容量或通信容量时,MB 代表 1000000 字节,GB 代表 1000000000 字节。用户可访问 的总容量可因操作环境而异。

内置硬盘的最大容量假定更换任何标准硬盘,并在所有硬盘插槽中装入可从 Lenovo 购得的当前 支持的最大容量硬盘。

达到最大内存可能需要将标准内存更换为可选内存条。

每个固态存储单元的写入循环次数是单元必然会达到的一个固有、有限的数字。因此,固态设备具 有一个可达到的最大写入循环次数,称为 total bytes written (TBW)。超过此限制的设备可能无法 响应系统发出的命令或可能无法向其写入数据。Lenovo 不负责更换超出其最大担保编程/擦除循环 次数(如设备的正式发表的规范所记载)的设备。

Lenovo 对于非 Lenovo 产品不作任何陈述或保证。对于非 Lenovo 产品的支持(如果有)由第三 方提供,而非 Lenovo。

部分软件可能与其零售版本(如果存在)不同,并且可能不包含用户手册或所有程序功能。

# **电信监管声明**

本产品在您所在的国家/地区可能尚未通过以任何方式连接到远程通信网络的认证。在进行任何此 类连接之前,可能需要获得进一步的认证。如有任何疑问,请联系 Lenovo 代表或经销商。

# **电子辐射声明**

在将显示器连接到设备时,必须使用显示器随附的专用显示器线缆和任何抑制干扰设备

如需其他电子辐射声明,请访问:

[https://pubs.lenovo.com/important\\_notices/](https://pubs.lenovo.com/important_notices/)

# <span id="page-194-0"></span>**中国台湾 BSMI RoHS 声明**

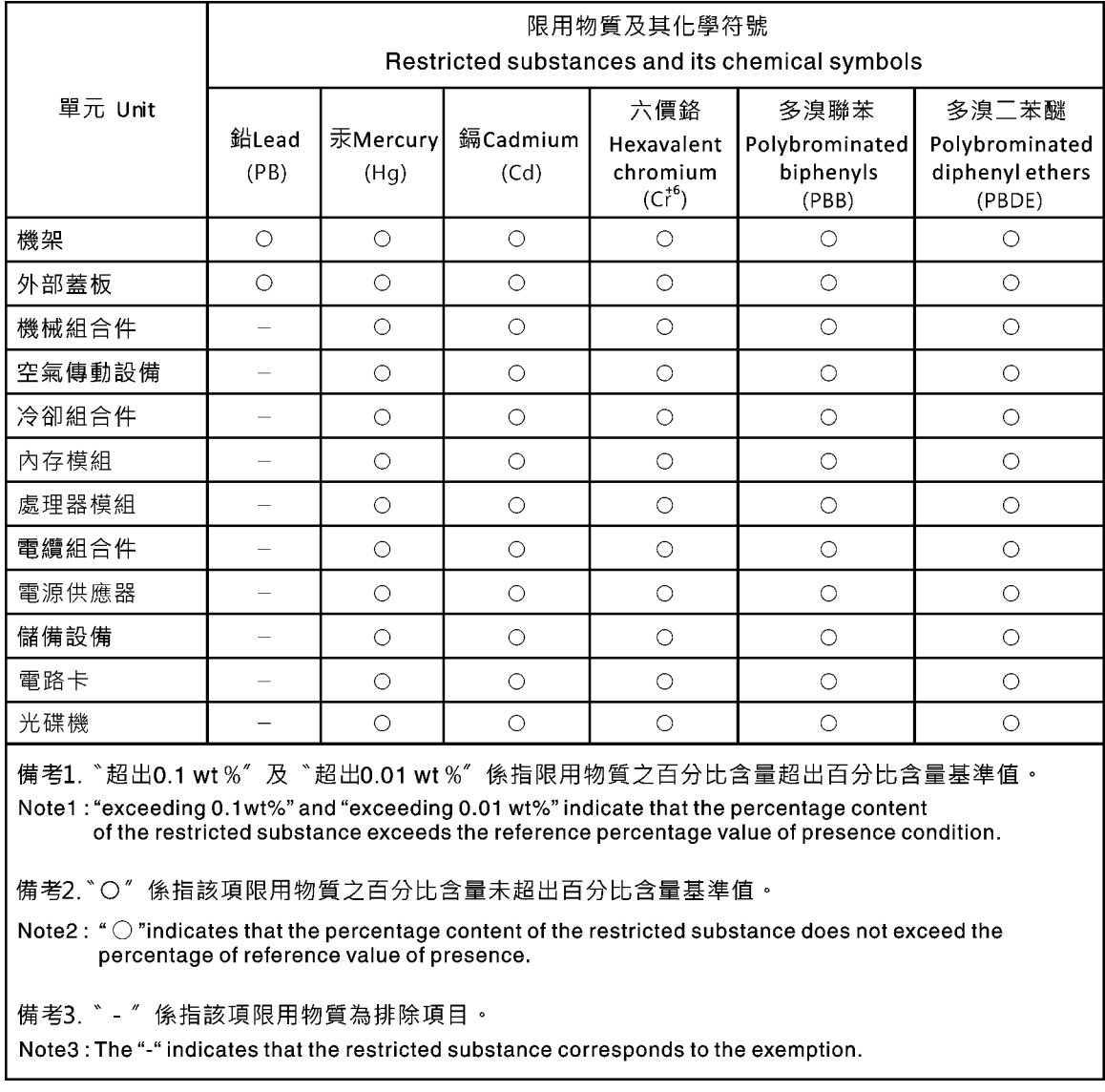

# **中国台湾进口和出口联系信息**

提供中国台湾进口和出口联系信息。

委製商/進口商名稱:台灣聯想環球科技股份有限公司 進口商地址: 台北市南港區三重路 66號 8樓 進口商電話: 0800-000-702

# **索引**

[2.5 英寸固态硬盘到 3.5 英寸硬盘插槽中](#page-72-0) [安装 65](#page-72-0)

#### c

[CMOS 电池](#page-73-0) [remove 66](#page-73-0) [安装 68](#page-75-0) [更换 66](#page-73-0) [CR2032 66](#page-73-0)

#### d

[DIMM](#page-77-0) [卸下 70](#page-77-0) [安装 72](#page-79-0) [更换 70](#page-77-0) [DIMM 安装规则 71](#page-78-0)

#### m

[M.2 硬盘](#page-109-0) [卸下 102](#page-109-0) [安装 103](#page-110-0) [更换 102](#page-109-0)

# p

[PCIe](#page-179-0) [故障诊断 172](#page-179-0) [PCIe 资源不足](#page-179-0) [解决 172](#page-179-0) [PCIe 适配器](#page-116-0) [更换 109](#page-116-0)

#### r

[remove](#page-73-0) [CMOS 电池 66](#page-73-0)

#### t

[TCM 149](#page-156-0) [TPM 149](#page-156-0) [TPM 1.2 152](#page-159-0) [TPM 2.0 152](#page-159-0) [TPM 卡](#page-163-0) [卸下 156](#page-163-0) [安装 158](#page-165-0) [更换 156](#page-163-0)

[TPM 版本 152](#page-159-0) [TPM 策略 150](#page-157-0) [Trusted Cryptographic Module 149](#page-156-0)

#### u

[UEFI 安全引导 153](#page-160-0) [USB 设备问题 171](#page-178-0)

# $\overline{\phantom{a}}$

[中国台湾 BSMI RoHS 声明 187](#page-194-0) [中国台湾进口和出口联系信息 187](#page-194-0) [串行设备问题 174](#page-181-0)

## $\sqrt{2}$

[主板](#page-151-0) [卸下 144](#page-151-0) [安装 145](#page-152-0) [更换 143](#page-150-0) [主板组件 30](#page-37-0)

## 人

[从 3.5 英寸硬盘插槽中卸下 2.5 英寸固态硬盘](#page-71-0) [卸下 64](#page-71-0) [更换 63](#page-70-0) [以太网](#page-171-0) [控制器](#page-171-0) [故障诊断 164](#page-171-0) [以太网控制器问题](#page-171-0) [解决 164](#page-171-0) [使](#page-159-0) [使物理现场授权生效 152](#page-159-0) [使物理现场授权生效 152](#page-159-0) [保修 1](#page-8-0)

#### 儿

```
光盘驱动器
 卸下 105
 安装 106
 更换 104
```
# $\lambda$

[入侵感应开关](#page-107-0) [卸下 100](#page-107-0) [安装 101](#page-108-0)

[更换 100](#page-107-0)

# 八

[关闭服务器电源 10](#page-17-0)

# 冂

[内部线缆布放 32](#page-39-0)

#### $\overline{\phantom{a}}$

[冗余电源模块单元](#page-123-0) [更换 116](#page-123-0)

#### 冫

[准则](#page-61-0) [系统可靠性 54](#page-61-0) [选件安装 53](#page-60-0)

# 刀

[创建个性化支持网页 181](#page-188-0) [前挡板](#page-96-0) [卸下 89](#page-96-0) [安装 90](#page-97-0) [更换 89](#page-96-0) [前视图 15](#page-22-0) [前门](#page-98-0) [卸下 91](#page-98-0) [安装 92](#page-99-0) [更换 91](#page-98-0) [前面板 21](#page-28-0) [前面板主板组合件](#page-100-0) [卸下 93](#page-100-0) [安装 94](#page-101-0) [更换 93](#page-100-0)

#### 卩

[卸下](#page-77-0) [DIMM 70](#page-77-0) [M.2 硬盘 102](#page-109-0) [TPM 卡 156](#page-163-0) [主板 144](#page-151-0) [从 3.5 英寸硬盘插槽中卸下 2.5 英寸固态硬盘 64](#page-71-0) [光盘驱动器 105](#page-112-0) [入侵感应开关 100](#page-107-0) [前挡板 89](#page-96-0) [前门 91](#page-98-0) [前面板主板组合件 93](#page-100-0) [固定电源模块 116](#page-123-0) [处理器 135](#page-142-0) [处理器风扇 96](#page-103-0) [快速充电模块 85](#page-92-0)

[散热器 96](#page-103-0) [易插拔硬盘 73](#page-80-0) [易插拔硬盘底板 60](#page-67-0) [服务器外盖 138](#page-145-0) [正面系统风扇 80](#page-87-0) [热插拔电源模块 125](#page-132-0) [热插拔硬盘 76](#page-83-0) [热插拔硬盘背板 57](#page-64-0) [硬盘仓 55](#page-62-0) [磁带机 154](#page-161-0) [背面系统风扇 82](#page-89-0) [配电板 112](#page-119-0) 口 [可信平台模块 149](#page-156-0) [可察觉的问题 177](#page-184-0) [可选设备问题 172](#page-179-0) [后视图 26](#page-33-0) [后视图 LED 28](#page-35-0) [启用](#page-156-0) [TPM 149](#page-156-0) [商标 185](#page-192-0) 囗 [固件](#page-13-0)

```
更新 6
固件更新 6
固定电源模块
 卸下 116
 安装 120
固定电源模块单元
 更换 116
土
在服务器内部进行操作
```
[打开电源 54](#page-61-0)

# 士

[声明 185](#page-192-0)

#### 夂

[处理器](#page-142-0) [卸下 135](#page-142-0) [安装 136](#page-143-0) [更换 135](#page-142-0) [处理器风扇](#page-103-0) [卸下 96](#page-103-0) [安装 98](#page-105-0)

# 夕

[外形规格 1](#page-8-0)

[容易被静电损坏的设备](#page-62-0) [搬动 55](#page-62-0) 巾 [布放风扇电源线 33](#page-40-0) [帮助 181](#page-188-0) 广 [序列号 147](#page-154-0) [底板](#page-64-0) © Copyright Lenovo 2018, 2023 **191**

宀 [安全 iii](#page-4-0) [安全公告 10](#page-17-0) [安全引导 153](#page-160-0) [安全性](#page-30-0) [安全性。](#page-30-0) [前门锁 23](#page-30-0) [集成钢缆锁 23](#page-30-0) [安全性。](#page-30-0) [挂锁 23](#page-30-0) [安全检查核对表 iv](#page-5-0) [安装](#page-72-0) [2.5 英寸固态硬盘到 3.5 英寸硬盘插槽中 65](#page-72-0) [CMOS 电池 68](#page-75-0) [DIMM 72](#page-79-0) [M.2 硬盘 103](#page-110-0) [TPM 卡 158](#page-165-0) [主板 145](#page-152-0) [光盘驱动器 106](#page-113-0) [入侵感应开关 101](#page-108-0) [准则 53](#page-60-0) [前挡板 90](#page-97-0) [前门 92](#page-99-0) [前面板主板组合件 94](#page-101-0) [固定电源模块 120](#page-127-0) [处理器 136](#page-143-0) [处理器风扇 98](#page-105-0) [快速充电模块 87](#page-94-0) [散热器 98](#page-105-0) [易插拔硬盘 75](#page-82-0) [易插拔硬盘底板 62](#page-69-0) [服务器外盖 140](#page-147-0) [正面系统风扇 81](#page-88-0) [热插拔电源模块 129](#page-136-0) [热插拔硬盘 78](#page-85-0) [热插拔硬盘底板 59](#page-66-0) [硬盘仓 56](#page-63-0) [磁带机 155](#page-162-0) [背面系统风扇 83](#page-90-0) [配电板 113](#page-120-0) [安装准则 53](#page-60-0) [完成](#page-166-0) [部件更换 159](#page-166-0)

心 [快速充电模块](#page-92-0) [卸下 85](#page-92-0) [安装 87](#page-94-0) [更换 85](#page-92-0) 手 [打开服务器电源 10](#page-17-0) [技术提示 10](#page-17-0) [操作容易被静电损坏的设备 55](#page-62-0) 支 [支持网页,自定义 181](#page-188-0) 攴 [收集服务数据 182](#page-189-0) 故障诊断 [170,](#page-177-0) [172](#page-179-0), [179](#page-186-0) [USB 设备问题 171](#page-178-0) [串行设备问题 174](#page-181-0) [可察觉的问题 177](#page-184-0) [基于症状的故障诊断 164](#page-171-0) [打开电源和关闭电源问题 165](#page-172-0) [根据症状 164](#page-171-0) [电源问题 176](#page-183-0) [硬盘问题 168](#page-175-0) [网络问题 176](#page-183-0) [视频 170](#page-177-0) [键盘问题 171](#page-178-0)

[更换 57](#page-64-0)

# 日

[散热器](#page-103-0)

[卸下 96](#page-103-0) [安装 98](#page-105-0)

[易插拔硬盘](#page-80-0) [卸下 73](#page-80-0) [安装 75](#page-82-0) [易插拔硬盘底板](#page-67-0) [卸下 60](#page-67-0) [安装 62](#page-69-0) [更换 60](#page-67-0) [显示器问题 170](#page-177-0)

[间歇性问题 174](#page-181-0) [鼠标问题 171](#page-178-0)

# 曰

[更换](#page-73-0) [CMOS 电池 66](#page-73-0)

[DIMM 70](#page-77-0) [M.2 硬盘 102](#page-109-0) [PCIe 适配器 109](#page-116-0) [TPM 卡 156](#page-163-0) [主板 143](#page-150-0) [从 3.5 英寸硬盘插槽中卸下 2.5 英寸固态硬盘 63](#page-70-0) [光盘驱动器 104](#page-111-0) [入侵感应开关 100](#page-107-0) [冗余电源模块单元 116](#page-123-0) [前挡板 89](#page-96-0) [前门 91](#page-98-0) [前面板主板组合件 93](#page-100-0) [固定电源模块单元 116](#page-123-0) [处理器 135](#page-142-0) [底板 57](#page-64-0) [快速充电模块 85](#page-92-0) [易插拔硬盘底板 60](#page-67-0) 服务器外盖 [96](#page-103-0), [138](#page-145-0) [热插拔硬盘背板 57](#page-64-0) [硬盘 73](#page-80-0) [硬盘仓 55](#page-62-0) [磁带机 154](#page-161-0) [配电板 112](#page-119-0) [风扇 80](#page-87-0) [更新,](#page-154-0) [机器类型 147](#page-154-0)

# 月

[服务与支持](#page-190-0) [硬件 183](#page-190-0) [致电之前 181](#page-188-0) [软件 183](#page-190-0) 服务器, 前视图 15 [服务器外盖](#page-145-0) [卸下 138](#page-145-0) [安装 140](#page-147-0) 更换 [96,](#page-103-0) [138](#page-145-0) [服务器打开电源或关闭电源问题 165](#page-172-0) [服务器的前视图 15](#page-22-0) [服务器组件 13](#page-20-0) [服务器锁](#page-30-0) [位置 23](#page-30-0) [服务数据 182](#page-189-0)

# 木

[标识标签 1](#page-8-0)

# 止

[正面系统风扇](#page-87-0) [卸下 80](#page-87-0) [安装 81](#page-88-0)

```
气
```
[气态污染物 5](#page-12-0)

# 水

[污染物,颗粒和气体 5](#page-12-0) [注意事项,重要 186](#page-193-0)

# 火

[热插拔电源模块](#page-132-0) [卸下 125](#page-132-0) [安装 129](#page-136-0) [热插拔硬盘](#page-83-0) [卸下 76](#page-83-0) [安装 78](#page-85-0) [热插拔硬盘底板](#page-66-0) [安装 59](#page-66-0) [热插拔硬盘背板](#page-64-0) [卸下 57](#page-64-0) [更换 57](#page-64-0) 田 [电信监管声明 186](#page-193-0) [电源](#page-183-0) [问题 176](#page-183-0) [电源按键 21](#page-28-0) [电源状态 LED 21](#page-28-0) [电源线 52](#page-59-0) [电源问题 163](#page-170-0) [电话号码 183](#page-190-0) 石 [硬件服务和支持电话号码 183](#page-190-0) [硬盘](#page-80-0) [更换 73](#page-80-0) [硬盘仓](#page-62-0) [卸下 55](#page-62-0) [安装 56](#page-63-0) [更换 55](#page-62-0) [硬盘问题 168](#page-175-0) [磁带机](#page-161-0) [卸下 154](#page-161-0) [安装 155](#page-162-0) [更换 154](#page-161-0) 竹 [简介 1](#page-8-0) 糸

[系统可靠性准则 54](#page-61-0)

[系统标识 LED 21](#page-28-0) [系统标识按钮 21](#page-28-0) [系统错误 LED 21](#page-28-0)

#### 纟

[线缆布放](#page-42-0) [光盘驱动器 35](#page-42-0) [八个 2.5 英寸热插拔硬盘 44](#page-51-0) [八个 3.5 英寸易插拔硬盘 41](#page-48-0) [八个 3.5 英寸热插拔 SAS/SATA 硬盘 43](#page-50-0) [八个 3.5 英寸热插拔硬盘和四个 2.5](#page-55-0) [英寸热插拔硬盘 48](#page-55-0) [冗余电源模块 37](#page-44-0) [前面板 33](#page-40-0) [十六个 2.5 英寸热插拔硬盘 45](#page-52-0) [四个 3.5 英寸易插拔硬盘 40](#page-47-0) [四个 3.5 英寸热插拔 SAS/SATA 硬盘 42](#page-49-0) [固定电源模块 39](#page-46-0) [易插拔硬盘底板 40](#page-47-0) [热插拔硬盘背板 42](#page-49-0) [磁带机 36](#page-43-0)

# 网

[网络](#page-183-0) [问题 176](#page-183-0) [网络活动 LED 21](#page-28-0) [网络访问标签 1](#page-8-0)

# 肉

[背面系统风扇](#page-89-0) [卸下 82](#page-89-0) [安装 83](#page-90-0)

# 自

[自定义支持网页 181](#page-188-0)

#### 艹

[获取帮助 181](#page-188-0)

#### 见

[规格 1](#page-8-0) [视频问题 170](#page-177-0)

### 角

[解决](#page-179-0) [PCIe 资源不足 172](#page-179-0) [以太网控制器问题 164](#page-171-0) [解决电源问题 163](#page-170-0) 讠 [设备,容易被静电损坏的](#page-62-0) [搬动 55](#page-62-0) 足 [跳线 31](#page-38-0) 车 [软件服务和支持电话号码 183](#page-190-0) [软件问题 179](#page-186-0) 邑 [部件列表 49](#page-56-0) [部件更换,完成 159](#page-166-0) 酉 [配电板](#page-119-0) [卸下 112](#page-119-0) [安装 113](#page-120-0) [更换 112](#page-119-0) 里 [重要注意事项 186](#page-193-0) 钅 [键盘问题 171](#page-178-0) 门 [问题](#page-179-0) [PCIe 172](#page-179-0) [USB 设备 171](#page-178-0) [串行设备 174](#page-181-0) [以太网控制器 164](#page-171-0) [可察觉 177](#page-184-0) [可选设备 172](#page-179-0) [打开电源和关闭电源 165](#page-172-0) [显示器 170](#page-177-0) 电源 [163,](#page-170-0) [176](#page-183-0) [硬盘 168](#page-175-0) [网络 176](#page-183-0)

[视频 170](#page-177-0) [软件 179](#page-186-0) [键盘 171](#page-178-0) [间歇性 174](#page-181-0)

[鼠标 171](#page-178-0) [问题确定 161](#page-168-0) [间歇性问题 174](#page-181-0)

页

[颗粒污染物 5](#page-12-0)

风 [风扇](#page-87-0) [更换 80](#page-87-0)

鼠 [鼠标问题 171](#page-178-0)

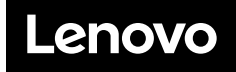

部件号: SP47A37775

Printed in China

(1P) P/N: SP47A37775

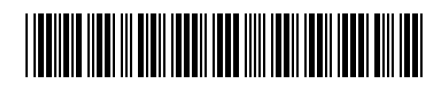